# **EPSON**

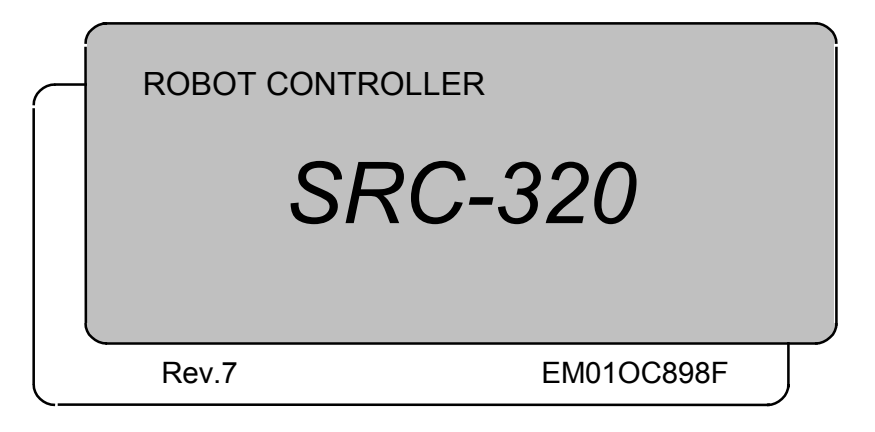

## ROBOT CONTROLLER

*SRC-320*

Rev. 7

#### WARRANTY

The robot and its optional parts are shipped to our customers only after being subjected to the strictest quality controls, tests and inspections to certify its compliance with our high performance standards.

Product malfunctions resulting from normal handling or operation will be repaired free of charge during the normal warranty period. (Please ask your Regional Sales Office for warranty period information.)

However, customers will be charged for repairs in the following cases (even if they occur during the warranty period):

- 1. Damage or malfunction caused by improper use which is not described in the manual, or careless use.
- 2. Malfunctions caused by customers' unauthorized disassembly.
- 3. Damage due to improper adjustments or unauthorized repair attempts.
- 4. Damage caused by natural disasters such as earthquake, flood, etc.

Warnings, Cautions, Usage:

- 1. If the robot or associated equipment is used outside of the usage conditions and product specifications described in the manuals, this warranty is void.
- 2. If you do not follow the WARNINGS and CAUTIONS in this manual, we cannot be responsible for any malfunction or accident, even if the result is injury or death.
- 3. We cannot foresee all possible dangers and consequences. Therefore, this manual cannot warn the user of all possible hazards.

#### SERVICE CENTER

Contact the following service center for robot repairs, inspections or adjustments.

Please have the model name, "Serial No." or "M.CODE", software version and a description of the problem ready when you call.

If service center information is not indicated here, please contact the supplier office for your region as listed in the following SUPPLIERS section.

## **SUPPLIERS**

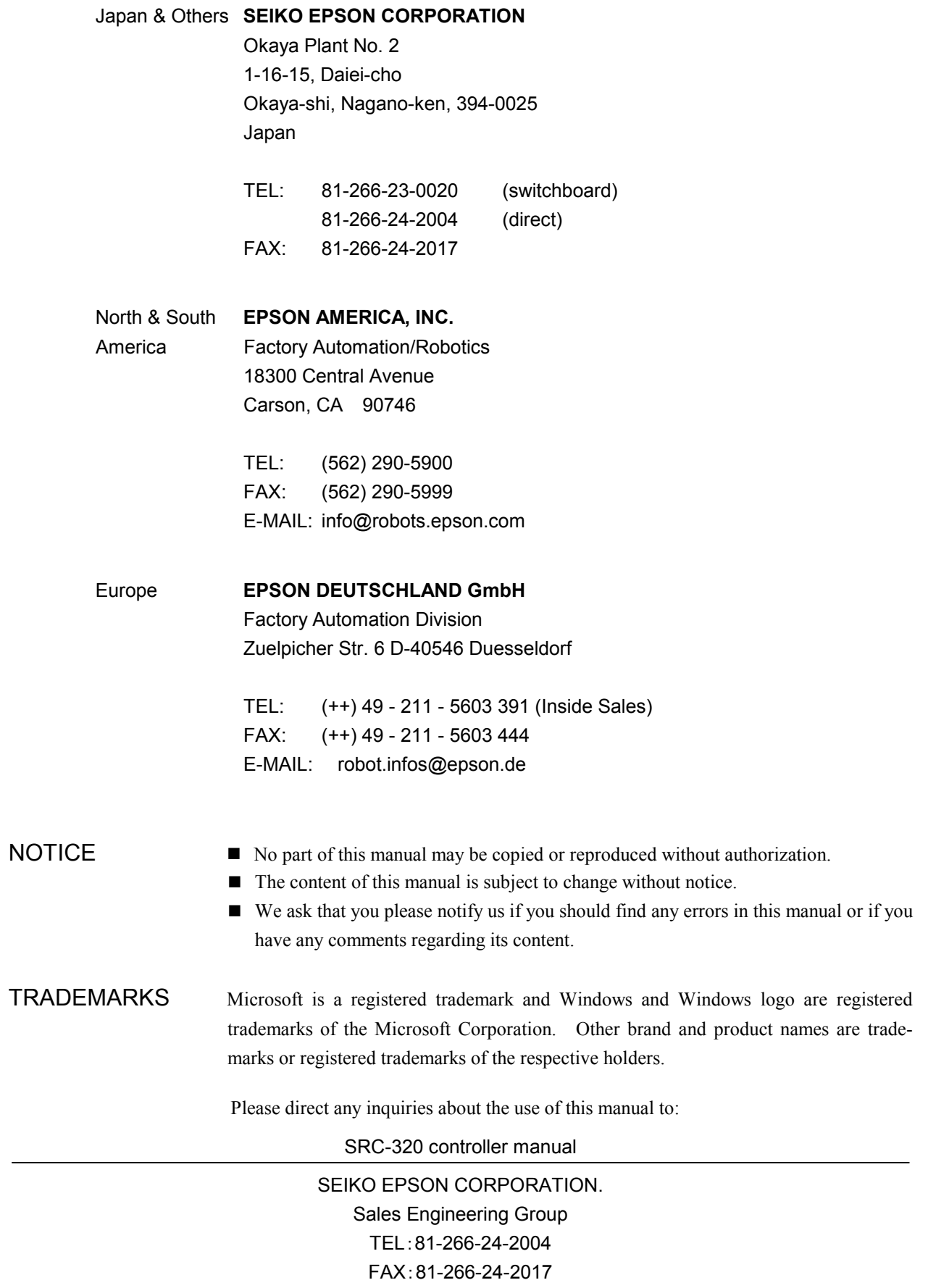

# Safety Precautions

Please carefully read this manual and any other manuals before installing this robot system (and definitely before connecting cables). Keep this manual in a handy location for easy access at all times.

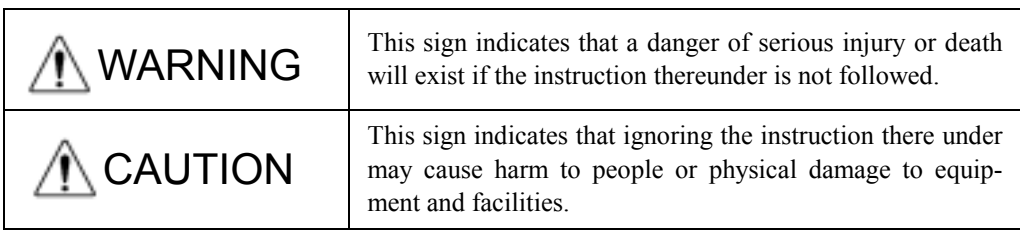

# $\bigwedge$ WARNING

- The robot system manufacturer/supplier must design and construct robot systems in accordance with the principles described in "Safety section" of the User's manual. Please read user's manual first.
- This robot has been designed and manufactured strictly for use in a normal indoor environment. Do not use the robot in an environment that exceeds the conditions set forth in the manuals for the manipulator and controller.
- Do not use the robot outside of the usage conditions and product specifications described in the manuals. Doing so will not only adversely affect the life of the product, but may also present a serious safety problem.
- Only trained personnel should be allowed to design, install, operate, perform function testing, and maintain this robot and the robot system. Trained personnel are those who have taken a robot training course (held by the dealer on a regular basis) or those who have carefully read the manuals and have equivalent knowledge or skill.
- Be certain that the power has been turned off controller power before you plug or unplug any of the cables linking the manipulator and controller. Failure to do so could cause electric shock and malfunction.
- Do not touch the parts in the controller carelessly to avoid an electric shock and damage the controller. The controller has the high-voltage parts. When you maintenance the controller, refer to the maintenance volume and follow the description.
- Do not operate the robot system when either of the following symptoms appears; the light stays lit even after you take your hand off the CANCEL switch, or the light does not turn on when you push the CANCEL switch even though the robot is not in the emergency stop condition. Either of these conditions indicates the possibility that the emergency stop switch connected to TEACH port is inoperable.
- Use PC cable with the label "SRC-300" or PC cable with an enable switch. Cables without the label have a "normally open" emergency stop switch that does not function properly, exposing you to dangers.

# $\bigwedge$  CAUTION

- Connect the interlock switch circuit to the "normally closed" safety door input terminal of the REMOTE1 connector on the rear panel of the controller. Failure to do so will result in improper robot operation.
- Connect the cable firmly. Do not put a heavy thing on the cable or bend it extremely. This may damage the cable. If abnormality occurs in the signal cable, a robot may malfunction.
- When installing the cable between the manipulator and the controller, make sure the M. CODEs (matching codes) match. The M. CODEs are written on the yellow labels which appear on the back sides of both the manipulator and the controller. Also, make sure that the length of the power cable and signal cable correspond to the length which appear on the yellow labels mentioned above.

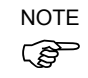

The appearance of the controller is the same for all, however, the various settings and the specifications are different depend on the manipulator models. Refer to the table on the page 2 for the details of the various combinations of controller settings and specification.

# Manuals

#### 1. User's manual

A manual that gives a general description of robots.

It describes such things as safety precautions, operating methods, teaching methods, programming methods, and file management. Please read user's manual first.

#### 2. Manipulator manual

A manual for the manipulator itself.

The basic volume describes safety tips to be observed by the user prior to/in setting up the equipment.

The maintenance volume describes the maintenance procedure and part replacement.

#### 3. Robot controller manual

 A manual that describes the robot controller who executes an operating software and controls I/O and the servo-mechanism.

The functions volume describes connecting the robot to the peripheral equipment and basic robot settings.

The maintenance volume describes the such things as a power supply circuit schematics, parts replacement, trouble shooting, etc.

#### 4. Reference manual

A manual that describes the commands for the SPEL III robot language.

#### 5. Operating unit manual (option)

A manual for the operating unit that describes such things as operating methods.

#### 6. Programming support software manual (option)

 A manual for the program development support software. It describes such things as operating environment and operating methods of SPEL Editor or SPEL for Windows.

We provide two kinds of software, SPEL Editor (for MS-DOS) and SPEL for Windows (for Microsoft Windows). We also provide Vision Guide, the integrated robot vision system, as an option of SPEL for Windows.

#### 7. Teaching pendant manual (option)

 A manual for the teaching pendant. It describes such things as how to operate the teaching pendant.

# FOREWORD

This manual specifies matters that you need to know to use the controller SRC-320. Please thoroughly read this and other related manuals before using the equipment.

In this manual for the controller, some of the functional features are listed separately according to each model of manipulator it may be connected to. Please refer to the description of the relevant model as specified with the initials as follows:

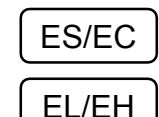

If your manipulator model is either ES or EC series, refer to this section.

If your manipulator model is either EL or EH series, refer to this section.

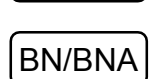

If your manipulator model is either BN or BNA(-CL) type, refer to this section.

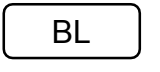

If your manipulator model is either BL or BL(-CL) type, refer to this section.

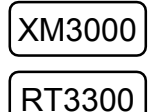

If your manipulator model is XM3000 series, refer to this section.

If your manipulator model is RT3300 series, refer to this section.

The improvements at Rev.4:

• The MPU board facilitates easier installation of the Lithium battery.

The improvements at Rev.5:

• The mistakes of the circuit diagram on page 34 ware corrected.

The improvements at Rev.6:

 $\bullet$  The wrong pin assignment of X12 in the circuit diagram on page 88 is corrected.

# TABLE OF CONTENTS

# **Functions Volume**

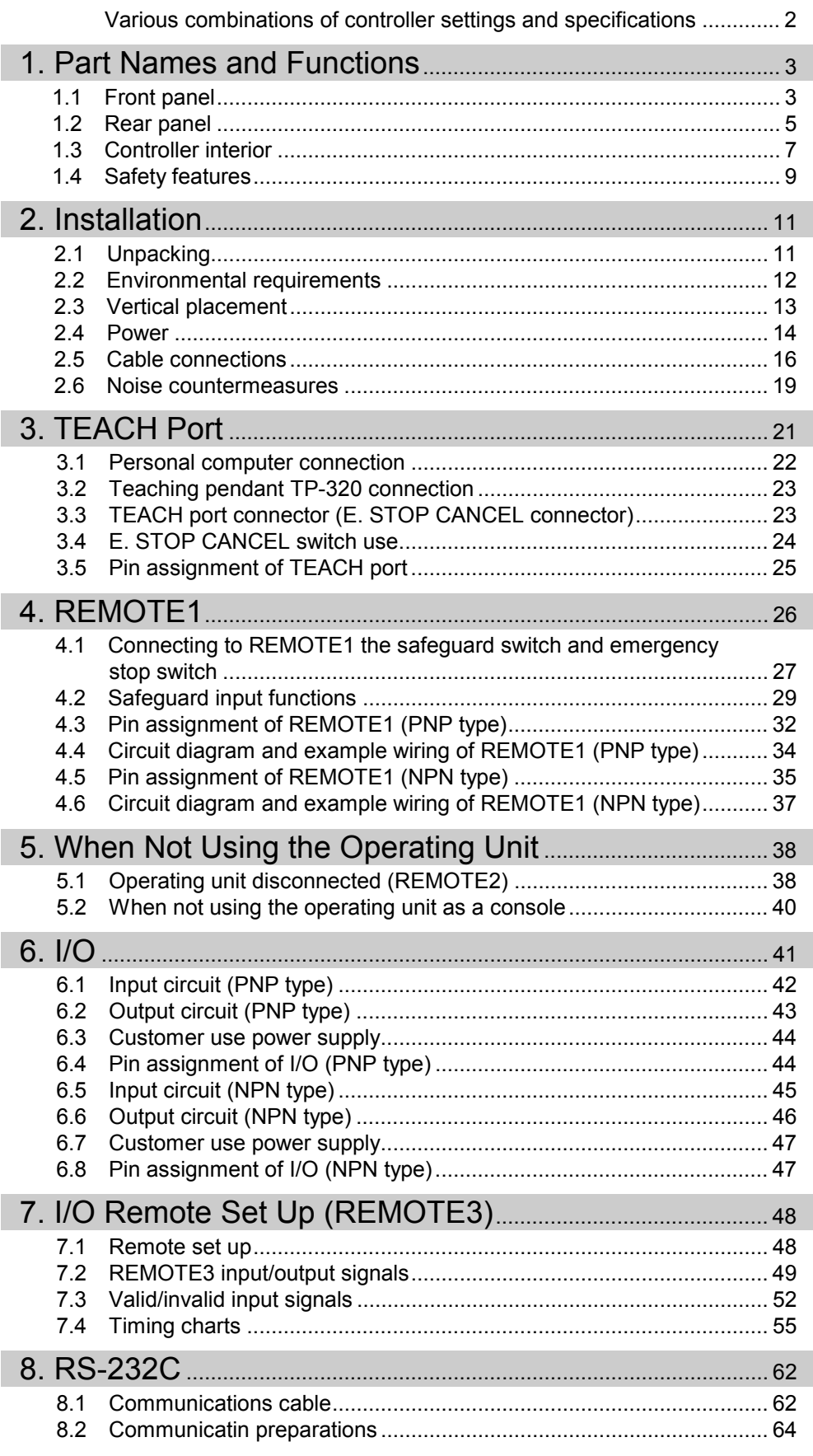

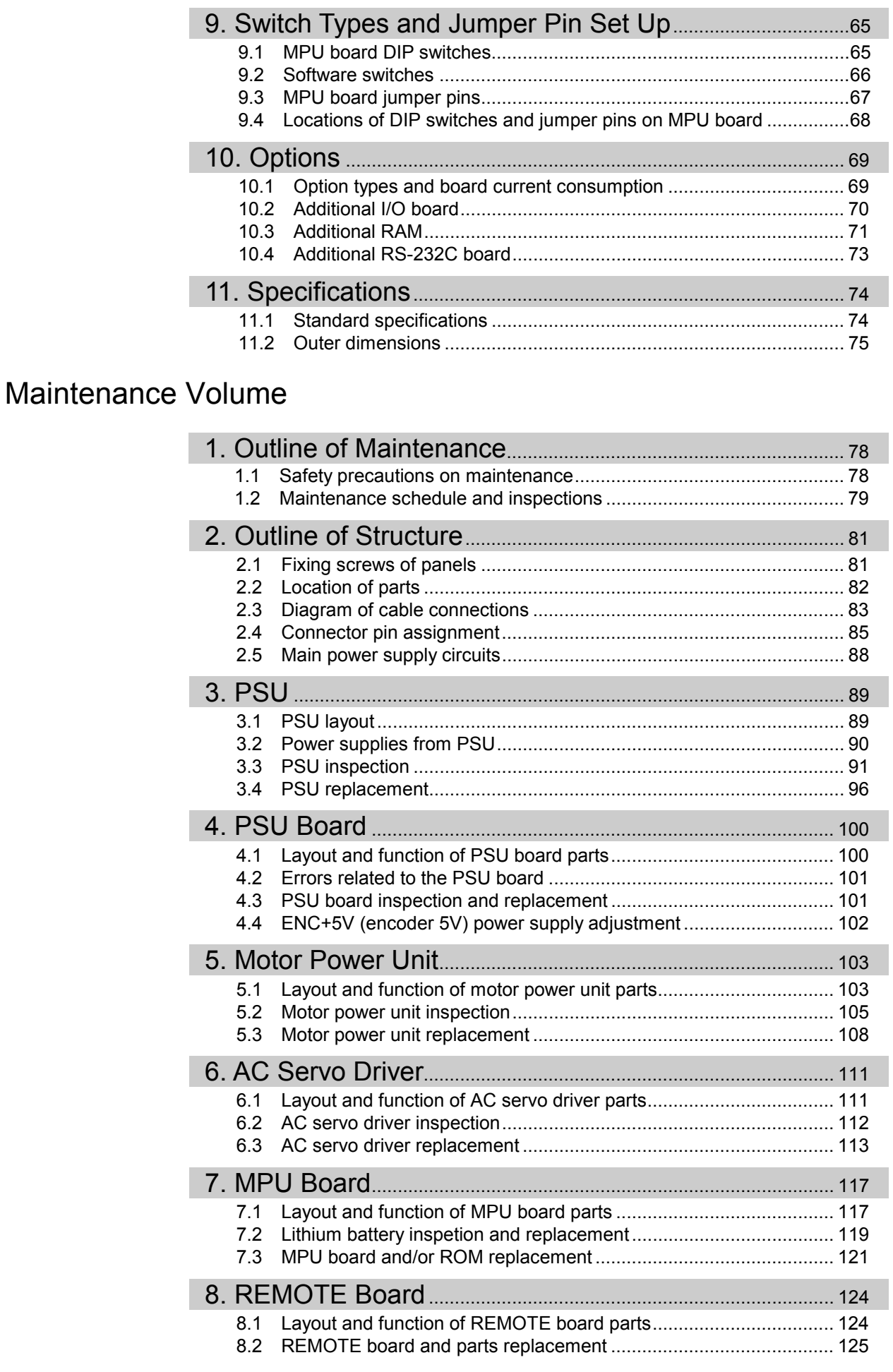

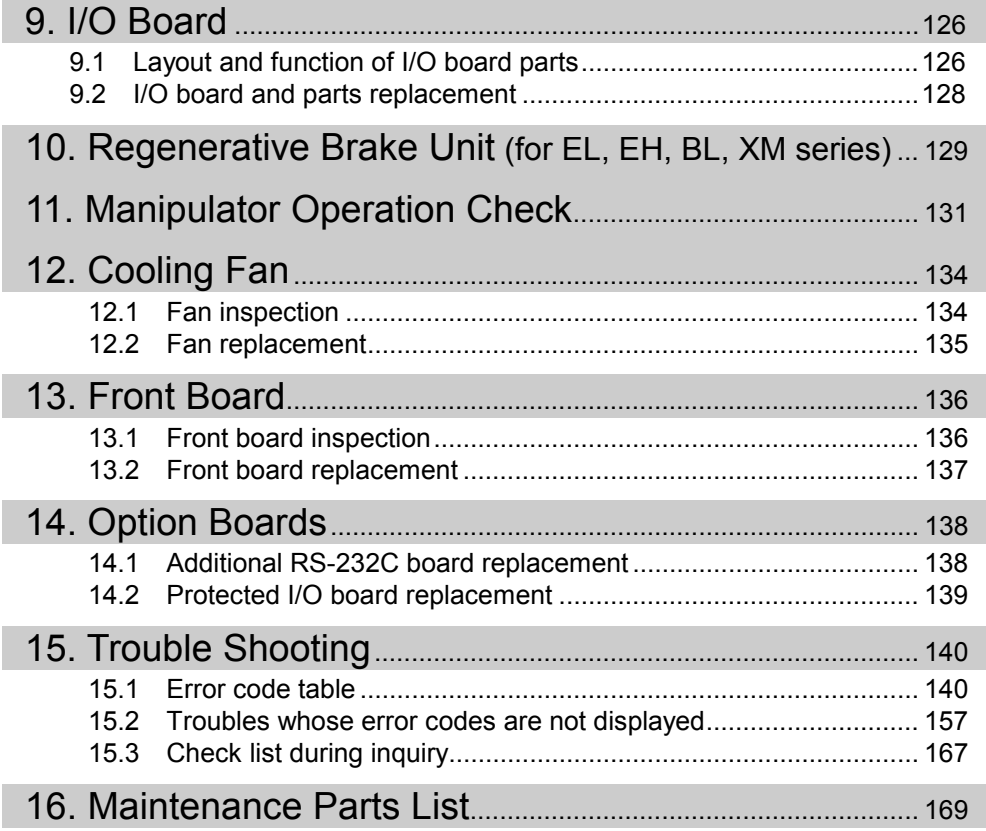

# **Functions**

The Functions volume describes the basic functions of the controller. Please refer to sections in this volume for safety features, connection to the other peripheral equipment and standard settings.

# Various combinations of controller settings and specifications

The various settings and the specifications of the controller are different depend on the manipulator models. Therefore, be sure to connect the controller to the manipulator with the same M. CODE.

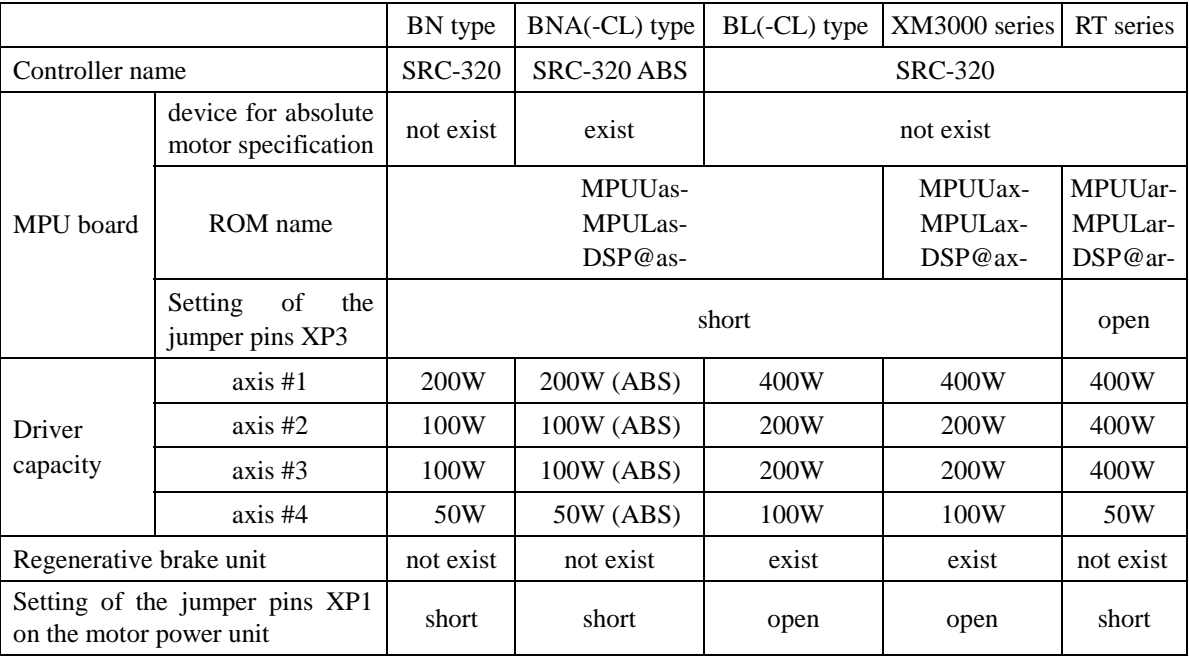

See the following table of the specifications and settings for each manipulator models.

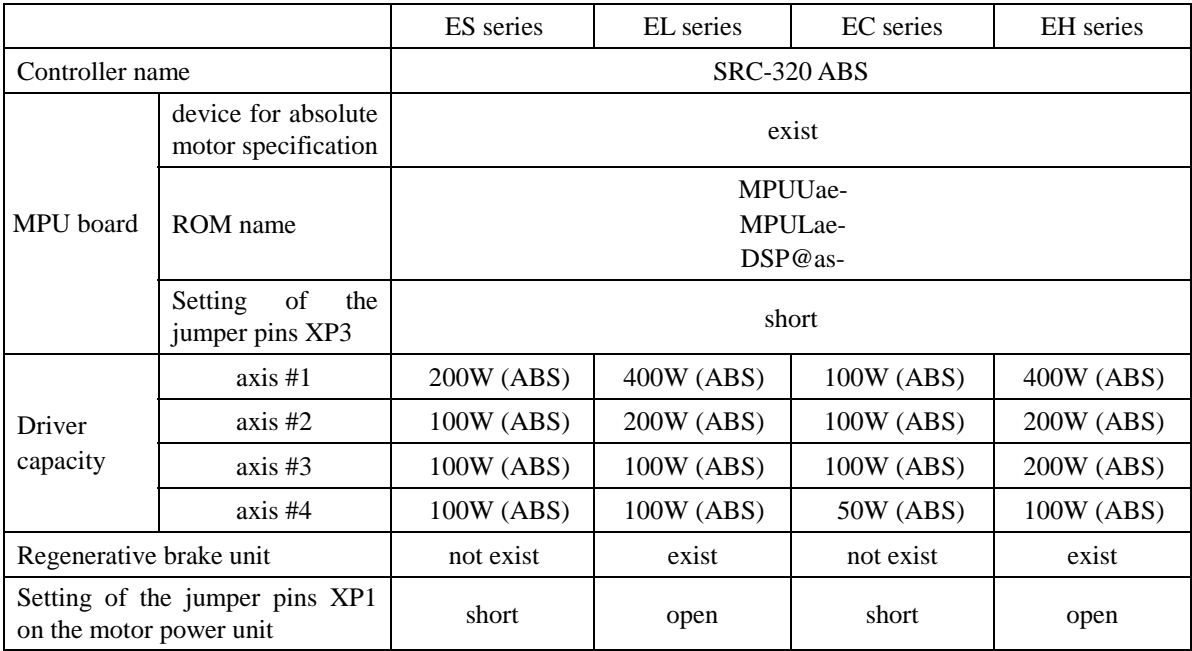

 $\mathbb{G}$ NOTE The controller settings are different depend on the arm length or the stroke even if the manipulators are the same types or series. Refer to the settings of the dip switch SD1 written in the " Specifications" in the manipulator manual for details.

**NOTE** 

Also, the controller settings are different depend on the length of the power cable and signal cable. Be sure to connect the controller and the manipulator with the cables corresponds to the length appear on the M. CODE label.

# 1. Part Names and Functions

# 1.1 Front panel

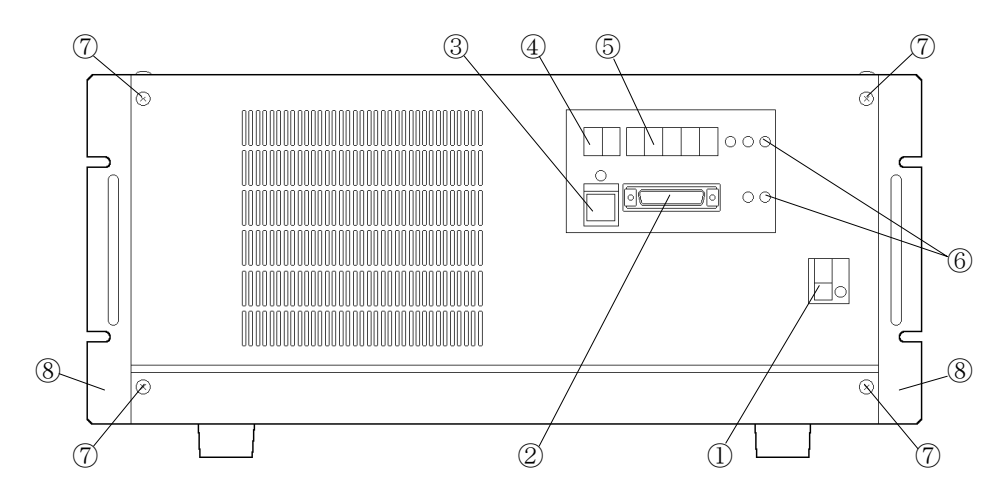

#### ① POWER switch

Controller power switch. There are a leakage indication button (yellow) and a test button (red) at right of the controller power switch.

#### ② TEACH port

RS-232C connector for connecting a programming unit such as a personal computer. This can be used when in the TEACH Mode. The baud rate is 9600bps (bits per second). For safety, the robot stops functioning if this connector is disconnected. During operation, please connect any of the following devices:

TP-320 (option)

TEACH port connector (attached to the TEACH port when shipped)

PC cable for SPEL Editor or SPEL for Windows (option)

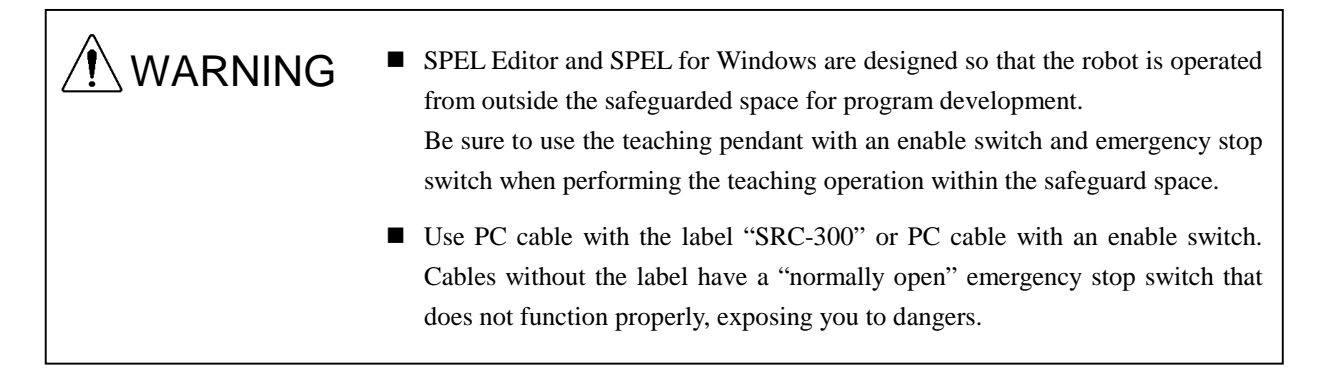

#### ③ E. STOP CANCEL switch (with light)

Pushing the E. STOP CANCEL switch when replacing the TEACH port connector mentioned above, prevents emergency stop.

It is dangerous to operate the robot when either of the following symptoms appears: ■ The light stays lit even after you take your hand off the CANCEL switch. ■ The light does not turn on when you push the CANCEL switch even though the robot is not in the emergency stop condition. Either of these conditions indicates the possibility that the emergency stop switch connected to TEACH port is inoperable and needs repair.  $\Lambda$  warning

#### ④ PRG. No. LED

This is a 7-segment 2-digit LED that shows the program number under normal conditions. When an error occurs, the LED will alternately show the following information.

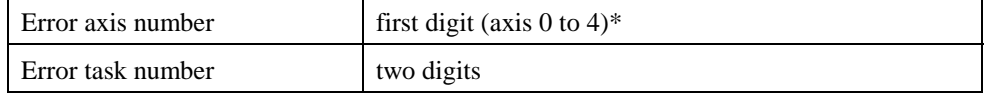

\* 0 indicates that the error is not related to an axis.

#### ⑤ LINE NO./STATUS LED

When a program is being executed, this shows the line number of the program being executed. When an error occurs, the error number is shown.

#### ⑥ Indicator panel LED

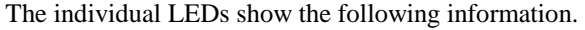

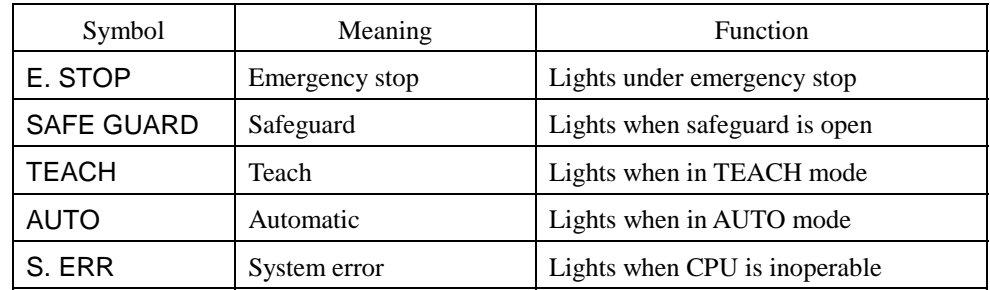

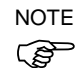

When a system error has occurred, please be careful since LEDs other than S. ERR and E. STOP may not function properly.

#### ⑦ Front panel mounting screws

Removing these four screws allows front panel removal.

The front panel has a circuit board and cooling fan attached by cables. When removing the front panel, please do not pull hard.

#### ⑧ Mounting bracket

These are brackets for mounting the controller. Use these brackets to mount the controller to a post of a base table, stand or other suitable location. The brackets alone cannot support the controller.

## 1.2 Rear panel

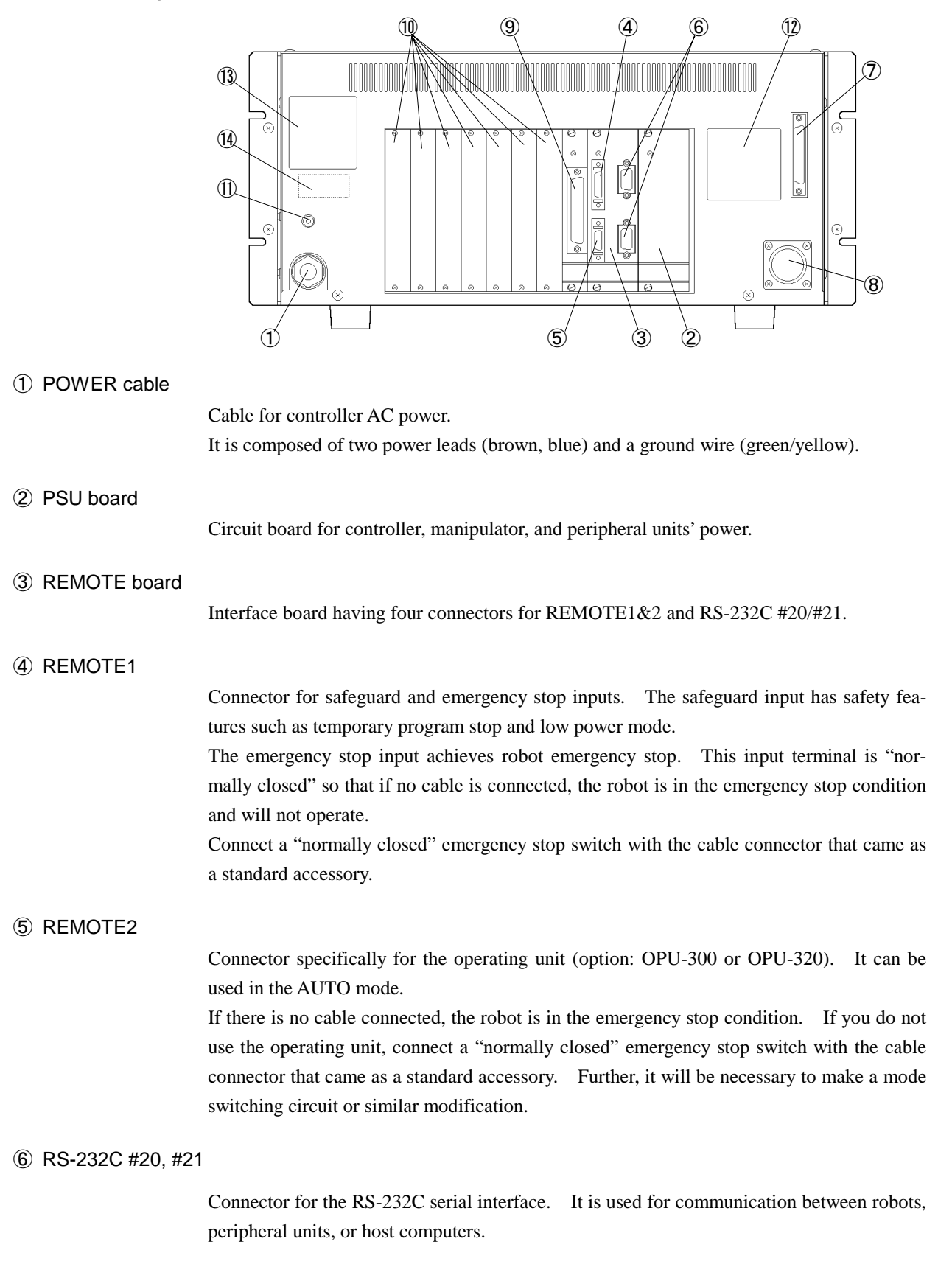

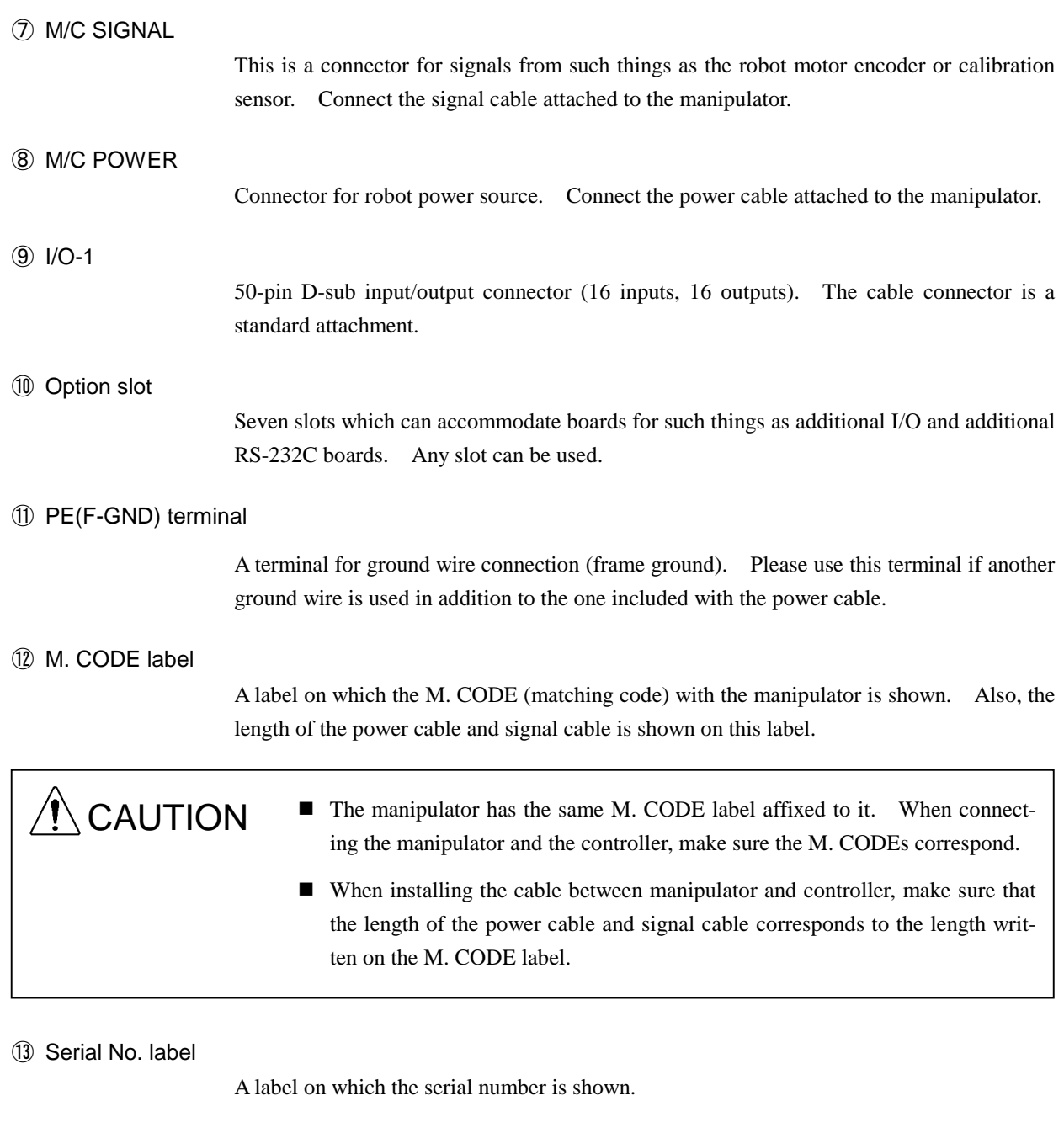

⑭ MT label

Labels that carry a special specification number. These are affixed to special specification robots. Robots having this label have special maintenance requirements. When performing maintenance, please confirm with us.

# 1.3 Controller interior

The interior of the controller as it appears after removal of the front panel is shown in the figure below.

Please do not pull hard when removing the front panel. A cooling fan and the indicator panel are attached to the front panel and connected to the interior by cables.

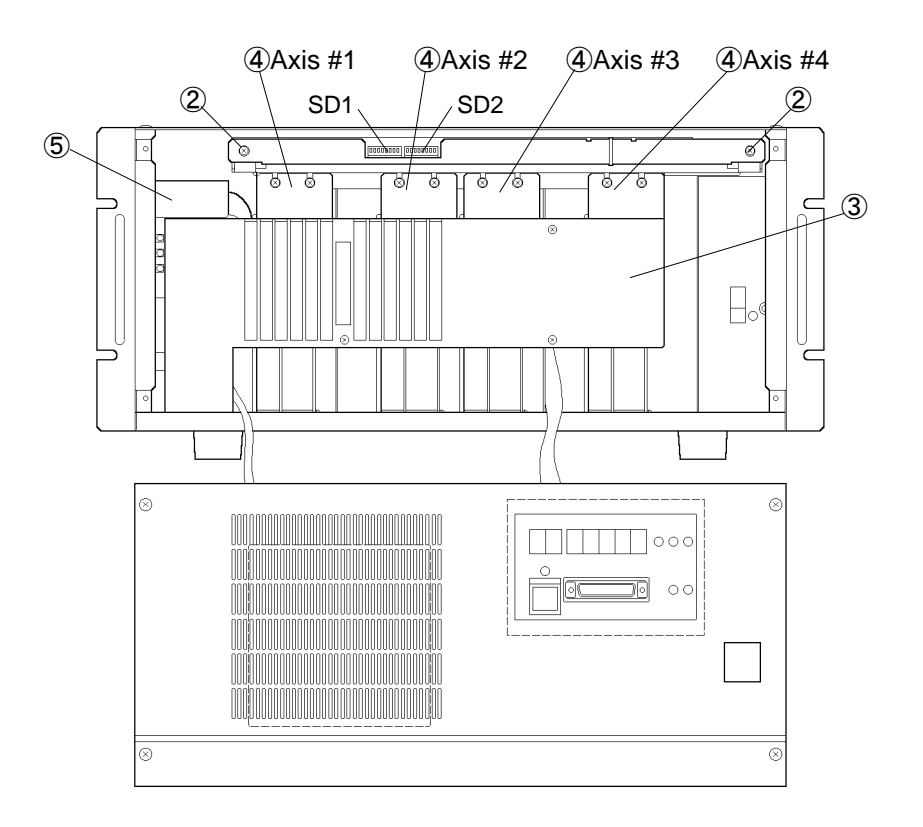

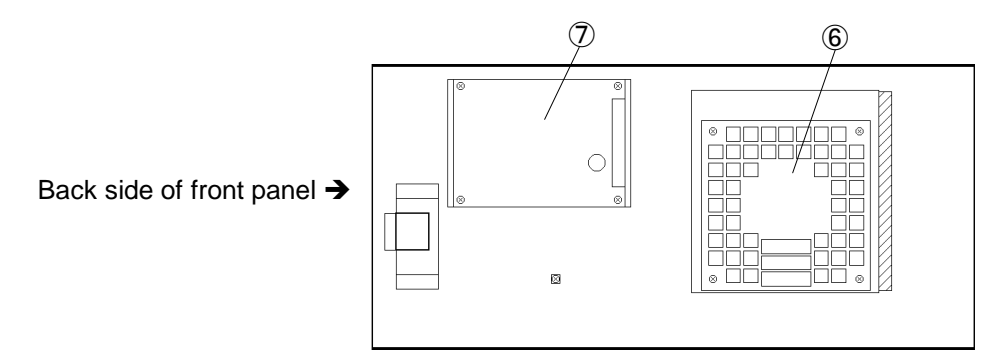

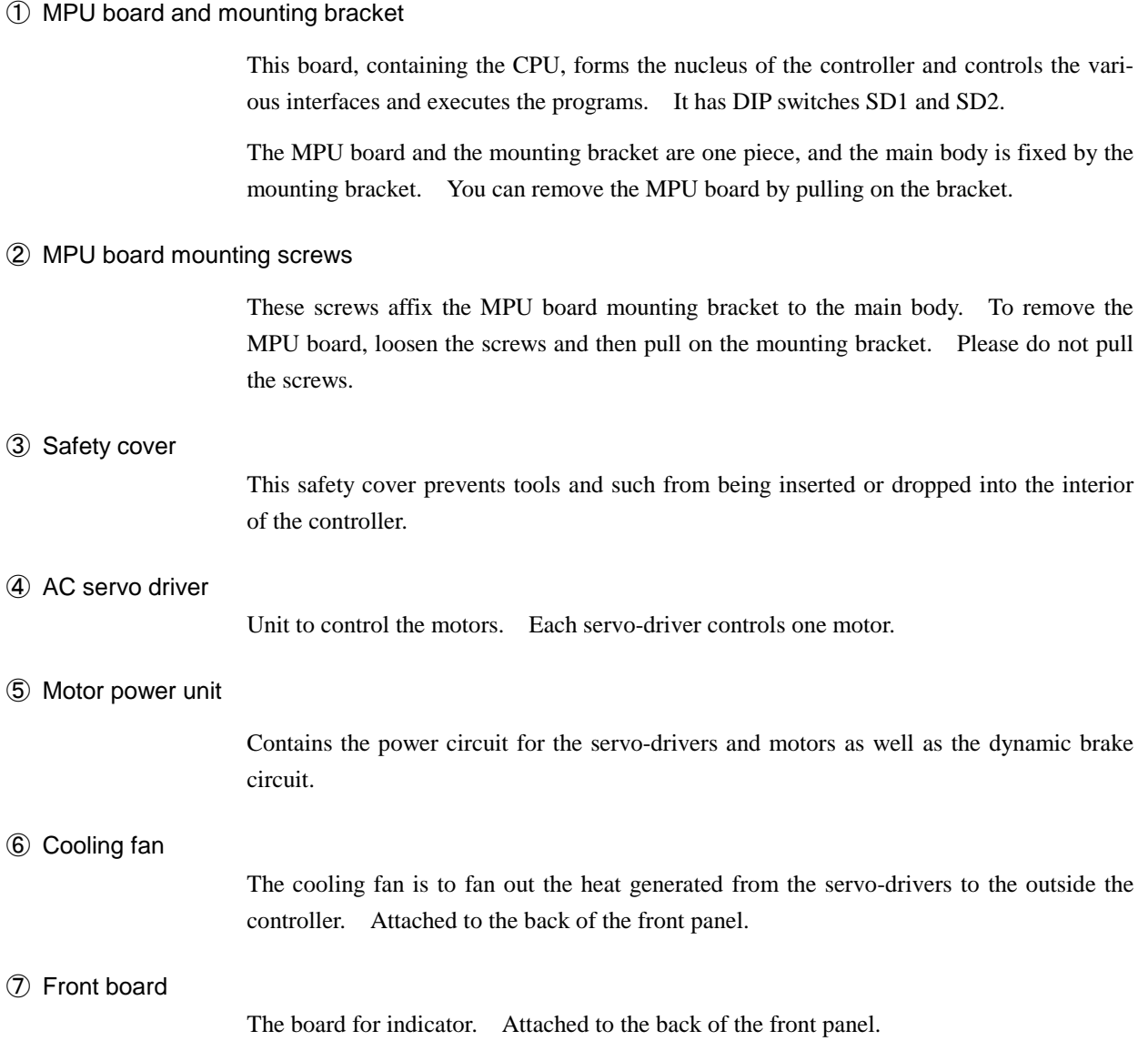

### 1.4 Safety features

The robot is equipped with safety features that protect it and peripheral equipment. However, these features are strictly to guard against unforeseen circumstances. To ensure safety, it is very important that you implement the maintenance inspections described in Maintenance volume of this manual and manipulator manual, and that you use the robot correctly.

The robot is equipped with the following safety features. If these features do not function properly, refer to "15. Trouble Shooting" in Maintenance volume herein and eliminate the cause of trouble.

 $\bullet$  Emergency stop switch

The optional PC cable (for SPEL Editor or SPEL for Windows), OPU-300/OPU-320, and TP-320 are all equipped with emergency stop switch.

The REMOTE1 connector of the controller has an emergency stop input terminal that allows you to connect an add-on emergency stop switch.

All the emergency stop switches are connected normally closed. When any of the emergency stop switches is pushed, the relay for the dynamic brake is activated to shut down the motor power for the robot (the emergency status).

#### • Temporary stop through input from the safeguard

 The robot temporarily stops operating when you open and close the safeguard. Be sure to connect the safeguard switch to the REMOTE1 connector of the controller.

#### • Low power mode

This mode suppresses motor output. The robot automatically enters Low power mode and operates at a controlled, slower speed when it is in TEACH mode, a mode in which teaching and other operations are performed. When the safeguard is opened while the robot is in AUTO mode, the robot temporarily stops operating and enters Low power mode.

• Enable switch

The optional PC cable (for SPEL Editor or SPEL for Windows) is equipped with enable switch. The robot temporarily stops operating when both the safeguard and the enable switch are open, making it safe to perform teaching operations.

 $\bullet$  Mode switch with key

The operating unit is equipped with a mode switch that can only be operated with the use of a key. Removing the key when the robot is in TEACH mode prevents the robot from switching to AUTO mode, making it safe to perform teaching operations. (See the operating unit manual.)

• Dynamic brake

Dynamic brake circuit consists of a relay that switches the connection of motor power line to make a short-circuit on the motor side or to connect to the AC servo driver. When emergency stop is input, or the following malfunction is detected, the dynamic brake activates and stops the rotation of motor.

- Overheating detection A thermostat inside the controller detects overheating.
- $\bullet$  Encoder discontinuity detection Detects discontinuity of the signal wire from the motor encoder to the controller.
- Overload detection Detects loads that exceed the capacity of the motor.
- Torque irregularity detection Detects irregular motor output.
- $\bullet$  Speed irregularity detection Detects irregularities in motor speed.
- $\bullet$  Servo overflow detection Detects the difference between the position reference and the current position of the manipulator.
- Motor lock detection Detects failure of the motor to respond to motion commands.
- Control power source irregularity detection Detects voltage irregularity of control power source of +5V, ±12V and +24V.
- $\bullet$  Primary power source irregularity detection Detects dropped voltage of AC200V motor main power.
- $\bullet$  CPU irregularity detection

 Detects CPU's irregularity that controls system with a watchdog timer. System controlling CPU and motor controlling CPU always watches over each other.

 $\bullet$  Memory irregularity detection Detects check sum error of memory.

# 2. Installation

 $\mathbb{Q}$ NOTE The controller SRC-320 is not designed for the use in clean room environments. If you use the controller in the clean room, take an adequate countermeasure. As an example, place the controller in a box having a cooling or an exhausting mechanism.

# 2.1 Unpacking

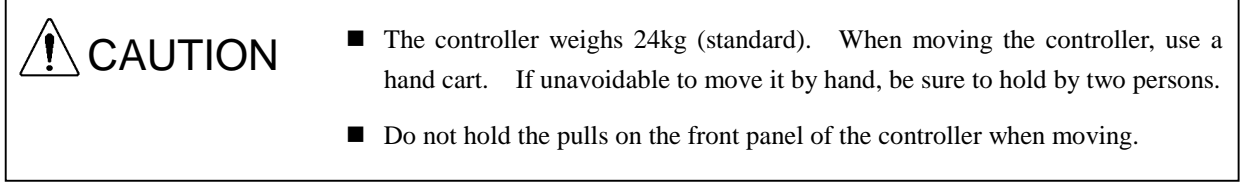

#### Box contents

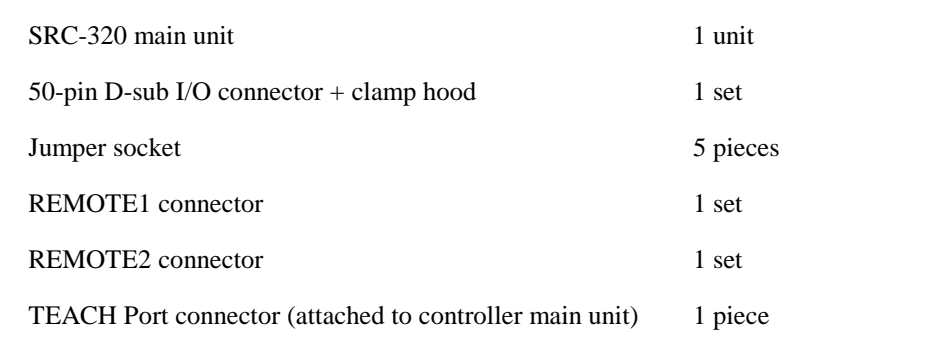

# 2.2 Environmental requirements

In order to maximize the functions of the SRC-320 controller and to use it in a safe manner, an appropriate environment is necessary. Please place the controller in an environment which satisfies the following conditions.

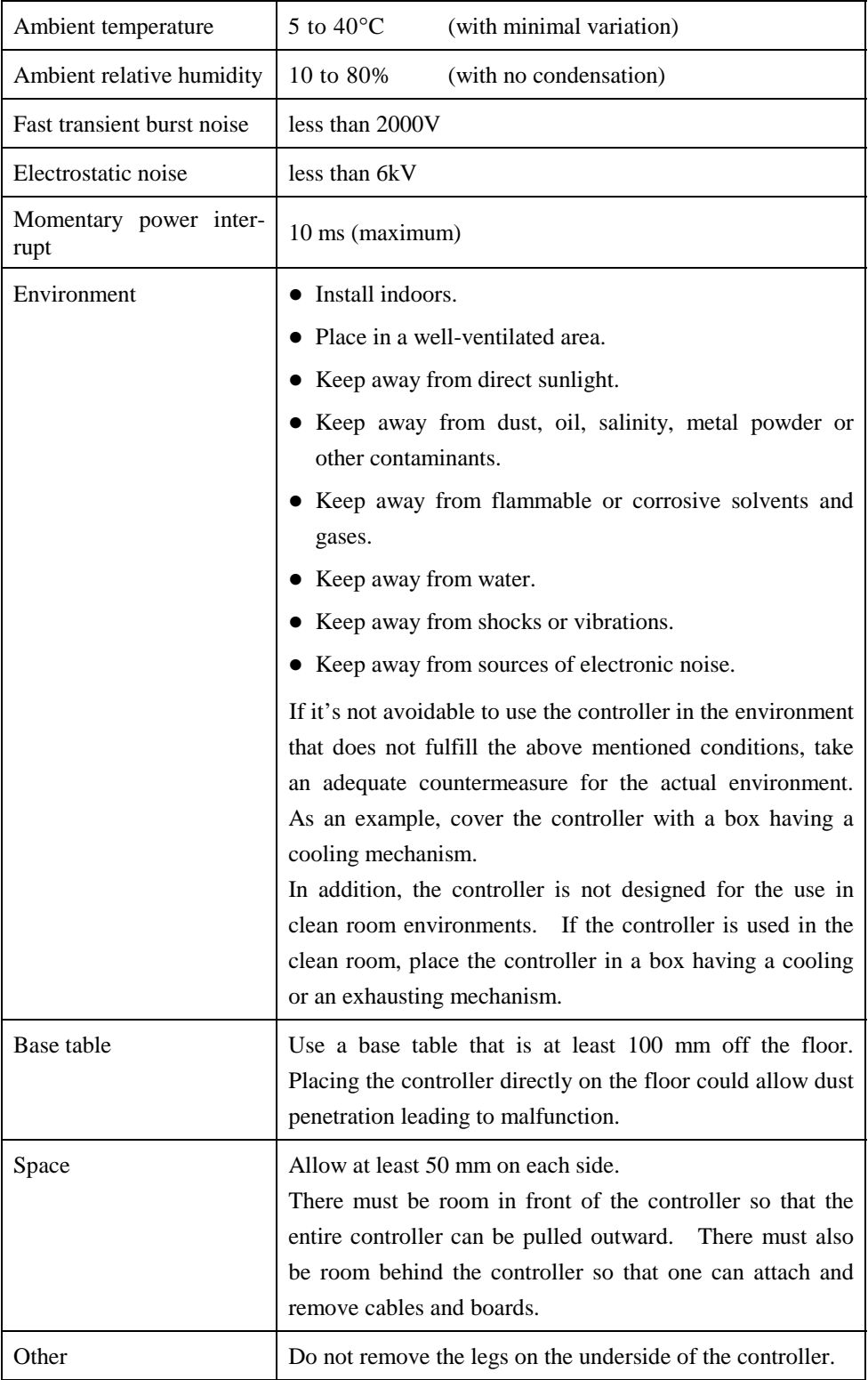

## 2.3 Vertical placement

Standard controller placement is horizontal. In the event that vertical placement is unavoidable, please do so following the points below.

- 1) Use the left side as the new bottom (see figure below).
- 2) Remove the four legs mounted on the original bottom. Remove them by inserting a flat screwdriver between the bottom and the legs.
- 3) Insert the legs into the four holes on the left side. Be sure to use the legs and not set the controller directly on the floor. You may remove the bottom-side mounting bracket if it is in the way.
- 4) The top surface (corresponding to the right side when the controller is placed horizontally) has two holes. Using some type of lid, be sure to cover the holes to prevent water or metal shaving penetration.
- 5) Placing the controller vertically is inherently unstable. Use the mounting bracket to mount the controller to prevent it from tipping over.

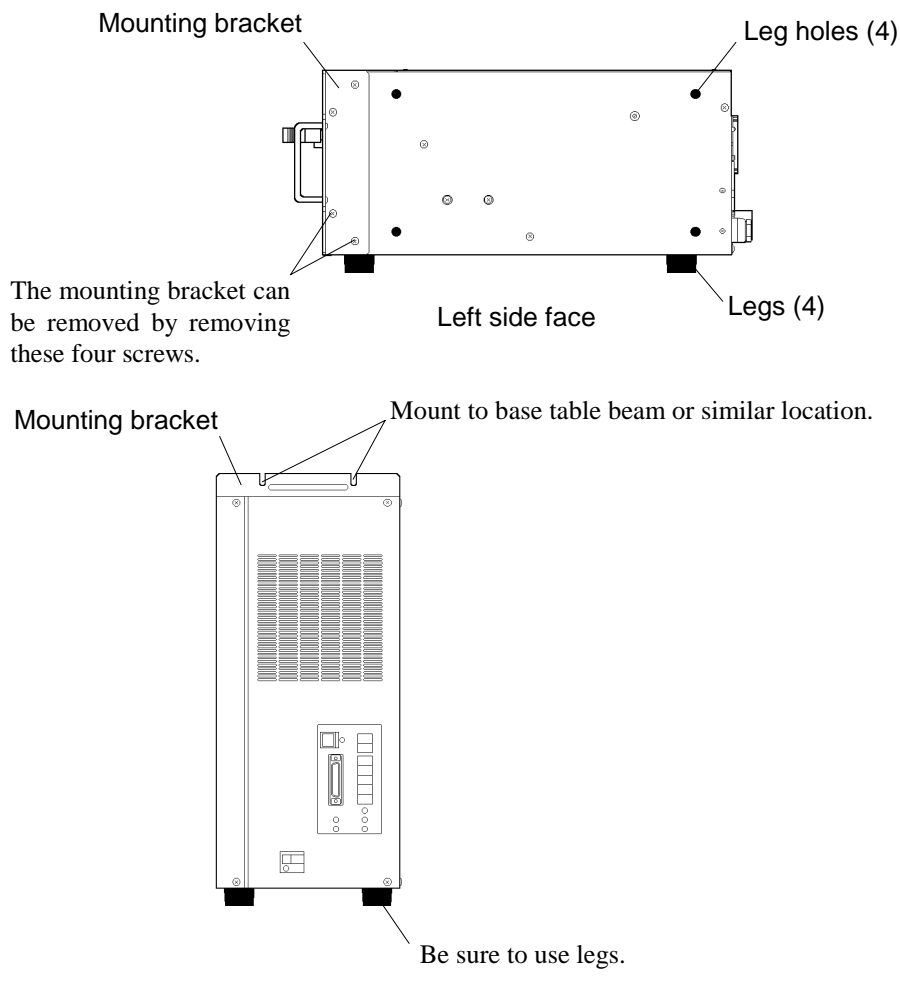

Vertical placement

# 2.4 Power

#### Power specifications

Please be sure available power meets the following specifications.

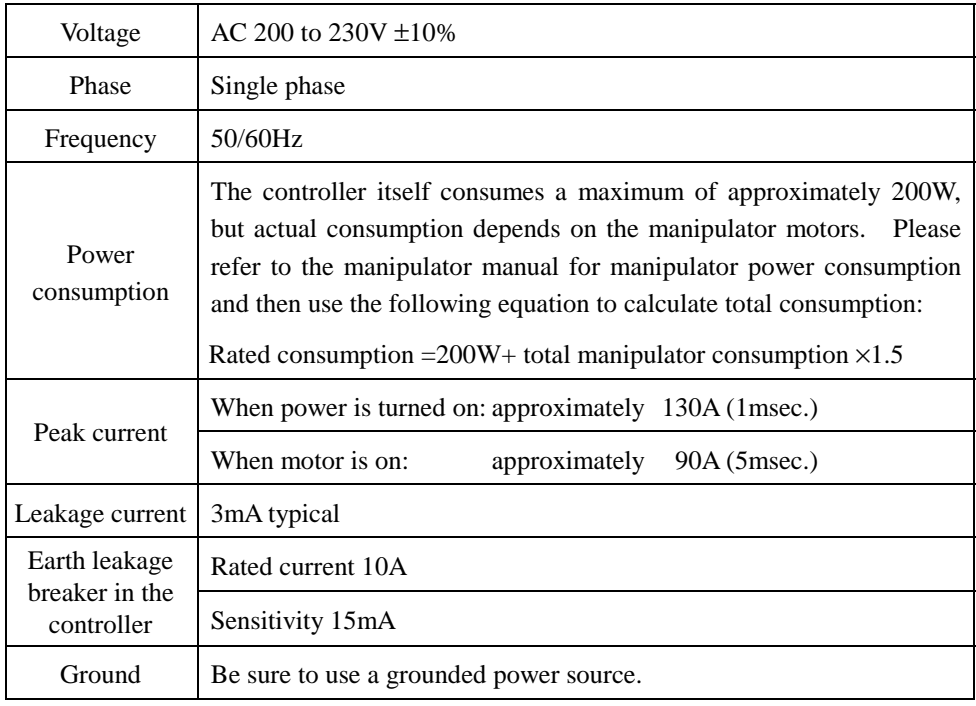

If you install an earth leakage breaker in the AC line, please use one that does not induce more than 10kHz (inverter type). If you install a circuit breaker, please select one that is bearable against the above mentioned peak current.  $\mathbb{Q}$ NOTE

### Power plug

■ To lockout the power supply, unplug the power plug. Never directly connect the robot to a factory power supply without using the power plug, as this will disable power lockout. Be sure to attach the ground wire (yellow/green) of AC power cable to the plug so that it shall be connected to the earth terminal of factory power supply.  $\Lambda$  warning

> The AC power cable is not equipped with a plug. Please attach a plug that is suitable for the power outlets in your area. The following table shows color of the wire of the power cable.

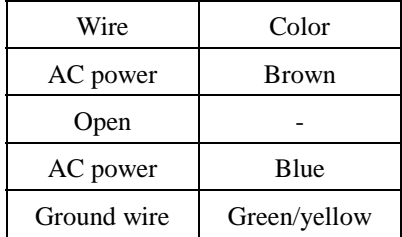

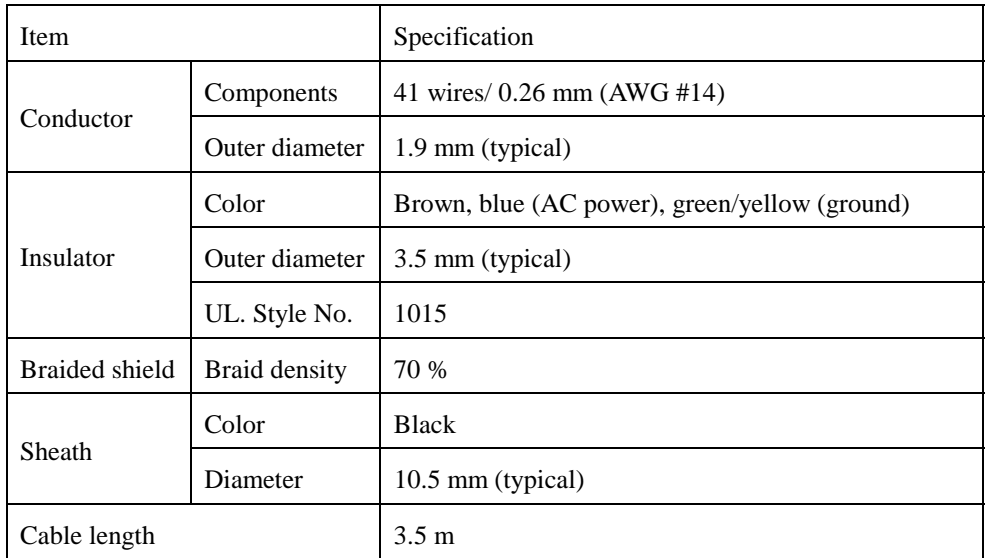

For reference, specifications of the AC power cable included with the controller appear below.

# 2.5 Cable connections

# WARNING

Be certain that the power has been turned off controller power before you plug or unplug any of the cables linking the manipulator and controller. Failure to do so could cause electrification and malfunction.

# $\bigwedge^\bullet$ CAUTION

When installing the cable between the manipulator and the controller, make sure the M. CODEs (matching codes) match. The M. CODEs are written on the yellow labels which appear on the back sides of both the manipulator and the controller. Also, make sure that the length of the power cable and signal cable correspond to the length which appear on the yellow labels mentioned above.

It is necessary to connect the various cables as shown in the figure below in order for the robot to operate.

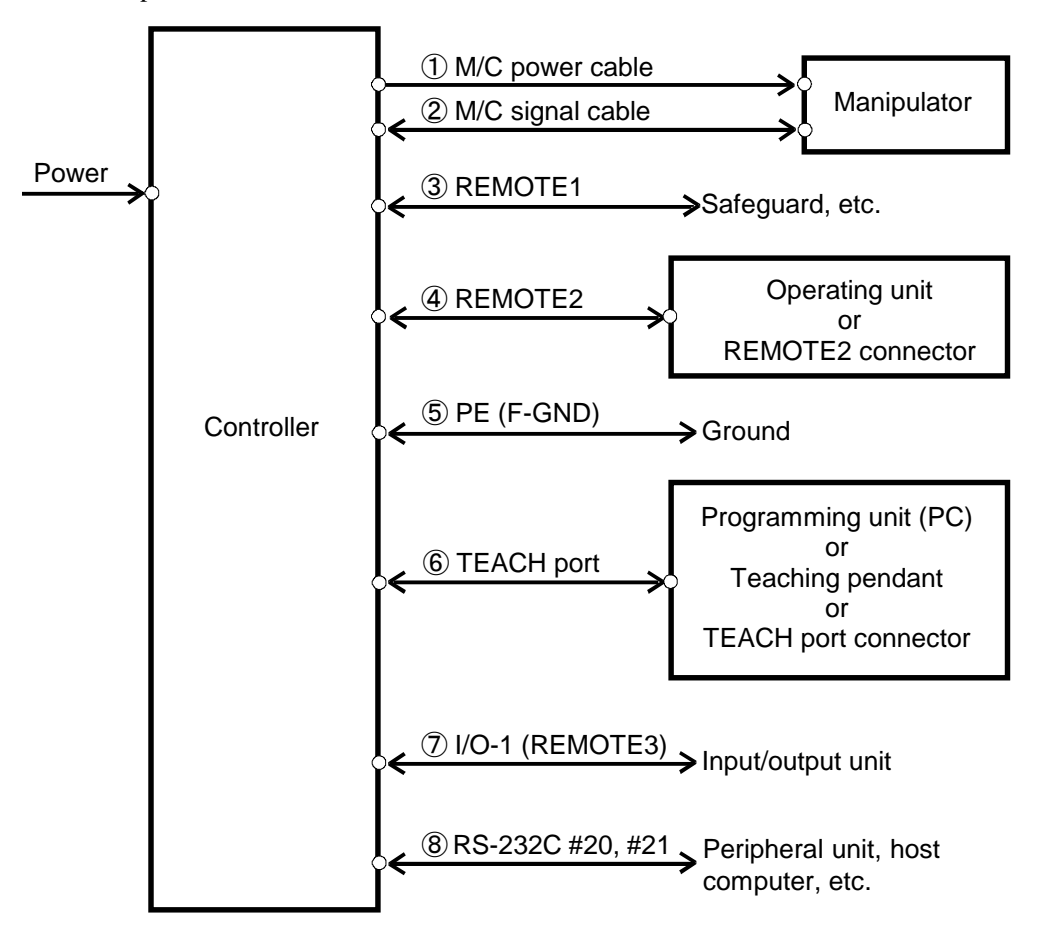

#### ① M/C power cable

Cables with 17-pin, round connectors on both ends.

Connect the female connector to the manipulator POWER connector and the male connector to the controller M/C POWER connector.

Insert the connectors and rotate clockwise until you hear a "click."

#### ② M/C signal cable

Cables with 68-pin, square connectors on both ends.

Connect the signal cable to the manipulator SIGNAL connector and controller M/C SIG-NAL, respectively. Using the two fitting screws attached to the connectors, tighten down the connectors so that they will not come loose.

#### ③ Safeguard switch connection (REMOTE1)

Please be absolutely certain to erect a safety enclosure around the robot area.

Connect that safeguard switch to the input terminal of the REMOTE1 safeguard. Since this input terminal is "normally closed," the robot will not operate normally if the safeguard switch is not installed.

Details of the connector are included in "4. REMOTE1" in this volume.

#### ④ REMOTE2

Connect the optional operating unit (OPU-300 or OPU-320) to REMOTE2. Please refer to the separate manual for the operating unit for details.

If the operating unit is not being used, connect a "normally closed" emergency stop switch with the REMOTE2 connector that came as a standard accessory. If nothing is connected, the robot will be in the Emergency Stop mode and will not function. Details concerning necessary procedures when the operating unit is not being used appear in "5. When not using the operating unit" in this volume.

#### ⑤ PE(F-GND) terminal connections

The PE terminal is for connection to the ground (frame ground).

We recommend connecting the PE terminal when several robots are used in a line or when a peripheral control unit such as a sequencer is used in the system. Use wiring having a diameter equal to or greater than AWG #16 to connect to the PE terminal.

#### ⑥ TEACH port

Connect any one of the following units. If nothing is connected, the robot will be in the Emergency Stop mode and will not function. The details of these connectors are included in "3. Teach Port" in this volume.

- PC cable for SPEL Editor or SPEL for Windows (option)
- Teaching pendant  $TP-320$  (option)
- TEACH port connector

#### SPEL Editor and SPEL for Windows are designed so that the robot is operated from outside the safeguarded space for program development. Be sure to use the teaching pendant with an enable switch and emergency stop switch when performing the teaching operation within the safeguard space. ■ Use PC cable with the label "SRC-300" or PC cable with an enable switch. Cables without the label have a "normally open" emergency stop switch that  $\bigwedge$ WARNING

does not function properly, exposing you to dangers.

#### ⑦ I/O-1

If you have input/output units, connect them to this connector.

The details regarding I/Os appear in "6. I/Os" in this volume, and details regarding RE-MOTE3 appear in "7. I/O Remote Set Up" in this volume.

#### ⑧ RS-232C #20/#21

If you have communications units, connect them to this connector.

Details of this connector appear in "8. RS-232C" in this volume.

### 2.6 Noise countermeasures

Please pay attention to the following points when wiring the system.

- $\bullet$  To ground the controller chassis is very important not only for prevention from electric shock, but also for reducing the electric noise influence around the controller. Therefore, be sure to connect the yellow/green wire in the power cable of the controller to the earth terminal of the factory power supply. (See the section "Power Plug" in "2.4 Power" in this chapter.)
- $\bullet$  Do not tap into a power source which is supplying power to a piece of equipment which may cause noise.
- Use a twisted pair motor power line.
- Do not run AC power lines and DC power lines in the same wiring duct, and separate them by at least 200 mm.

For example, separate the AC motor power line and the controller power line by at least 200 mm from the sensor or valve I/O lines; and do not bundle both sets of wiring with the same cable tie.

Also, it is preferable to cross the different lines as shown below.

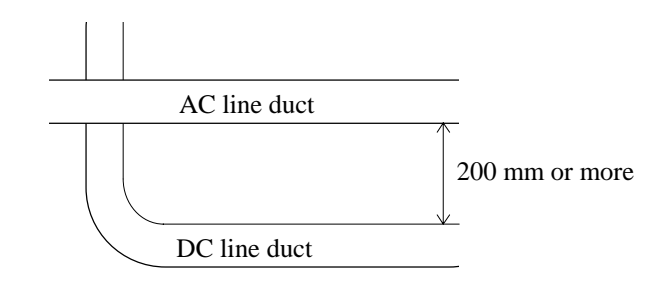

For I/O lines, use a shield and clamp the shield to the attached I/O connector interior.

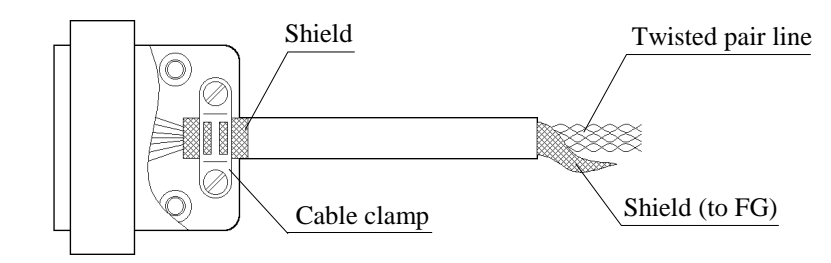

• Use a shielded wire for REMOTE1 and REMOTE2, and clamp the shield to the interior of the connectors.

 $\bullet$  For such induction elements as relays and solenoid valves connected to an I/O, be sure to use elements which have surge suppressors. If surge suppressors are not used, insert an element such as a rectifying diode as close as possible to the inductors, as shown below. Choose rectifying diodes adequate to the inductors.

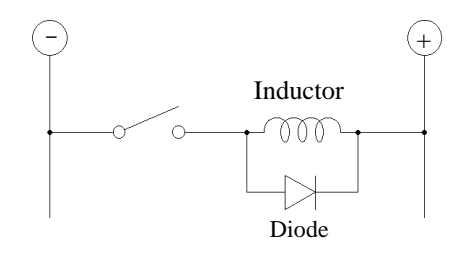

● For AC motors (induction motor, 3-phase induction units, etc.) in such things as conveyors which start, go forward and backwards regularly, install a spark killer between the lines.

The spark killer is more efficient the closer it is to the motor.

# 3. TEACH Port

This port is used for such tasks as programming, teaching, and debugging, and is connected to a personal computer or teaching pendant TP-320 (option). This port becomes a console port when in the TEACH mode.

If nothing is connected to the TEACH port, the robot will enter the emergency stop condition. If you are not using a personal computer or TP-320, connect the TEACH port connector.

The TEACH port connector is connected to the TEACH port prior to shipping. When changing connectors, do so while pushing E. STOP CANCEL switch to the left of the TEACH port to avoid the emergency stop condition.

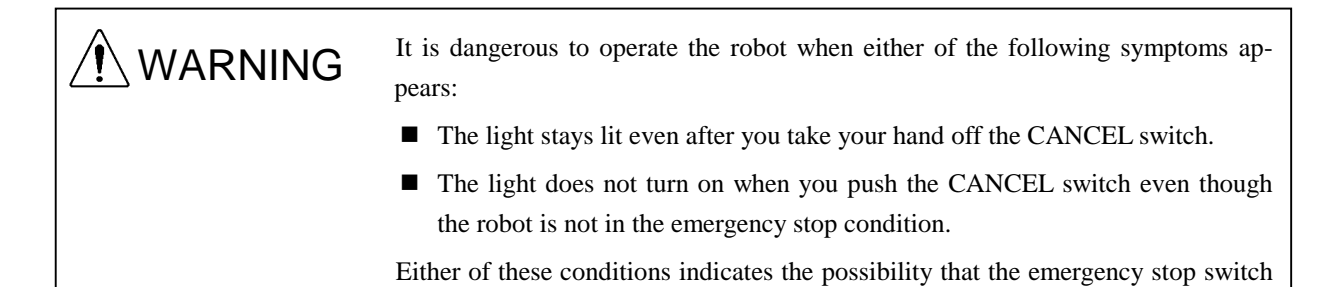

connected to TEACH port is inoperable and needs repair.

# 3.1 Personal computer connection

#### SPEL Editor and SPEL for Windows are designed so that the robot is operated from outside the safeguarded space for program development. Be sure to use the teaching pendant with an enable switch and emergency stop switch when performing the teaching operation within the safeguard space. WARNING

■ Use PC cable with the label "SRC-300" or PC cable with an enable switch. Cables without the label have a "normally open" emergency stop switch that does not function properly, exposing you to dangers.

The following is information on connecting a personal computer.

Programming is done by a personal computer running the SPEL Editor or SPEL for Windows.

There is a special cable (PC cable) for use between the TEACH port and the personal computer attached to the SPEL Editor or SPEL for Windows. Connect it to the TEACH port.

This cable has a "normally closed" emergency stop switch.

Please set up the configuration of the personal computer's RS-232C port to match the following protocol for the TEACH port:

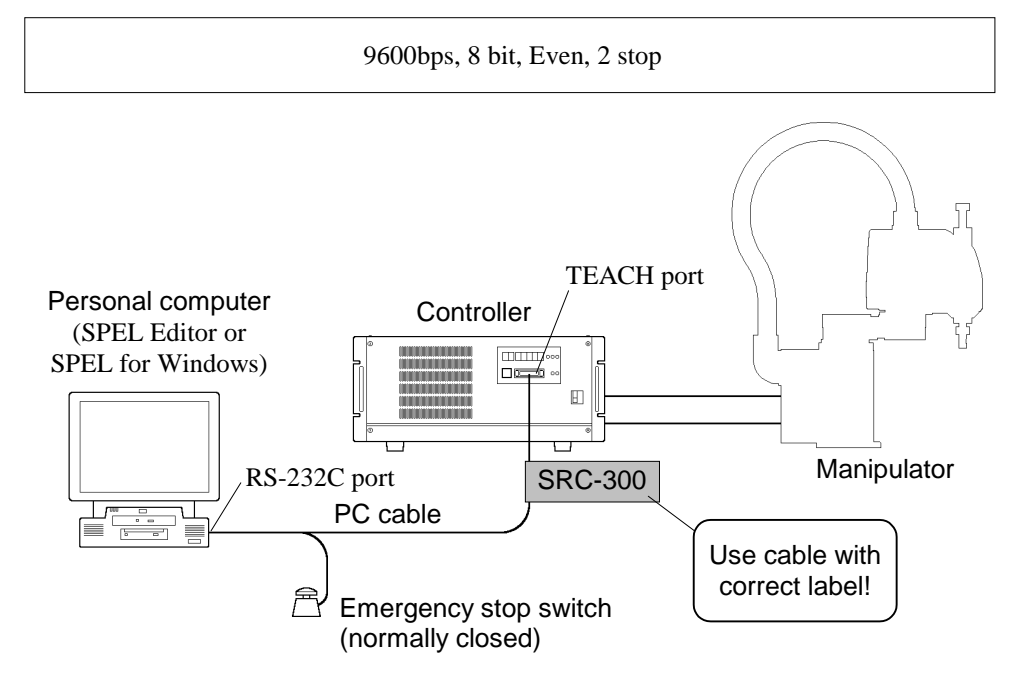

### 3.2 Teaching pendant TP-320 connection

Teaching operation is possible to be done with a handy teaching pendant TP-320 instead with a personal computer. TP-320 is employing both of an emergency stop switch (normally closed) and an enable switch (normally open). The dedicated cable for the controller is attached to TP-320. Connect this cable to the TEACH port.

In TEACH mode, the enable switch has to be pressed for robot operation. If it is not pressed, pause condition will occur as soon as a program or motion command is executed. If the enable switch is set free during motion, the robot will quickly pause and a message will be issued.

To resume robot operation from the condition, press the enable switch and [RESUME] key. Refer to TP-320 manual for details.

In AUTO mode, a program or motion command can be executed even if the enable switch is not pressed.

The condition that a robot can be operated is called the enable condition. REMOTE1 and REMOTE3 have Enable condition output terminal.

Make sure that the enable switch functions properly by the following procedure before a teaching operation.

- 1) Switch to TEACH mode.
- 2) Execute a program or motion command while pressing the enable switch.
- 3) Set the enable switch free during motion.
- 4) Make sure that the robot will quickly pause.

# 3.3 TEACH port connector (E. STOP CANCEL connector)

The TEACH port has "normally closed" emergency stop input terminals so that if the terminals are not closed, the unit will enter the emergency stop condition. If TP-320 or personal computer is not connected, install the TEACH port connector that came standard with the controller.

The internal wiring of the TEACH port connector is as shown below.

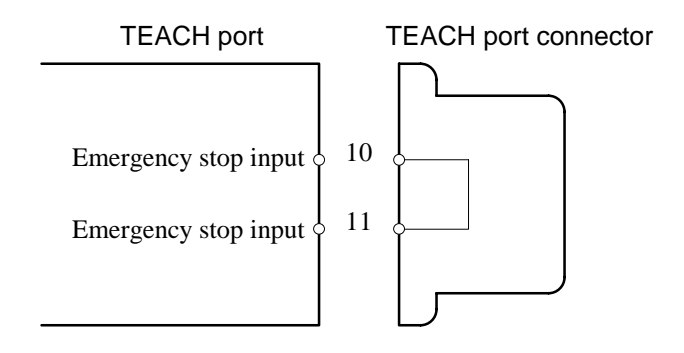

\* Compatible connector : 25-pin D-sub connector

# 3.4 E. STOP CANCEL switch use

#### Never perform teaching or other operations while holding down the E. STOP CANCEL switch.  $\bigwedge$ WARNING

Never use robot when the light is off while pushing E. STOP CANCEL switch and when not in the emergency stop condition. Do not use robot when the light does not return off though you release the E. STOP CANCEL switch, either.

The E. STOP CANCEL switch invalidates emergency stop input from the TEACH port. Pushing this switch when changing connectors on the TEACH port prevents the emergency stop condition. Release the switch after the connector is in place.

Never perform teaching or other operations while holding down the E. STOP CANCEL switch. It is very dangerous because Emergency stop input may not work in this case. Before performing teaching operations, make certain that the E. STOP CANCEL switch and associated circuits are working properly. If they are not working properly, do not use the robot.

Please check them as follows.

This switch has an attached light. When not in the emergency stop condition (when E. STOP LED on the indicator panel of the controller is off), pushing the switch turns on the light. Removing your hand from the switch turns off the light. This is the normal operating condition of the switch, so please check that it acts accordingly before use. If it is not normal, the controller needs repair.

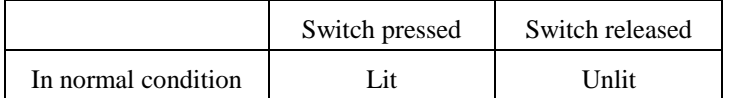

When in the emergency stop condition (when E. STOP LED on the indicator panel of the controller is on), there are cases in which pushing the switch turns on the light and does not turn on the light. When the light does turn on, the cause of the emergency stop is on the TEACH port side. When the light does not turn on, the cause of the emergency stop is in either REMOTE1 or REMOTE2 on the rear panel of the controller.

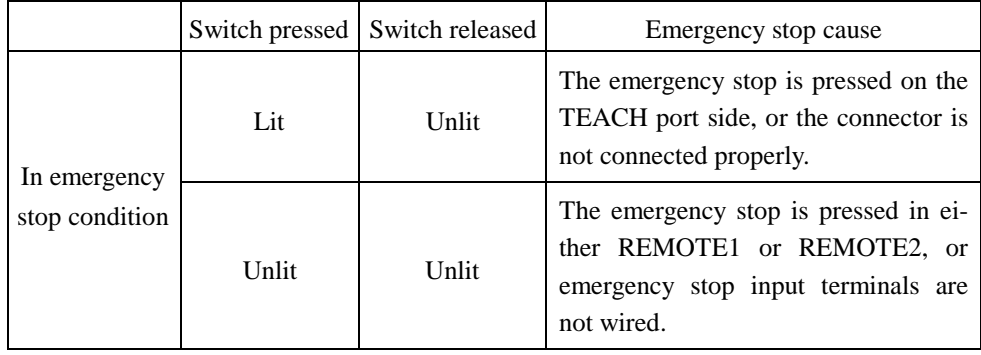
### 3.5 Pin assignment of TEACH port

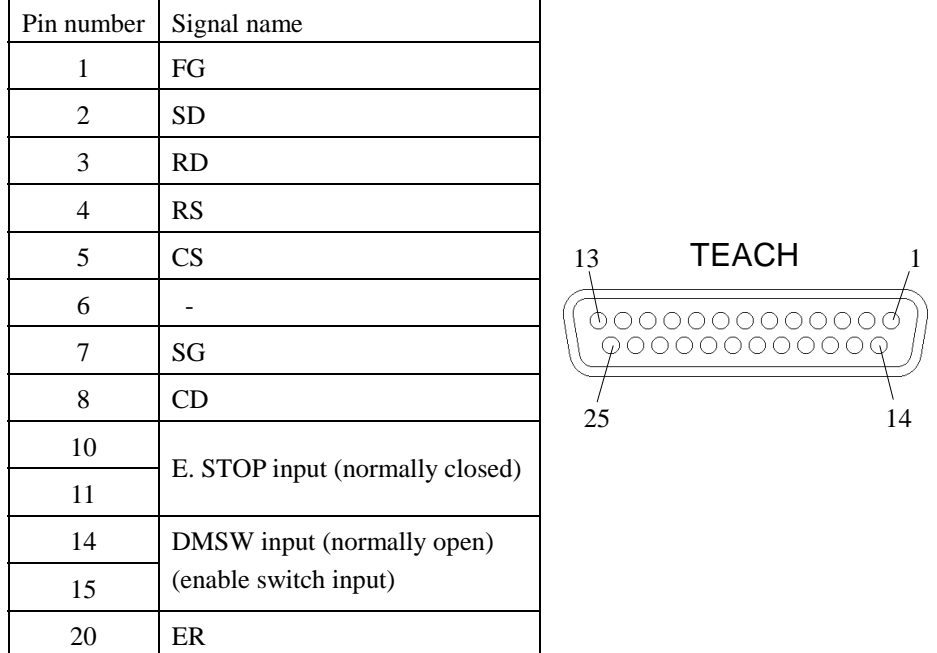

The pin assignment for the TEACH port is as shown below.

If you prefer to use your own connection cable, please use a shielded cable and use the following example wiring diagram as a reference for wiring your cable.

Since the pin numbers on the personal computer side may differ depending on the type of computer, please refer to the computer manual.

Also, in order to ensure safe operation, be sure include an emergency stop switch and an enable switch.

### Wiring example

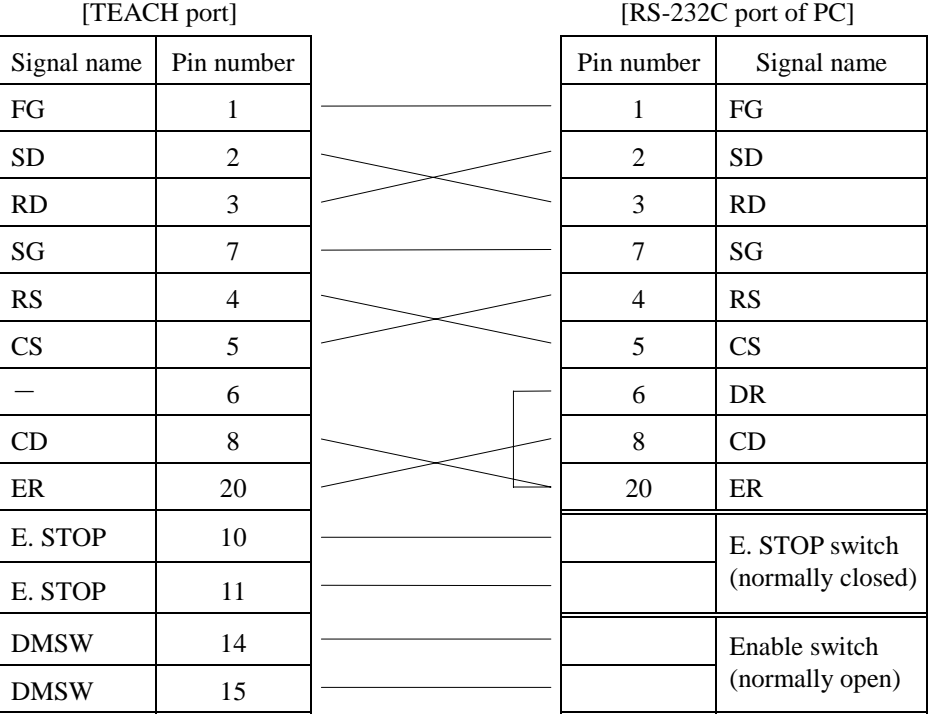

# 4. REMOTE1

# WARNING

Be sure to operate the system with a functional interlock switch on the safeguard. It is dangerous to operate the system with the switch wound in tape, or without the on/off conditions since the safeguard input functions will not operate.

REMOTE1 has input terminals for the safeguard and the emergency stop.

In order to maintain a safe working zone, it is necessary to erect a safety enclosure around the manipulator. The interlock switch of this safeguard should be connected to RE-MOTE1. Safety functions such as momentary interruption of the program and switch to low power mode are activated when the safeguard is opened.

Further, the extended emergency stop input terminals are used when additional emergency stop switches are added or the operating unit is not used.

الکھ NOTE PNP type or NPN type remote board is available. The pin assignments are different between each type remote boards. Confirm which type you select and refer to appropriate section of this manual when wiring.

Although NPN type remote board is not labeled, PNP type remote board is labeled as the drawing below.

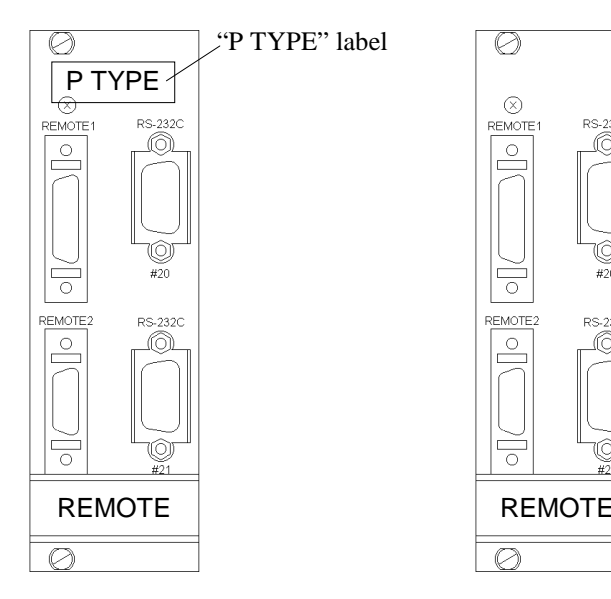

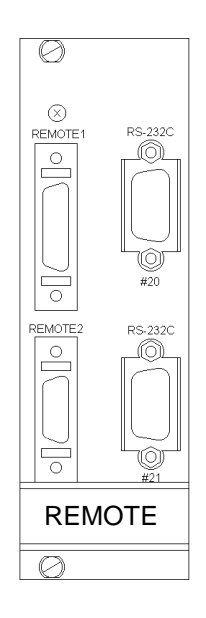

PNP type REMOTE board NPN type REMOTE board Refer to 4.3 - 4.4 Refer to 4.5 - 4.6

### 4.1 Connecting to REMOTE1 the safeguard switch and emergency stop switch

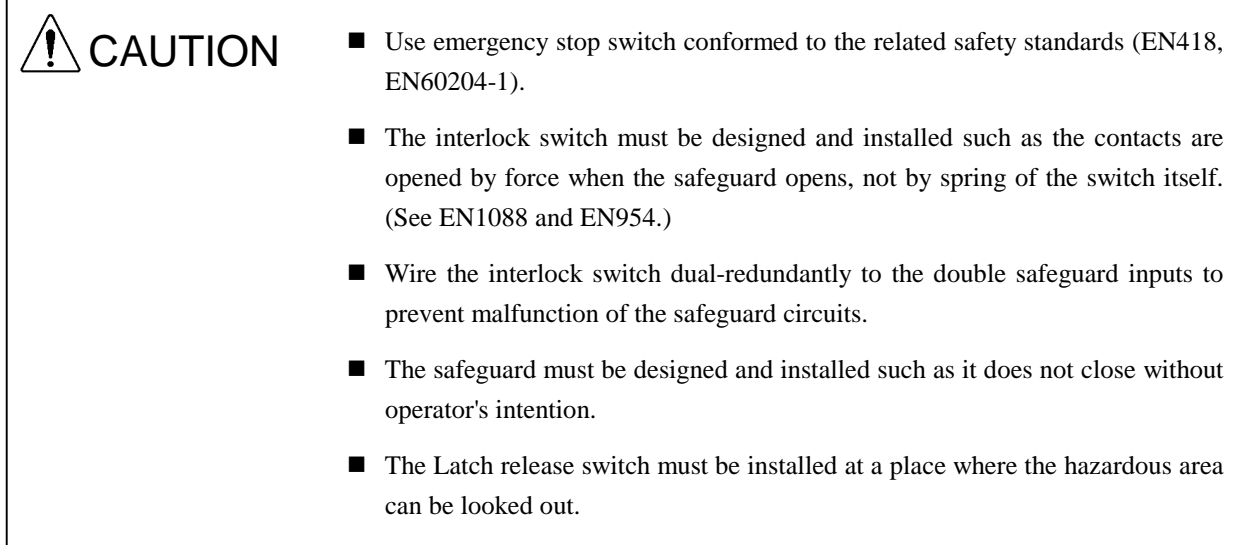

#### Safeguard switch

An interlock switch of the safeguard, safeguard switch, should be connected with the cable connector that came as a standard accessory.

When wiring, in case of PNP type, refer to "4.3 Pin assignment of REMOTE1 (PNP type)" and "4.4 Circuit diagram and example wiring of REMOTE1 (PNP type)." In case of NPN type, refer to "4.5 Pin assignment of REMOTE1 (NPN type)" and "4.6 Circuit diagram and example wiring of REMOTE1 (NPN type)."

The safeguard input circuit is dual-redundant. An open safeguard is always detected even if one of the circuits fails. An error is displayed in the event of a failure. Therefore, we recommend dual-redundant wiring for the safety gate interlock switch.

If an open safeguard is detected by the safeguard input circuit, the signal will be latched, and even after the door is closed, it will not be recognized as such until the latch release signal is input. This has been provided as a means of preventing the kind of confusion that can easily arise during the construction of a robot system when operator and the robot system itself perceive the state of the safeguard differently; that is, when one believes the door is open, while the other perceives it as being closed. (For example, when faulty adjustment causes a difference in the state of the door and the state of the interlock switch; or when the door closes without the operator intending for it to be closed; etc.)

If the REMOTE board jumper pins XP4 and XP5 are set between "1 - 2," the safeguard open signal will be latched. (This is the standard factory setting.) For releasing it, wire a normally open type switch between pin #9 and #22. If the jumper pins XP4 and XP5 are set between "2 - 3," the signal will not be latched.

Use an interlock switch that opens when the safeguard opens. The safeguard input functions when the safeguard input terminals open, and activates the low power state. A power source should be connected to pin #10 (or #11) and #23 (or #24) for the interlock switch.

Connect additional emergency stop switches between pin #6 and #19. If you do not need additional emergency stop switches, shorten pin #6 and #19.

After connecting switches, make sure that each switch functions properly by the following procedure. For your safety these checks are recommended to be done at first of all.

- 1) Close the safeguard and push the latch release switch (when the REMOTE board jumper pins XP4 and XP5 are set between 1 and 2).
- 2) Open the safeguard.
- 3) Make sure that "SAFE GUARD" LED on the front panel will light.

If a personal computer, on which SPEL Editor or SPEL for Windows is running, is connected to the TEACH port, the message to show the safeguard is open is displayed on the screen. (Refer to the SPEL Editor or SPEL for Windows manual for details.)

- 4) Close the safeguard.
	- a) If the jumper pins XP4 and XP5 on remote board are set between 1 and 2 : "SAFE GUARD" LED still lights.
	- b) If the jumper pins XP4 and XP5 on remote board are set between 2 and 3 : "SAFE GUARD" LED will go off.
- 5) In case of 4)-a), press a latch release switch, then "SAFE GUARD" LED will go off.

#### Emergency stop switch

When wiring, in case of PNP type, refer to "4.3 Pin assignment of REMOTE1 (PNP type)," "4.4 Circuit diagram and example wiring of REMOTE1 (PNP type)." In case of NPN type, refer to "4.5 Pin assignment of REMOTE1 (NPN type)," "4.6 Circuit diagram and example wiring of REMOTE1 (NPN type)."

- 1) Turn on the controller and press the emergency stop switch.
- 2) Make sure that "E. STOP" LED on the front panel will light.
- 3) Execute MOTOR ON command from a personal computer, or TP-320, or OPU-300/OPU-320 while "E. STOP" LED lights.
- 4) Error 121 will be issued.
- 5) Execute RESET command, then "E. STOP" LED will go off.

### 4.2 Safeguard input functions

The basic function of the safeguard input is to increase safety by stopping the robot and regulating the motor output when the safeguard is opened. When the safeguard is opened/closed while the robot is running a program or is in the direct command condition, it will quickly pause and turn into the Low Power state. It is not possible to operate the manipulator at high speeds in this state.

The methods to resume normal operation after quick pause are as follows.

- $\bullet$  Push the start switch on operating unit.
- Press RESUME key if you use teaching pendant TP-320.
- Input a START signal to REMOTE3 when console is REMOTE3. See section "7. I/O Remote Set Up (REMOTE3)" in this volume.

There are differences in robot operation when in the TEACH or AUTO modes. The safeguard input functions for each mode are explained below.

In addition, refer to the Operating unit, SPEL Editor or SPEL for Windows manuals for details on the operating methods.

### AUTO mode

In AUTO mode the safeguard must be closed for the robot to operate. When the safeguard is opened during operation, there is a quick pause and the robot switches to Low Power state. Additionally, attempting to start a program with the safeguard open results in a quick pause, and the robot does not move.

To continue normal operation from the PAUSE condition, follow the procedure below.

- 1) Close the safeguard after confirming that there is no person in the safeguard.
- 2) Push the latch release switch.
- 3) Push the "START" switch. (Input a START signal when REMOTE3 is the console.)

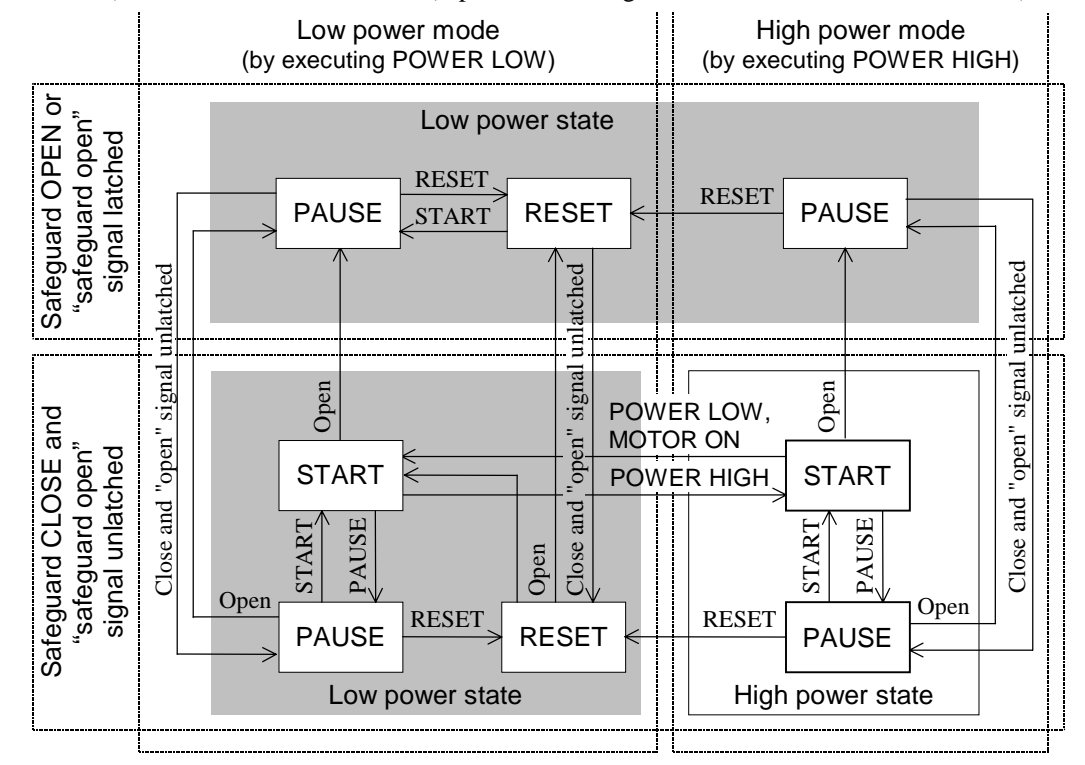

In case of S. NET mode, commands execution (direct commands) except for motion commands is not affected by the safeguard.

#### TEACH mode

In TEACH mode it is possible to operate the robot regardless of whether the safeguard is opened or closed. However, the robot operation speed and torque are limited when the safeguard is opened. The robot operation speed cannot be increased beyond the fixed value which depends on the type of robot when the safeguard is opened.

In addition, although the robot can operate by executing a program or command regardless of whether the safeguard is open or closed, it will quickly pause in either state if the safeguard is opened or closed during operation.

To operate the robot at high speed, close the safeguard and change the power mode to high by using POWER HIGH command. Refer to the SPEL III reference manual for details on POWER command. For your reference, POWER LOW equals LP ON, and POWER HIGH equals LP OFF.

When power is applied to the controller, the initial start up corresponds to POWER LOW so that the robot is always in low power state.

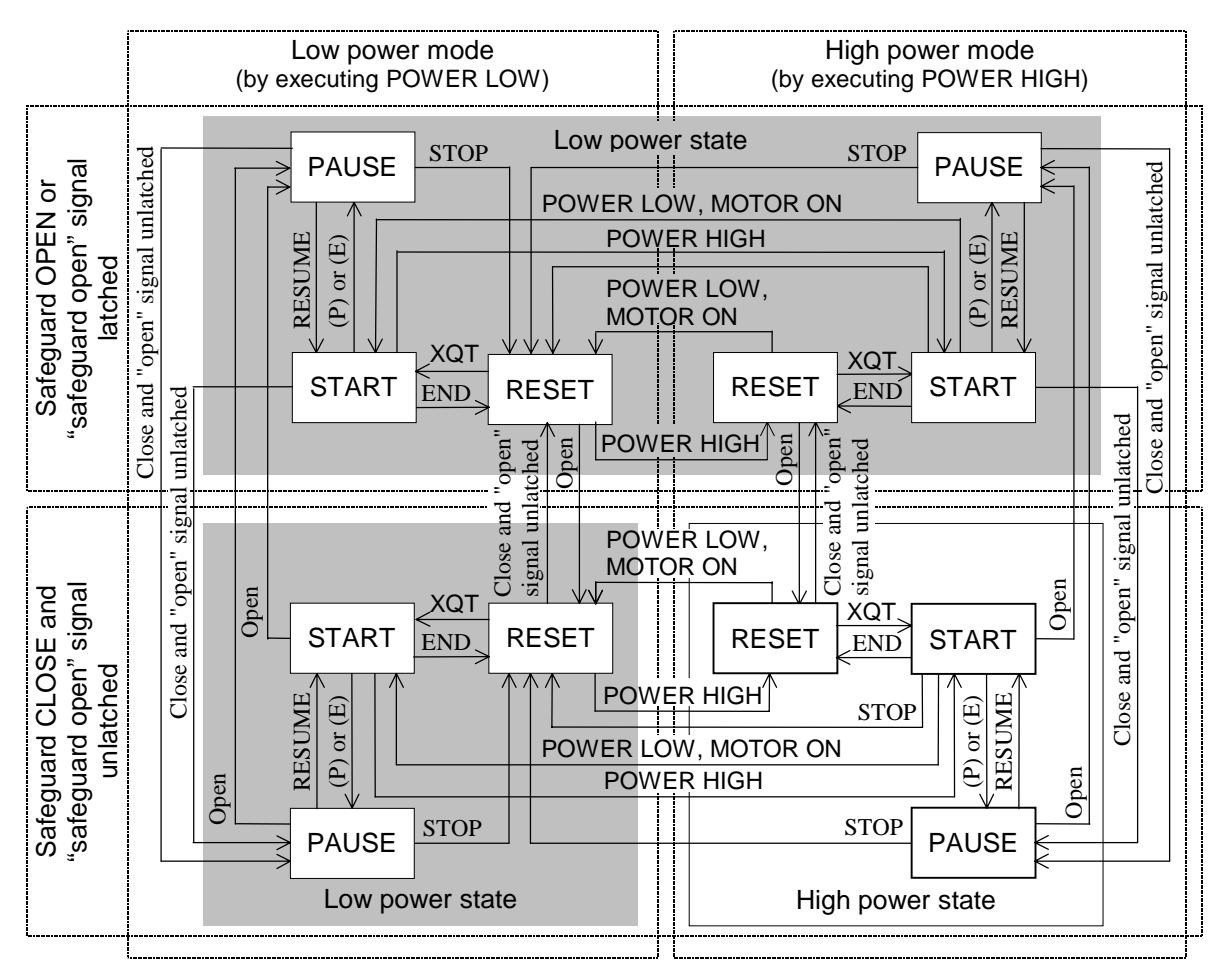

(P): PAUSE code input from TEACH port/PAUSE command

(E): ENABLE switch input from TEACH port

Command execution (direct commands) except for motion commands is not affected the enable switch and safeguard.

The Low Power/High Power state selection differs as shown below based on the combination of the safeguard status (open/closed) and power mode set by POWER command.

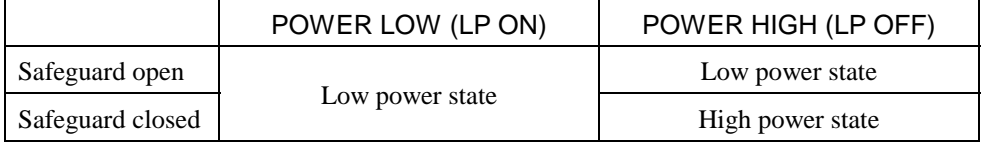

In order to achieve high power state, follow the procedure below.

- 1) Close the safeguard after confirming that there is no person in the safeguard.
- 2) Push the latch release switch. (In case that the jumper pins XP4 and XP5 on remote board are set between 1 and 2.)
- 3) Enter the POWER HIGH (or LP OFF) command.

Any of the following conditions causes cancellation of the POWER HIGH (LP OFF) command and selection of the low power state:

- Switching between TEACH and AUTO modes
- Execution of the POWER LOW (LP ON) command
- Execution of the RESET command (for an error requiring reset or turning on the power again)
- Execution of the MOTOR ON command
- $\bullet$  Pushing the [STOP] key
- Pushing the  $[Ctrl] + [C]$  keys

### 4.3 Pin assignment of REMOTE1 (PNP type)

The pin assignment of the REMOTE1 connector for PNP type is as shown below.

# $\Lambda$ CAUTION

- **Pins #12, 13 and #25, 26 are for user's +24V power.** This is the same as the power on I/O, so please be careful of the power capacity.
- The pins for an emergency stop circuit are both connected to the internal +24V power from the controller. Please follow the wiring examples to connect your emergency stop circuit. Any other wiring than sampled should be avoided.

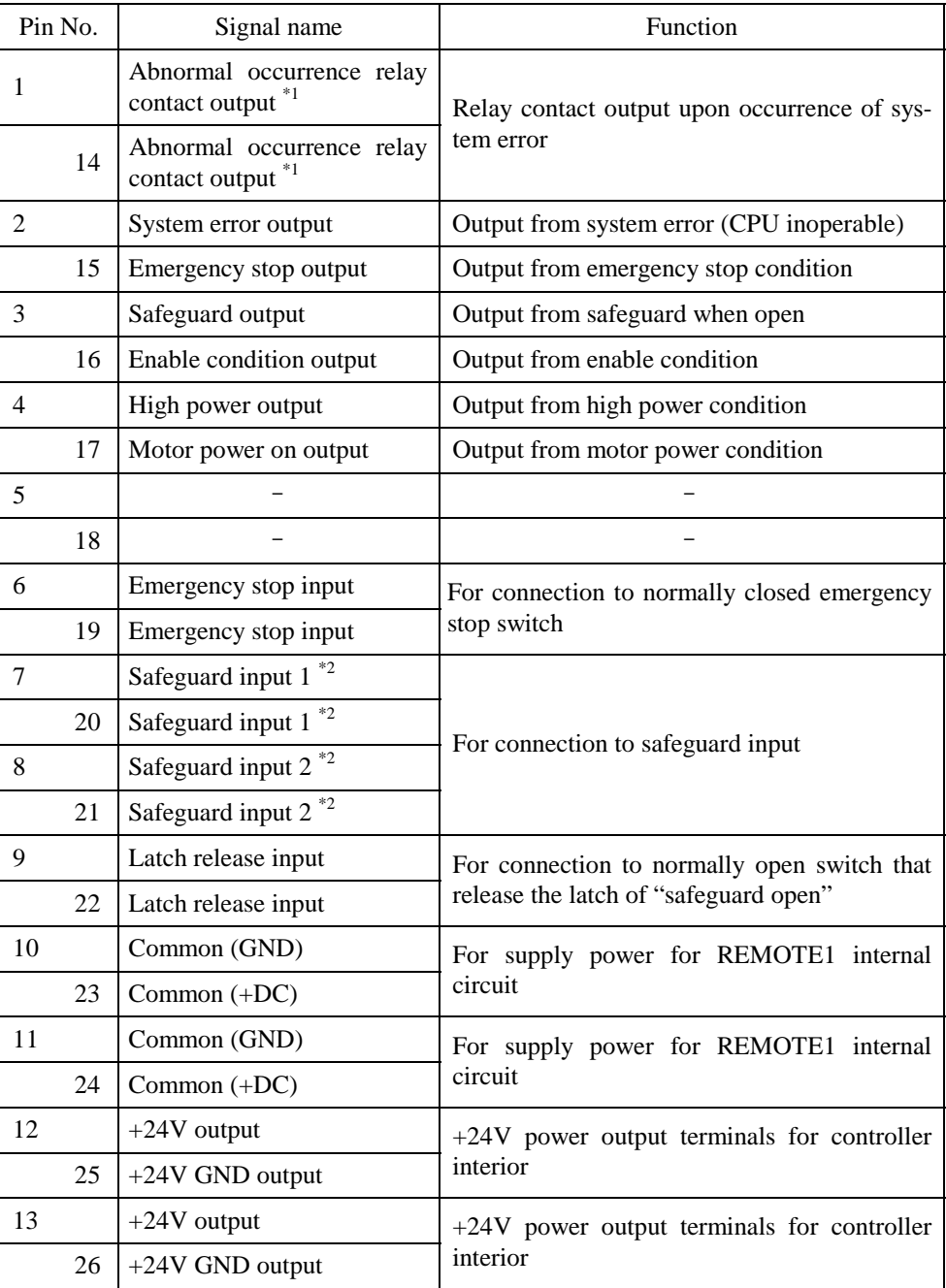

\*1 These are "normally closed" contacts which open upon the occurrence of a system error. By using the jumper pins on the REMOTE board, it is possible to output other conditions.

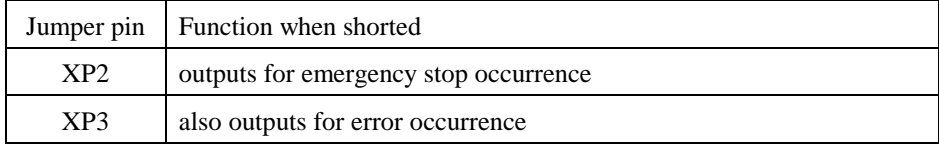

There is a possibility that there will be no output if the internal controller +24V power is abnormal.

\*2 There are two safeguard inputs provided for REMOTE1. When the status of two inputs is different, CPU will take the safeguard input circuit as malfunction, and will issue an error. Therefore, it's recommendable to use a two-contacts switch.

 If it's not avoidable to use a one-contact switch, be sure to short the jumper pin XP6 on the REMOTE board, so that the other input to which a switch is not connected will be connected internally.

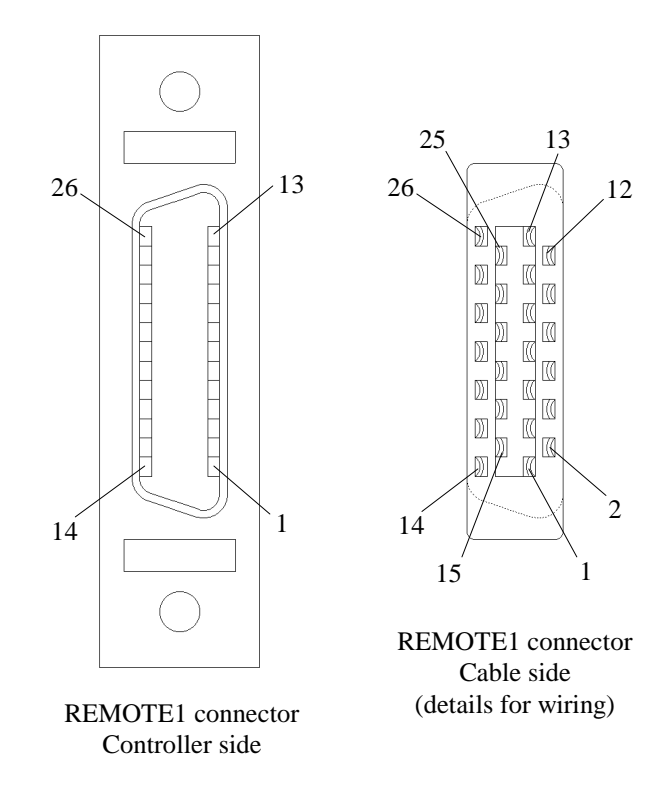

### 4.4 Circuit diagram and example wiring of REMOTE1 (PNP type)

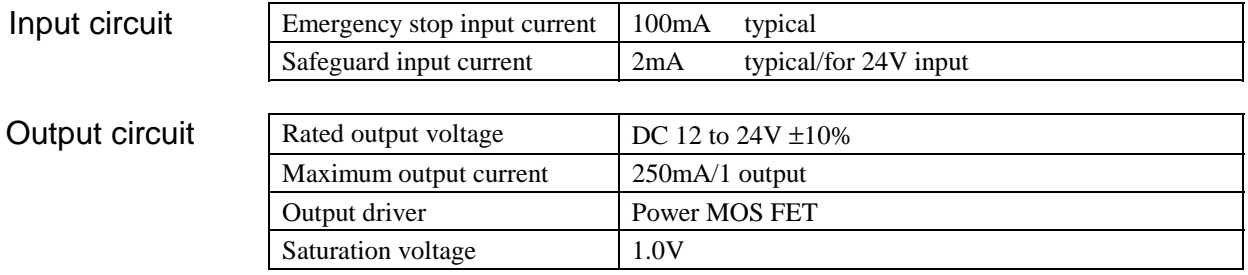

### Example wiring

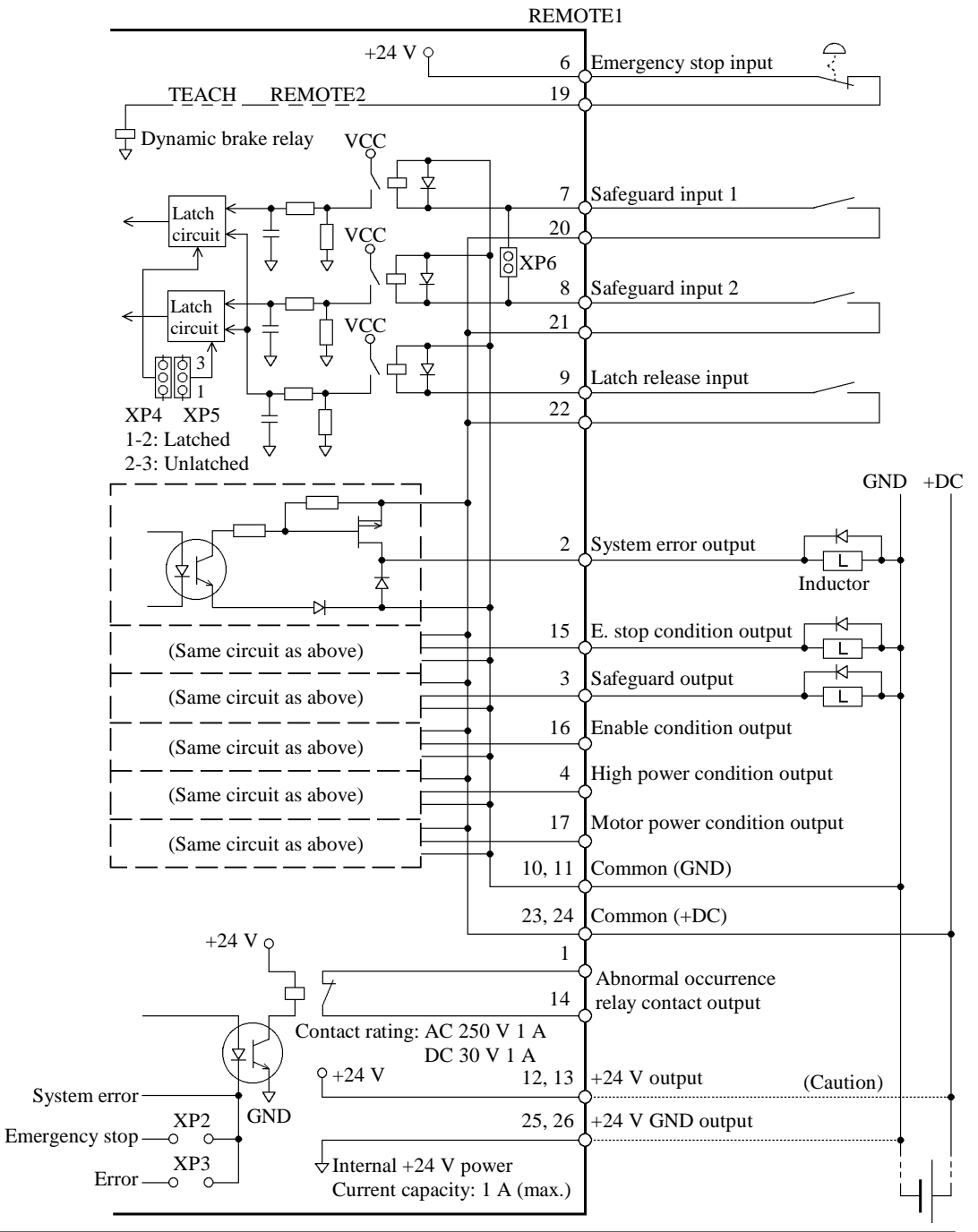

**CAUTION** Do not use internal controller power and external power simultaneously as it can result in damage.

### 4.5 Pin assignment of REMOTE1 (NPN type)

avoided.

The pin assignment of the REMOTE1 connector for NPN type is as shown below.

### **Pins #12, 13 and #25, 26 are for user's +24V power.** This is the same as the power on I/O, so please be careful of the power capacity. The pins for an emergency stop circuit are both connected to the internal +24V power from the controller. Please follow the wiring examples to connect your emergency stop circuit. Any other wiring than sampled should be  $\hat{M}$ CAUTION

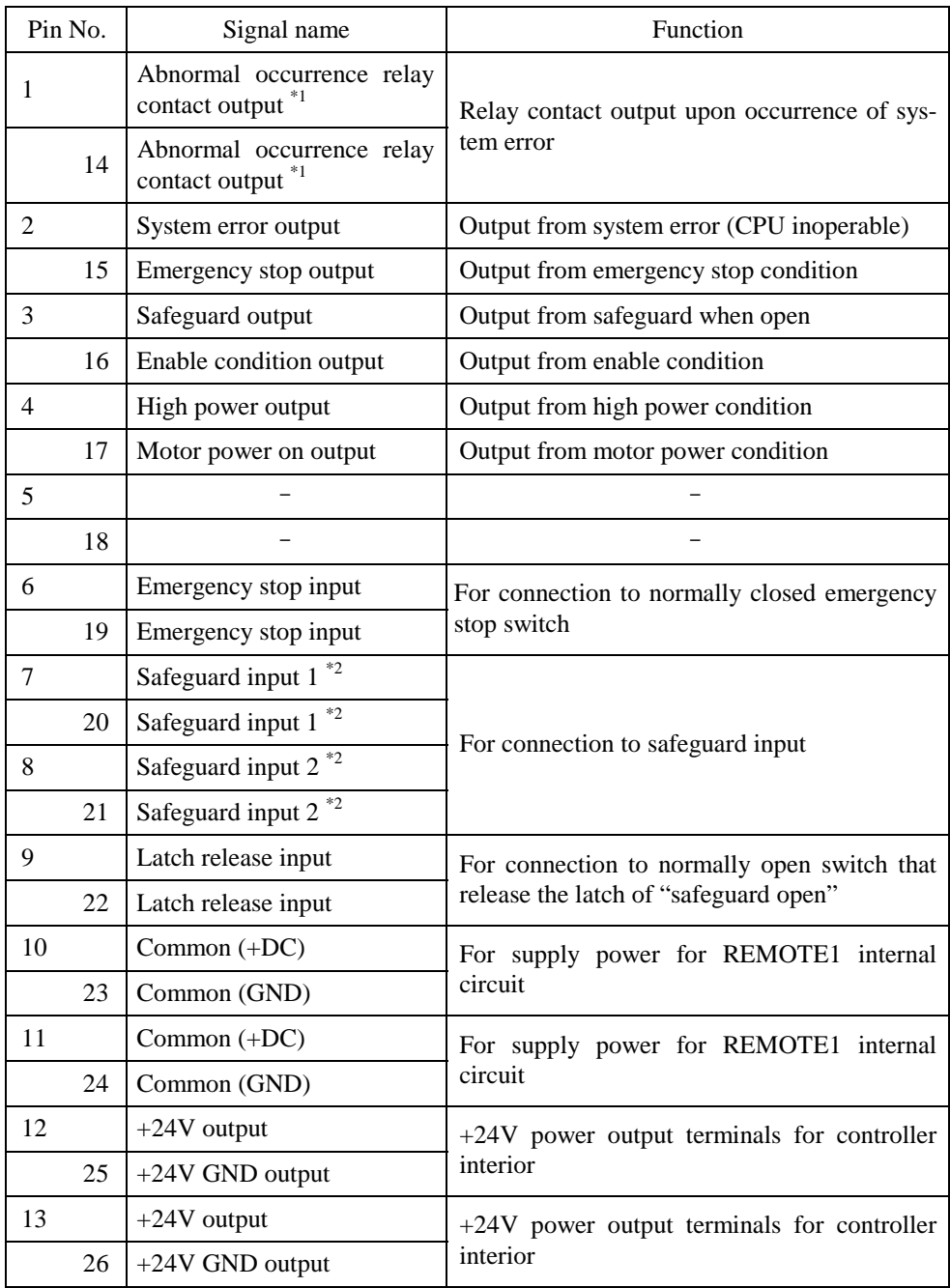

\*1 These are "normally closed" contacts which open upon the occurrence of a system error. By using the jumper pins on the REMOTE board, it is possible to output other conditions.

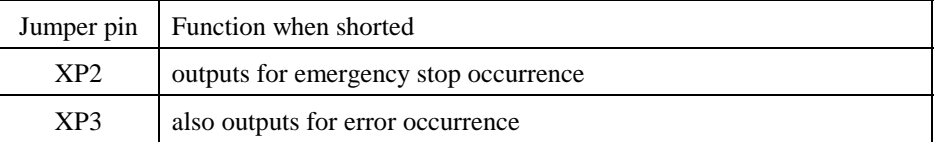

There is a possibility that there will be no output if the internal controller +24V power is abnormal.

\*2 There are two safeguard inputs provided for REMOTE1. When the status of two inputs is different, CPU will take the safeguard input circuit as malfunction, and will issue an error. Therefore, it's recommendable to use a two-contacts switch.

 If it's not avoidable to use a one-contact switch, be sure to short the jumper pin XP6 on the REMOTE board, so that the other input to which a switch is not connected will be connected internally.

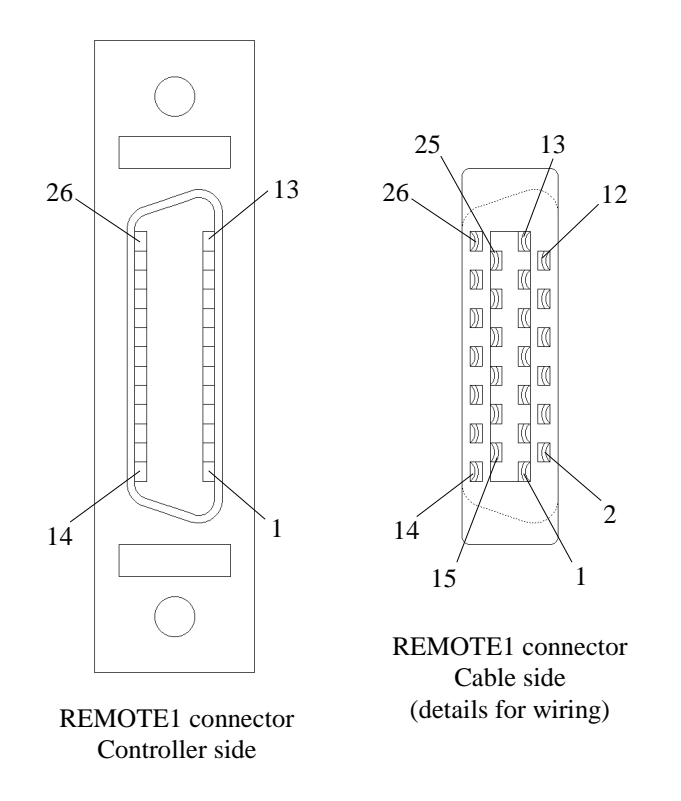

### 4.6 Circuit diagram and example wiring of REMOTE1 (NPN type)

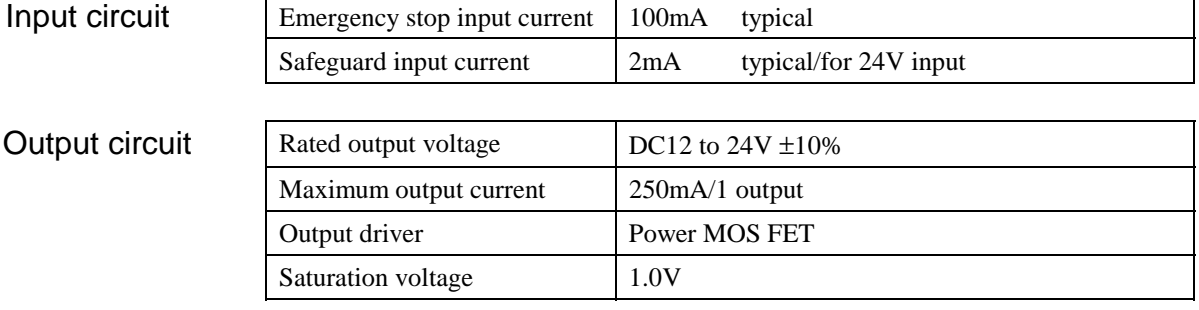

### Example wiring

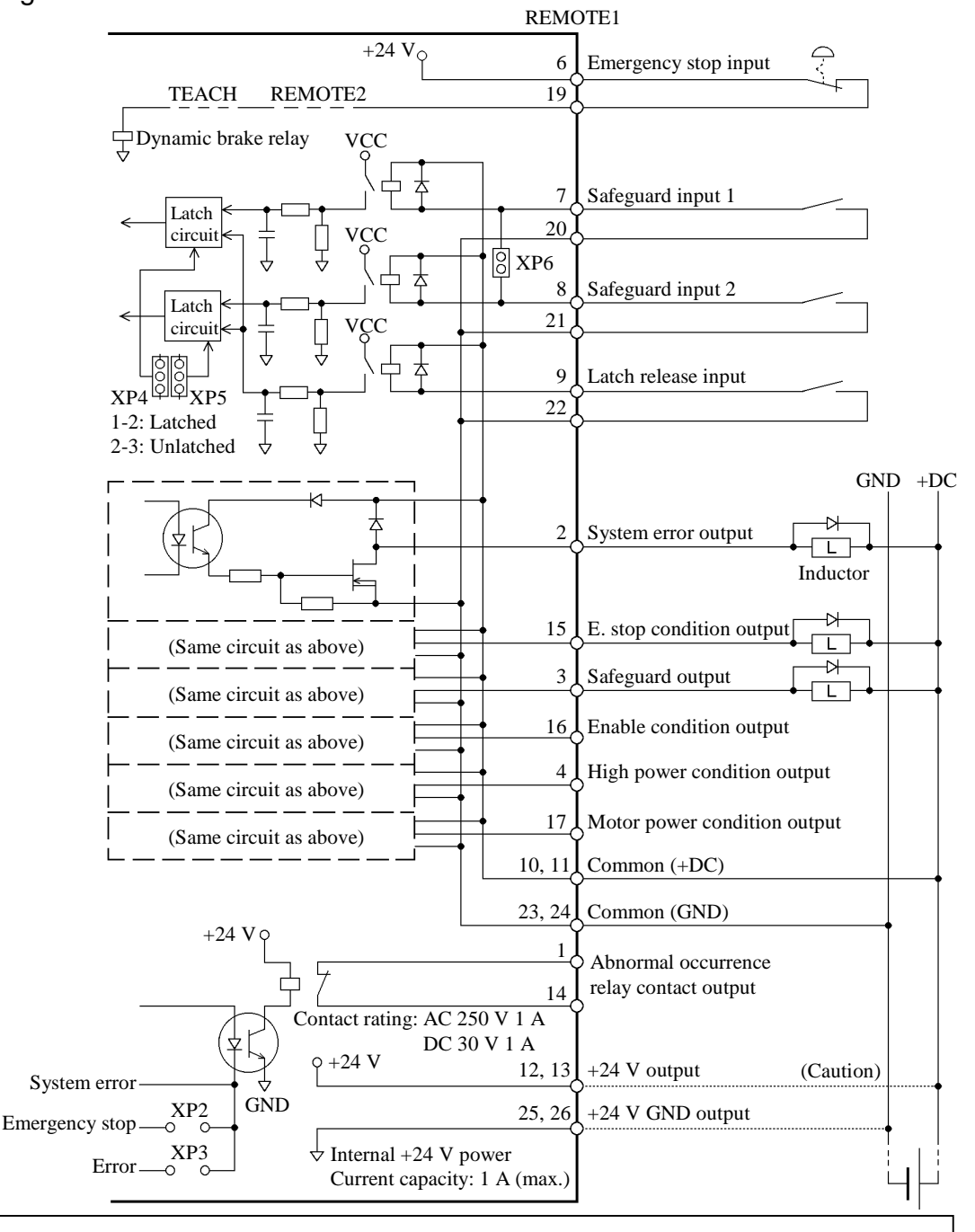

 $\triangle$  CAUTION  $\Box$  Do not use internal controller power and external power simultaneously as it can result in damage.

### 5. When Not Using the Operating Unit

Connect the optional operating unit OPU-300 or OPU-320 to the REMOTE2 connector. If you do not connect the operating unit, then you need to connect the REMOTE2 connector that came standard with the controller and take the following additional steps.

- $\bullet$  Make a TEACH/AUTO mode switching circuit.
- $\bullet$  Connect an emergency stop switch.

Or, if you connect the operating unit to the REMOTE2 connector but only use the output function (such as a display) rather than using it as a console, it is necessary to assign the console to another device.

### 5.1 Operating unit disconnected (REMOTE2)

### Make a TEACH/AUTO mode switching circuit

Connector REMOTE2, to which you connect the operating unit, has a mode switching terminal. Switching of the TEACH/AUTO mode can only be done from the REMOTE2 connector. So, if you do not connect the operating unit, make a mode switching circuit using the pin assignment and wiring example for reference. For safety reasons, a key switch shall be used.

If nothing is connected to the mode switching terminal, TEACH mode will be assumed.

#### Connecting an emergency stop switch

Pins #5 and #15 of REMOTE2 are for an emergency stop input terminal. If operating unit is not connected to REMOTE2, connect emergency stop switch. Refer to the figures on the following page. Emergency stop input is normally closed. If nothing is connected, the emergency stop condition will be assumed.

Both REMOTE1 and REMOTE2 have an emergency stop input terminal.

Use an emergency stop switch conformed to the related safety standards (EN418, EN60204-1).

After connecting emergency stop switch, make sure that the switch functions properly by the following procedure.

- 1) Turn on the controller and press the emergency stop switch.
- 2) Make sure that "E. STOP" LED on the front panel will light.
- 3) Execute MOTOR ON command from a personal computer, or TP-320, or OPU-300/OPU-320 while "E. STOP" LED lights.
- 4) Error 121 will be issued.
- 5) Execute RESET command, then "E. STOP" LED will go off.

### Pin assignment

REMOTE2 is a 20-pin connector, but only the pins in the table below can be used for wiring. Do not use any other pins under any circumstances, as they have not been freed for use.

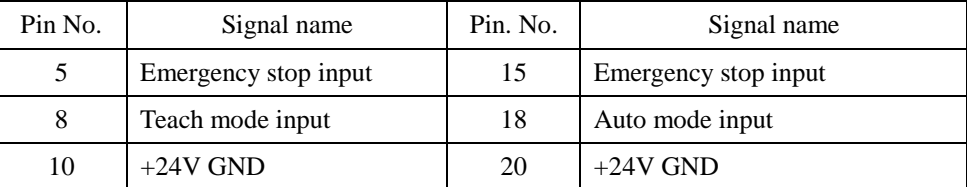

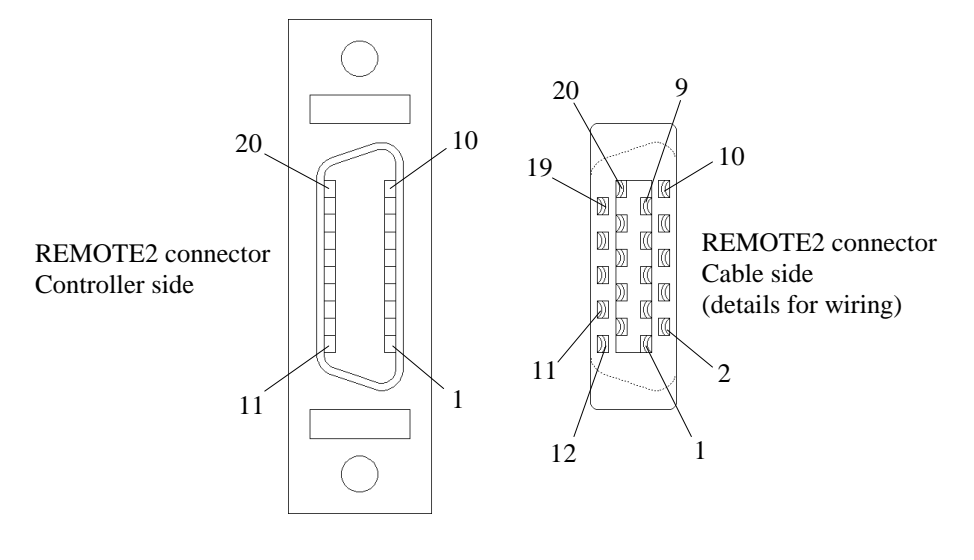

### Wiring example

 $\hat{\mathbf{T}}$  CAUTION

 $\blacksquare$  The controller has an internal power supply of  $+24V$ . Do not connect anything other than the emergency stop switch.

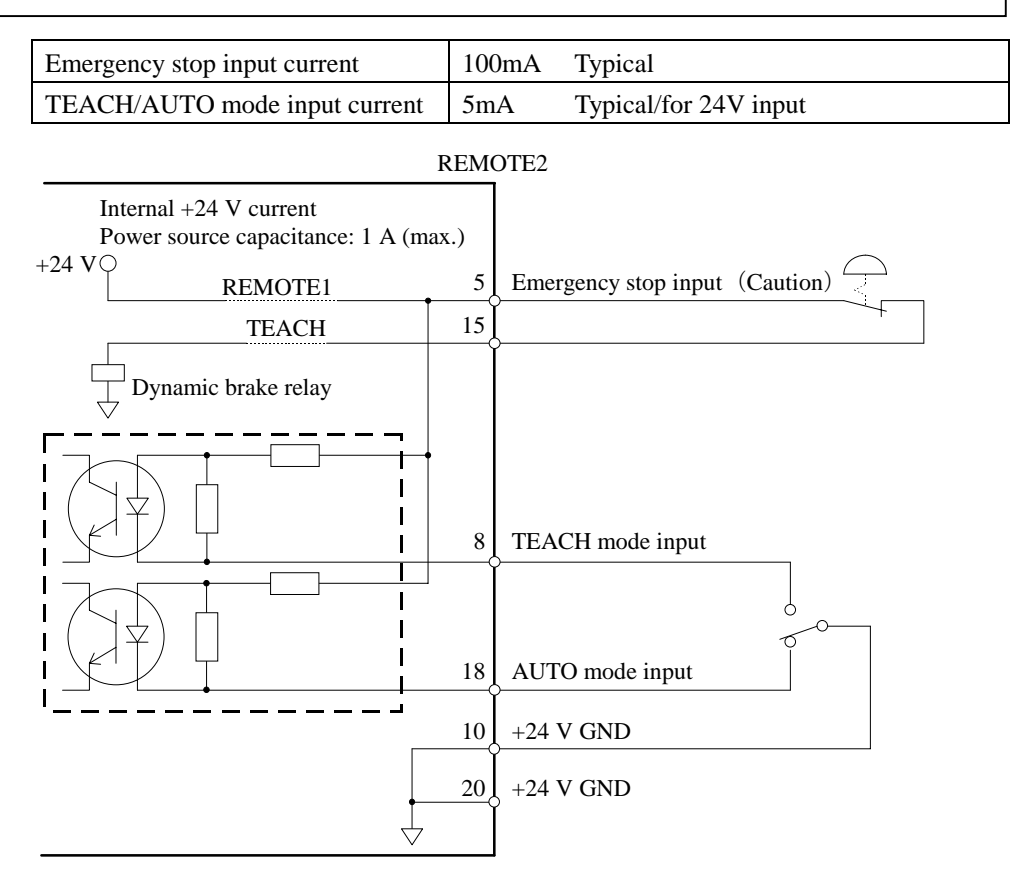

### 5.2 When not using the operating unit as the console

The input port for controlling robot or the device connected to it is collectively referred to as the console. In many cases, operating unit is used as the console in AUTO mode. But when operating unit is not used, it is necessary to set up a console elsewhere. The input ports at which you can set up the console are as follows:

- $\bullet$  I/O-1(REMOTE3)
- $\bullet$  RS-232C #20/#21

### I/O-1 (REMOTE3)

You can set up all functions except the display of operating unit at I/O-1 and use it as the console. The general procedures for doing so are explained below. For details, refer to "7. I/O Remote Set Up (REMOTE3)" in this volume.

- 1) Set up bits 1 & 2 of software switch SS1
- 2) Set up I/Os as the remote (REMOTE3)
- 3) Wire the REMOTE3 connector

### RS-232C

When you assign RS-232C as the console, use the CONSOLE command. Refer to the SPEL III reference manual for details on the CONSOLE command.

In the case that RS-232C is assigned as the console a personal computer may be used and you will have to send all commands from it.

# 6. I/O

I/O links your input/output equipment. The controller comes standard with one I/O port on the rear panel, enabling you to use 16 inputs and 16 outputs. The cable connector for user cable is a standard accessory.

If you install additional I/O boards, you can use 16 inputs and 16 outputs multiplied by the number of I/O boards. The maximum number of input and output point is 128.

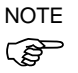

When you are connecting wires, see "2.6 Noise countermeasures" in this volume.

PNP type or NPN type I/O board is available. The pin assignments are different between each type I/O boards. Confirm which type you select and refer to appropriate section of this manual when wiring.

Although NPN type I/O board is not labeled, PNP type I/O board is labeled as the drawing below.

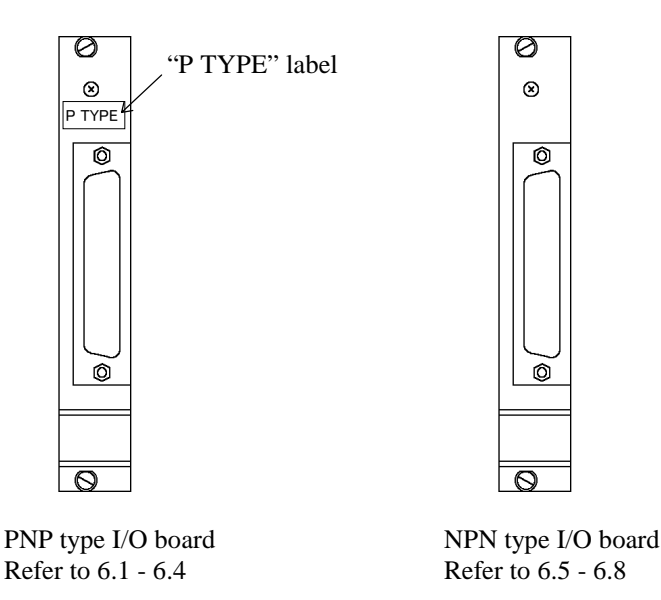

 $\mathbb{Q}$ NOTE All output bits will be turned off when an emergency stop switch is pressed and reset process such as by RESET command is done.

In case of emergency stop condition, output status can be held by the setting of software switch SS1. (Refer to "9.2 Software switches" in this volume.)

# 6.1 Input circuit (PNP type)

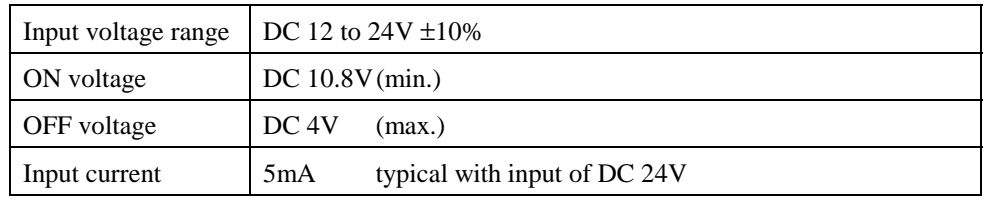

### Input circuit diagram and wiring example

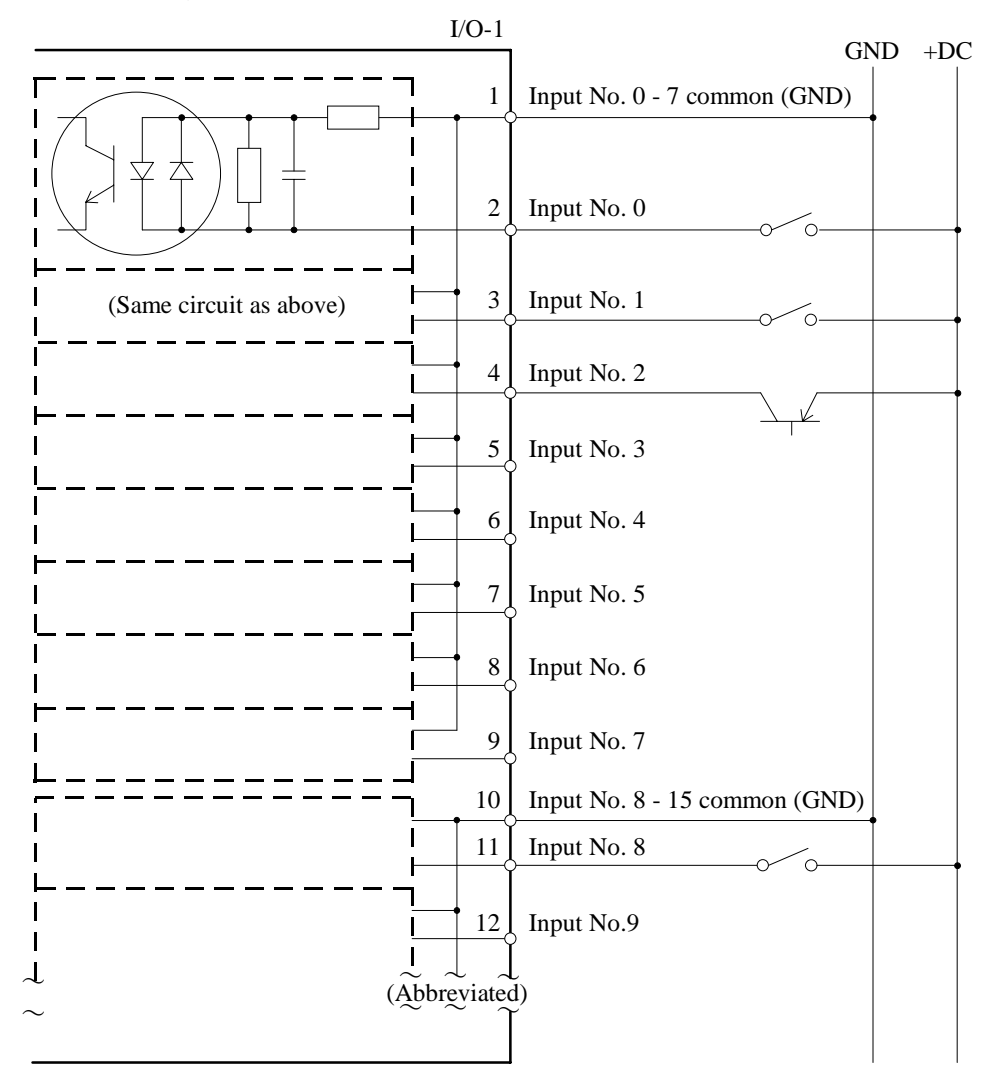

# 6.2 Output circuit (PNP type)

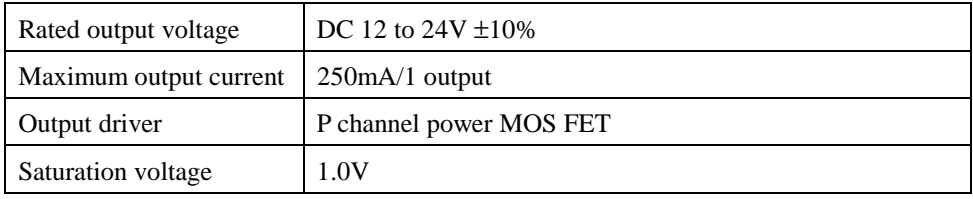

Output circuit diagram and example of connections

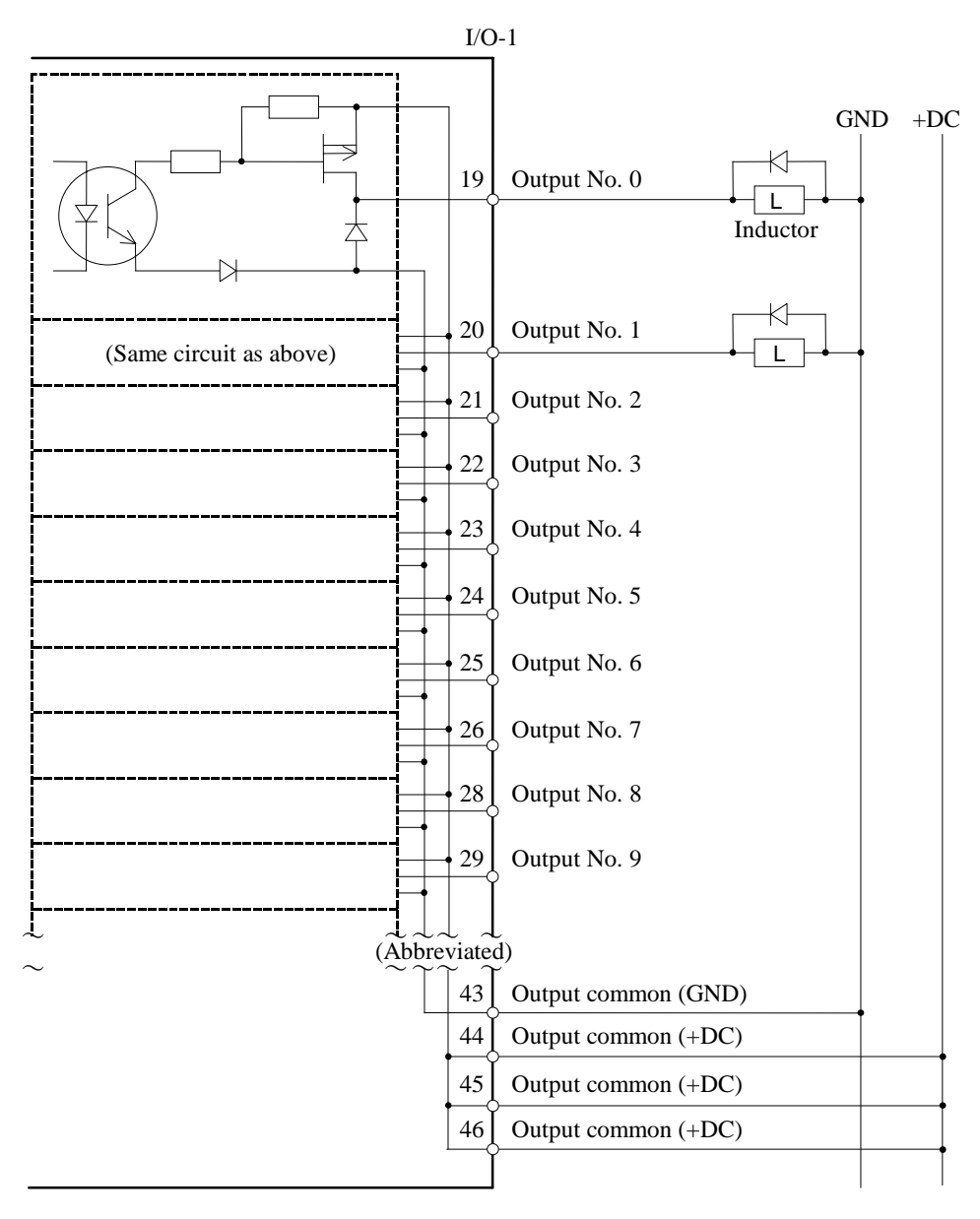

# 6.3 Customer use power supply

A power supply for customer use is supplied to each I/O connector. This power supply is used for all I/Os as well as for REMOTE1 and REMOTE2. The current capacitance is 1A. Do not use this internal power supply together with an external power source, as doing so causes controller failure.

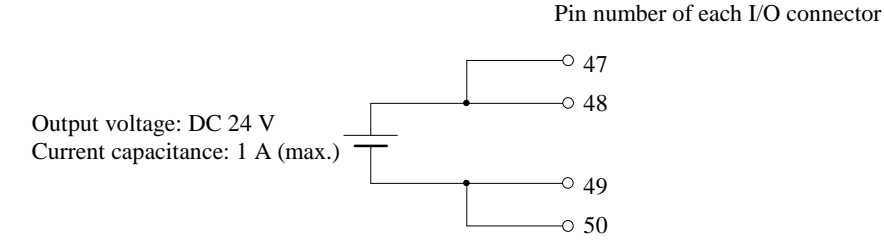

# 6.4 Pin assignment of I/O (PNP type)

Only I/O-1 is standard, but the pin assignment of I/O-2 and other optional I/Os are shown in the table below. See "10.2 Additional I/O board" in this volume for information on how to install additional I/O ports.

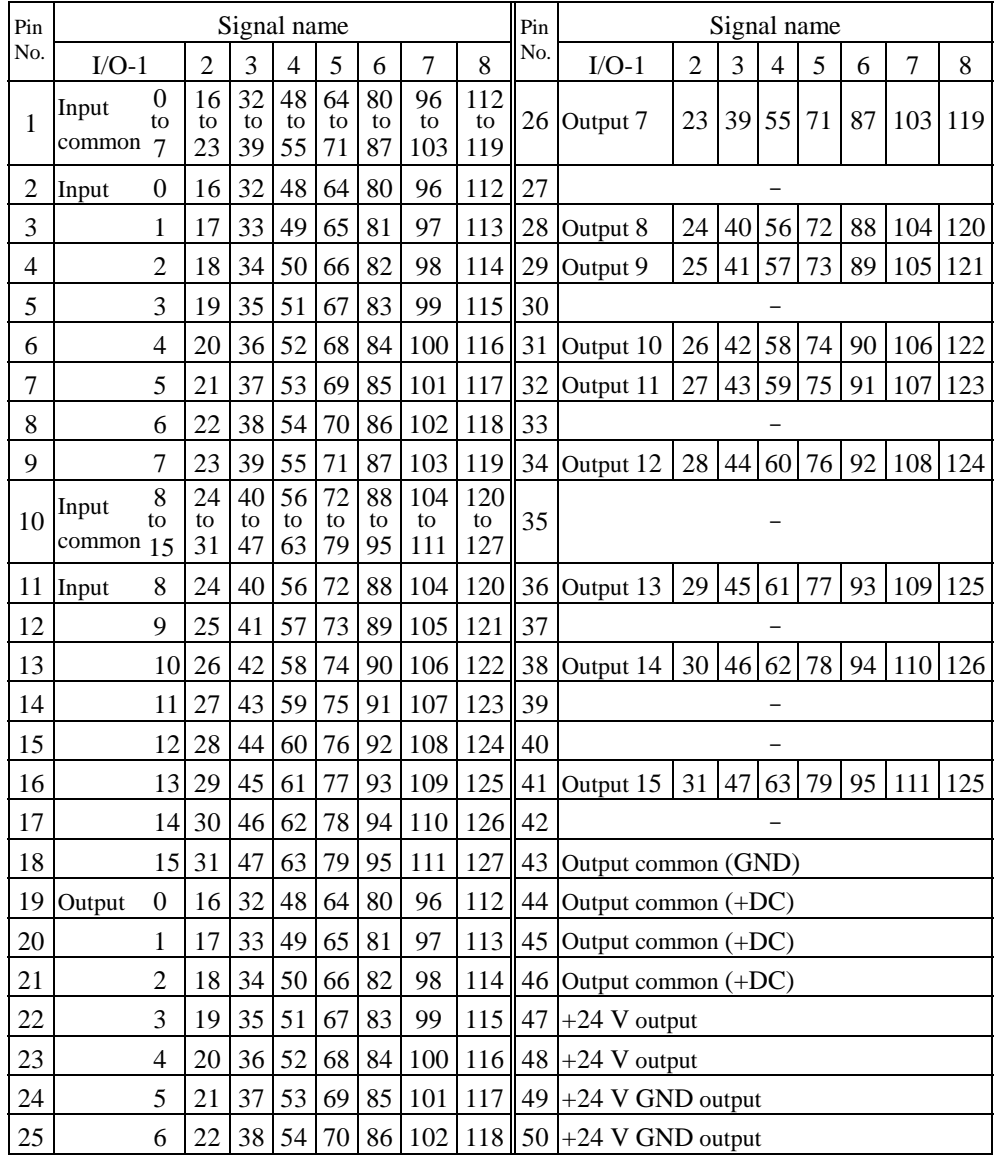

# 6.5 Input circuit (NPN type)

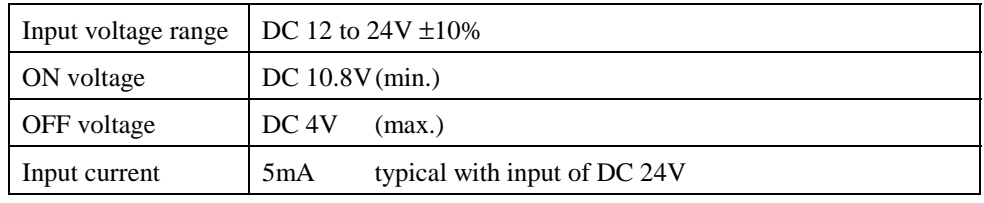

Input circuit diagram and wiring example

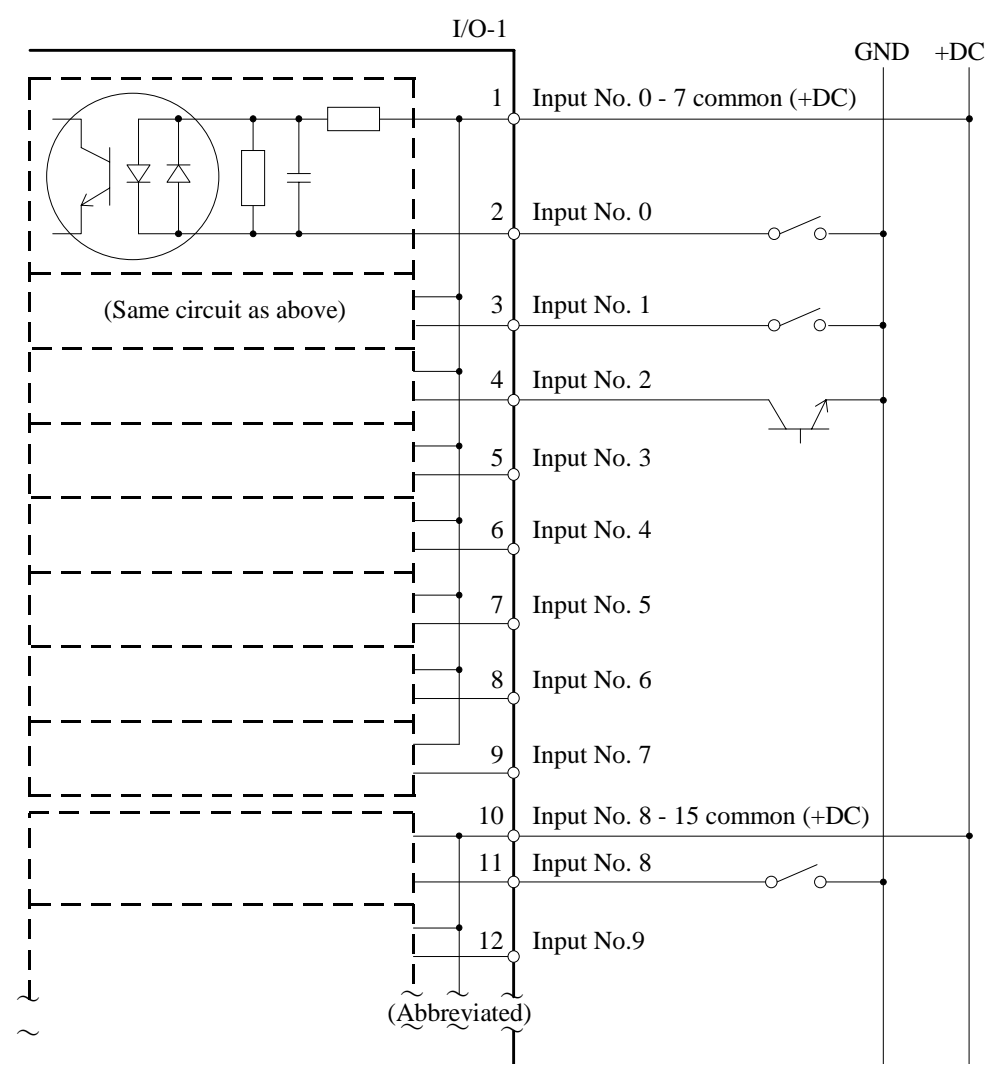

# 6.6 Output circuit (NPN type)

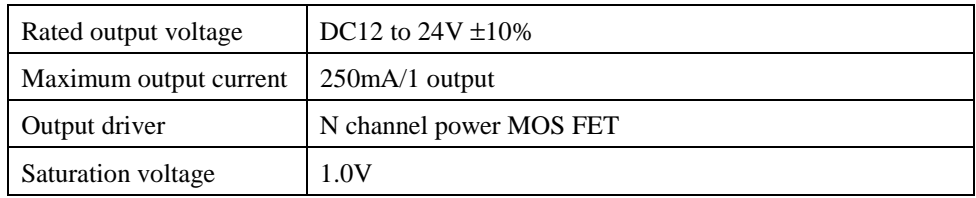

Output circuit diagram and example of connections

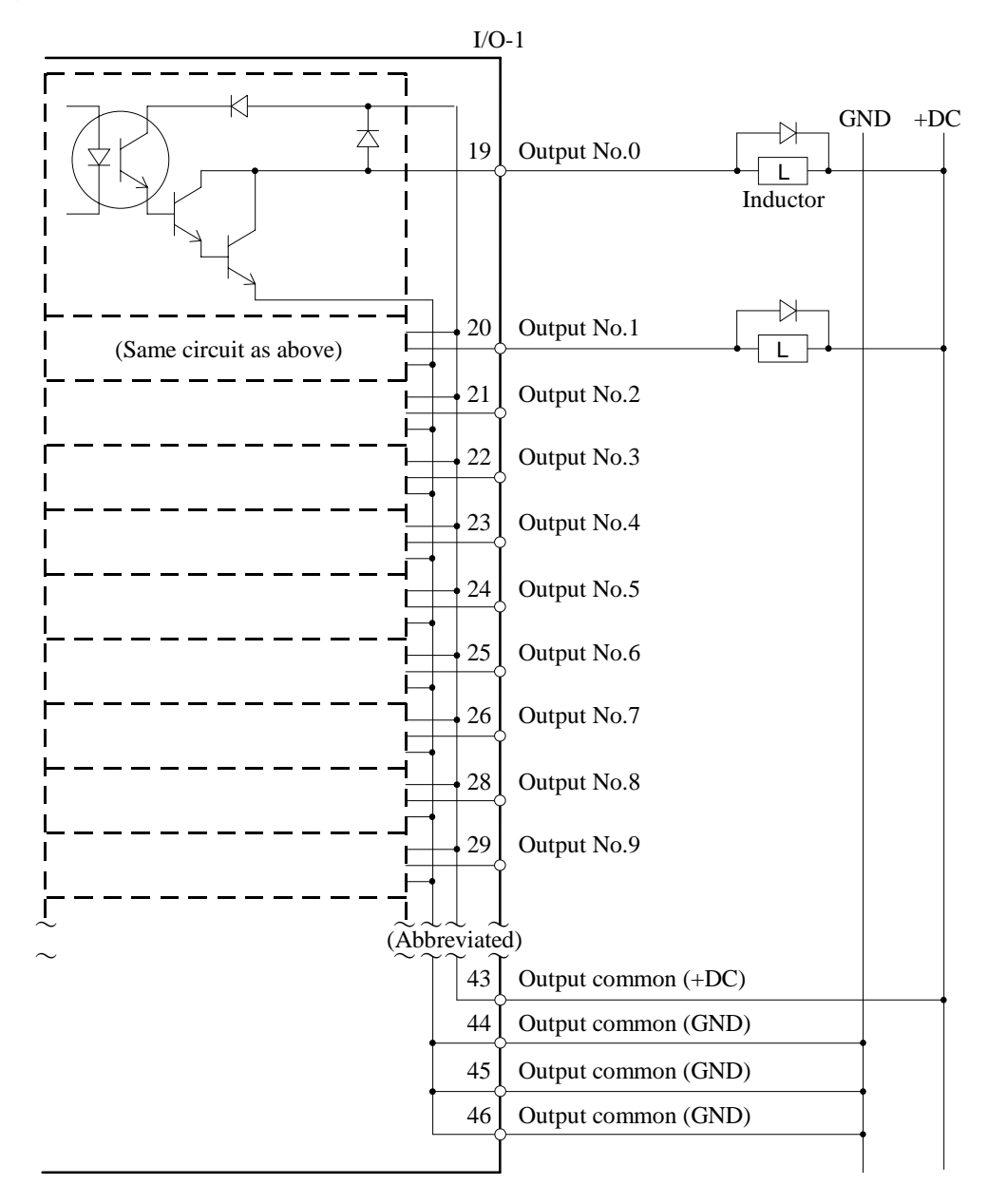

# 6.7 Customer use power supply

A power supply for customer use is supplied to each I/O connector. This power supply is used for all I/Os as well as for REMOTE1 and REMOTE2. The current capacitance is 1A. Do not use this internal power supply together with an external power source, as doing so causes controller failure.

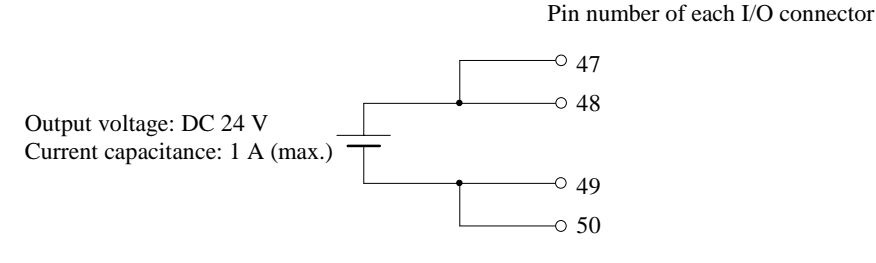

# 6.8 Pin assignment of I/O (NPN type)

Only I/O-1 is standard, but the pin assignment of I/O-2 and other optional I/Os are shown in the table below. See "10.2 Additional I/O board" in this volume for information on how to install additional I/O ports.

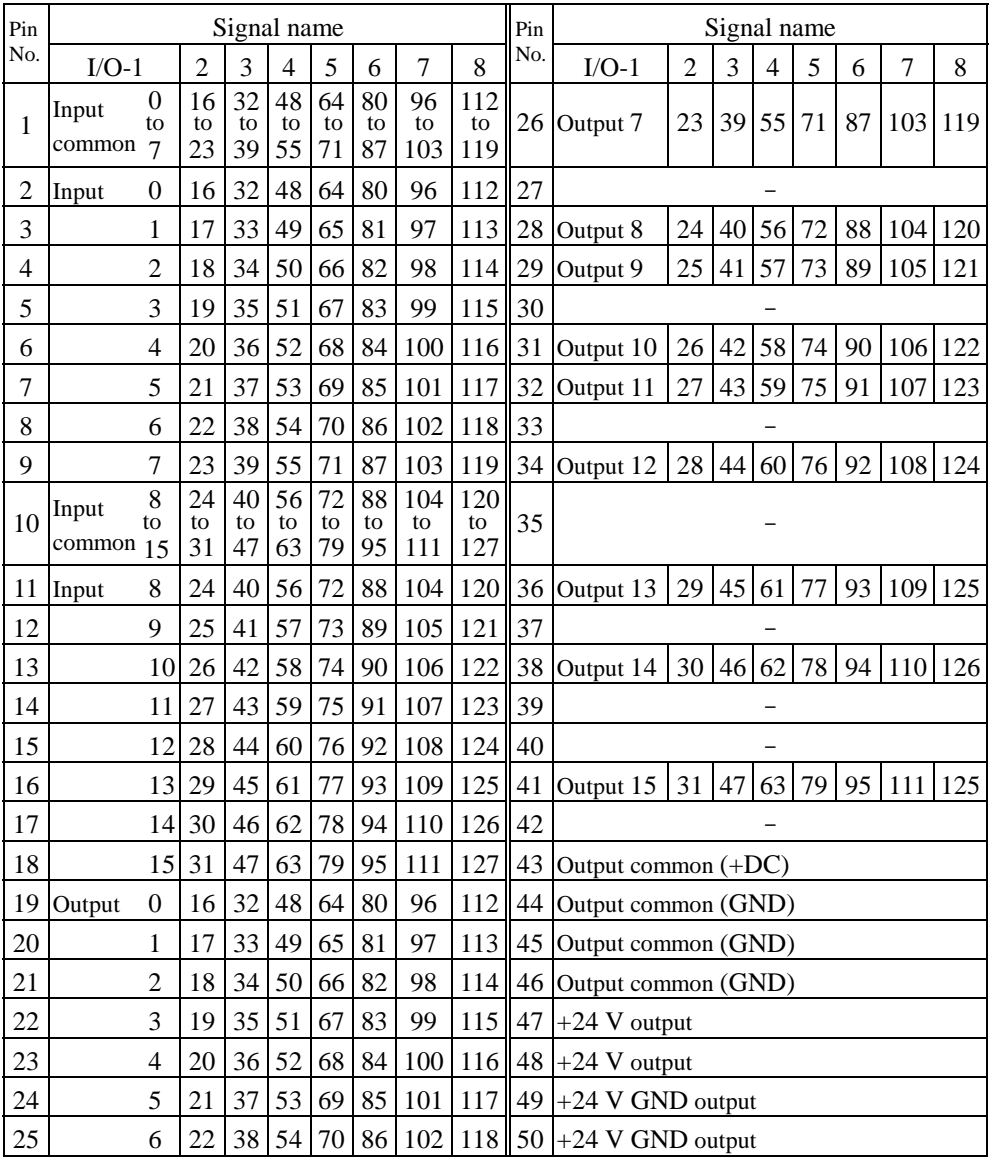

# 7. I/O Remote Set Up (REMOTE3)

You can set up a remote function in I/O-1 and use it as REMOTE3. You can use this as the console when in AUTO mode in place of operating unit OPU-300 or OPU-320 to implement various controls.

### 7.1 Remote set up

The input/output number and functions of I/O-1 that can be set up as REMOTE3 are as shown in the pin assignment chart on the next page. You can select and use functions individually. Input/output for which you have not set up a remote function can be used as a normal I/O.

You can easily set them up using the "Remote Set Up" of SPEL Editor or SPEL for Windows. See those manuals for details.

# $\bigwedge$ WARNING

Before setting up a remote, always confirm that connections match remote functions. An output function at which you have set up a remote automatically outputs in accordance with the state of the controller. Connections that differ from the setting can lead to failure of peripheral equipment.

 $\bigwedge^\bullet$ CAUTION

■ After setting up the I/O remote, either keep a written record of the setup or use the MKVER command to keep the information as a file. If system initialization is performed using bit 1 of the MPU board's DIP switch SD1, the I/O remote setting is also canceled and it will revert to a normal I/O. It will be necessary to accurately reset the remote on the basis of the data you have kept on record.

Output performs its function with only the remote setup described above, but if an input function is desired, it is necessary to set up such that REMOTE3 is the console. Select the remote by using bit 1 of software switch SS1. See SPEL Editor or SPEL for Windows manual for instructions on setting the software switch.

The function of SS1 is as follows. Refer to "7.3 Valid/Invalid input signals" of this chapter for details.

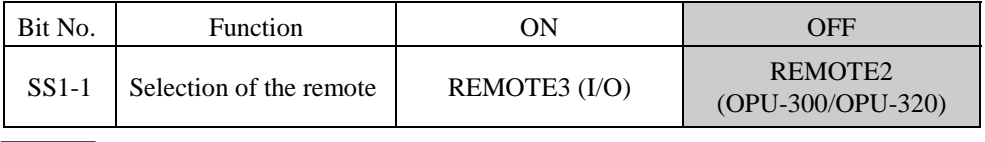

:Factory settings (standard specification)

# 7.2 REMOTE3 input/output signals

The arrangement of signals that can be set up as REMOTE3 is shown in the table below. Input/output number has also been included in the table since you may also use them. Refer to the wiring examples in "6. I/O" in this volume when you connect wires.

### Pin assignment

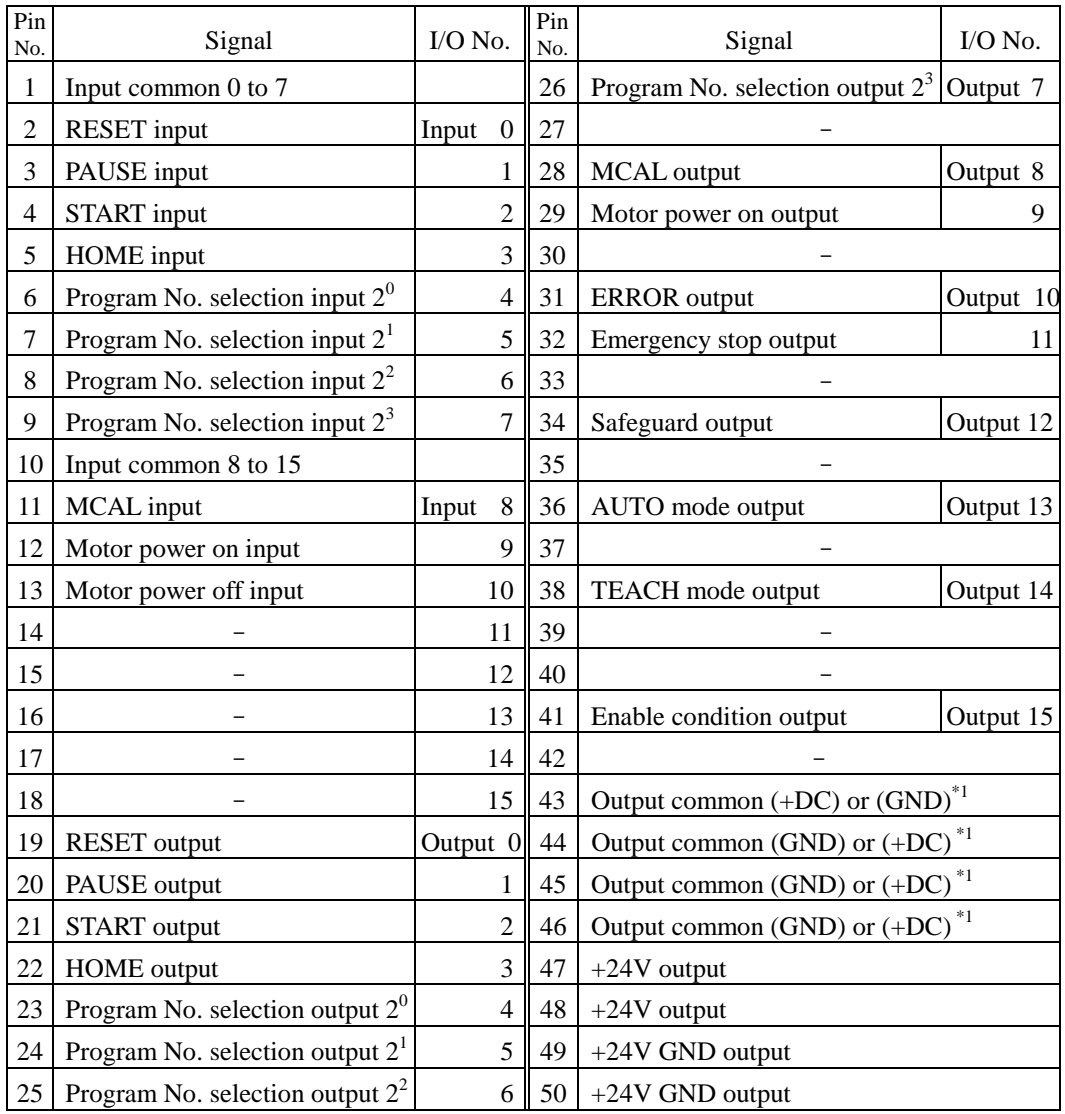

\*1: the case of PNP I/O

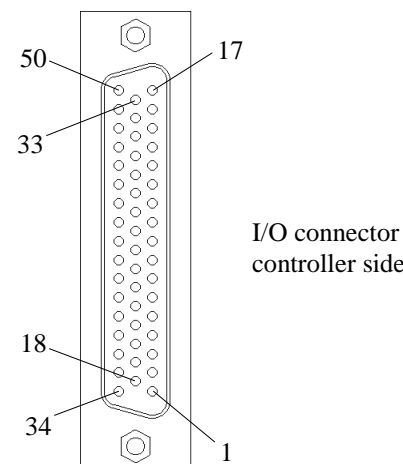

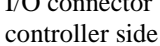

### REMOTE3 Input Signal Functions

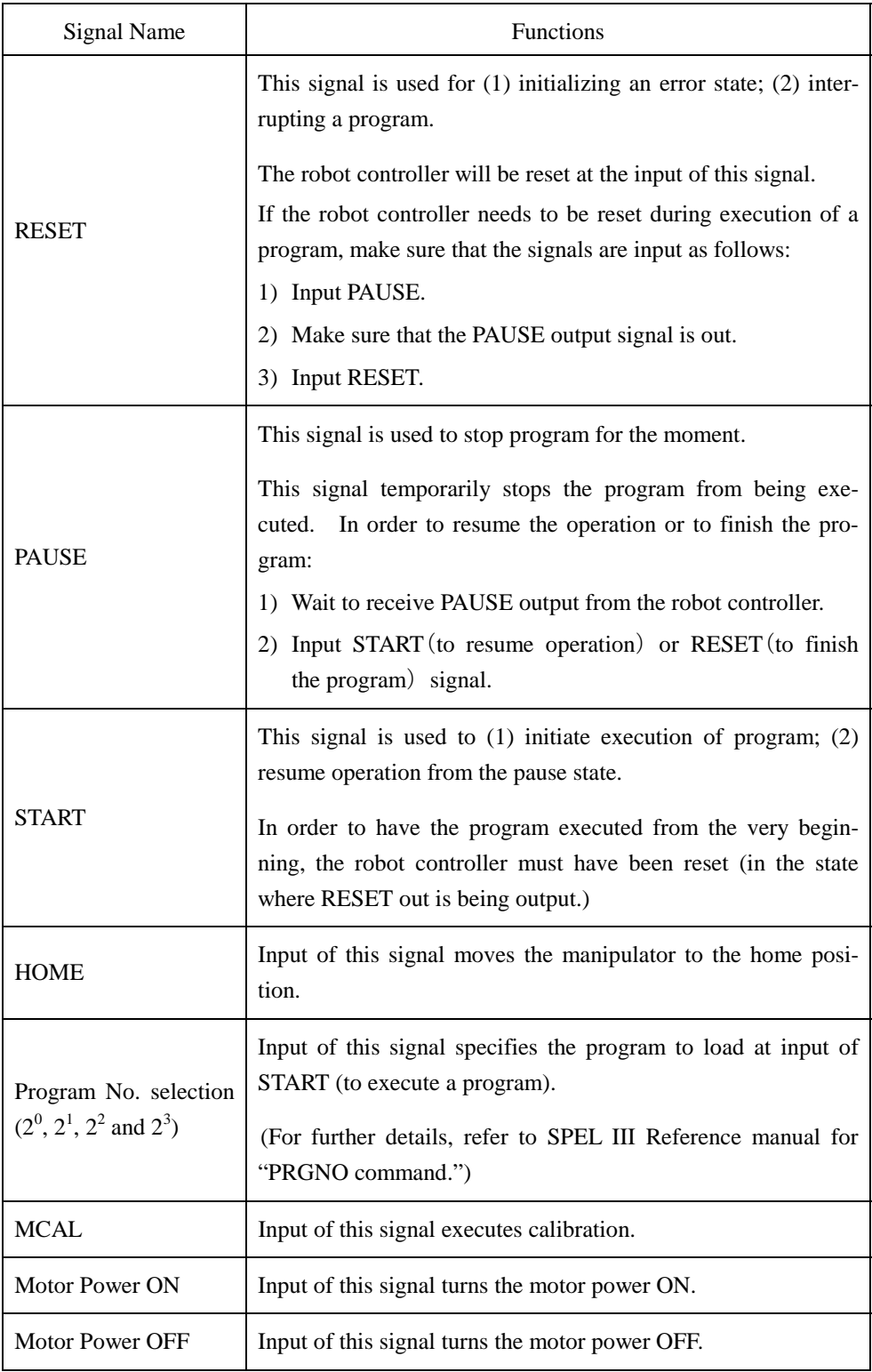

\* The validity of the input signal depends on the console settings or the selected mode. Refer to "7.3 Valid/invalid input signals" in this chapter.

### REMOTE3 Output Signal Functions

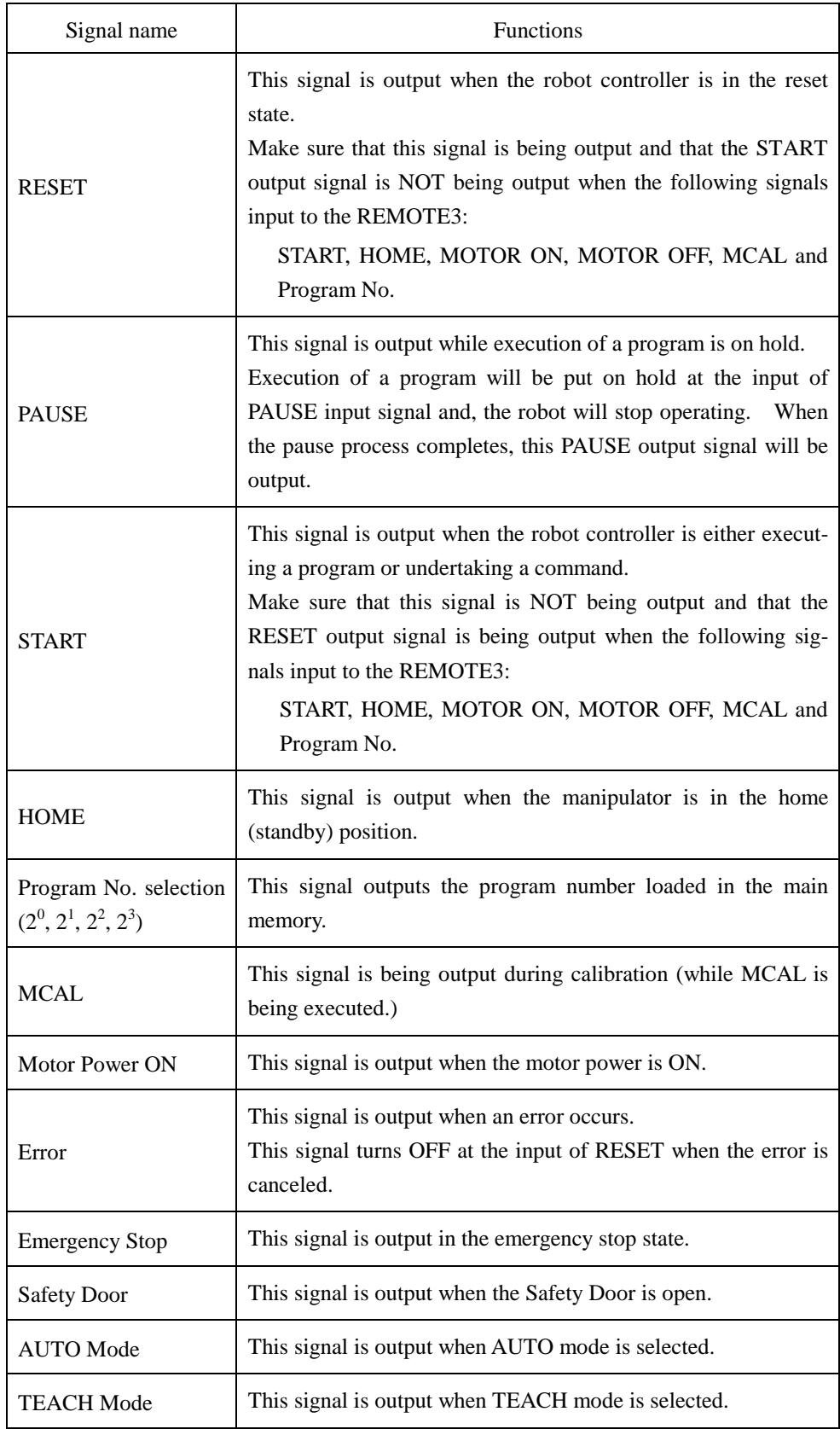

\* The console settings or mode selection is irrelevant to output of any of the above output signals.

### 7.3 Valid/Invalid input signals

The validity of input from REMOTE3 and operating unit OPU-300 or OPU-320 in each mode changes as shown below depending on such conditions as the setup of software switch SS1 and the console selection.

In the case of REMOTE3, input is invalid if the remote has not been set up.

Functions of bits 1 and 2 of software switch SS1.

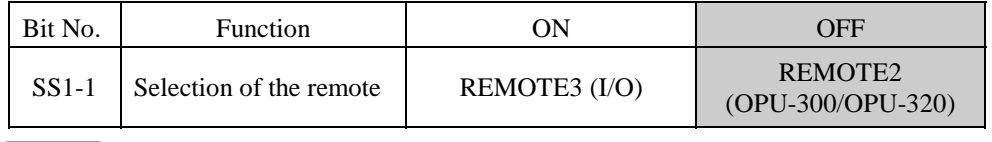

:Factory settings (standard specification)

TEACH mode Console is TEACH port

In TEACH mode the console is the teaching pendant TP-320 or a personal computer connected to TEACH port. In this case all inputs from the remotes are invalid regardless of the setting of SS1.

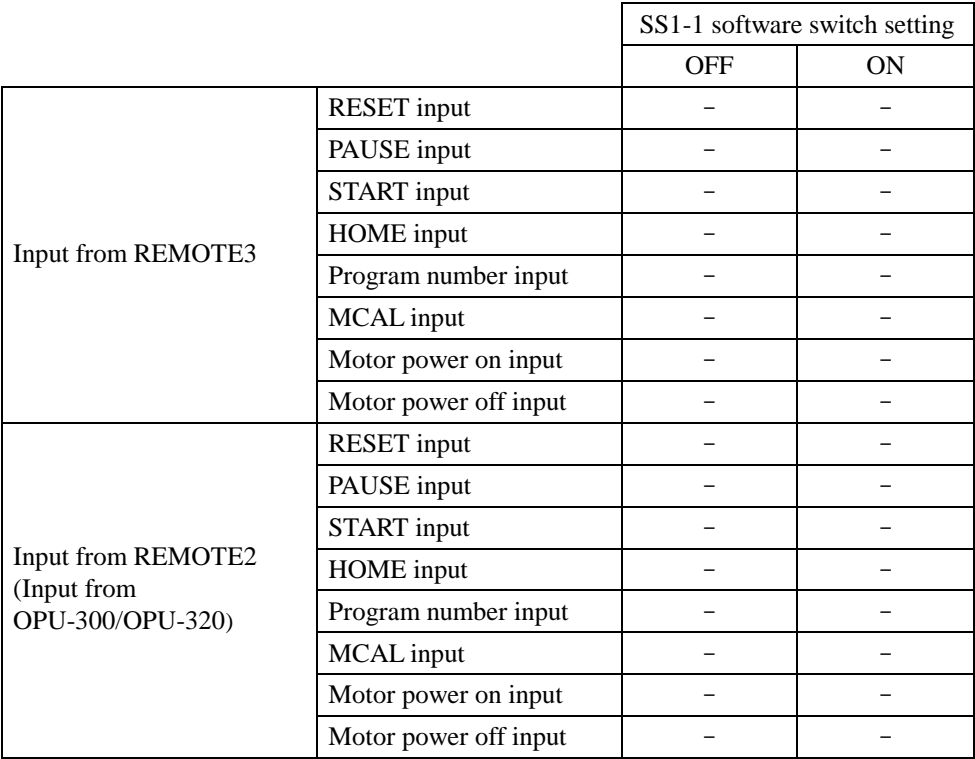

- : Invalid

#### AUTO mode

Console is REMOTE3 or operating unit

In AUTO mode, when you use the CONSOLE command to select "OP" as the console, the remote which was specified by software switch SS1-1 is the console. All input from the remote that was selected as the console is valid.

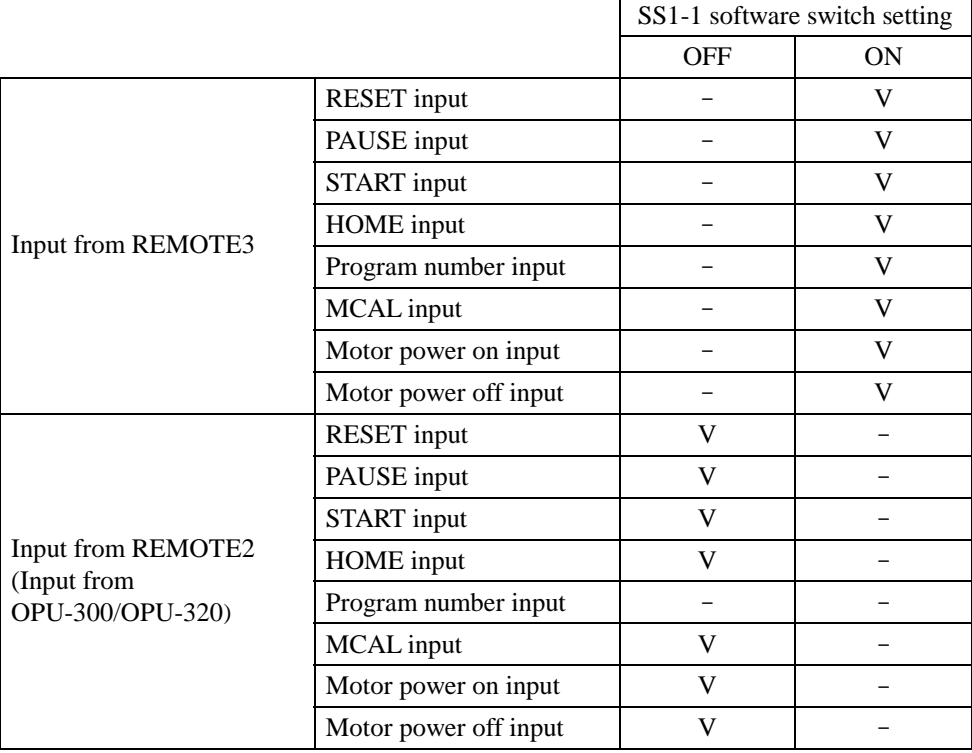

V : Valid

\* : Only restart after a pause is valid

- : Invalid

#### AUTO mode Console is RS-232C

In AUTO mode, when you used the CONSOLE command to select either "#20" or "#21" of RS-232C as the console, the device connected to the port that you selected is the console. In this case nearly all input from the remote is invalid. Only PAUSE and START input signals can be made valid by software switch SS1.

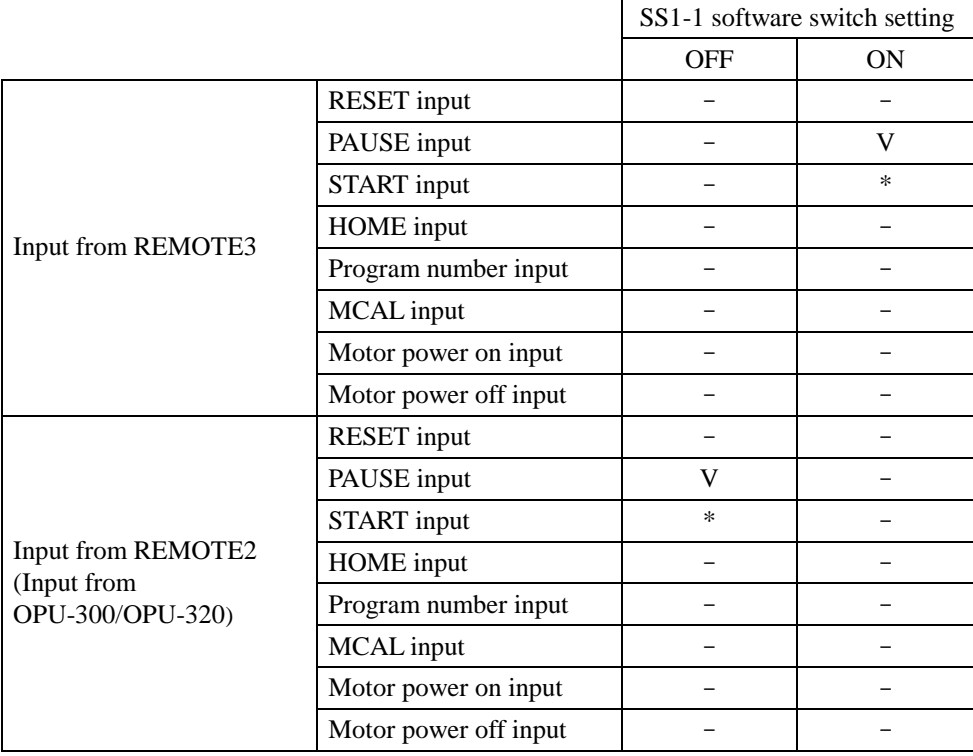

#### V : Valid

- \* : Only restart after a pause is valid except when the [Esc] key was used to initiate a pause.
- : Invalid

#### RESET, PAUSE and START input

RESET, PAUSE, and START input is possible as shown in the table below depending on the implementation of the program. Other signals can only be input when the program is not being executed.

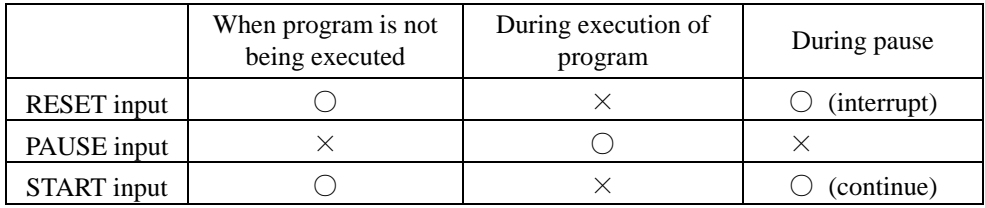

### 7.4 Timing charts

Response timing for REMOTE3 input signals is basically as follows. Signals input from REMOTE1 and REMOTE2 are also shown.

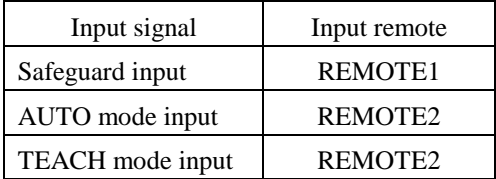

Notes regarding input signals

• The timing charts and the times referred to in the explanation of the timing charts should be considered guidelines. Actual times differ depending on such things as the number of tasks started up and the commands being executed.

Do not input signals until after you have checked the output condition of the remotes and determined that the signals can be input.

The time figures and wavelengths in the timing charts are not proportional.

• Use pulse input for all input signals except those using switches, such as the AUTO/TEACH mode switch, emergency stop input and safeguard input. The controller detects the rise of input signals. Set the pulse width of input signals to 10ms or more.

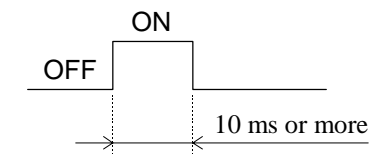

 $\bullet$  Avoid overlapping remote input whenever possible.

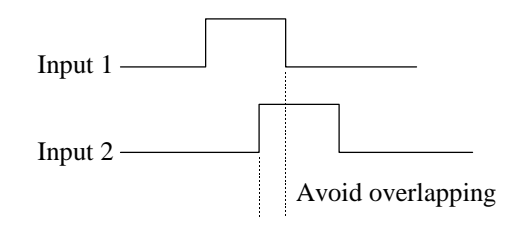

 $\bullet$  Avoid chattering input whenever possible.

#### The timing chart when power is turned ON

Initialization inside the controller is finished and RESET output is turned ON 4.3 seconds after power is turned ON. From this point on, output from each remote is possible. Just before completion of initialization, RESET/START output turns ON/OFF momentarily.

When you switch modes in the RESET state, the new mode's output is turned ON and the earlier mode's output is turned OFF after 30ms. When mode output switches, START output turns ON momentarily.

In the example below is of switching from TEACH to AUTO.

The signals below can be input regardless of the mode, but other signals can be input only in AUTO mode. Input it only after you have confirmed that it is in AUTO mode.

- Mode switch
- Safeguard
- Emergency stop
- $\bullet$  Restart from pause (except when pause was initiated by using the [Esc] key)

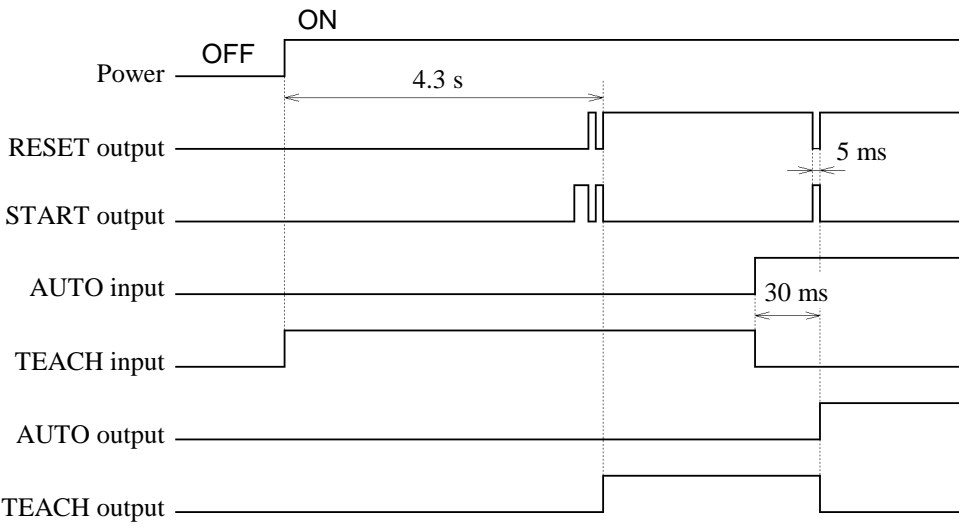

### Timing chart for motor power ON, etc.

When RESET output is ON and the signals shown in the chart below are input, START output turns ON and RESET output turns OFF. After this input is executed, START output turns OFF and RESET output turns ON.

When Motor Power ON is input, Motor Power output turns ON after 530ms. After this it is possible to input MCAL and HOME, which command the robot to operate. If these are input when the motor power is OFF, an error occurs.

When MCAL is input, MCAL output turns ON in 40ms. After MCAL operations are completed, MCAL output turns OFF.

When HOME is input, the robot moves to the set standby position. While the robot is positioning itself in the standby position, HOME output is ON.

When Motor Power OFF is input, Motor Power output turns OFF in 330ms.

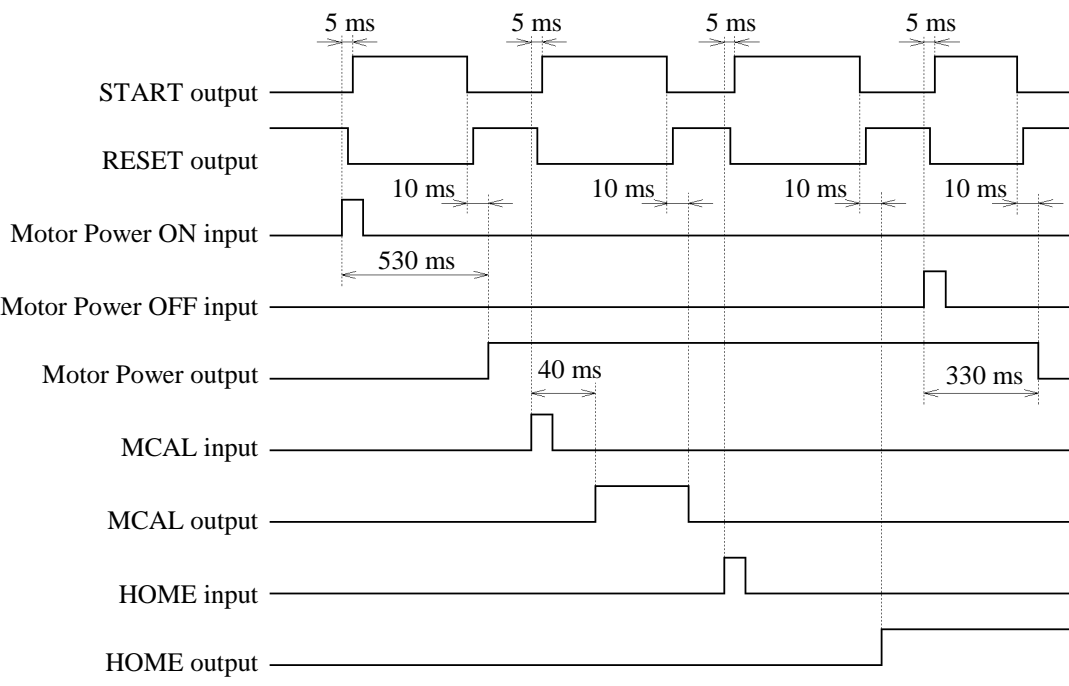

#### Timing chart for program execution

#### START input

RESET output turns OFF and START output turns ON 5ms after the input of START while at the RESET state.

In case of specifying the program No. by binary code:

Turn ON the Program No. within 5ms before START input and hold it while the program is executed. (The Controller must be at the RESET state.) The program No. input will be ignored if entered when the Controller is not at RESET state.

If the binary code specifies zero (0), that means to designate the program and the position data already in the main memory.

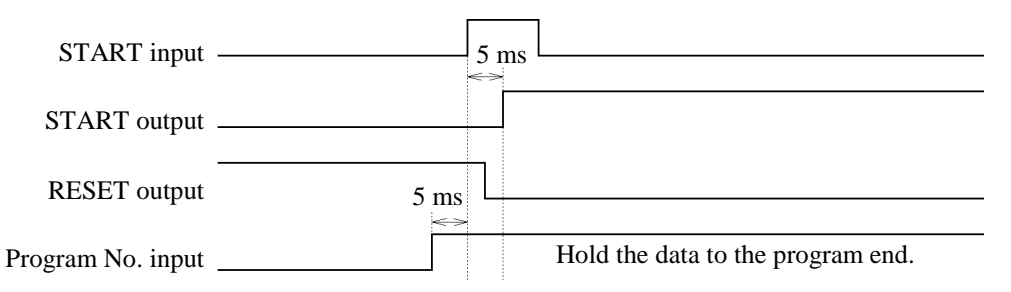

#### PAUSE input and RESET input

PAUSE output turns ON and START output turns OFF 230ms after input of PAUSE, but only when the QP command is ON. When the QP command is OFF, PAUSE output will not turn ON until the arms are stopped.

Once there is PAUSE input, it requires at least 230ms before input of START. START output will be ON 15ms after the START input (for restarting) and, the PAUSE output will turn OFF.

When RESET is input during the PAUSE state, it takes 800ms for RESET output to turn ON and PAUSE output to turn OFF. There is a brief output of START immediately before the RESET operations are to be completed.

In order to turn OFF the Program No. input, it would have to be at least 10ms past after RESET output is turned OFF.

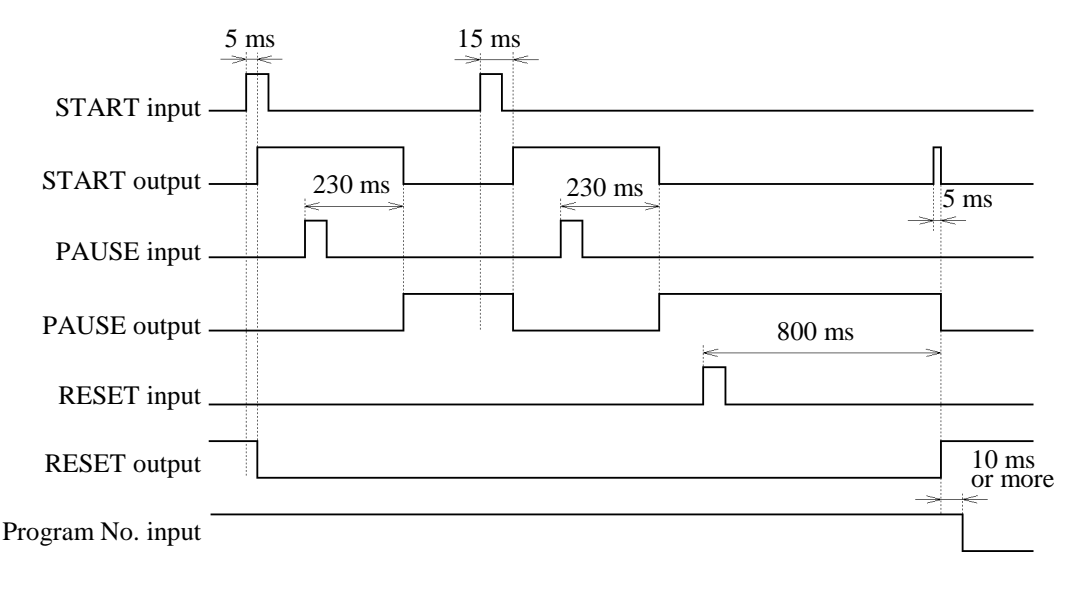

### Timing chart for safeguard input

Safeguard output turns ON 5ms after the input of Safeguard while at the START state. After 320ms, PAUSE output turns ON and START output turns OFF.

The PAUSE state is maintained while the Safeguard input is ON (the "Safeguard open" is latched).

Safeguard output turns OFF 5ms after the Safeguard input turns OFF (when the safety door is closed). Close the safety door (to turn OFF the input of Safeguard) and turn ON the Latch Release input to restart.

While PAUSE output is ON, RESET can be input.

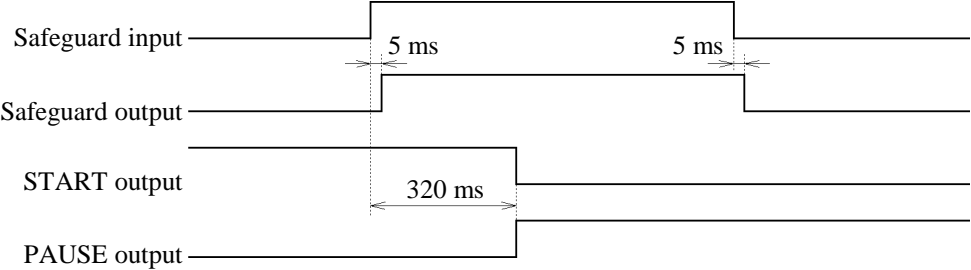

#### Timing chart for TEACH mode and AUTO mode

Regardless of whether operating in TEACH mode or AUTO mode, if you switch modes during execution, there will be a pause and then the controller will be reset. The charts below show a switch to TEACH mode when AUTO mode was operating.

#### Switching modes in the START state

It takes 230ms for mode output to switch when you switch modes in the START state.

Timing for RESET output to come ON differs depending on what is being executed at the time.

Immediately prior to completion of RESET operations, START/RESET output turns ON/OFF momentarily.

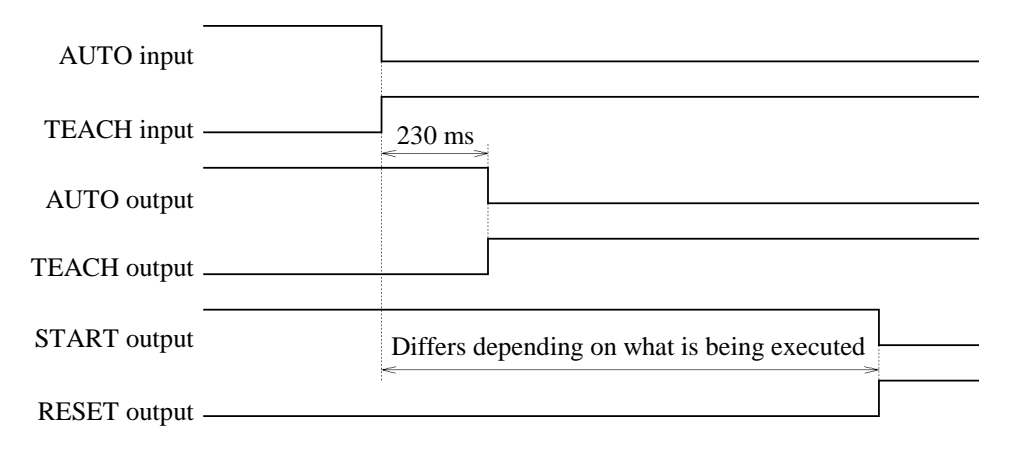

Mode switching in the PAUSE condition

When there is a mode switch in the PAUSE state, mode output switches after 230ms and RESET output turns ON after 1100ms. Immediately prior to completion of RESET operations, START/RESET output turns ON/OFF momentarily.

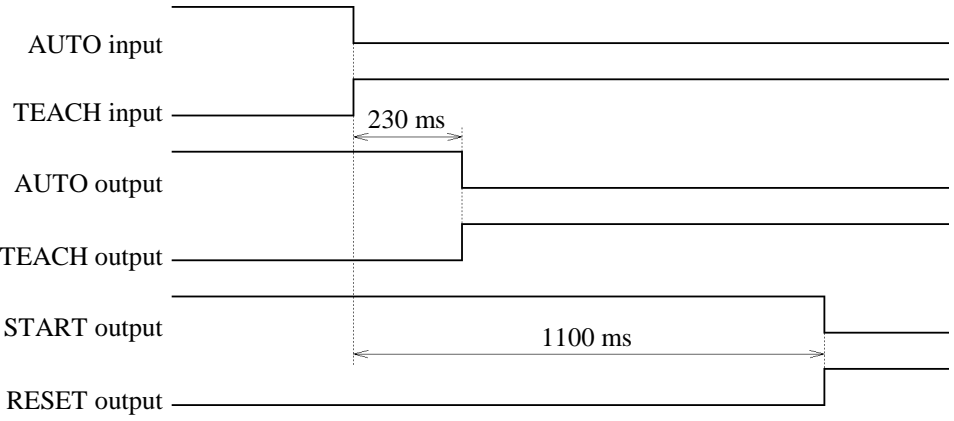
#### Timing chart for emergency stop

Emergency Stop input can be input at any time. During the emergency stop state only RESET input for canceling the emergency stop can be input.

Emergency Stop output turns ON 5ms after Emergency Stop is input. In 270ms, START output turns OFF and RESET output turns ON.

Emergency Stop output turns ON 5ms after RESET is input when in the emergency stop condition. START output turns ON momentarily just before completion of RESET operations.

After RESET input, at least 630ms are necessary before other input can be made. In the chart below, Motor Power ON input is used as an example.

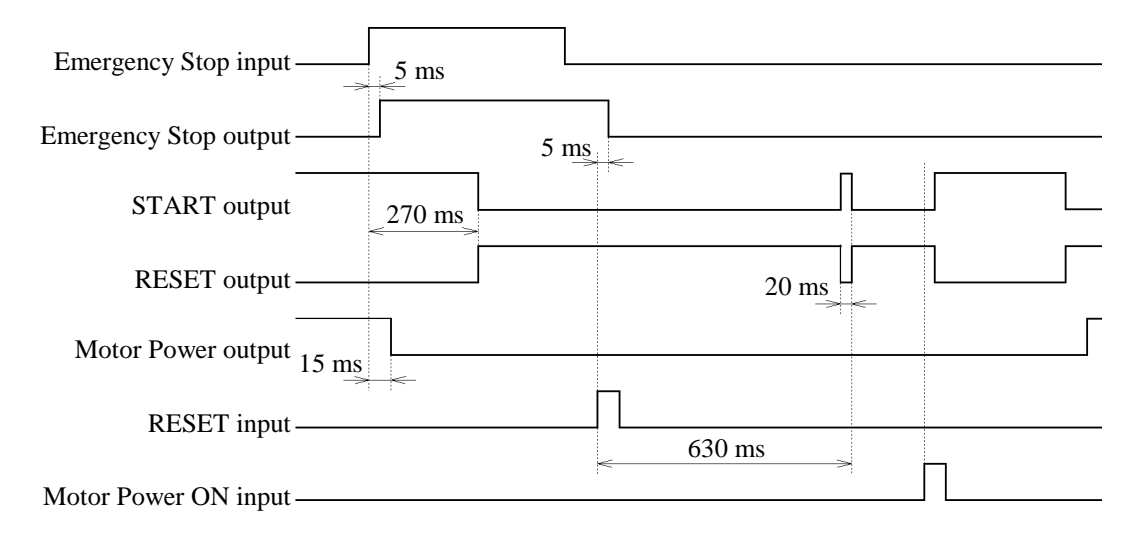

#### Timing chart for errors

RESET output turns ON and START output turns OFF 300ms after an error occurs in the START state. Relevant output also turns off depending on what is being executed and what kind of error occurred.

RESET input is sometimes necessary to cancel the error state. Error output turns OFF 5ms after RESET is input. START output turns ON momentarily just before completion of RESET operations. At least 630ms are necessary after PAUSE input before other input can be made.

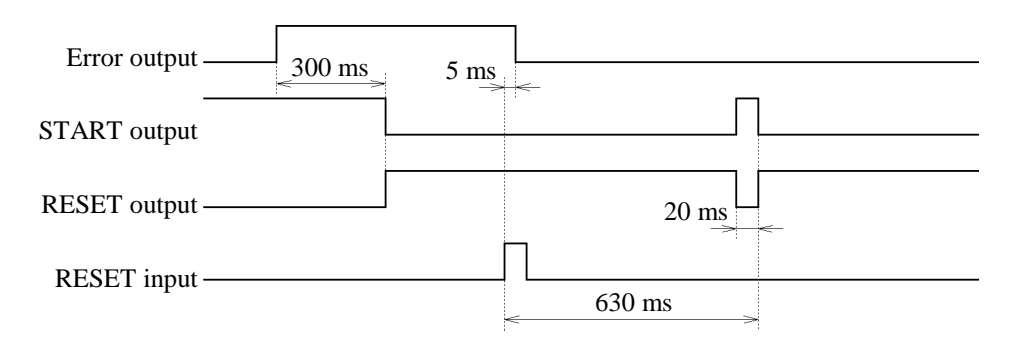

# 8. RS-232C

The standard controller is equipped with 2-channel RS-232C so that you can connect peripheral equipment or a host computer to the robot and perform data communications and centralized control.

## 8.1 Communications cable

A communications cable is not supplied.

Use 9-pin D-sub connector for the communications cable.

Use shielded twisted-pair leads for the cable. Clamp the shield to the hood as a noise countermeasure. (See "2.6 Noise countermeasures" in this volume.)

#### Pin assignments

| Pin No. | <b>Notation</b> | Signal              | Signal direction |
|---------|-----------------|---------------------|------------------|
| 1       | CD              | Carrier detection   | Input            |
| 2       | <b>RD</b>       | Receive data        | Input            |
| 3       | <b>SD</b>       | Send data           | Output           |
| 4       | ER              | Data terminal ready | Output           |
| 5       | SG              | Signal ground       |                  |
| 6       |                 |                     |                  |
| 7       | <b>RS</b>       | Required send       | Output           |
| 8       | CS              | Clear to send       | Input            |
| 9       |                 |                     |                  |

The pin assignments of the RS-232C connectors are as follows:

#### Wiring example

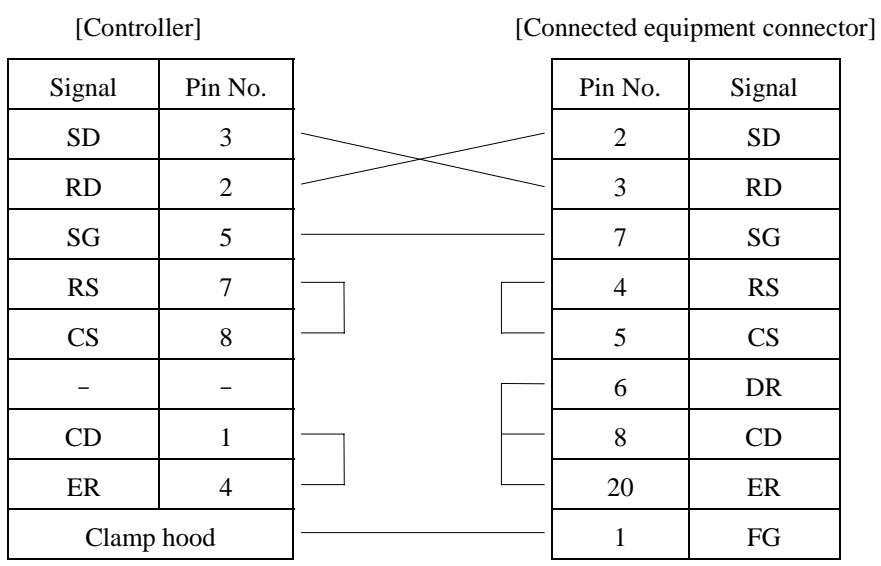

A common wiring example is shown below.

The following example is for CS control.

Because the controller does not perform RS control, it cannot control transmissions from the connected equipment.

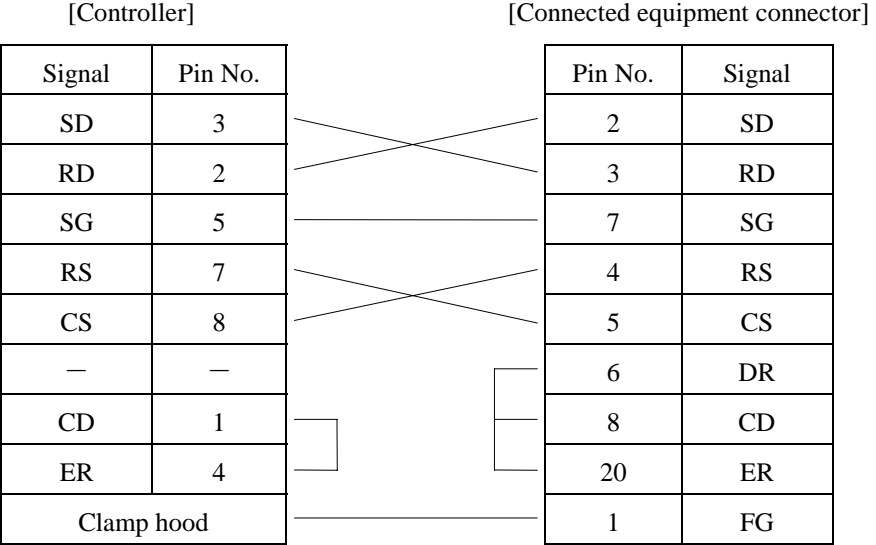

\* In this example, controller-side CS input uses RS output of the connected equipment. Wire as appropriate in accordance with the specifications of the connected equipment.

## 8.2 Communication preparations

To communicate using the controller and connected equipment, it is necessary to make the communication method (configuration) of both RS-232C ports the same. You must use the CONFIG command to set the following:

- Transmission speed (baud rate)
- Character bit number
- Parity
- $\bullet$  Stop bit number
- Communication protocol
- XON/XOFF control
- CS control

The standard controller has two RS-232 ports, #20 and #21. You can determine the configuration of both ports. Which channel you use is determined by specifying that port number (#20 or #21). See the manuals that came with the equipment that you connect for information on configuration settings.

There are two basic commands that you use for communication: PRINT # and INPUT #.

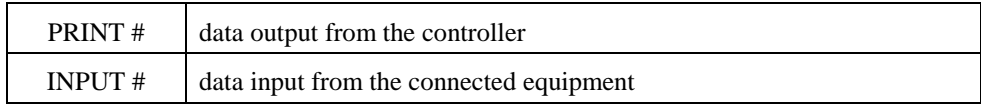

See the SPEL III reference manual for details about commands.

# 9. Switch Types and Jumper Pin Set Up

Many settings are necessary to use the robot's functions correctly. Here, we explain the settings of the MPU board's jumper pins and DIP switches as well as of software switches. You do not need to change the settings, as they have been correctly set at the factory on the basis of your specifications. Careless changes to these settings could cause system failure. Only when specification changes occur after the robot was delivered you should attempt to reset the switches, only in strict adherence to the instructions below.

After you set up the DIP switches and software switches, turn on the controller power. Turning on the controller power activates the settings.

You can display the current settings of the DIP switches and software switches using SPEL Editor or SPEL for Windows. See those manuals for details.

The shaded cells in the tables below are standard factory settings. Please be careful not to change the settings of bits which are shown as "(Reserved for system)."

### 9.1 MPU board DIP switches

 $\sim$ 

DIP switches SD1 to 3 are located on the MPU board. Their functions are shown below.

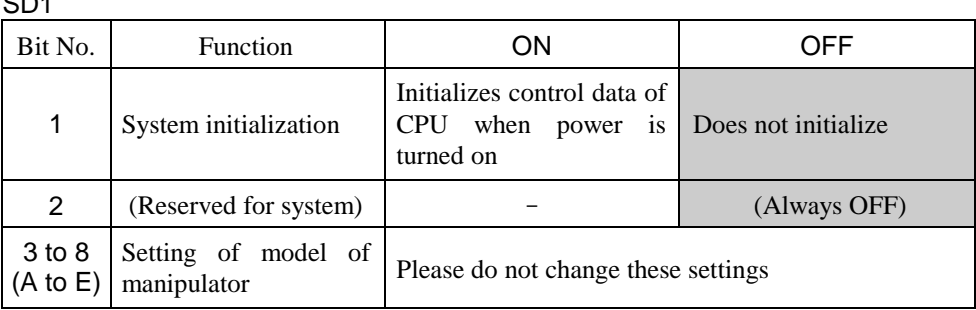

SD2

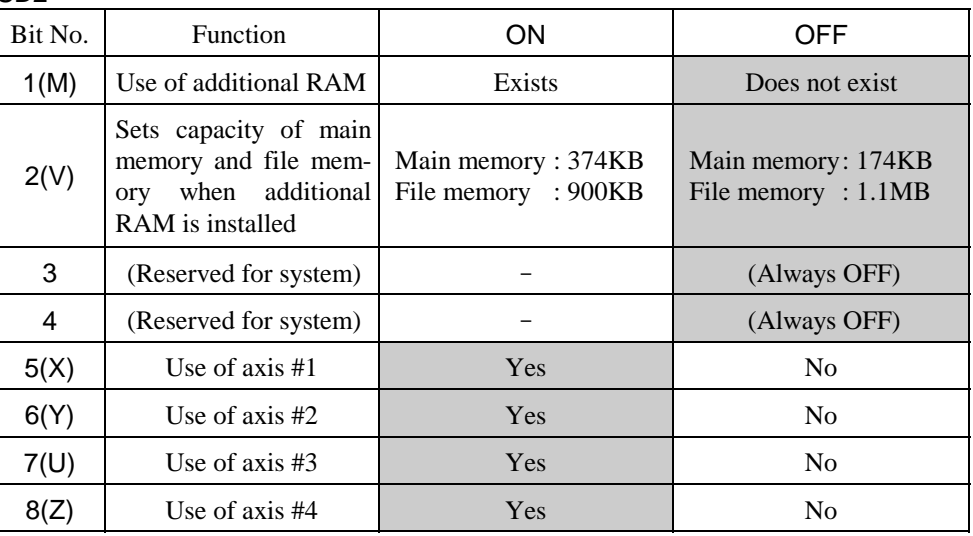

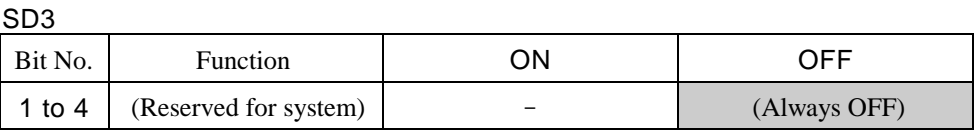

## 9.2 Software switches

SD1 to 3 are hardware switches. Switches that you set using software are called "software switches." Controller has six such software switches, SS1 to 6. You set them from a personal computer. The functions of these software switches are shown below. See the programming support software manual for details on setting software switches. The setting of bits that are labeled "(Reserved for system)" cannot be changed.

Software switch settings are saved even when power is turned off, but they are initialized at the system initialization by MPU board DIP switch SD1-1 and all assume the OFF state.

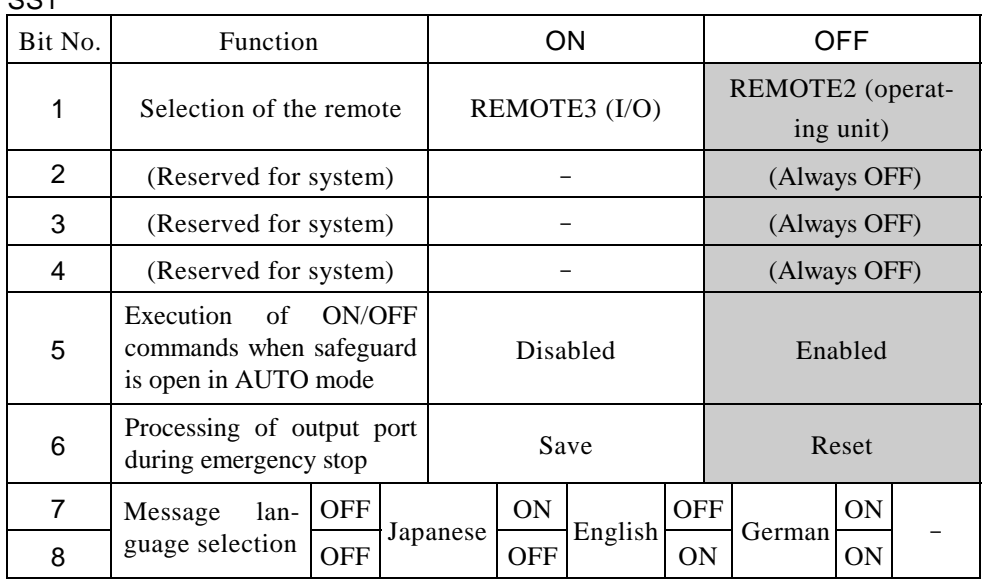

#### SS<sub>1</sub>

#### SS2

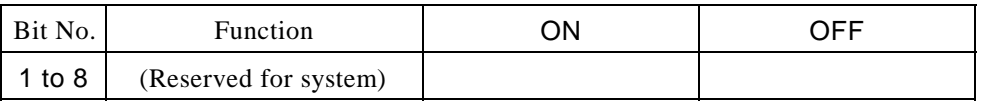

#### SS3

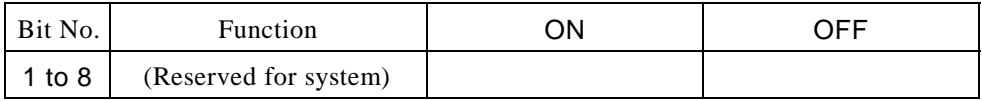

#### SS4

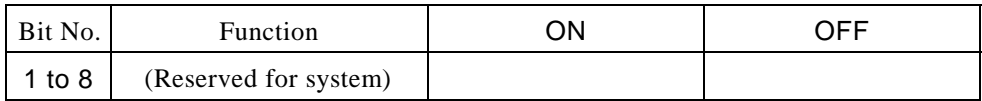

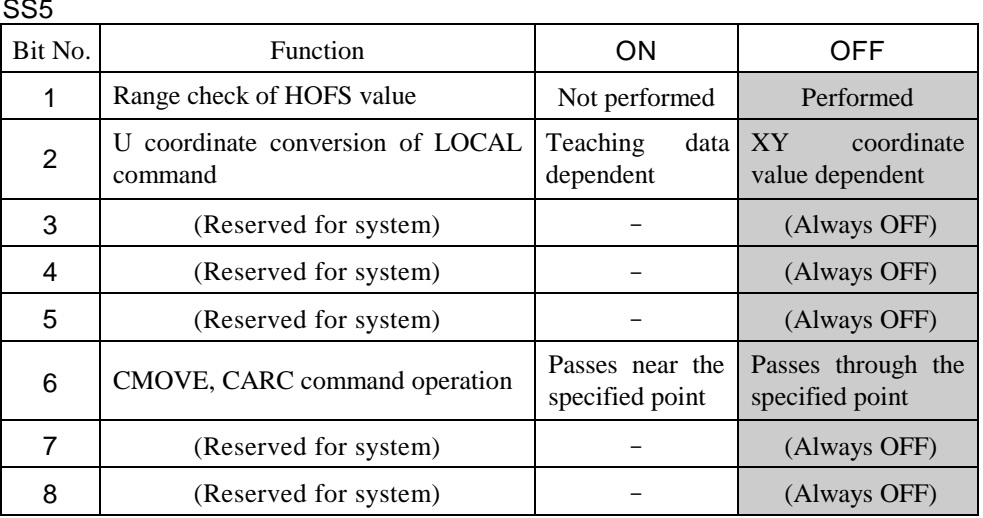

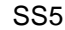

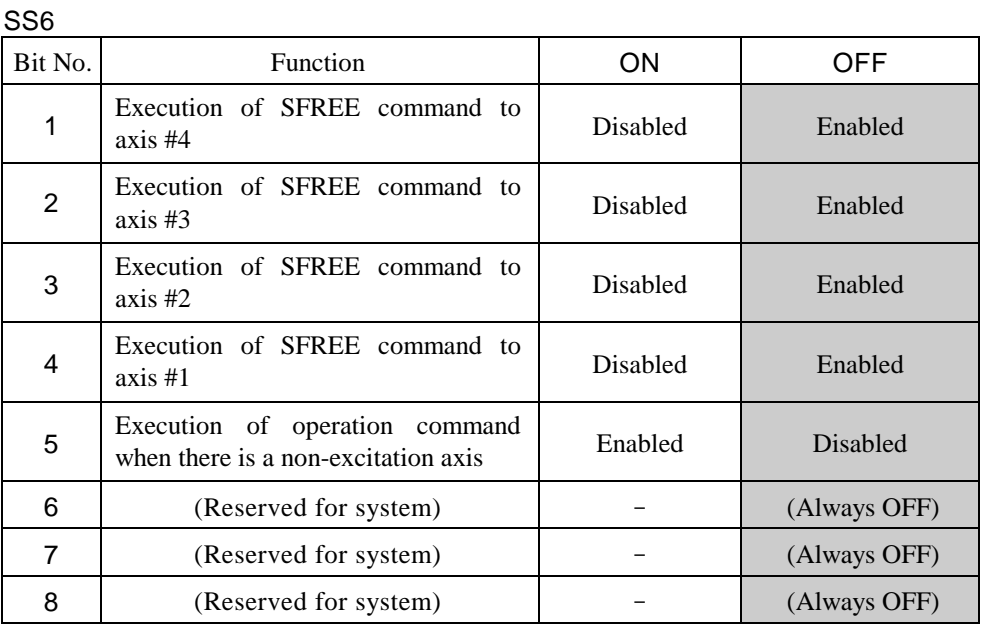

## 9.3 MPU board jumper pins

There are seven jumper pins on the MPU board. However, only XP6 can be set by such things as specification changes.

Never change the settings of other jumper pins, as doing so may interfere with the functions of the robot.  $\mathbb{Q}$ NOTE

| Pin No.         | Function                                    | Setting                           |  |
|-----------------|---------------------------------------------|-----------------------------------|--|
| $XP1$ to 4      | (Reserved for system)                       | (Differs by model)                |  |
| XP <sub>5</sub> | Backup power supply                         | Jump                              |  |
| XP <sub>6</sub> | Backup power supply for addi-<br>tional RAM | Jump when there is additional RAM |  |
| XP7             | (Reserved for system)                       | Normally, jump between 2 - 3      |  |

## 9.4 Locations of DIP switches and jumper pins on MPU board

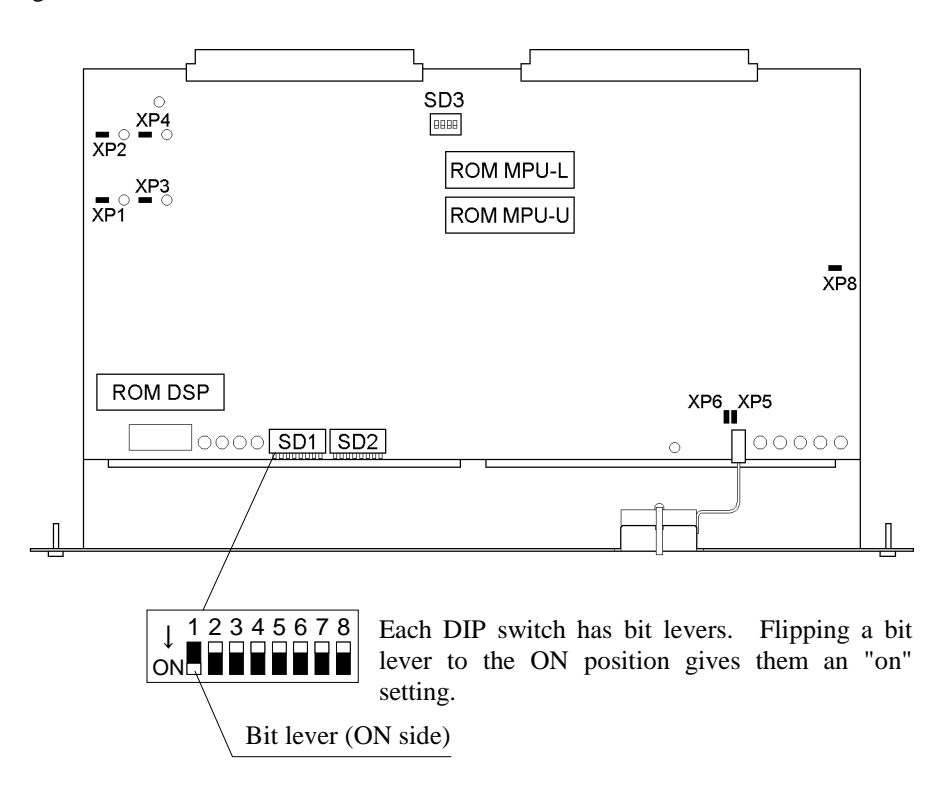

The position of the DIP switches and jumper pins (XP) on the MPU board are shown in the figure below.

Follow the steps described in "7. MPU board" in Maintenance volume herein when you  $\overrightarrow{SP}$  pull out the MPU board. NOTE

## 10. Options

The following options have their own manuals. Please see the each manual for details.

- Operating unit : OPU-300 or OPU-320
	- Teaching unit : TP-320
	- Programming support software : SPEL Editor

: SPEL for Windows

 $\bullet$  Pulse generating board (be installed in controller)

Here, we explain the options that can be installed in the controller except above items. Please adhere closely to the following instructions and install options correctly if you want to change the specifications of your robot controller by yourself.

## 10.1 Option types and board current consumption

The table below lists the options that can be installed inside the controller. You can install any of the options, with the exception of additional RAM, by inserting a board into the option slot (OP slot) on the rear panel.

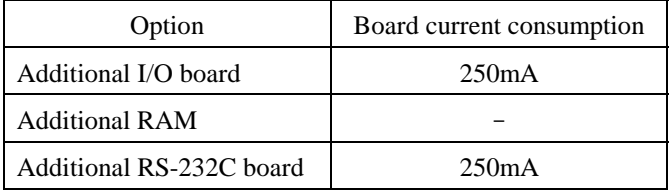

The combined current capacitance of all option slots is approximately 3A (+5V). The total board current consumption of options must not exceed this value. The required power supply at each input/output of I/Os is 24V. This is different from the board power supply of option slots.

The steps to install a board in option slot is as follows.

- 1) Turn the controller off.
- 2) Loosen the two fixing screw of a plate which covers option slot and remove the plate. You can use any board with any of the available option slots.
- 3) Firmly insert the option board until the mounting bracket touches the rear panel.
- 4) Fasten the mounting bracket with the two screws. Be sure to tighten the two screws.

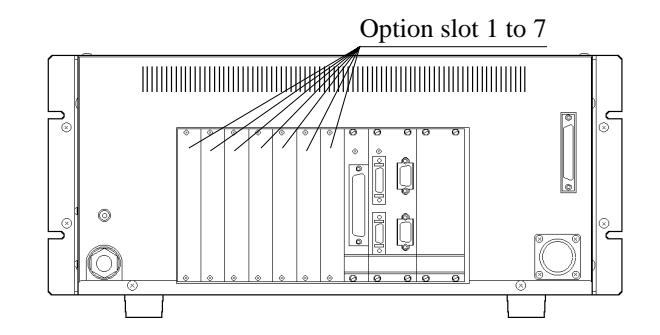

### 10.2 Additional I/O board

The standard controller has 16 I/Os, but you can increase this number up to 128 I/Os. Additional I/Os come in units of 16 (16 inputs/16 outputs). The following parts are required for additional I/Os.

Please make certain that you get all parts at the time of purchase.

- $\bullet$  I/O board 1
- 50-pin D-sub I/O connector 1 set
- Label sheet 1

Please follow the steps below to install additional I/Os.

- 1) Turn off the controller.
- 2) Peel the connector number label from the label sheet and affix it to the handle of the I/O board.
- 3) Set the I/O board's DIP switches.

To identify I/O boards, set DIP switch SD1 on each board in accordance with the following table.

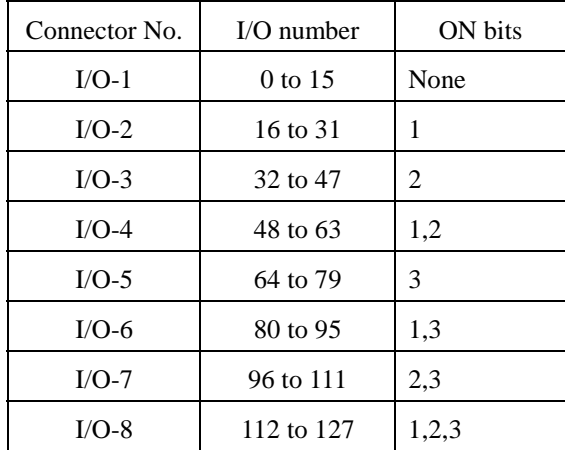

4) Insert the board into the option slot and secure it.

See the "6.4 Pin assignment of I/O (PNP type)" or "6.8 Pin assignment of I/O (NPN type)" in this volume for information on setting up connector signals.

#### 10.3 Additional RAM

Standard file memory is 100KByte. You can expand file memory to 1.1MByte by adding two RAM modules. You can also set DIP switches to expand main memory if you are unable to run a long program on the standard main memory alone.

Follow the steps below when installing additional RAM.

1) Before installation:

Back up all files in file memory before attempting to install additional RAM. To use the additional RAM, you must perform a formatting operation which erases all files in the controller's file memory. Make backups of files from the personal computer. See SPEL Editor or SPEL for Windows manual for details.

- 2) Turn off the controller power, and then unplug the power plug from power source so that the controller is locked out.
- 3) Remove the four front panel mounting screws and take off the front panel. On the inside of the front panel, there is a cooling fan. Do not pull hard when taking off the front panel, as it is connected to the inside by a cable.
- 4) The MPU board is fastened with a screw on the right and left. Loosen the two screws. Do not pull out the screws because it will drop the nuts into the controller.
- 5) Hook your finger on the board bracket and pull the board out.
- 6) Install two RAMs on the MPU board into sockets U11 and U12. Be careful to always try to keep from touching any of the components. Be careful with the direction of RAM. See the drawing below.

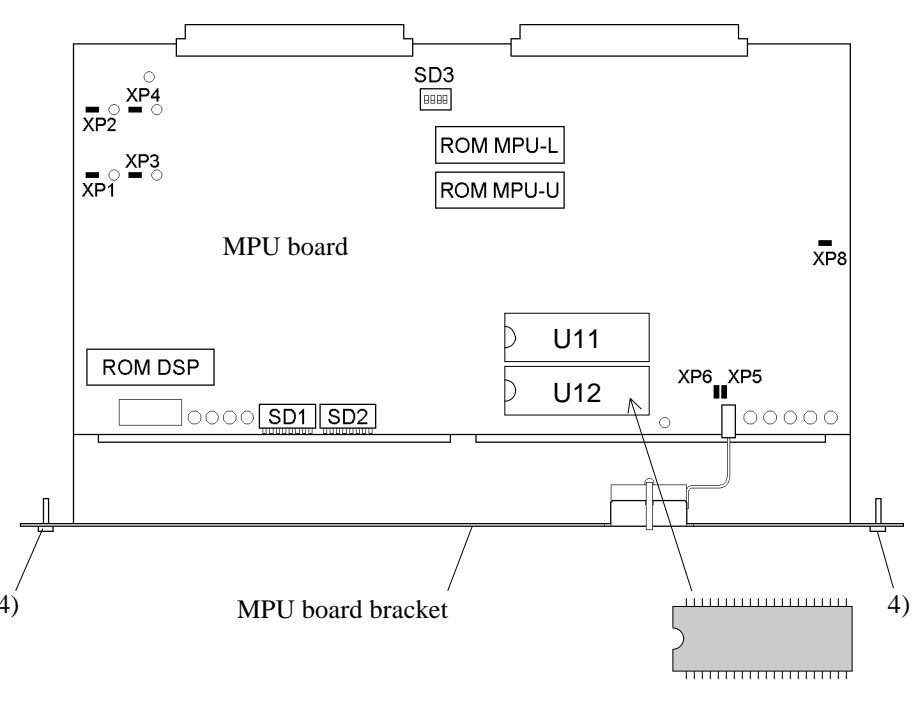

SRAM type  $\times$  2 pcs.

7) Plug the jumper socket into jumper pin XP6. (Use one of 5 jumper sockets which are shipped with controller.) By this jumper socket, the additional RAM module will be backed up by battery.

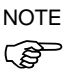

Do not disassemble other jumper pins.

8) Setting DIP switches

Flip bit 1 of DIP switch SD2 on the MPU board to the ON position. Also flip bit 2 to the ON position when you want to expand main memory.

SD2 Bit No. Function  $\qquad$  ON OFF 1 Use of additional RAM Used Not used  $\mathfrak{p}$ Sets capacity of main memory and file memory when additional RAM is installed Main memory: 374KB File memory : 900KB Main memory : 174KB File memory : 1.1MB

- 9) Once DIP switches are set, reinsert the MPU board to the controller. Insert MPU board in the specified slot horizontally and push it in firmly. Tighten fixing screws of mounting bracket of MPU board.
- 10) Attach the front panel to the controller and turn the controller on.
- 11) Formatting

Execute FORMAT/A. The file memory is formatted without erasing the current file memory contents. When/A is specified, you will be prompted as follows.

```
>FORMAT/A 
RAM disk size adjust OK (Y/N)? 
?
```
Then, if Y is entered, the file memory is formatted and contents size increases.

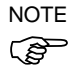

When FORMAT is executed, the message may be displayed "Memory error !! address \$xxxxxxxx". If the address number, which starts with \$, is \$00080003 or \$00099001, it means the dip switch SD2 on MPU board is set so that additional RAM is installed while it is not installed actually. Check if RAMs are installed correctly and execute FORMAT/A again. If other address is displayed, please contact the authorized distributor of our robot.

When you want to increase the size of main memory (when you set the bit 1 and 2 of SD2 to the on position), initialize memory by SYSINIT command. Executing SYS-INIT clears all data in main memory; object program, backup variables, point data, and source program. Restore all of backed up data to main memory.

```
>SYSINIT 
Program,Point,Backup Variable,Object all clear -> Ok? 
?Y
```
See the SPEL III reference manual for details on these commands.

#### 12) Restoring files

Return the files that you backed up earlier to the controller. See SPEL Editor or SPEL for Windows manual for details.

## 10.4 Additional RS-232C board

Two channels of RS-232C are on one board. Install the RS-232C simply by plugging the board into an option slot. (Refer to "10.1 Option types and board current consumption" in this chapter.) The board has DIP switch SD1 and jumper pin XP1. These have been correctly set at the factory, so please do not change them.

The addresses of the additional RS-232C are #22/#23. Connector pin assignments and compatible connector are the same as those for #20/#21. See "8. RS-232C" in this volume for details.

The additional addresses, #22/#23, are for general communications. You cannot use the CONSOLE command to specify them as the console in AUTO mode. Please use either #20 or #21 when you want to make the RS-232C the console.

For your reference, settings of DIP switch SD1 and jumper pin SP1 are shown

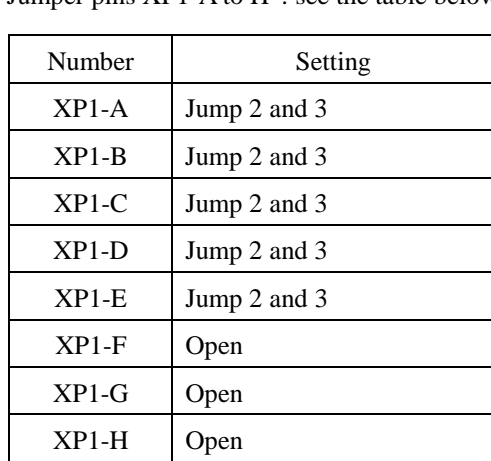

DIP switch SD1 : All bits off Jumper pins XP1-A to H : see the table below

# 11. Specifications

# 11.1 Standard specifications

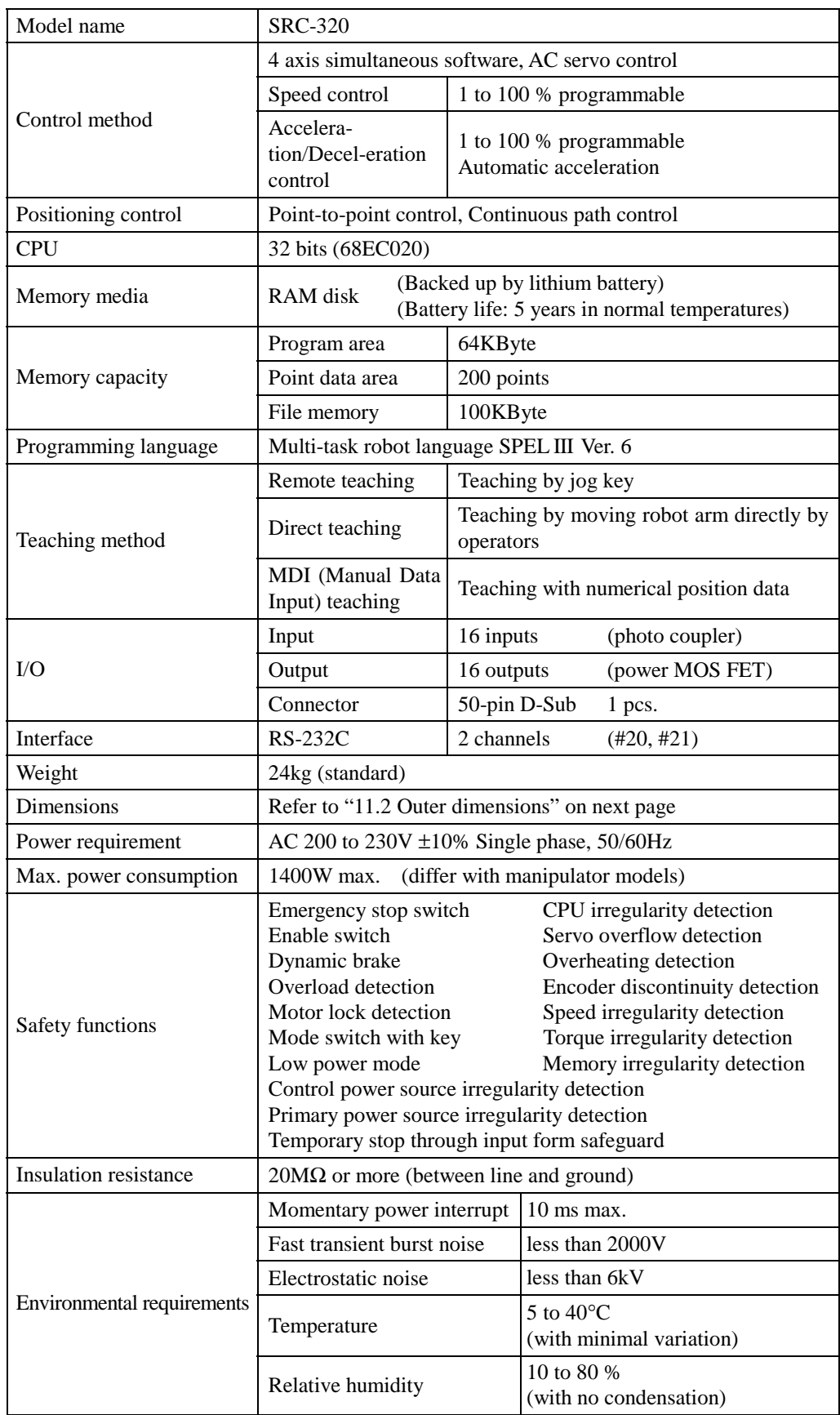

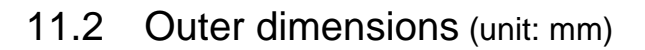

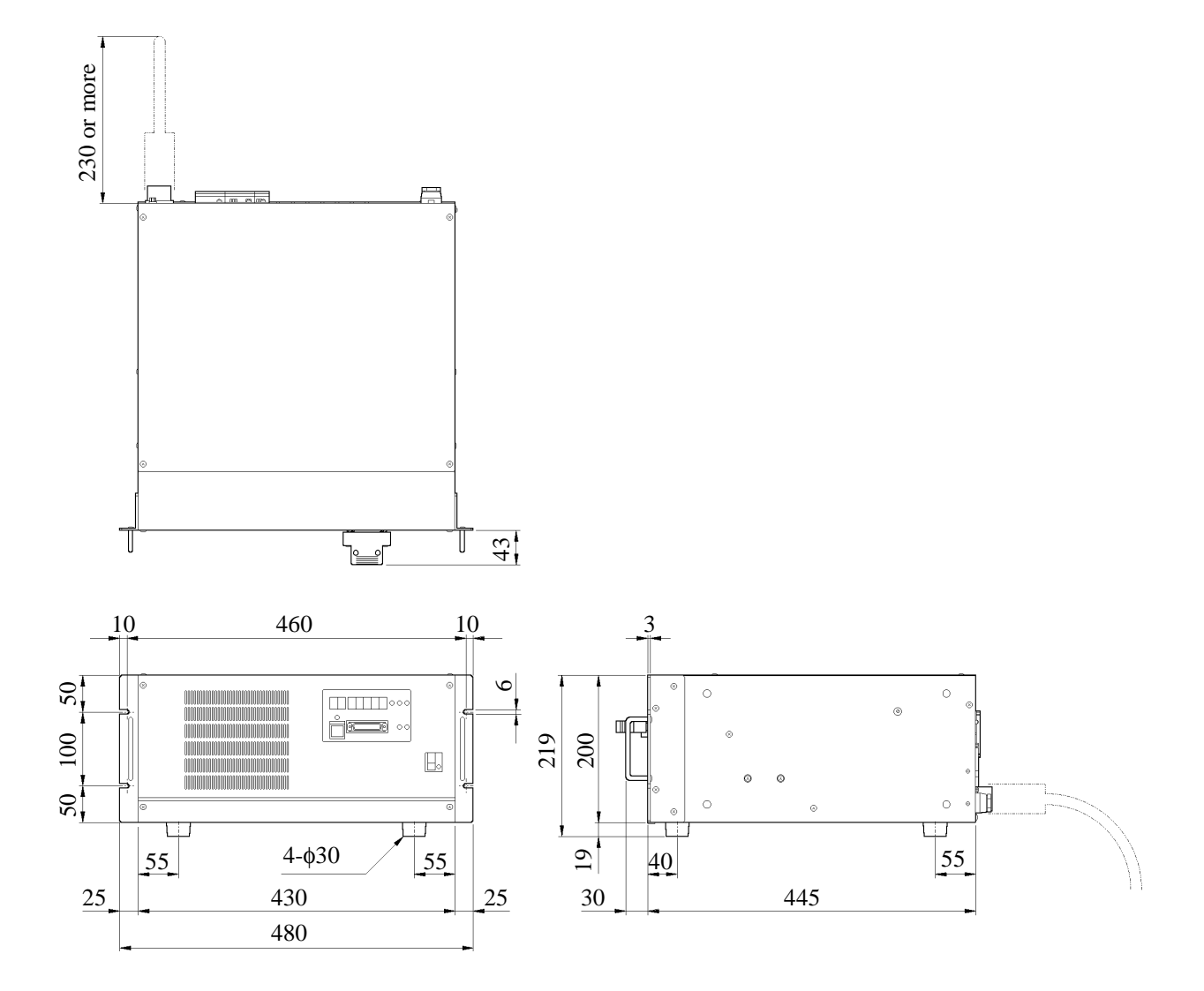

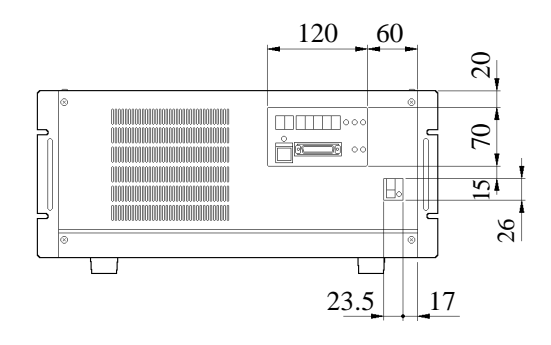

# **Maintenance**

The maintenance volume describes the maintenance procedure for each part in controller SRC-320.

Maintenance 1. Outline of Maintenance

# 1. Outline of Maintenance

## 1.1 Safety precautions on maintenance

Please carefully read this manual and other related manuals before performing any routine maintenance.

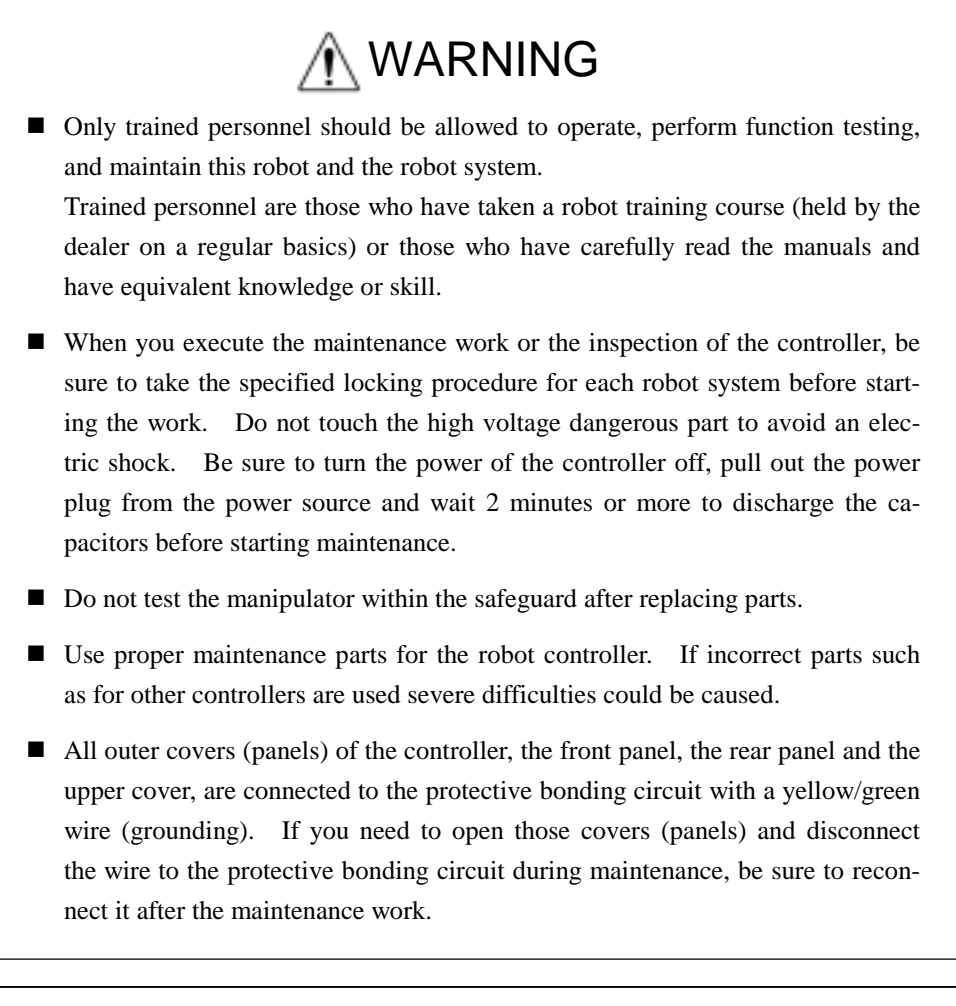

# $\bigwedge$  CAUTION

- Temperature of AC servo driver unit and PSU (and regenerative brake unit) may rise depending on operation. Check the surface temperature before handling and use protective gloves if necessary.
- Do not take off any parts and units not described in this manual. Do not perform maintenance using different procedures that are described in this manual.

كم **NOTE**  Backup all necessary programs, point data and robot system data before you start maintenance.

## 1.2 Maintenance schedule and inspections

Proper inspection steps are essential to prevent troubles and to maintain safety. This section describes maintenance inspection schedule and procedure, so be sure to do inspection as follows:

#### Maintenance Inspection schedule

Inspection procedure is divided into such five stages as daily, monthly, quarterly, biannually and annually as each one is added.

However, if the robot is operated for 250 hours or longer per month, inspection schedule is different. In this case, each step of inspection should be added in every 250 hours, 750 hours, 1500 hours, and 3000 hours operation.

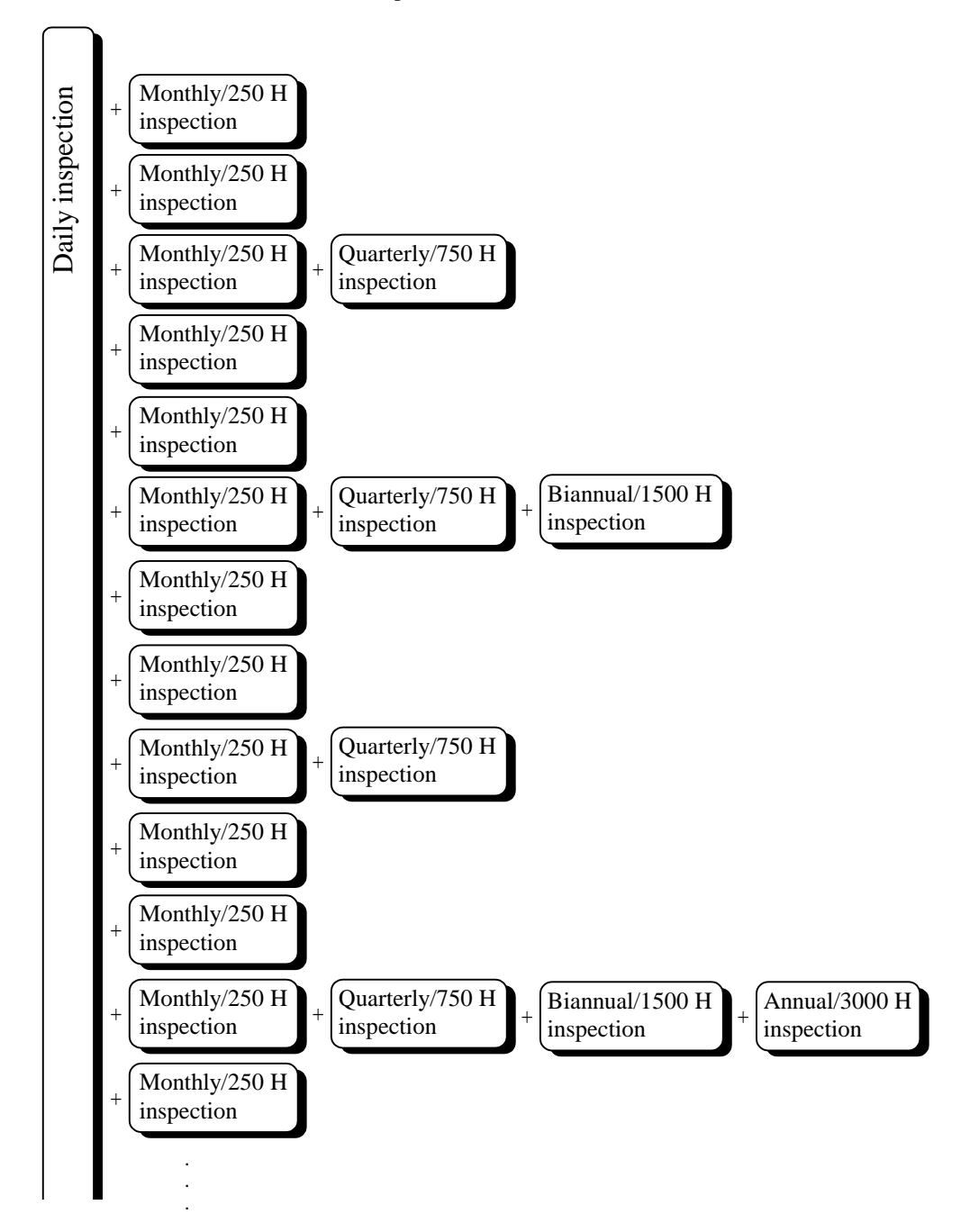

#### Inspections

Inspection while the power is OFF (Be sure to turn off the power.)

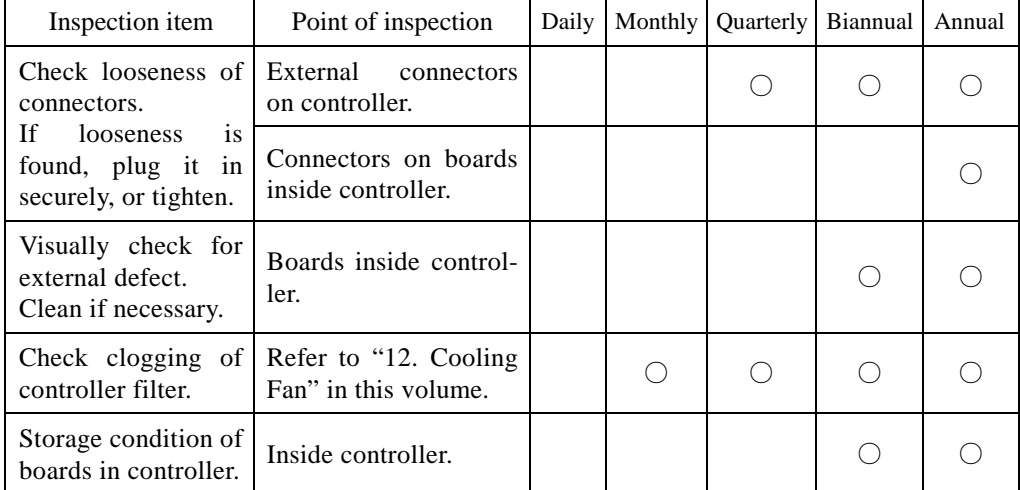

Inspection while the power is ON, or while manipulator is moving

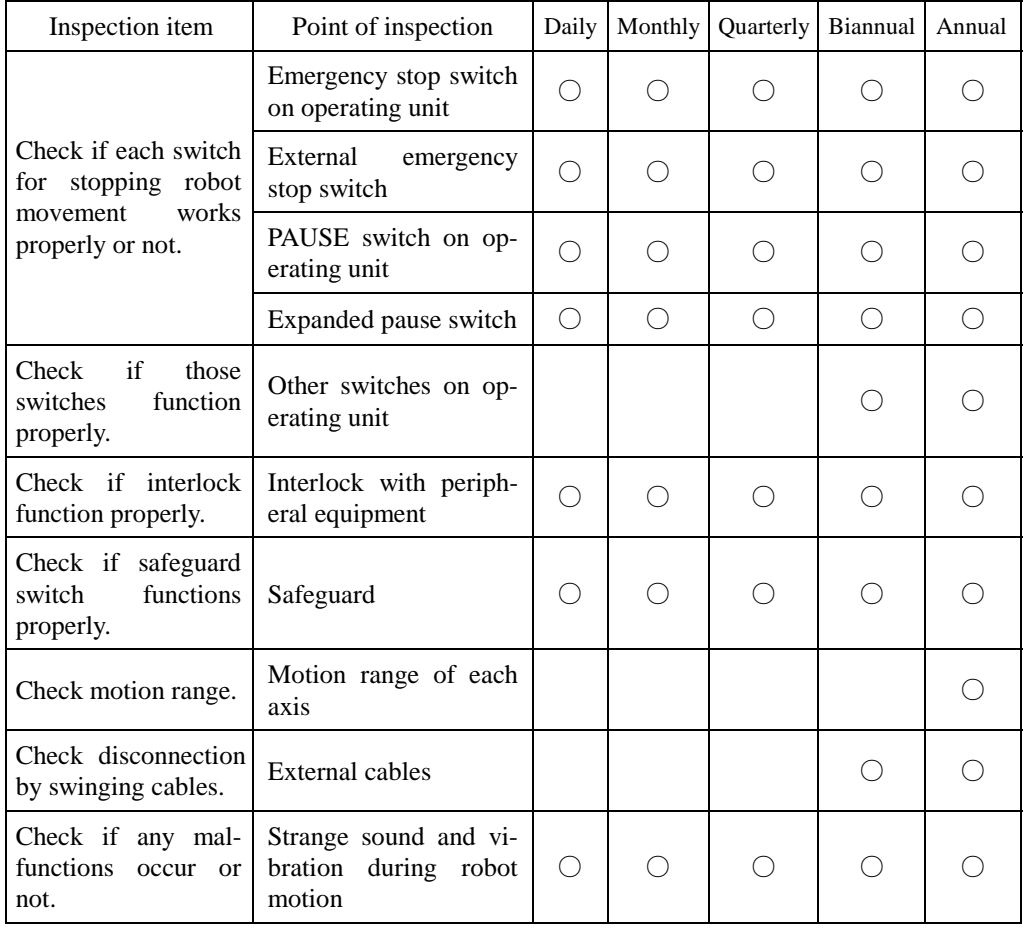

# 2. Outline of Structure

## 2.1 Fixing screws of panels

Covers of a controller can be taken off by loosening the following screws:

- (1) Screws for upper cover : 4 pieces
- (2) Screws for front panel : 4 pieces
- (3) Screws for rear panel : 8 pieces

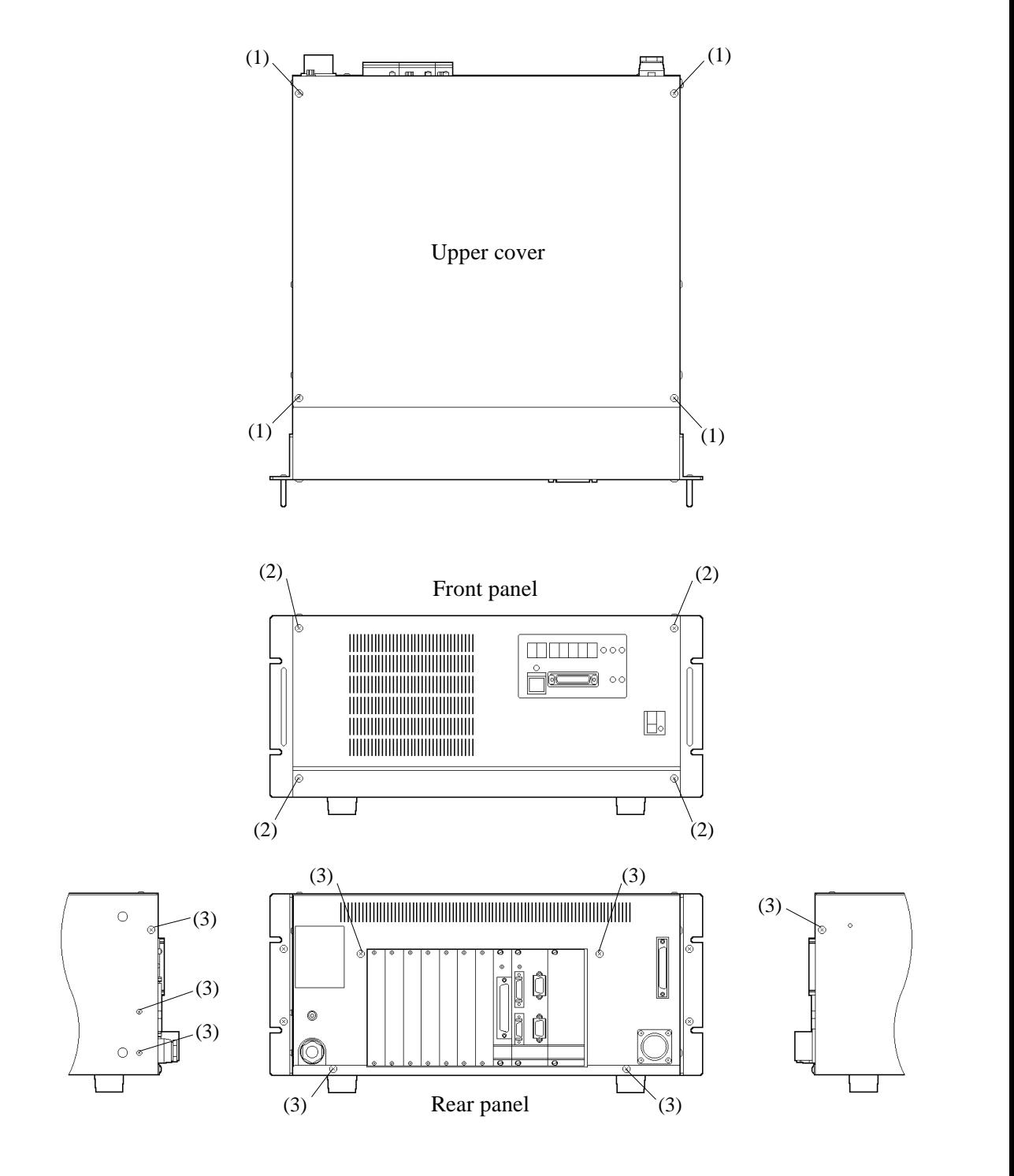

## 2.2 Location of parts

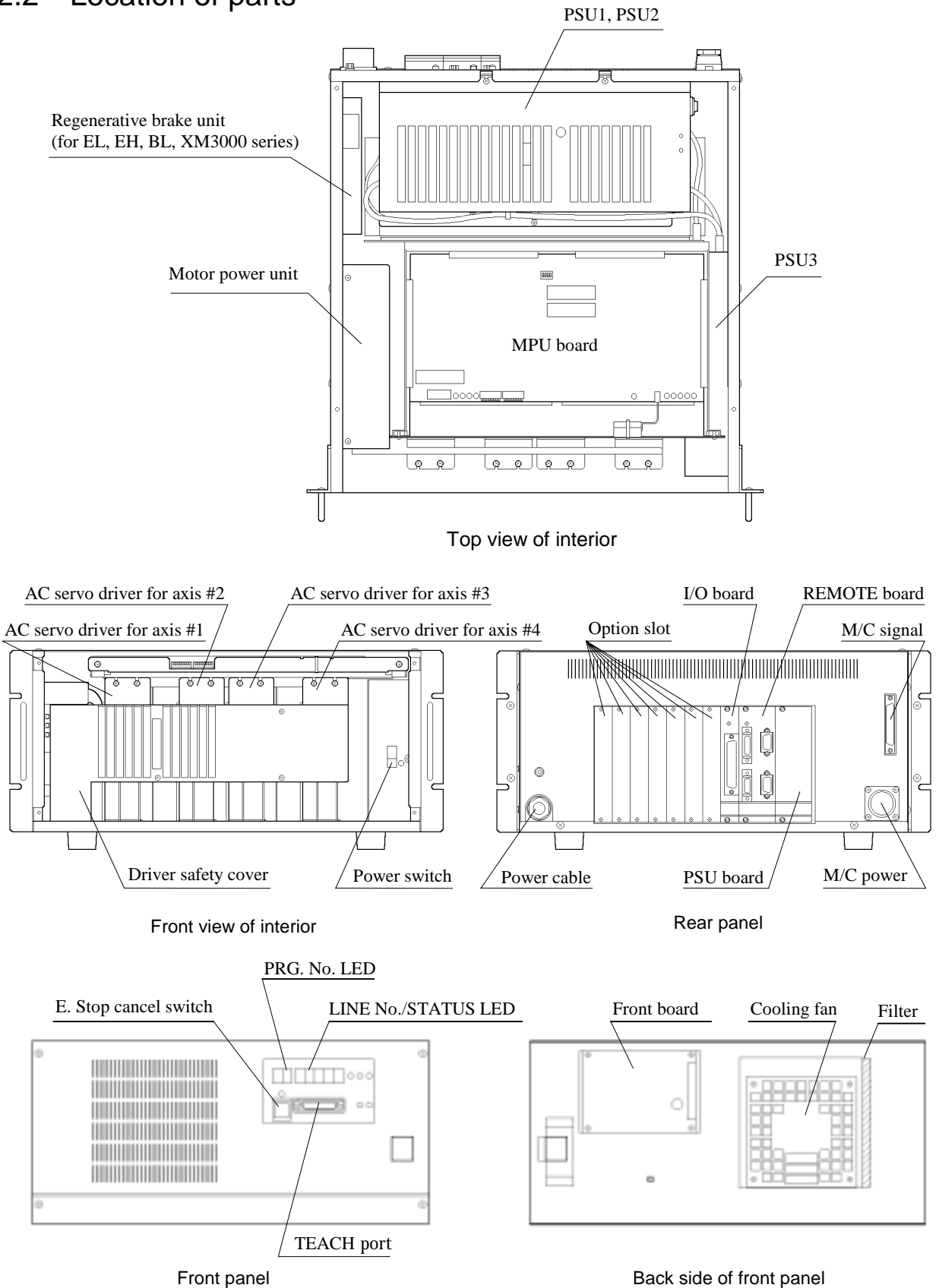

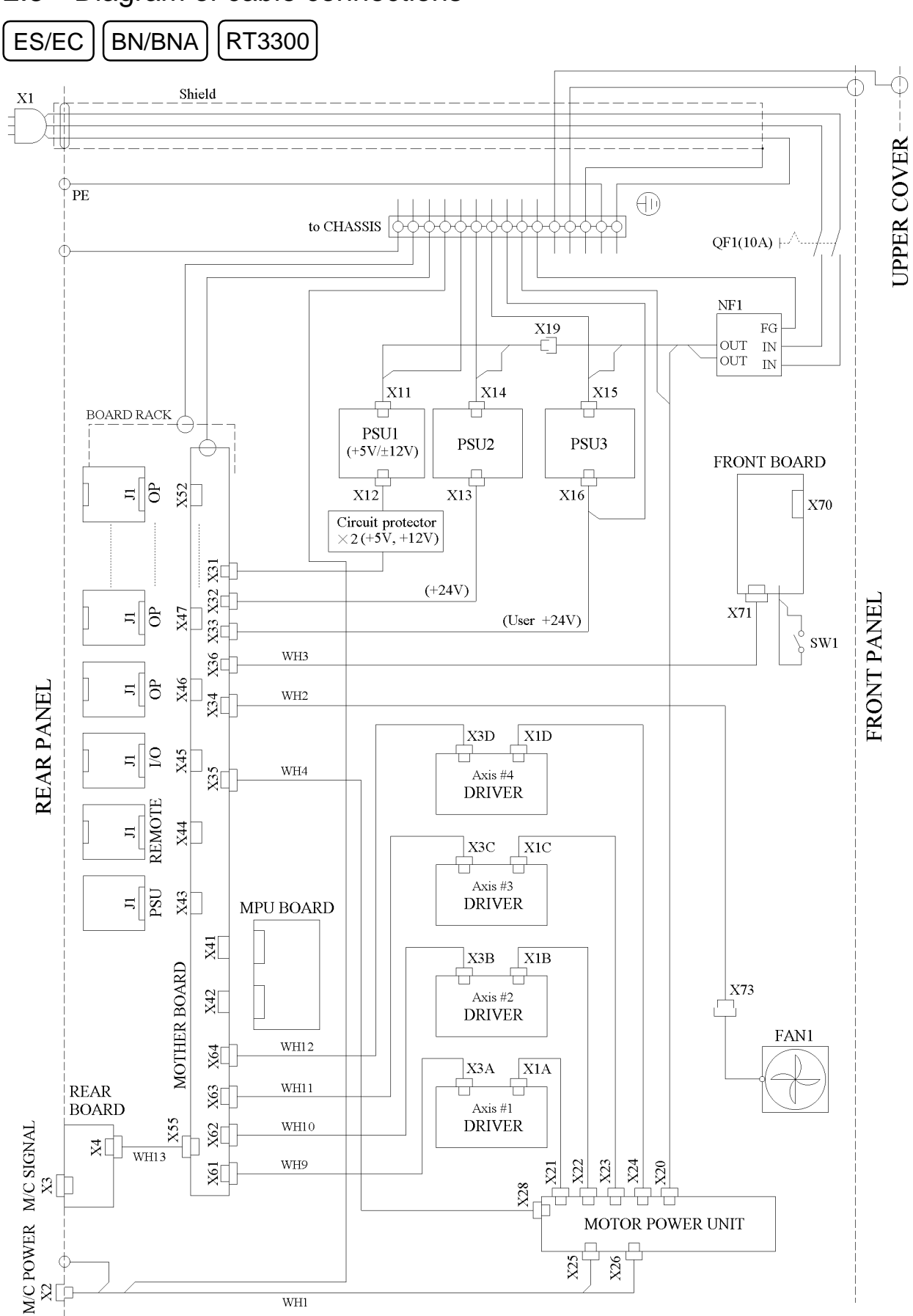

## 2.3 Diagram of cable connections

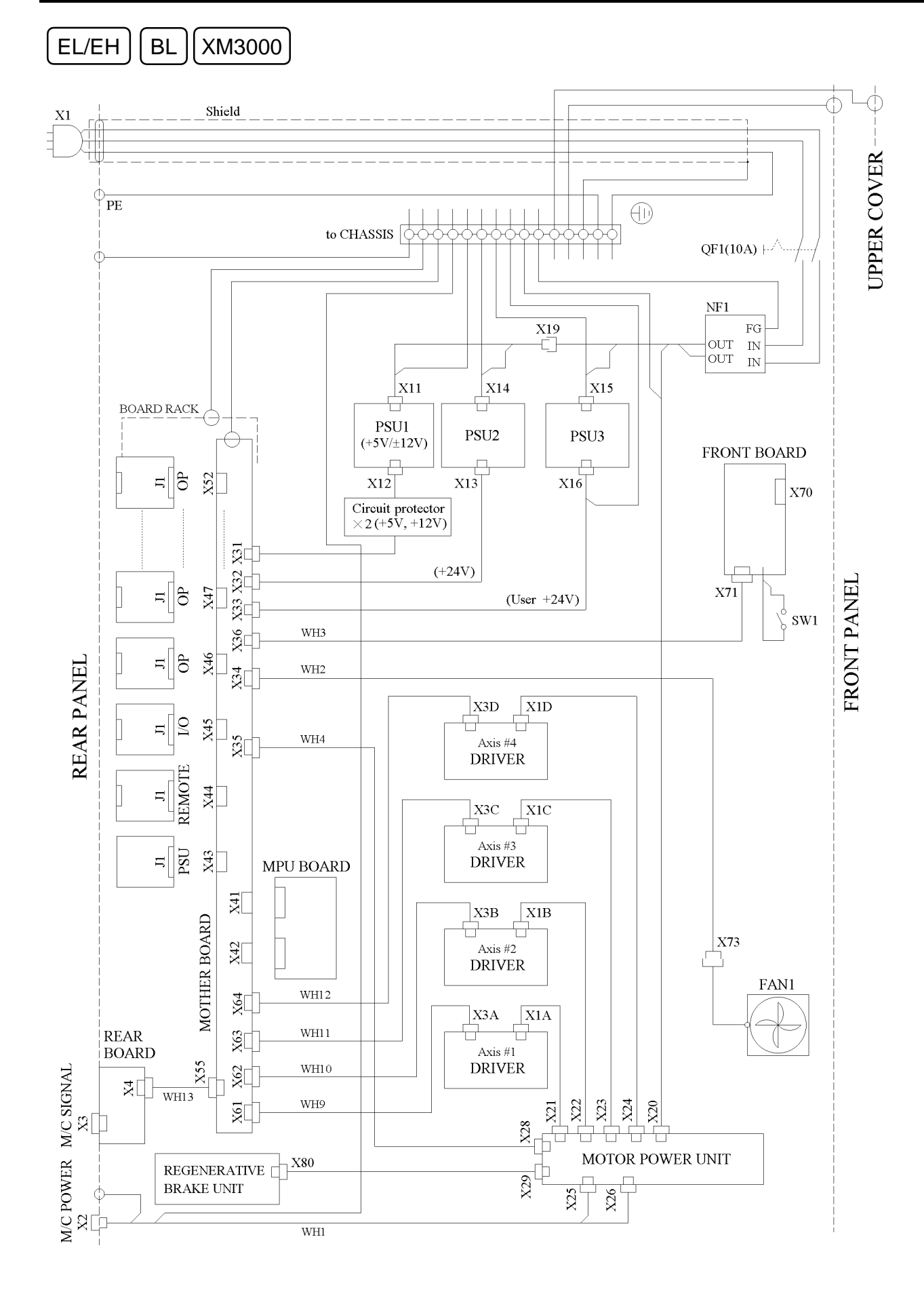

# 2.4 Connector pin assignment

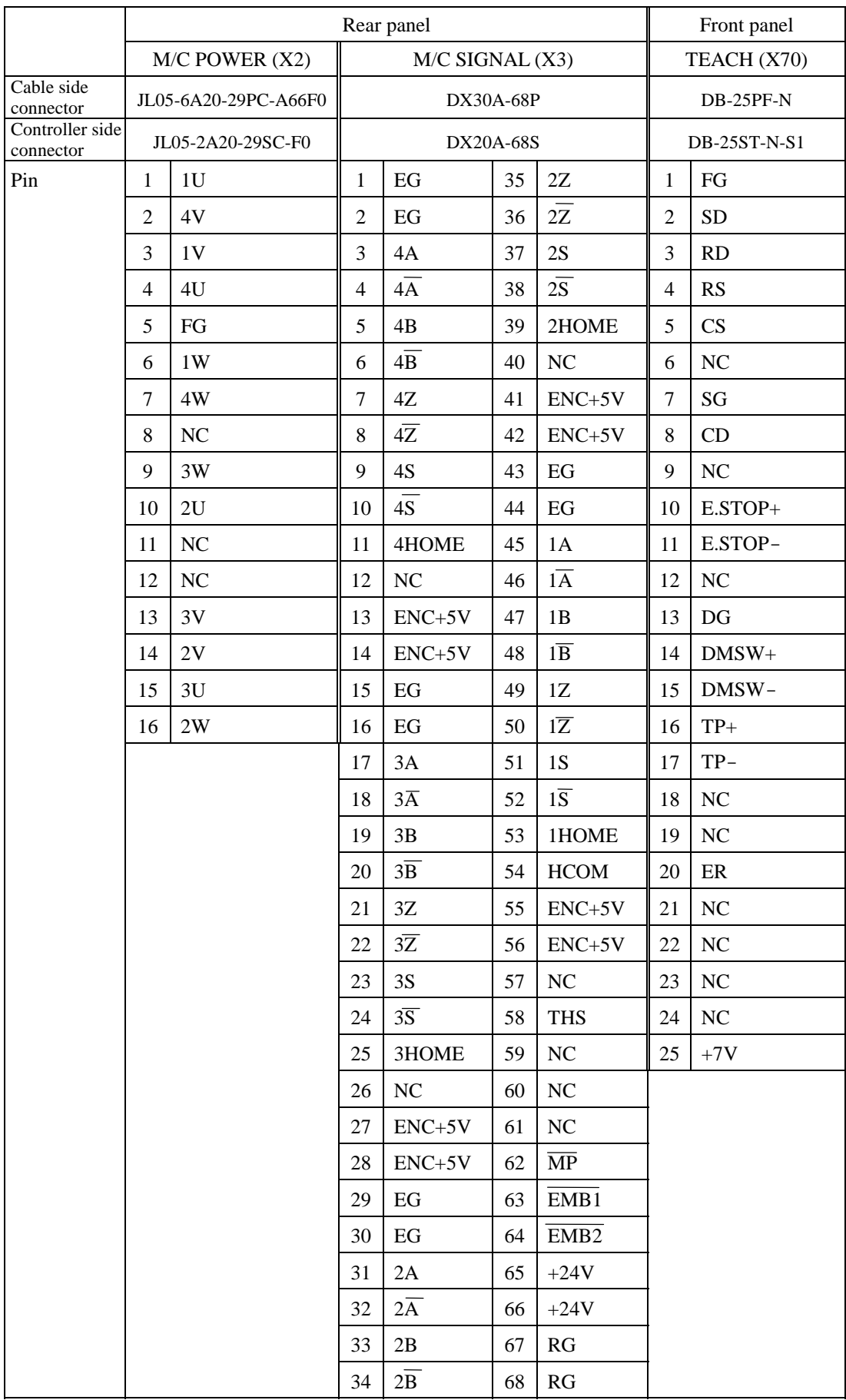

#### PNP type

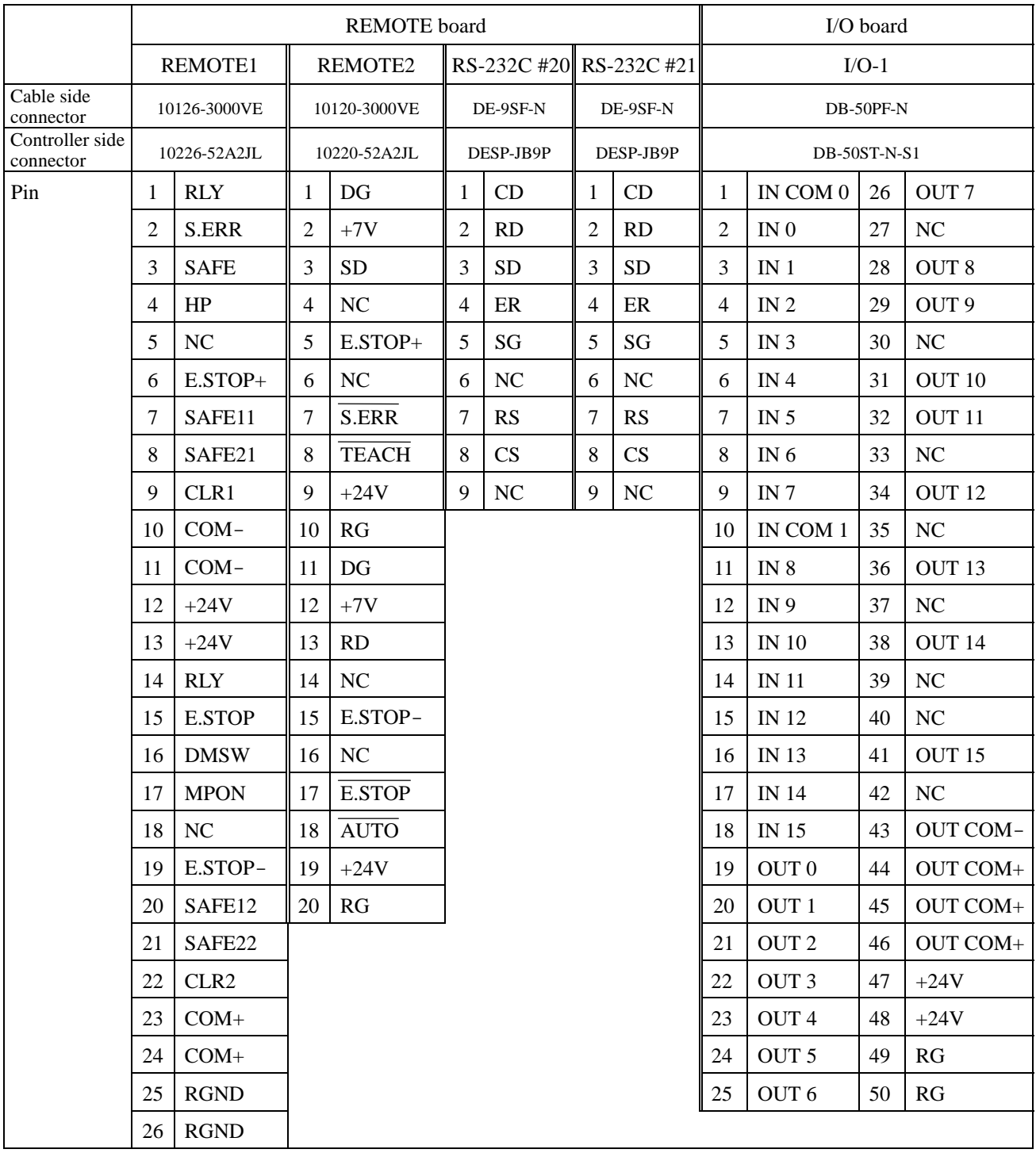

#### NPN type

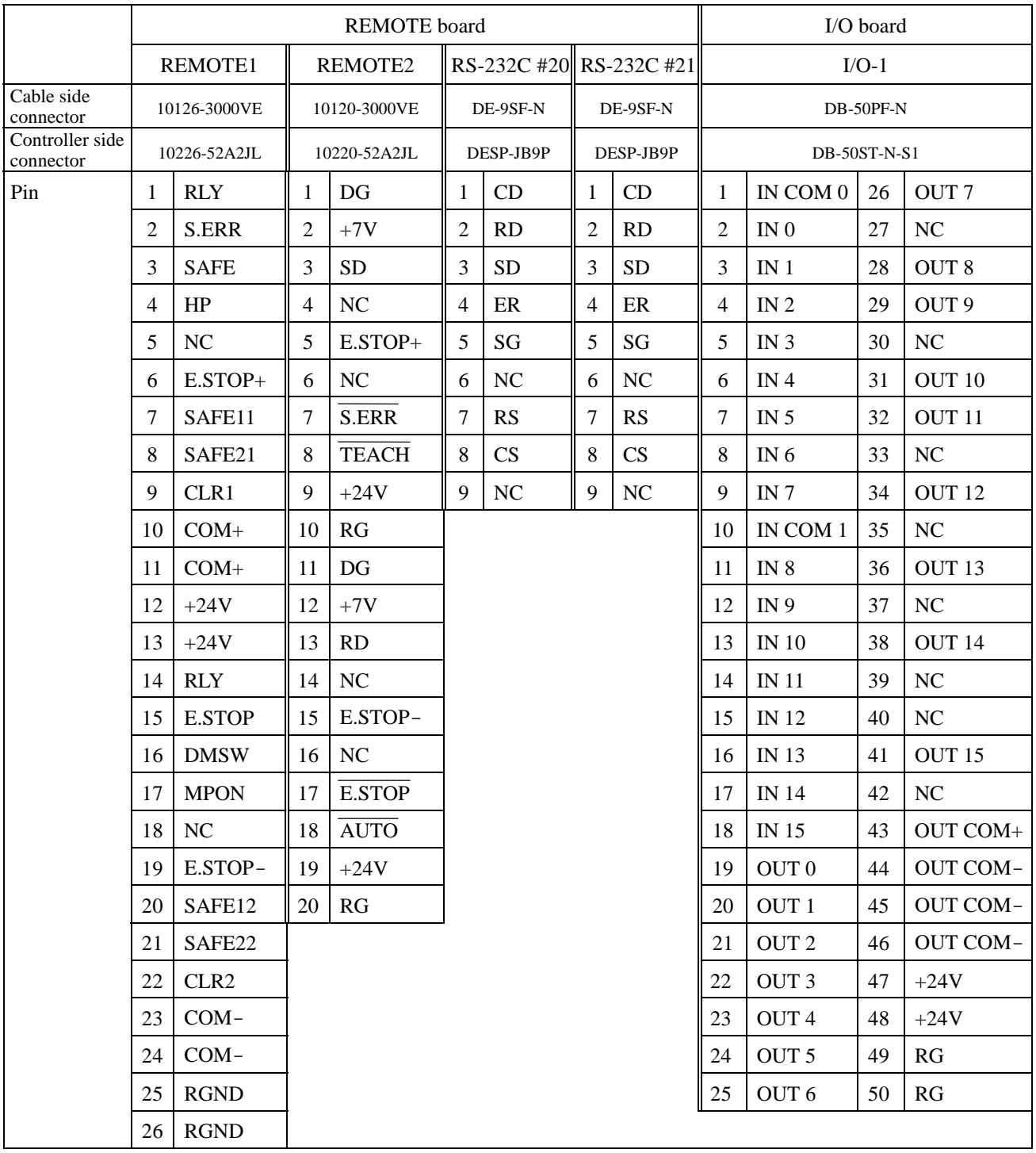

## 2.5 Main power supply circuits

The main power supply circuit is comprised of an earth leakage circuit breaker, a noise filter, a circuit that supplies 200 volts AC to the motor power unit and three PSUs (switching power supply unit) that supply +5V/±12V, +24V and user +24V power to the mother board.

![](_page_99_Figure_3.jpeg)

![](_page_99_Figure_4.jpeg)

# 3. PSU

## 3.1 PSU layout

![](_page_100_Figure_3.jpeg)

PSU comprises three switching power supplies (PSU1, PSU2, PSU3) that output the various voltages used inside the controller. The voltages output by each power supply are shown below.

![](_page_100_Picture_68.jpeg)

# 3.2 Power supplies from PSU

![](_page_101_Picture_185.jpeg)

### 3.3 PSU inspection

![](_page_102_Picture_127.jpeg)

- 1) Loosen the four screws that fasten the upper cover and remove the upper cover from the controller. As the earth line is connected to the upper cover, do not pull it unnecessarily.
- 2) Check the button of two circuit protectors on the side surface of PSU1. Proceed to the step 4) if both buttons have not come out.

![](_page_102_Figure_5.jpeg)

3) If the button should come out, it means that the power supply circuit connected with PSU1 is short-circuited somewhere.

Turn OFF the power to the controller and depress the circuit protector button. Then turn ON the power again, and recheck whether the circuit protectors will activate or not.

![](_page_102_Picture_8.jpeg)

 If the short-circuit current is small, a circuit protector may not activate immediately. Please watch the status for a while.

 If the circuit protector is activated again, proceed to the next section "Check for PSU1 and the related devices."

4) If the circuit protectors are not activated, check the output voltage from each PSU. Measure the DC voltage of each of the parts shown below. Check that they are within the specified normal voltage range.

 $\Lambda$  WARNING

Be careful not to touch the dangerous high-voltage parts marked with the orange label when checking the voltage.

![](_page_103_Picture_139.jpeg)

![](_page_103_Figure_2.jpeg)

You can adjust the  $+5V$  using the variable resistor VR1 on the PSU1. To make adjustments, insert a cross-head screwdriver through the variable resistor adjustment hole on the PSU cover.

# $\overline{\Delta}$ WARNING

- **PSU** has the high-voltage parts. When you adjust the  $+5V$ , if a screwdriver touches around the variable resistor, you may get an electric shock. Insert the screwdriver straight to the variable resistor, and be careful not to touch anything else.
- 5) If all the tested data are within the proper range, inspection of PSU is now completed. Install the upper cover of the controller and connect the M/C POWER cable.

 If the measured voltage of PSU1 is not proper, replace PSU1 referring "3.4 PSU unit replacement" in this chapter. Still, when the voltage does not return normally, proceed to the next section "Check for PSU1 and the related devices."

 If the measured voltage of PSU2 and/or PSU3 is not proper, proceed to the section "Check for PSU2, PSU3 and the related devices" below.

![](_page_103_Figure_9.jpeg)

#### Check for PSU1 and the related devices

If there is malfunction (short-circuit) somewhere in the  $+5V$  power circuit that is output from PSU1, the upper circuit protector will activate, and the "8A" button should come out. If there is malfunction (short-circuit) somewhere in the  $+12V$  power circuit, the lower circuit protector will activate, and the "1A" button should come out.

1) Turn OFF power to the controller and check that the orange LED (M. P) on the front of the motor power unit is faded out completely.

![](_page_104_Picture_4.jpeg)

2) Detach one of the device whose power is supplied from PSU1 as shown in the previous table, "3.2 Power supplies from PSU." Refer to the described method of disconnecting for replacing each part.

■ Temperature of PSU may rise depending on the operating condition. Check the surface temperature before handling and use the protective gloves if necessary.  $^{\prime}$ ! $\backslash$  WARNING

- 3) Turn ON the controller's power and check whether the circuit protector activates.
- 4) Measure the voltages from PSU1 listed in the previous table.

![](_page_104_Picture_143.jpeg)

- 6) Turn ON the controller's power. Confirm that the circuit protectors are not activated and the measured voltages are within the normal voltage range.
- 7) Install the upper cover of the controller and connect the M/C POWER cable. Now the procedure is completed.

#### Check for PSU2, PSU3 and the related devices

![](_page_105_Figure_2.jpeg)

1) Disconnect the X80 connector on regenerative brake unit and remove the regenerative brake unit from the controller referring to "10. Regenerative Brake Unit" of this volume when the manipulator is EL, EH, BL or XM3000 series.

- 2) Remove the X32 and X33 connectors from the mother board. Disconnect the X65 connector first if these connectors are difficult to disconnect.
- 3) Turn ON the controller's power and measure the voltage listed in the table below.

# $\bigwedge$ WARNING

Be careful not to touch the dangerous high-voltage parts marked with the orange label when checking the voltage.

![](_page_105_Picture_129.jpeg)

![](_page_105_Figure_9.jpeg)

If the measured voltage from PSU2 or PSU3 is not proper, replace the PSU referring the replacement procedure in the next section 3.4.

If there is an error feedback despite the normal voltages at the PSUs, suspect the device connected to PSU2 or PSU3 for causing that error. Follow the steps below to define the device that is causing the error.

4) Turn OFF the power of controller and pull out the power plug from the power source. And check that the orange LED (M. P) on the front of the motor power unit is faded out completely.

WARNINGController has the capacitors charged high voltage. To avoid an electric shock, do not touch the dangerous high-voltage parts marked with the orange label until the orange LED of motor power unit is faded out completely. When the orange LED is faded out, the high-voltage capacitors are discharged. Orange LED (M.P) П,

5) If the Error #110 ("the error at PSU2") occurs, disconnect all the parts/equipment whose power is supplied from PSU2. The previous table, "Power supplies from PSU," list all such parts. Refer to the described method of disconnecting for replacing each part.

#### ■ Temperature of PSU may rise depending on the operating condition. Check the surface temperature before handling and use the protective gloves if necessary. WARNING

6) Once all the parts are disconnected, reconnect each part back to PSU2 one by one. Each time a part is reconnected, turn ON the Controller to measure the voltage at the +24V terminal using the X73 (cooling fan) connector. The problematic part can be defined by measuring this voltage each time the part is reconnected. (The problematic part should indicate the out-of-spec voltage when reconnected and measured.)

WARNING

- Do not touch the inside the controller while the controller power is ON.
- When connecting or disconnecting boards or connectors, be sure to turn OFF the power of controller.
- 7) If the Error #46 ("the error at PSU3") occurs, disconnect the following connectors and boards one by one to determine the cause. Test by turning ON the Controller each time a connector/board is disconnected if the error will be canceled.: the REMOTE1 connector, REMOTE2 connector, I/O connectors and I/O boards.
- 8) If the error cannot be canceled in above 7), it is most likely that the PSU board or REMOTE board is causing the error. Replace each board one by one with a new board. The problematic board can be determined if the error state should disappear when replaced with the new board.
- 9) Once the problematic device is determined and replaced with the good one, reconnect all the parts. However, the M/C POWER connector must be left unconnected.
- 10) When all the parts (except for the M/C POWER connector) are reconnected, check and be sure that they are connected properly. Turn ON the Controller. Check that there should be no error indication.

![](_page_106_Picture_11.jpeg)

- 11) Attach the regenerative brake unit to the controller and connect X80 referring to "10. Regenerative Brake Unit" of this volume when the manipulator is EL, EH, BL or XM3000 series.
- 12) Install the upper cover of the controller and, connect the M/C POWER cable to the M/C POWER connector. Now the procedure is completed.

## 3.4 PSU replacement

If the AC input voltage is normal while the DC output voltage is out of the normal range, replace the PSU in question by following the steps below.

■ Only trained personnel should be allowed to perform the following operations. Trained personnel are those who have taken a robot training course (held by the dealer) or those who have carefully read the manuals and have equivalent knowledge or skill.  $\bigwedge$ WARNING

> ■ Controller has the capacitors charged high voltage. To avoid an electric shock, do not touch the dangerous high-voltage parts marked with the orange label until the orange LED of motor power unit is faded out completely. When the orange LED is faded out, the high-voltage capacitors are discharged.

![](_page_107_Figure_5.jpeg)

■ For safety, be sure to remove M/C POWER cable from the M/C POWER connector at the rear panel of controller so that the manipulator should not move accidentally.

 $\bigwedge$ CAUTION

■ Temperature of PSU may rise depending on the operating condition. Check the surface temperature before handling and use the protective gloves if necessary.
### PSU1, PSU2 replacement

- 1) Turn OFF the controller, unplug the controller's power cord and wait about two minutes.
- 2) Remove the controller's upper cover. As the earth line is connected to the upper cover, do not pull the cover unnecessarily.
- 3) Cut off the cable clamp which fastens the cable to PSU cover.

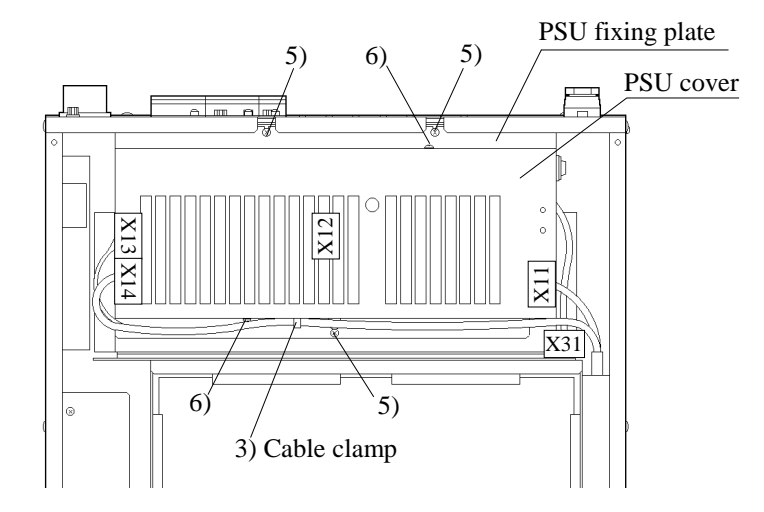

- 4) Disconnect the four connectors (X11, X13, X14 and X31) from the PSU.
- 5) Loosen the three screws and remove the PSU fixing plate (with PSU1, PSU2 and PSU cover) from the board rack.
- 6) Loosen the two screws at the each side of PSU cover and remove the cover from the PSU fixing plate.
- 7) Remove the fixing screw of the PSU to be replaced. Each PSU1 and PSU2 is fixed to the fixing plate with two screws from underneath. If you loosen those screws, PSU1 or PSU2 can be removed. Then replace it with a new one. If you replace PSU1, remove the X12 connector, and connect the cable of the X12 connector to a new PSU1.
- 8) Fix the new PSU and attach the PSU cover to the PSU fixing plate.
- 9) Connect X31 and mount the PSU fixing plate to the controller as it was before. Pay attention not to pinch the cable.
- 10) Connect X11, X13 and X14 to PSU.
- 11) Fasten the cables to the PSU cover with a cable clamp. Handle the cables carefully so that no load or weight is applied.
- 12) Fix the upper cover.

### PSU3 replacement

- 1) Turn OFF the controller, unplug the controller's power cord and wait about two minutes.
- 2) Remove the controller's front panel. As various cables are connected to the front panel, do not pull the panel unnecessarily.
- 3) Disconnect the earth line and the two connectors X71 and X73 from the back side of the front panel.
- 4) Remove the driver safety cover by taking out the three screws.

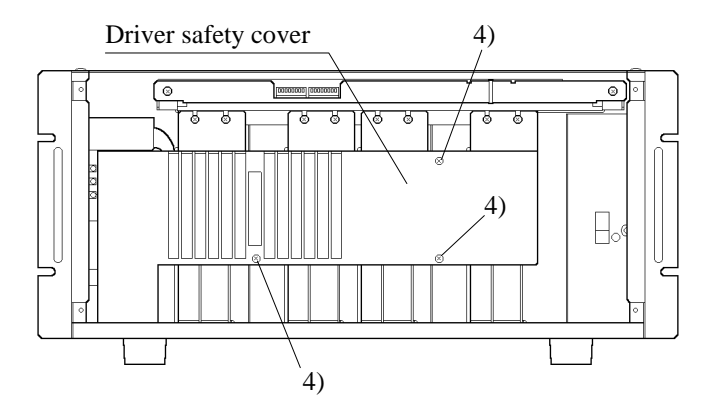

- 5) Remove the AC servo driver unit of axis #4.
	- $\bullet$  Disconnect the connectors X1D and X3D from the AC servo driver for the axis #4.
	- Remove the four screws that hold the driver unit in place.
	- Pull the driver unit forward and out from the controller.

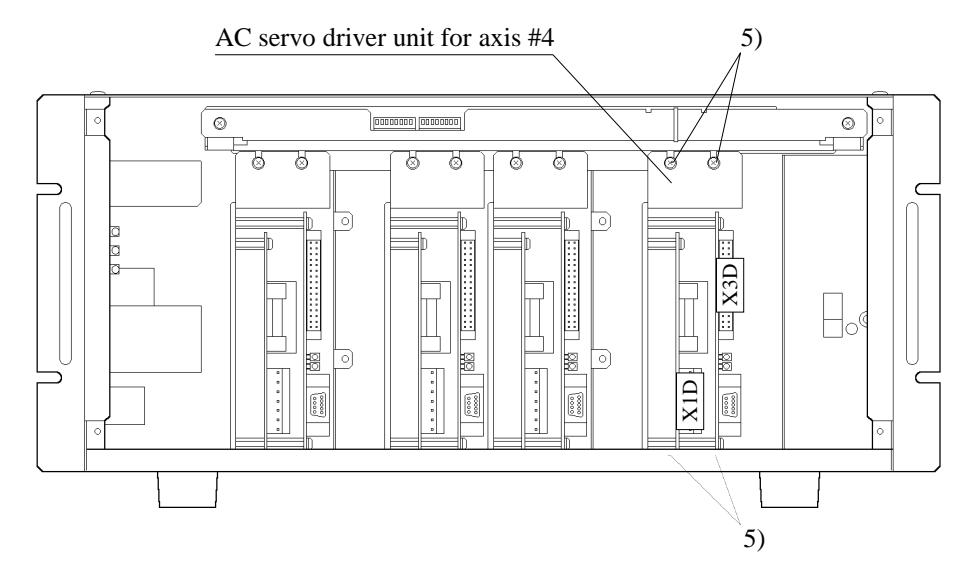

6) Disconnect the connectors X15 and X16 from PSU3.

7) Loosen two screws fixing PSU3 at the left panel of the controller and pull out PSU3 from the controller.

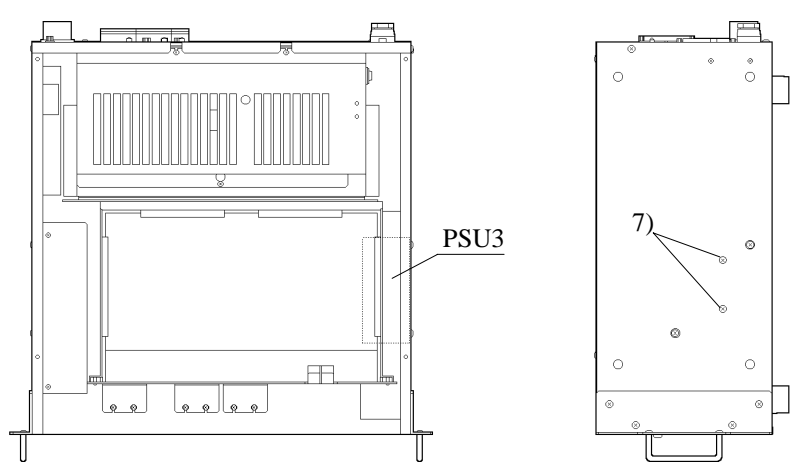

- 8) Insert a new PSU3 in the controller, and install it on the left panel of the controller.
- 9) Connect the connector X15 and X16 to PSU3. The connector shape of X15 and X16 is same, so be careful not to misconnect.
- 10) Insert the AC servo driver for the axis #4 again, and secure it with four screws. Be sure not to bend the connected cables forcibly or not to pinch.
- 11) Connect the connectors X1D and X3D to the AC servo driver for the axis #4.

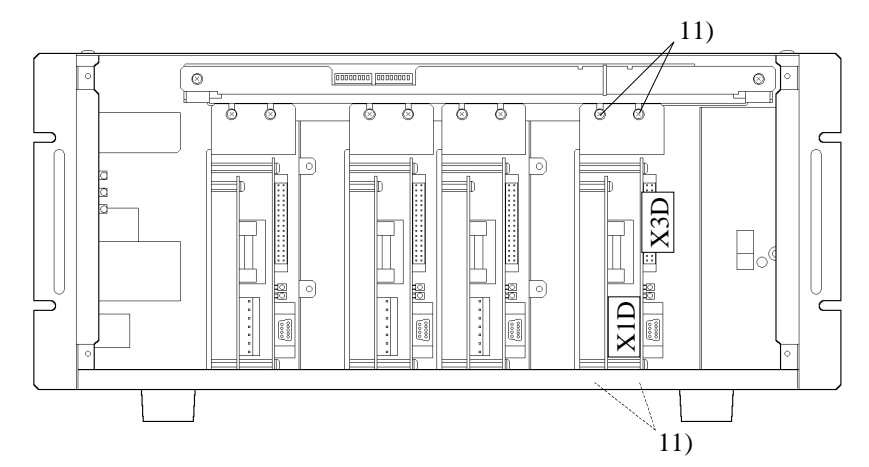

12) Fix the driver safety cover.

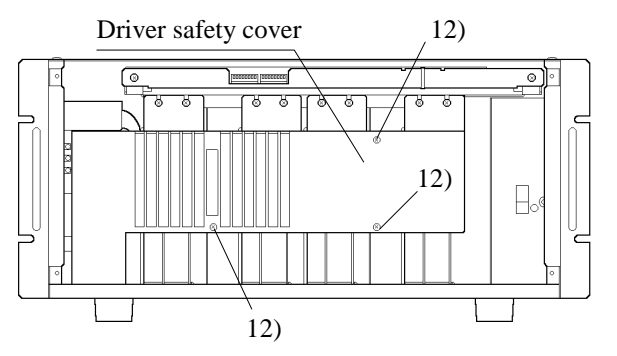

13) Reconnect the earth line, connectors X71 and X73 to the front panel and fix the front panel to the controller.

 $\bigwedge$  WARNING  $\blacksquare$  Be sure to reconnect the earth line to front panel.

## 4. PSU board

## 4.1 Layout and function of PSU board parts

The PSU board outputs and monitors the power supplies that are used by the controller, manipulator and other peripheral equipment.

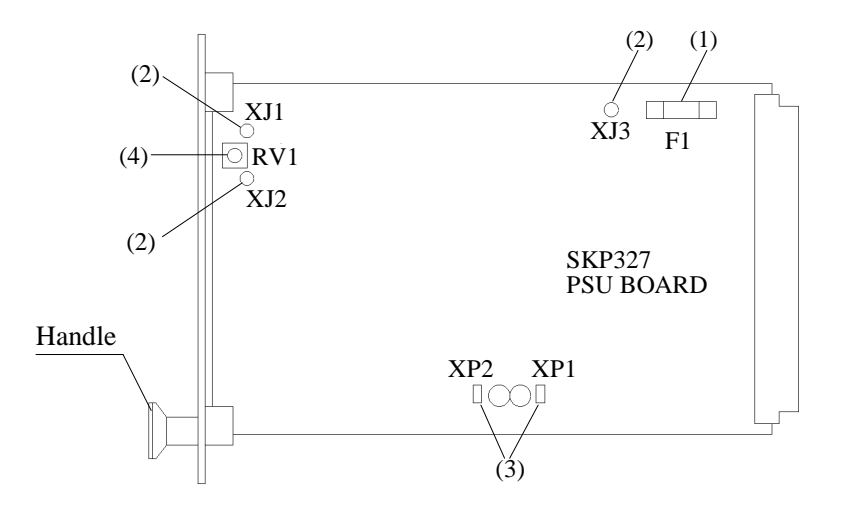

### (1) Fuse (F1)

A 2A fuse for over-current protection and protection against abnormalities in the internal +24 voltage supplied to the servo driver and so on.

### (2) Test pins (XJ1, XJ2, XJ3)

Test pins for measuring the power supply voltages.

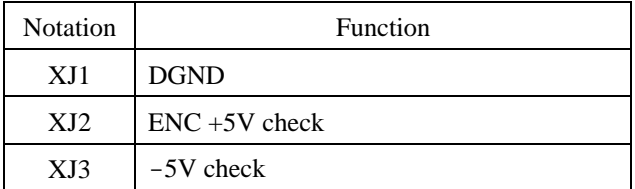

### (3) Jumper pins (XP1, XP2)

Jumper pins are set in accordance with the specification for the manipulator's electromagnetic brake. Do not change the settings.

#### (4) Variable resistor (RV1)

Variable resistor RV1 is used to regulate the 5V power supply voltage of the servo motor's encoder. Voltage increases when you turn the variable resistor clockwise.

## 4.2 Errors related to the PSU board

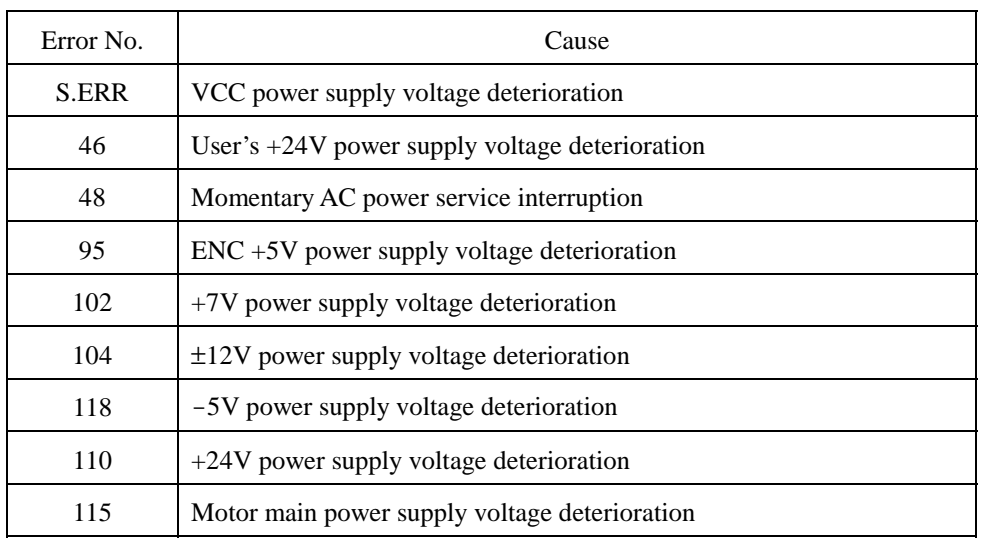

PSU board error numbers and causes are shown in the following table.

## 4.3 PSU board inspection and replacement

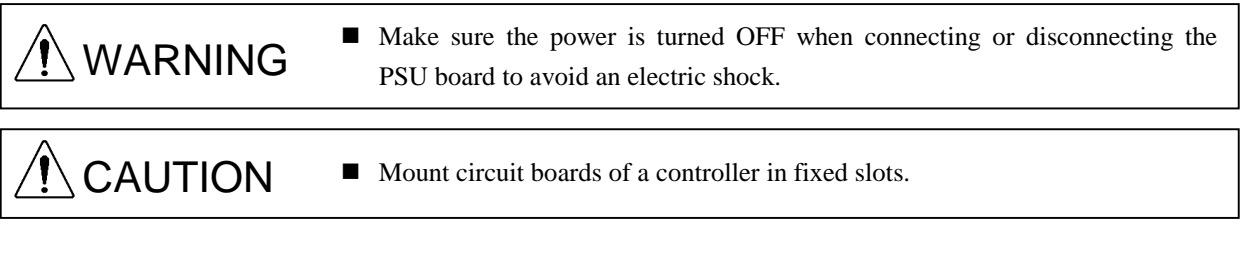

- 1) Turn OFF the controller and position it so that you can remove the board.
- 2) After loosening the PSU board's upper and lower set screws, pull the board forward by the handle.

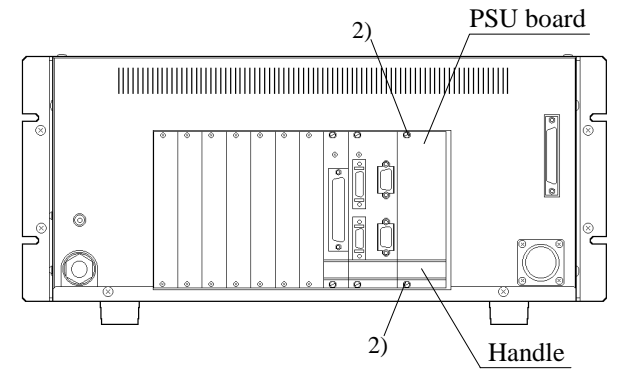

- 3) Check that the fuse (F1) is still good and that the wires inside the fuse are straight.
- 4) If PSU board has a malfunction, it is necessary to replace it. After replacing the board, set the new PSU board's jumper pins (XP1 and XP2) in the same way as the original board.
- 5) Firmly insert the new PSU board all the way into the designated slot (labeled "PSU") and re-tighten the screws.

## 4.4 ENC+5V (encoder 5V) power supply adjustment

### ■ Only trained personnel should be allowed to perform the following operations. Trained personnel are those who have taken a robot training course (held by the dealer) or those who have carefully read the manuals and have equivalent knowledge or skill. WARNING

- 1) Turn the controller OFF.
- 2) Disconnect the power connector X131 of the axis #3 motor of the manipulator. (Refer to the chapter of "Replacing the Motors" in the manipulator manual.)
- 3) For safety reasons, set the controller in TEACH mode, then turn ON the controller.
- 4) Pull the X31 connector closest to the servo-motor's encoder of the manipulator to the outside. Refer to the wiring schematics ("Outline of connection" and "Block diagram") in the manipulator manual. There is no need to disconnect the X31 connector.
- 5) Measure the voltage at "EGND" and "ENC+5V" of the X31 connector that you pulled out. (without disconnecting) Check that the voltage is between 4.80V and 5.05V.

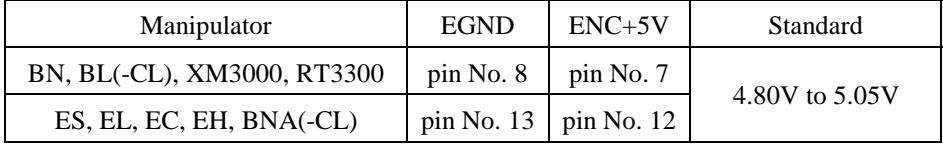

6) If the voltage is not within the specified range, turn the controller OFF, then pull out the PSU board and adjust its variable resistor (RV1) as follows:

When the voltage is low : turn "RV1" clockwise 1/2 graduation.

When the voltage is high : turn "RV1" counterclockwise 1/2 graduation.

After adjusting the variable resistor, firmly insert the PSU board back into the designated slot (labeled "PSU") and repeat steps 4) to 6).

- 7) If the voltage value is within the specified range, turn the controller OFF and attach the X131 connector to the axis #3 motor.
- 8) Return the connectors X31 and X131 to its original position referring the chapter of "Replacing the Motors" in the manipulator manual.
- 9) If you pulled out the PSU board, be sure to re-tighten its upper and lower set-screws.

# 5. Motor Power Unit

## 5.1 Layout and function of motor power unit parts

The motor power unit consists of the motor main power supply circuit to the AC servo driver and the dynamic brake circuit.

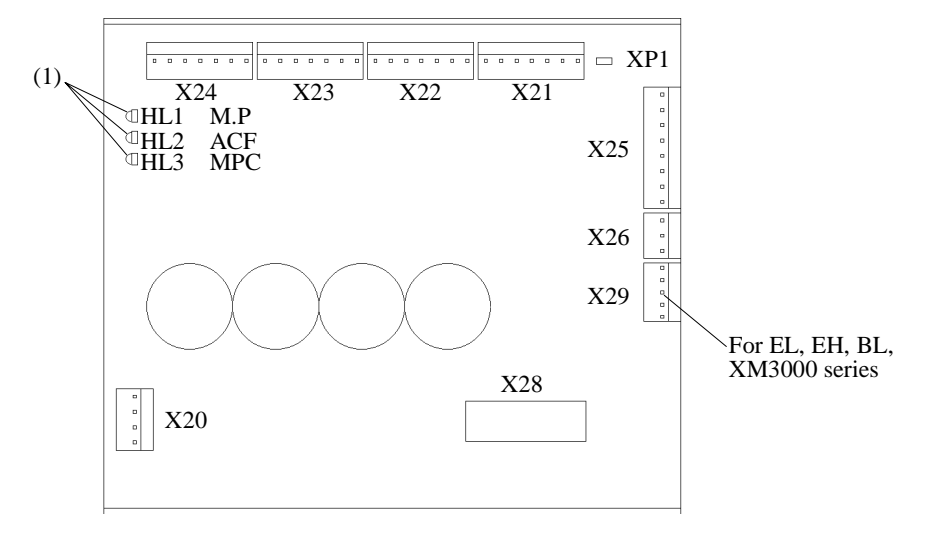

### (1) LED (HL1, HL2, HL3)

A description of the monitoring performed by the LED in the motor power unit is shown in table.

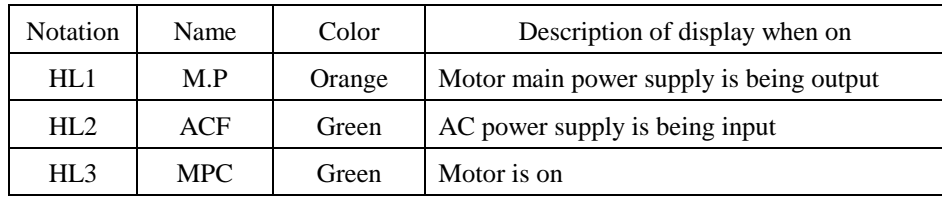

(2) Jumper pins (XP1)

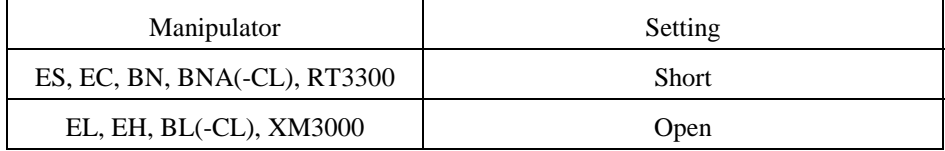

### Block diagram

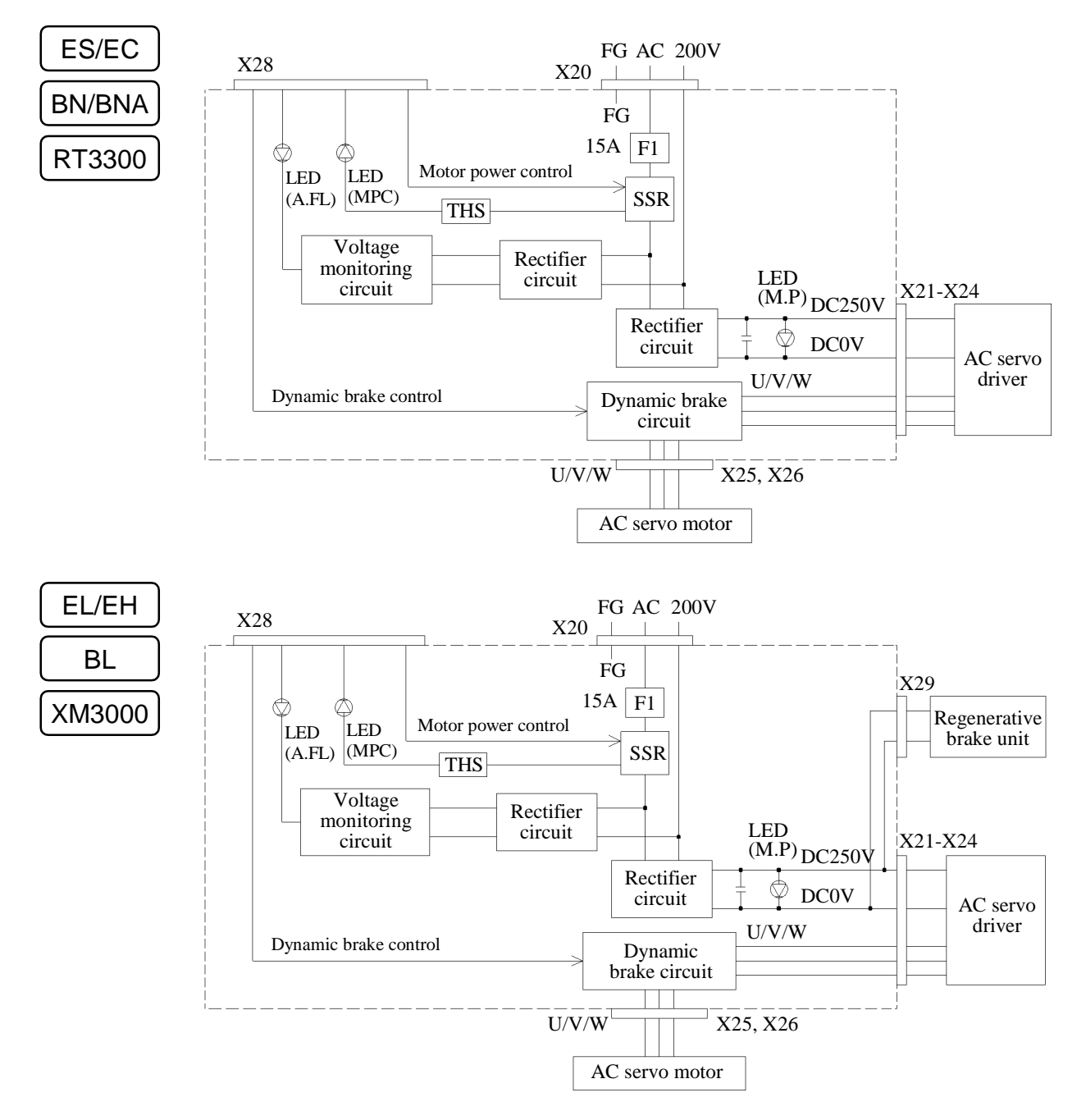

### 5.2 Motor power unit inspection

Inspect the motor power unit by following the steps below.

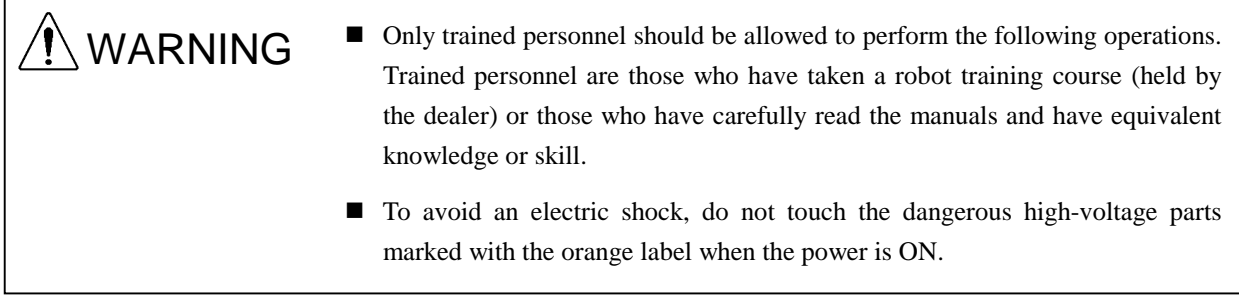

- 1) Turn the controller OFF and pull out the power plug from the power source.
- 2) Remove the front panel. Do not disconnect the connectors that are attached to the back of the front panel.
- 3) Wait until the orange LED (M. P) on the front of the motor power unit is faded out completely.
- 4) Remove the driver safety cover by taking out the three screws.

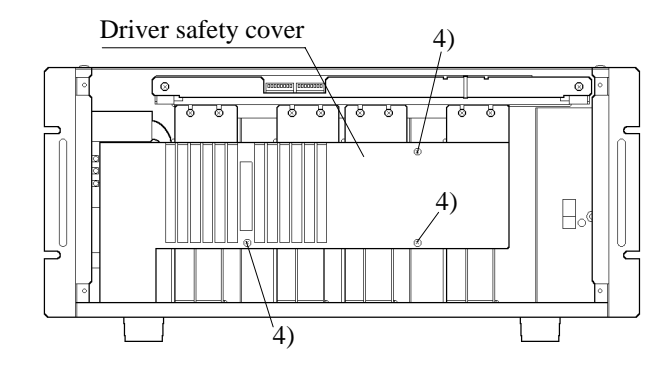

- 5) Check that the connectors X20 to 26 and X28 (, X29) attached to the motor power unit are securely attached. If the connection is loose, reconnect it securely.
- 6) With the front panel off, plug the power cord and turn the controller ON.
- 7) Check that the green LED (ACF) on the front of the motor power unit is lit. (The orange LED is dimly lit.)

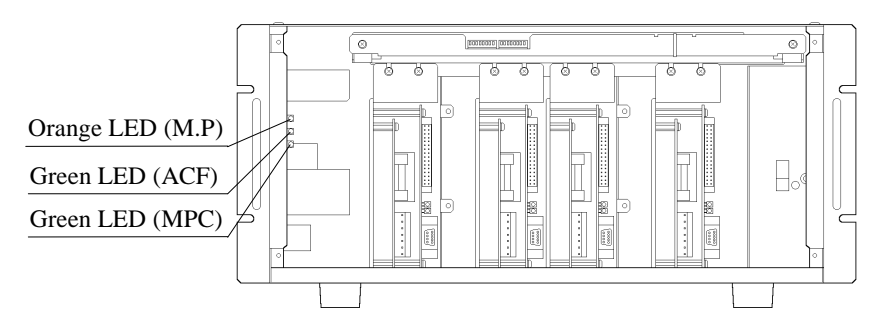

8) Execute the MOTOR ON command. If the motor power unit's LEDs are all on and no error code is issued, inspection is completed. Attach the driver safety cover and the front panel.

If all LEDs of the motor power unit are not on, there is a possibility of malfunction of the motor power unit or PSU board. الم **NOTE** 

If an error code is issued, take corrective action by following the troubleshooting steps. (Refer to "15.1 Error code table" in this volume.) However, if a driver error (error 180 to 189) occurs, cause of the problem will be found by taking the following steps. Refer to these.

- 1) Turn the controller OFF.
- 2) Make a note of the setting of the DIP switch SD2 on the MPU board, and set bits 5 to 8 of the SD2 to the off position which means the setting of a non-use of axis.

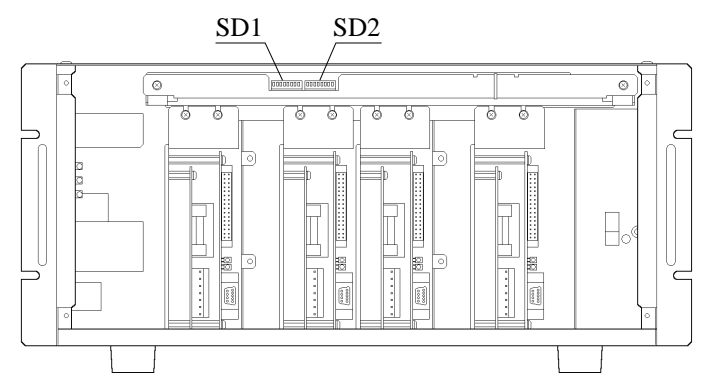

- Note : When a driver error occurs, the motor main power supply is shut down and you cannot check the voltage in step 4). That is the reason you have to switch to the non-use of axis setting.
- 3) Turn ON the controller and execute the MOTOR ON command.
- 4) Use a tester to check that the motor power unit is outputting correctly to each AC servo driver. This cannot be checked at the motor power unit; it must be checked at the AC servo driver's power connector (X1A, X1B, X1C and X1D; see the figure below). In this case, be sure not to make a short-circuit. The voltage is as follows:

# $\bigwedge^\bullet$ WARNING

In order to avoid electric shock, use an insulating glove when you measure the voltage.

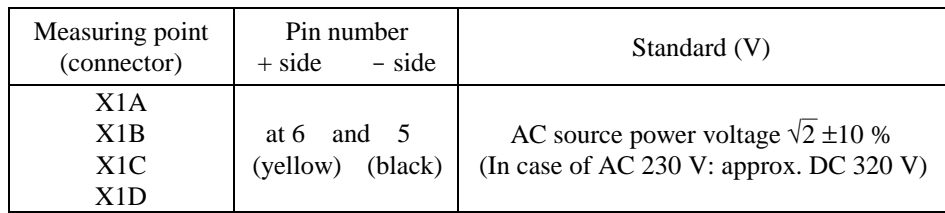

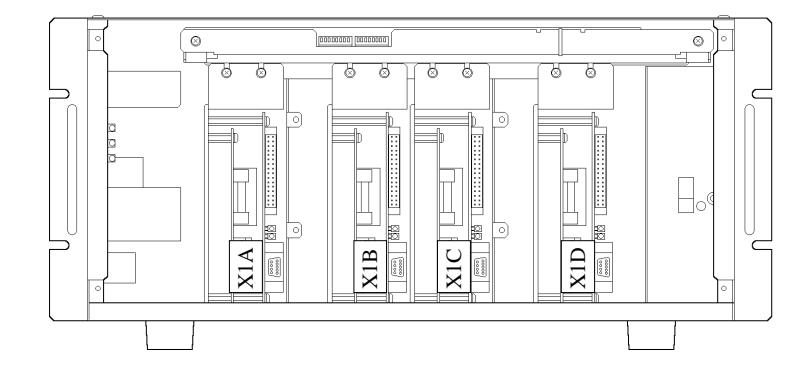

- 5) If the above voltage is not outputted, there is a possibility of malfunction of the motor power unit or the PSU board.
- 6) After checking the voltage, turn off the controller, and set bits  $5 \sim 8$  of the MPU board's DIP switch SD2 as they were before.
- 7) Fix the driver safety cover.

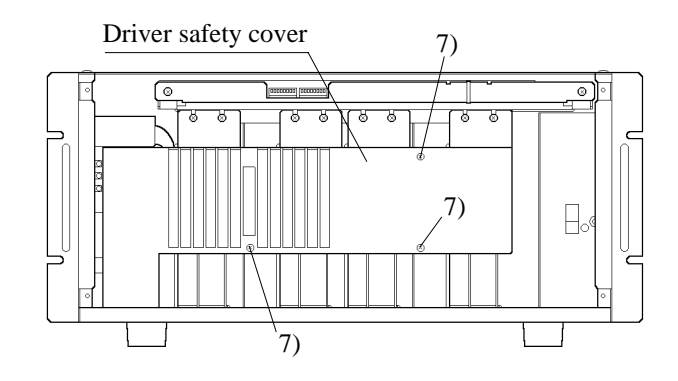

8) Attach the front panel.

## 5.3 Motor power unit replacement

When there is something wrong with the motor power unit, replace it by following the steps below.

# WARNING

■ Only trained personnel should be allowed to perform the following operations. Trained personnel are those who have taken a robot training course (held by the dealer) or those who have carefully read the manuals and have equivalent knowledge or skill.

■ Controller has the capacitors charged high voltage. To avoid an electric shock, do not touch the dangerous high-voltage parts marked with the orange label until the orange LED of motor power unit is faded out completely. When the orange LED is faded out, the high-voltage capacitors are discharged.

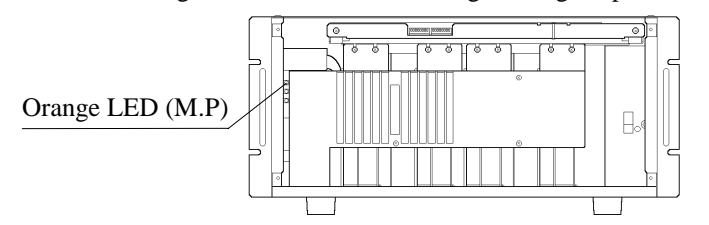

 $\bigwedge$ CAUTION

■ Temperature of the AC servo driver, PSU and regenerative brake unit may rise depending on the operating condition. Check the surface temperature before handling and use the protective gloves if necessary.

- 1) Turn the controller OFF and pull out the power plug from the power source.
- 2) Remove the front panel.
- 3) Disconnect the earth line and connectors X71 and X73 from the back side of front panel.
- 4) Remove the upper cover from the controller. As the earth line is connected to the upper cover, do not pull the cover unnecessarily.
- 5) Remove the upper safety cover of the motor power unit by taking out the two set-screws.

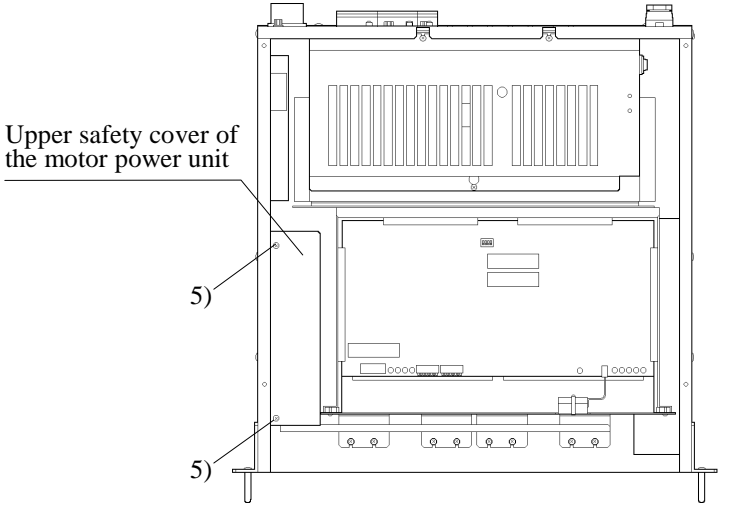

6) Remove the driver safety cover by taking out the three screws.

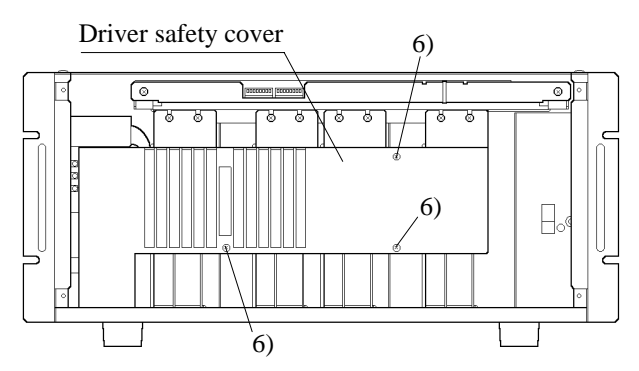

- 7) Remove the AC servo driver unit of axis #1 (to facilitate replacement of the motor power unit.)
	- Remove the connectors X1A and X3A.
	- Remove the four screws that hold the driver unit in place.
	- Pull the driver unit forward and out from the controller.

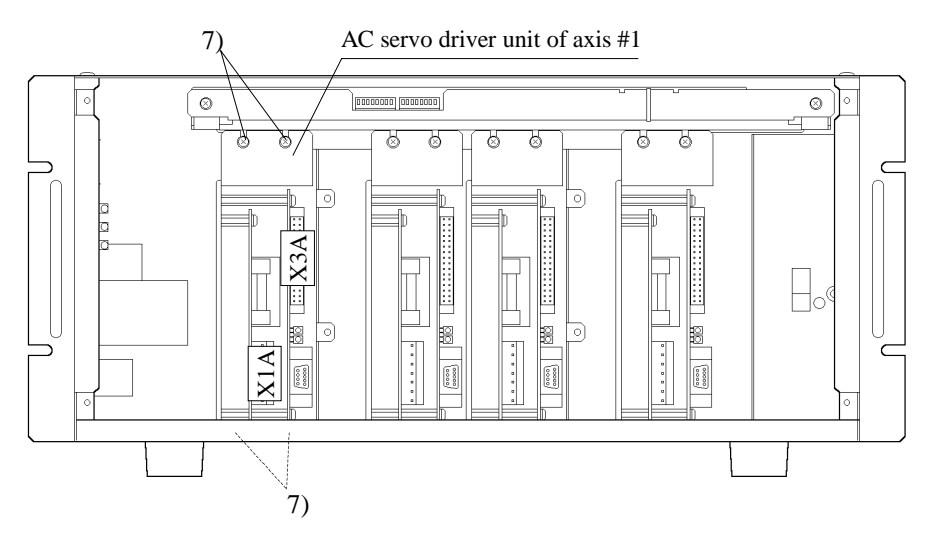

- 8) Remove the connectors X20 to X26 (and X29) of the motor power unit.
- 9) Remove the screws from two places on the right side of the controller.

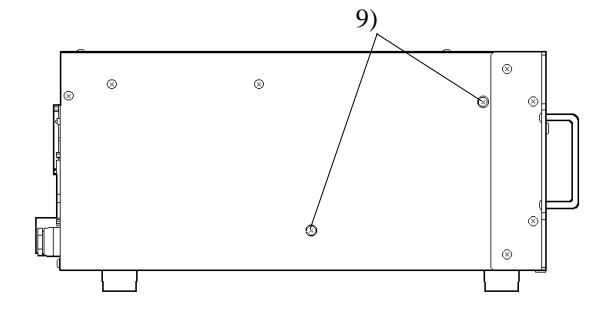

- 10) Gently pull the motor power unit forward and disconnect the X28 connector.
- 11) Attach the X28 connector to a new motor power unit.
- 12) Be careful not to pinch the X73 connector cable while mounting the motor power unit in the controller, and connect the connectors X20 to X26 (and X29).
- 13) Tighten the motor power unit with two screws. (Refer to the figure above.) Be sure not to bend the connected cables forcibly or not to pinch.

14) Attach the upper safety cover of the motor power unit.

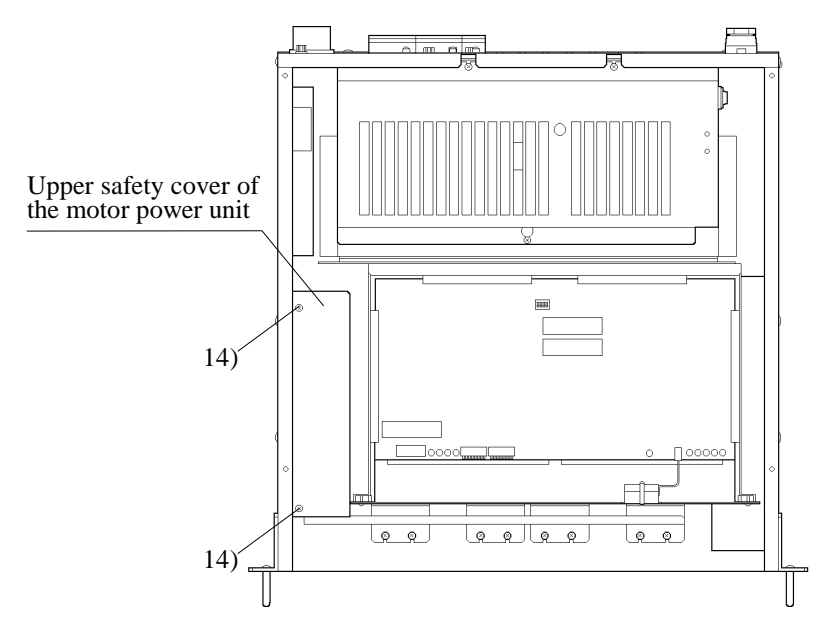

- 15) Return the AC servo driver unit of axis #1. Mount it with the four screws and attach the connectors X1A and X3A. Be sure not to bend the connected cables forcibly or not to pinch.
- 16) Attach the driver safety cover.

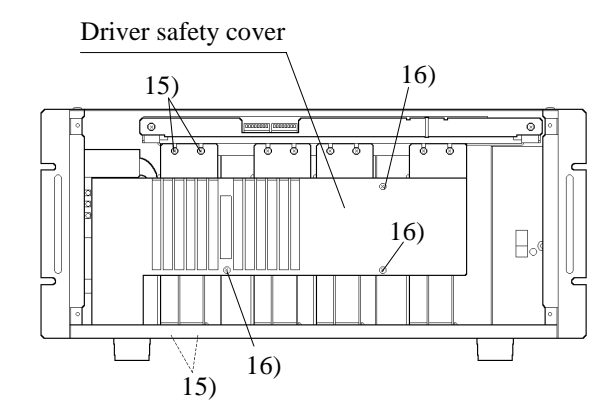

- 17) Attach the upper cover of the controller.
- 18) After connecting the earth line, connectors X71 and X73 to the front panel, attach the panel to the controller.

 $\hat{\Upsilon}$  WARNING

■ Be sure to reconnect the earth line (yellow/green) to front panel.

19) Refer to "11. Manipulator operation check" in this volume for the remaining steps.

# 6. AC Servo Driver

## 6.1 Layout and function of AC servo driver parts

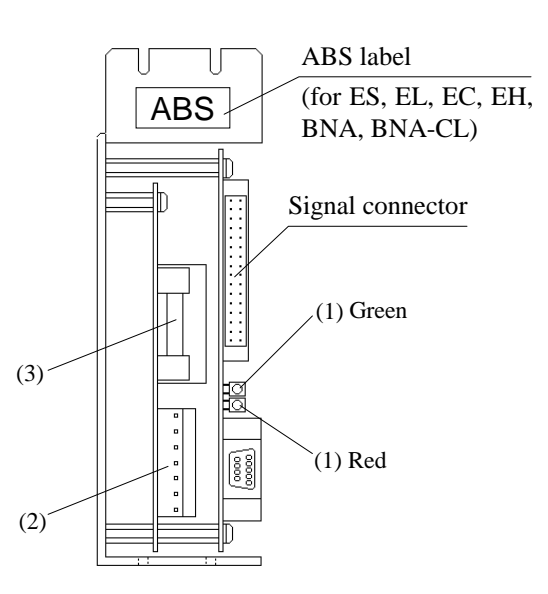

### (1) LED

The LED on the front of the AC servo driver shows the following conditions.

| Name         | Color | Display when lit            |
|--------------|-------|-----------------------------|
| <b>POWER</b> | Green | 5V power supply being input |
| ALARM        | Red   | Being in error condition    |

### (2) Power connectors  $(X1A - X1D)$

Pin assignments for the power connectors are shown below.

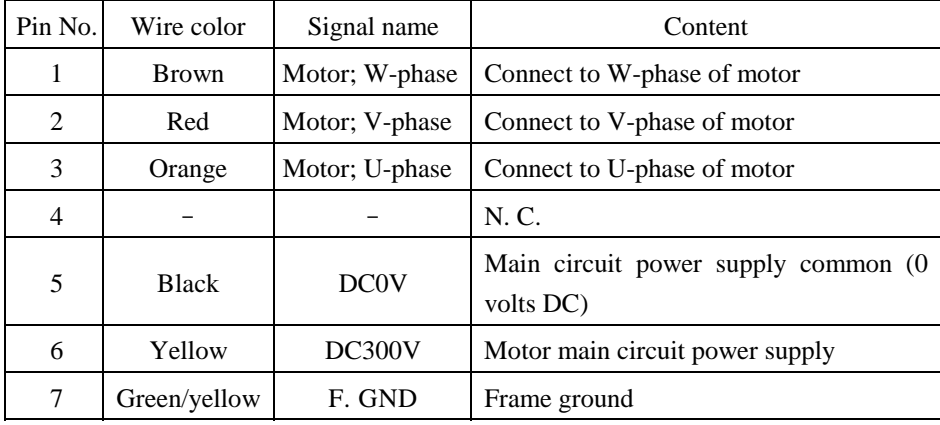

### (3) Fuse

The AC servo driver is equipped with a fuse to protect against over-current from the motor main power supply.

## 6.2 AC servo driver inspection

Inspect the AC servo driver by following the steps below.

# WARNING

■ Only trained personnel should be allowed to perform the following operations. Trained personnel are those who have taken a robot training course (held by the dealer) or those who have carefully read the manuals and have equivalent knowledge or skill.

■ Controller has the capacitors charged high voltage. To avoid an electric shock, do not touch the dangerous high-voltage parts marked with the orange label until the orange LED of motor power unit is faded out completely. When the orange LED is faded out, the high-voltage capacitors are discharged.

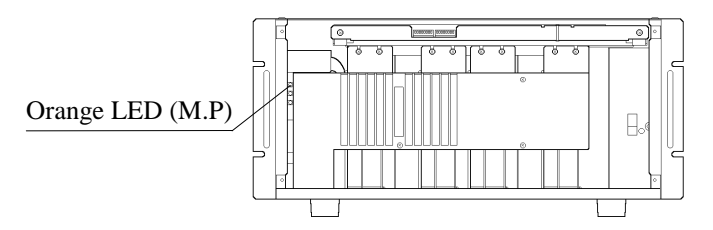

# $\bigwedge$ CAUTION

Temperature of AC servo driver unit may rise depending on the operating condition. Check the surface temperature before handling and use the protective gloves if necessary.

- 1) Turn OFF the controller and remove the front panel. (Do not disconnect the connectors from the back of front panel.)
- 2) Check that the connectors attached to the AC servo driver units are securely attached. If the connection is loose, reconnect it securely.
- 3) With the front panel off, turn the controller ON and execute the MOTOR ON command. If the state of the LED lamps located on the front of the AC servo drivers is as shown below, the AC servo drivers have no problem.

The green LED is lit. The red LED is off.

If the green LED is off, power is not supplied to the AC servo driver. There are possibilities that power connector's connection is not correct, or the AC servo driver's malfunction.

If the red LED is lit, control power supply  $(\pm 5V, +24V)$  is improper. Find the part of malfunction referring the section of PSU inspection, and eliminate the cause.

4) If the state of the LED lamps has no problem, execute the MOTOR ON command and the motion command. If the robot moves properly, the inspection is now completed.

If an error occurs and the red LED on the AC servo driver turns ON when using the MOTOR ON or motion command, refer to "15. Error Code Table" in this volume and eliminate the cause of error.

## 6.3 AC servo driver replacement

If the AC servo driver is not functioning properly, replace it by following the steps below. The steps are same for each driver.

■ Only trained personnel should be allowed to perform the following operations. Trained personnel are those who have taken a robot training course (held by the dealer) or those who have carefully read the manuals and have equivalent knowledge or skill. ■ Controller has the capacitors charged high voltage. To avoid an electric shock, do not touch the dangerous high-voltage parts marked with the orange label until the orange LED of motor power unit is faded out completely. When the orange LED is faded out, the high-voltage capacitors are discharged. Orange LED (M.P) Temperature of AC servo driver unit may rise depending on the operating condition. Check the surface temperature before handling and use the protective gloves if necessary. Check the model name and mount it on proper location when replace the AC servo driver. WARNING  $\bigwedge$ CAUTION

- 1) Turn OFF the controller, pull out the power plug from the power source.
- 2) Remove the front panel and disconnect the earth line, the connectors X71 and X73 from the back side of the front panel.
- 3) Remove the driver's safety cover by taking out the three set-screws.

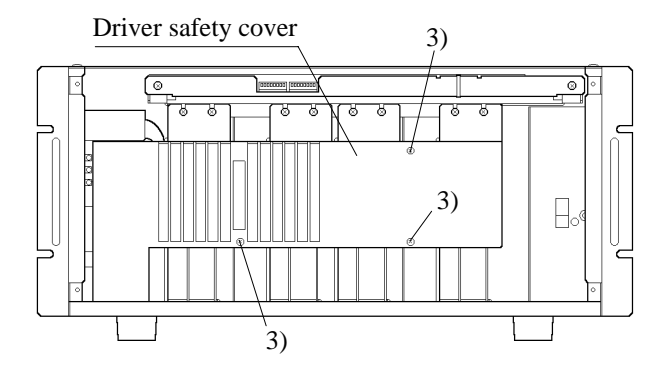

4) Disconnect the driver's power connector (X1A, X1B, X1C or X1D) and signal connector (X3A, X3B, X3C or X3D).

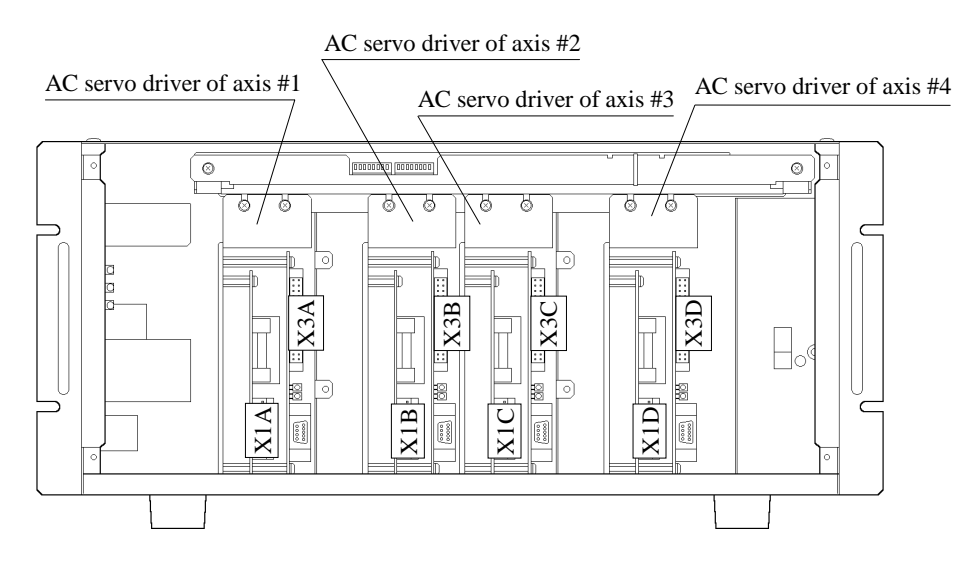

- 5) Remove the four upper and lower screws that hold the driver in place, then pull the driver out.
- 6) Use a tester to check whether the fuse of the driver that you removed is blown. A blown fuse may indicate a short-circuited motor power line. Therefore, before replacing the driver, inspect the motor and the motor power line.

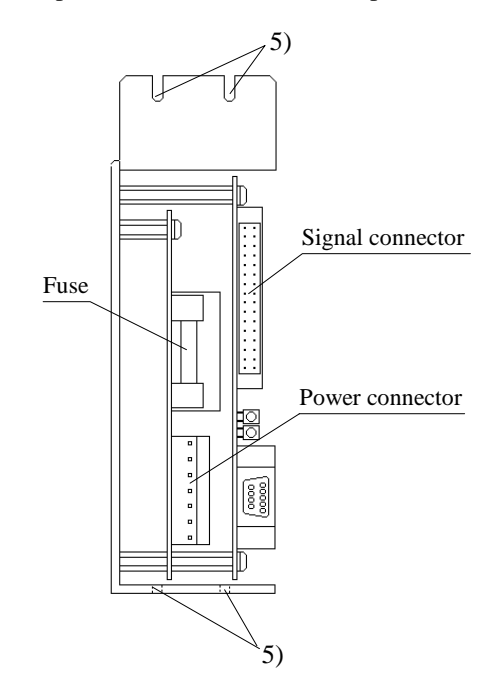

7) Attach the power connector and signal connector to a new driver. The capacitance is different depending on the manipulator model and the axis. Make

sure of the driver model which is indicated on the label attached to the side surface. The corresponding driver to each manipulator is listed in the following table.

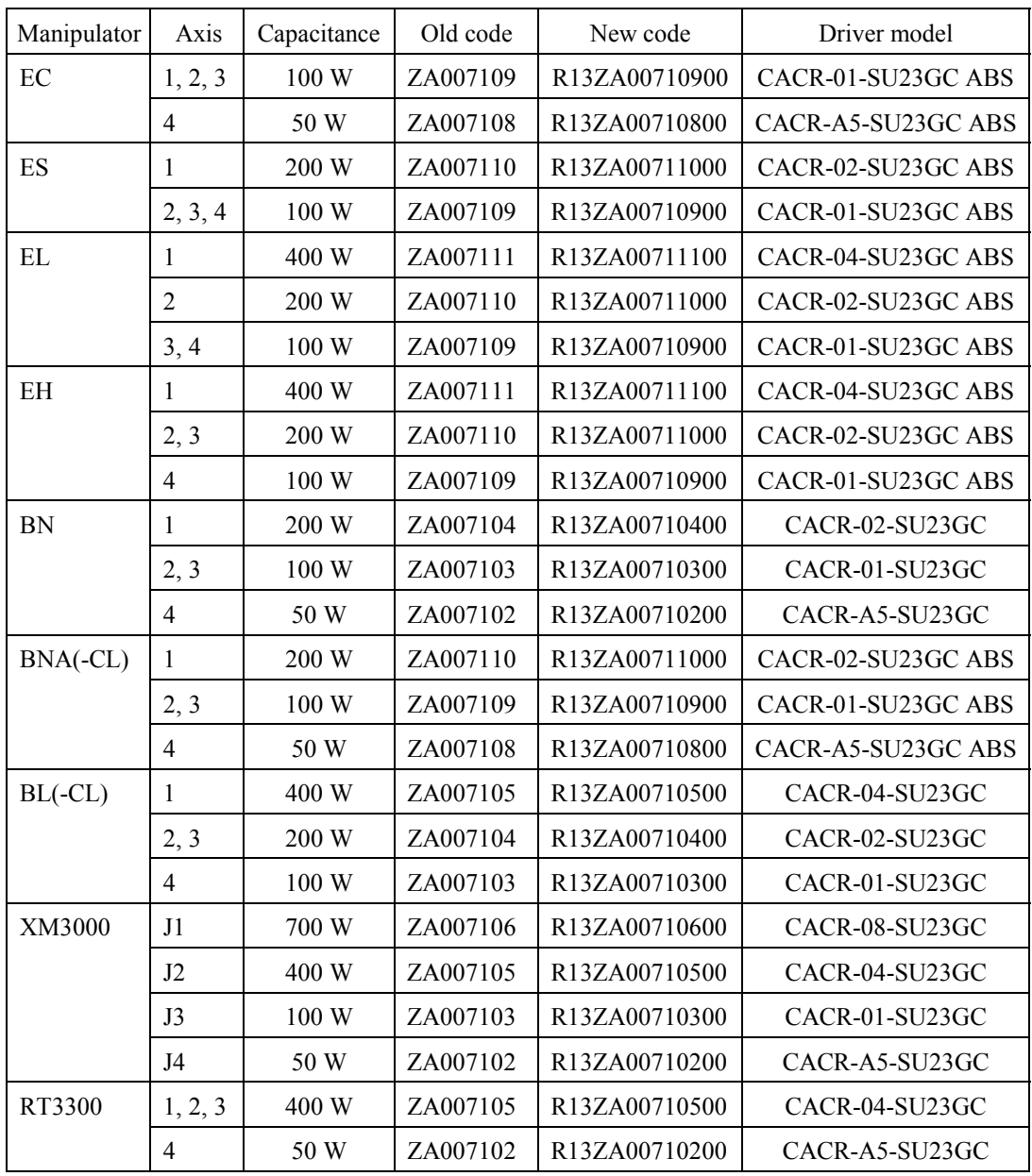

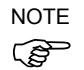

Attach the power connector correctly. If connected pins are in different position, the earth leakage breaker of your factory may trip, and the controller may be damaged.

8) Mount the driver to the controller and secure it with the four set-screws. Be sure not to bend the connected cables forcibly or not to pinch.

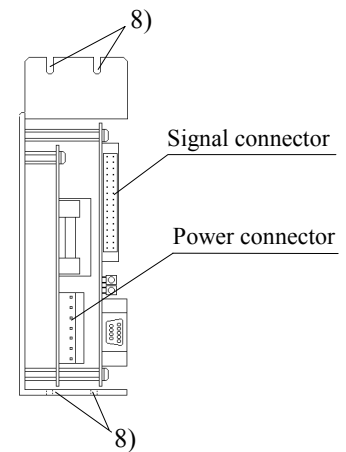

- 9) Connect the power connector and the signal connector to the driver.
- 10) Attach the driver safety cover.

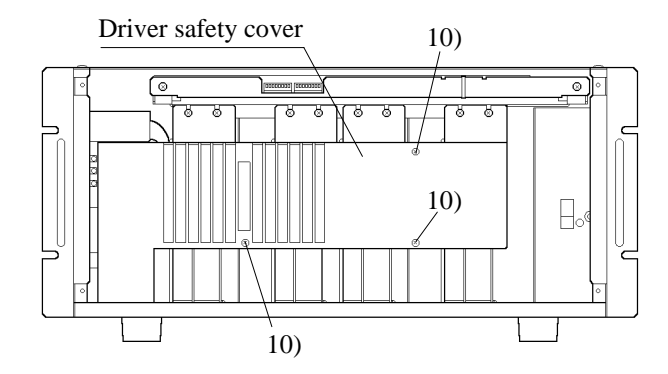

11) After connecting the earth line, the connectors X71 and X73 to the front panel, install the front panel to the controller.

Be sure to reconnect the earth line (yellow/green) to front panel.  $\hat{\mathbb{N}}$  WARNING

12) Refer to "11. Manipulator operation check" in this volume for the remaining steps.

# 7. MPU board

## 7.1 Layout and function of MPU board parts

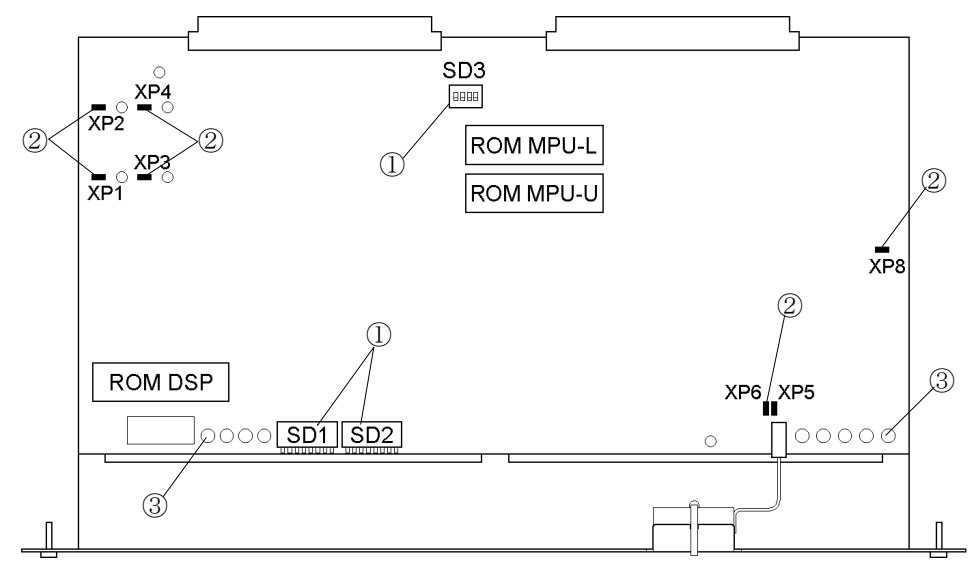

The MPU board executes programs and controls the manipulator.

### ① DIP switches

The DIP switches are used to set various software functions. The functions are as follows.

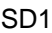

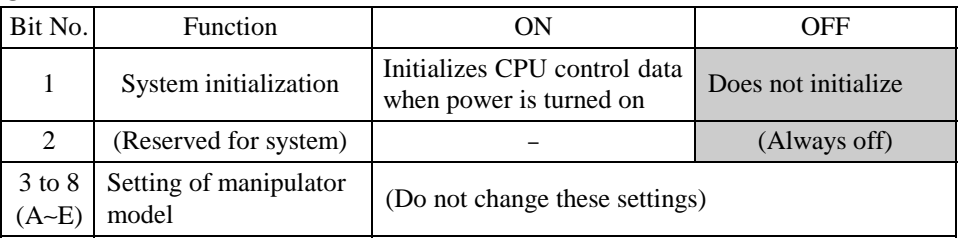

### SD2

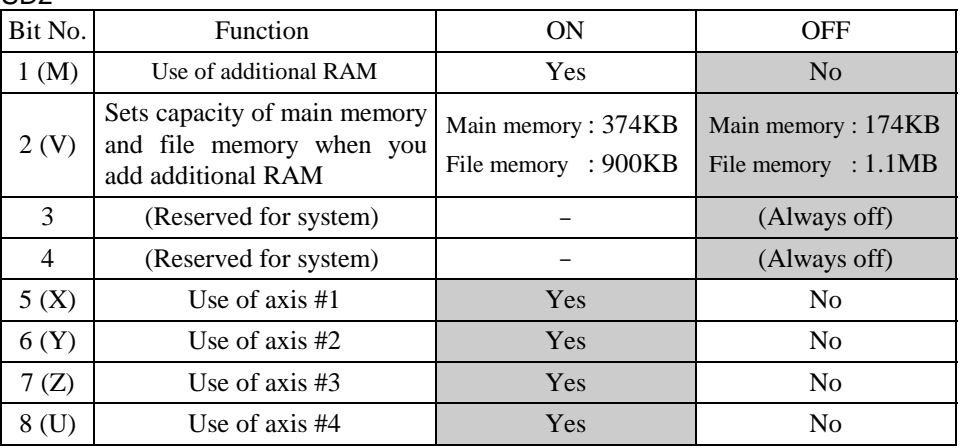

#### SD3

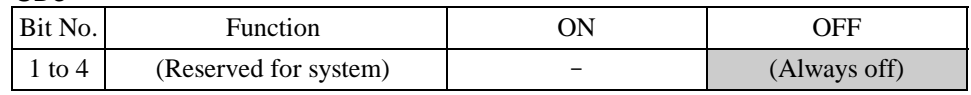

DIP switches have been correctly set at the factory on the basis of your specifications. Careless changes to these settings could cause system failure. Please be careful not to change the setting of bits which are shown as "(Reserved for system)."

When replacing the MPU board, DIP switches of a new board have to be set the same way as the current board. You can display the current settings of the DIP switches using the SPEL Editor or SPEL for Windows. Before replacement, it is better to display and record the current settings just in case. See the SPEL Editor manual or SPEL for Windows manual for information on how to display the settings. The shaded cells in the tables above are standard factory settings.

#### ② Jumper pins

Jumper pins are used to set various hardware functions.

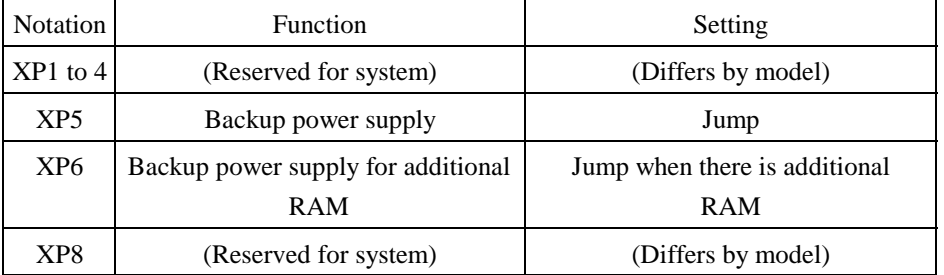

Jumper pins have been correctly set at the factory on the basis of your specification. Careless changes to these settings could cause system failure. Be careful not to change the setting of jumper pins which are shown as "(Reserved for system)." When replacing the MPU board, jumper pins of a new board have to be set as same as the current board.

### ③ LED

The functions of the LED on the MPU board are shown below.

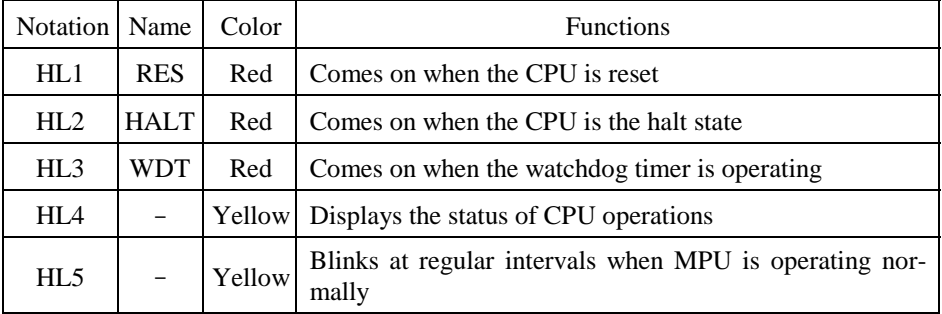

You can change the functions of HL  $6 \sim 9$  as follows by resetting SD3-1. (SD3-1 is set to the off position at the factory.)

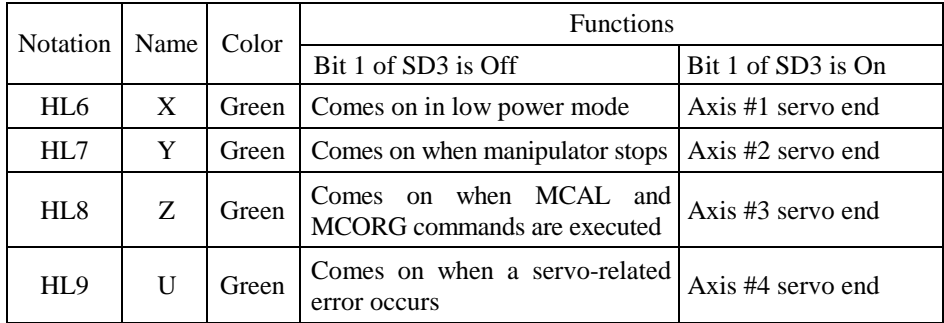

### 7.2 Lithium battery inspection and replacement

The data such as programs, point data, and settings are stored in RAM on the MPU board. Lithium battery supplies DC power to the RAM to maintain this data when controller power off.

When the voltage of the lithium battery on the MPU board falls, error 49 occurs. When the error occurs, back up all of the data immediately before it is lost. الکھ **NOTE** 

Refer to SPEL Editor manual or SPEL for Windows manual for how to back up .

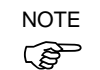

When replacing lithium battery, follow the steps below after backing up data.

- Only trained personnel should be allowed to perform the following operations. Trained personnel are those who have taken a robot training course (held by the dealer) or those who have carefully read the manuals and have equivalent knowledge or skill. ■ Controller has the capacitors charged high voltage. To avoid an electric shock, do not touch the dangerous high-voltage parts marked with the orange label until the orange LED of motor power unit is faded out completely. When the orange LED is faded out, the high-voltage capacitors are discharged. Orange LED (M.P)  $\bigwedge$ WARNING
	- 1) Turn OFF the controller and remove the front panel. (Do not disconnect the connectors from the back side of front panel.)
	- 2) Loosen the two screws that fasten the MPU board's mounting bracket, then pull out the mounting bracket forward horizontally. Be careful not to pull the screws, or they will be removed from the mounting bracket.

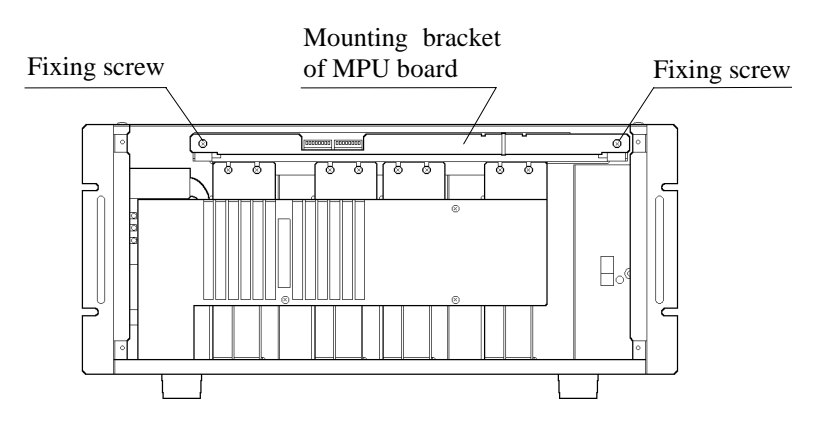

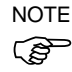

MPU board should be placed on an insulator.

3) Use a tester to measure the voltage between the pins of the lithium battery's connector

on the board. If the measured voltage is below 3.4V\*, the battery is dead or flat. Replace it with a new one. When removing the old battery, cut off the clamp that is holding the battery and, disconnect the connector. Connect the new battery to the connector and, secure it with clamp.

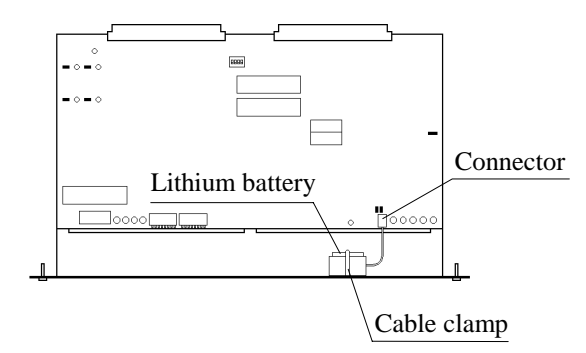

- \* When the error 49 (low battery voltage) is issued, if a voltage is 3.4V or more, it could mean a failure of the voltage detection circuit. Mount the MPU board in the controller, fix it securely, and turn on the power, then check again whether an error is displayed. If an error occurs, replace the MPU board. See the next section to replace the MPU board.
- 4) Insert the MPU board in the specified slot and push it in firmly. Tighten fixing screws of mounting bracket of MPU board.
- 5) Turn on bit 1 of the MPU board's DIP switch (SD1), then turn ON the controller. The controller is initialized by this step.

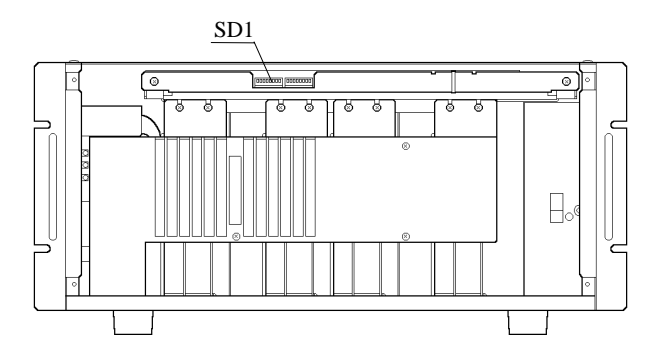

Look at the controller's front panel and check that:

- The E.STOP LED and S.ERR LED are off.
- Error No. is not displayed.
- The TEACH LED or AUTO LED is lit.
- 6) Turn OFF the controller. Then, after setting bit 1 of the DIP switch (SD1) to the off position, install the front panel on the controller.
- 7) Turn ON the controller again, execute the following commands:

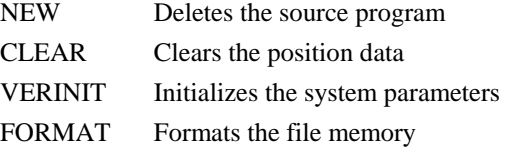

8) Restore all of backed-up data. Refer to the SPEL Editor manual or SPEL for Windows for how to restore.

### 7.3 MPU board and/or ROM replacement

The data such as programs, point data and settings are stored in RAM on the MPU board. When replace ROM chips or MPU board the data have to be backed up before replacement.

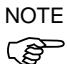

Before replacing ROM chips or MPU board, back up all of the data.

Refer to SPEL Editor manual or SPEL for Windows manual for how to back up.

Replace MPU board or the parts in question by following the steps below.

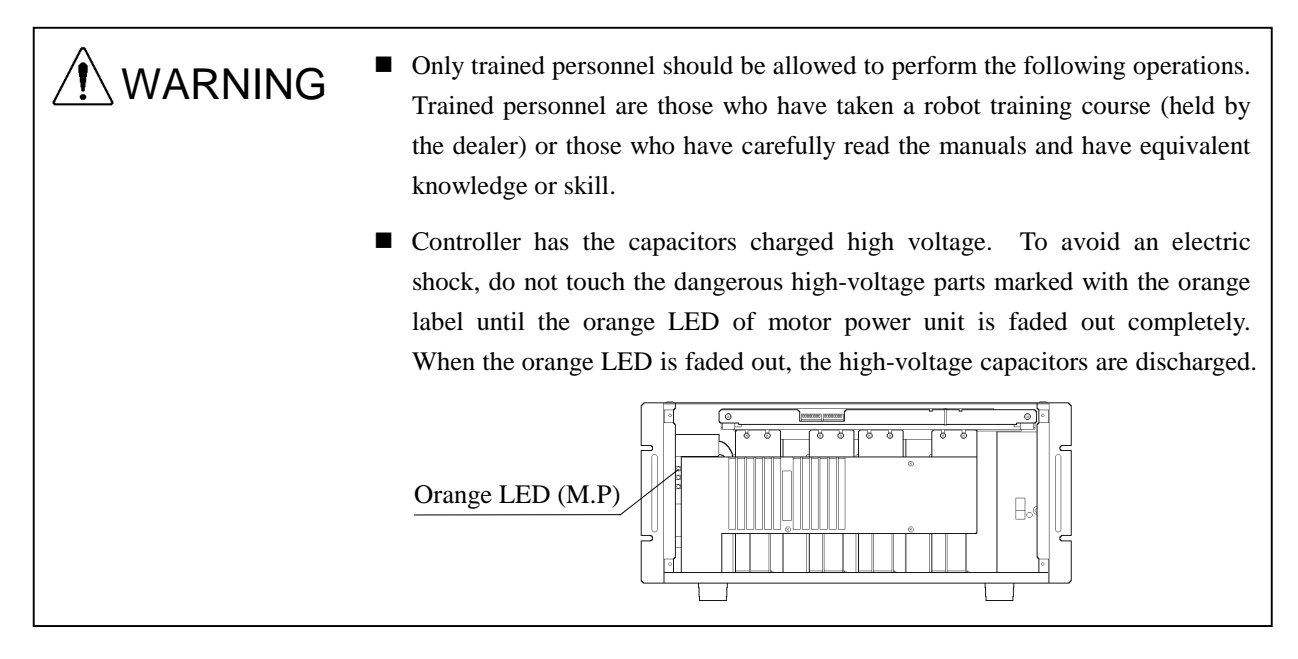

- 1) Turn OFF the controller and remove the front panel. (Do not disconnect the connectors from the back side of front panel.)
- 2) Loosen the two screws that fasten the MPU board's mounting bracket, then pull out the mounting bracket forward horizontally. Be careful not to pull the screws, or they will be removed from the mounting bracket.

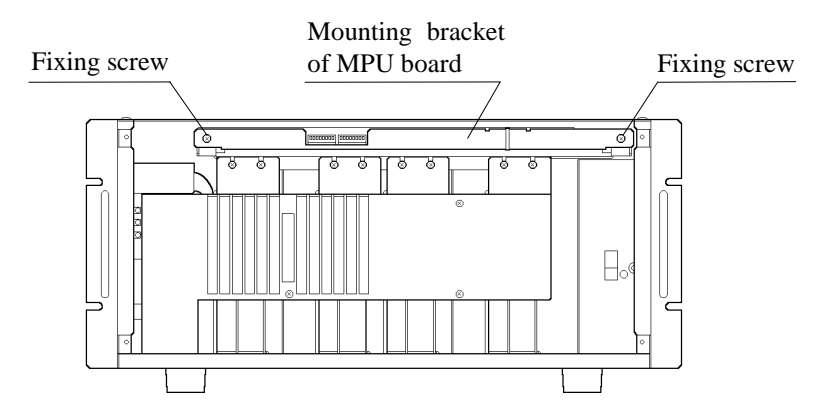

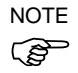

MPU board should be placed on an insulator.

### 3) ROM replacement:

When replacing the ROM, be careful not to touch any other devices on the board and not to damage the board.

The MPU board has three ROM chips. Names of ROM such as MPU-L, MPU-U and DSP are printed beside ROM sockets. ROM chips have labels on which ROM names and versions are written. Refer to the following.

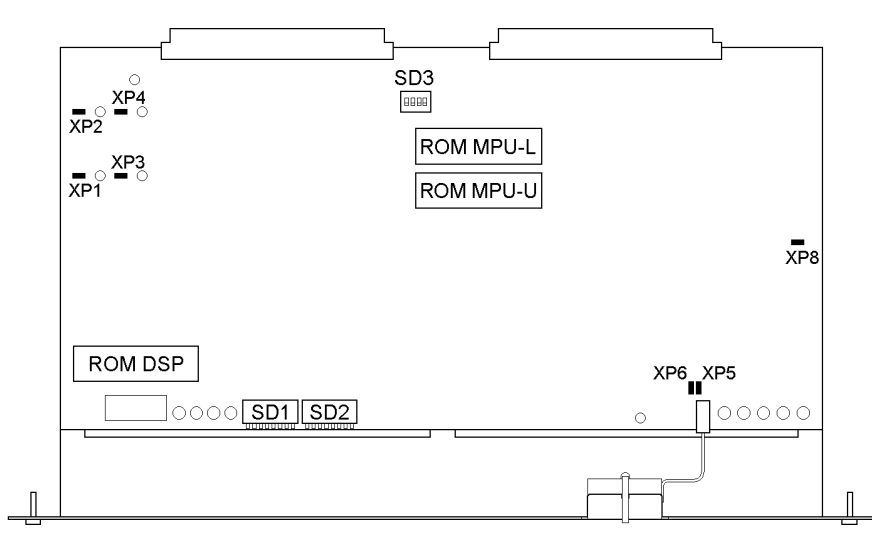

Check the version of the new ROM chips and the position to which it is to be mounted, then mount it on to the board. Be certain to attach the ROM chips in the correct direction by aligning the hollows of the ROM chips and sockets.

When replacing the MPU board:

Transfer the ROM from the old board to the new. Set the new board's DIP switches and jumper pins to the same position as those on the old board.

- 4) Insert MPU board in the specified slot and push it in firmly. Tighten fixing screws of mounting bracket of MPU board.
- 5) Turn on bit 1 of the MPU board's DIP switch (SD1), then turn ON the controller. The controller is initialized by this step.

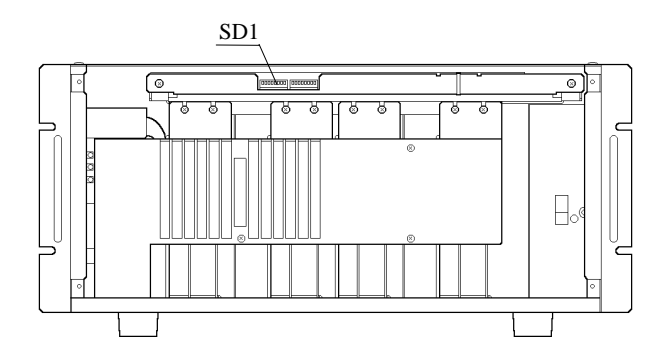

Look at the controller's front panel and check that:

- The E.STOP LED and S.ERR LED are off.
- Error No. is not displayed.
- The TEACH LED or AUTO LED is lit.
- 6) Turn OFF the controller. Then, after setting bit 1 of the DIP switch (SD1) to the off position, install the front panel on the controller.
- 7) Turn ON the controller again, execute the following commands:

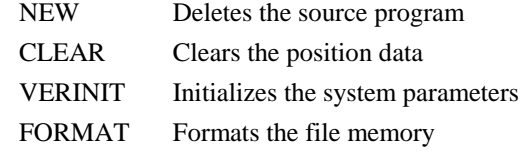

8) Restore all of backed-up data. Refer to the SPEL Editor manual or SPEL for Windows for how to restore.

# 8. REMOTE Board

## 8.1 Layout and function of REMOTE board parts

The REMOTE board controls 7-segment display of the front panel as well as REMOTE1, REMOTE2 and RS-232C #20 and #21.

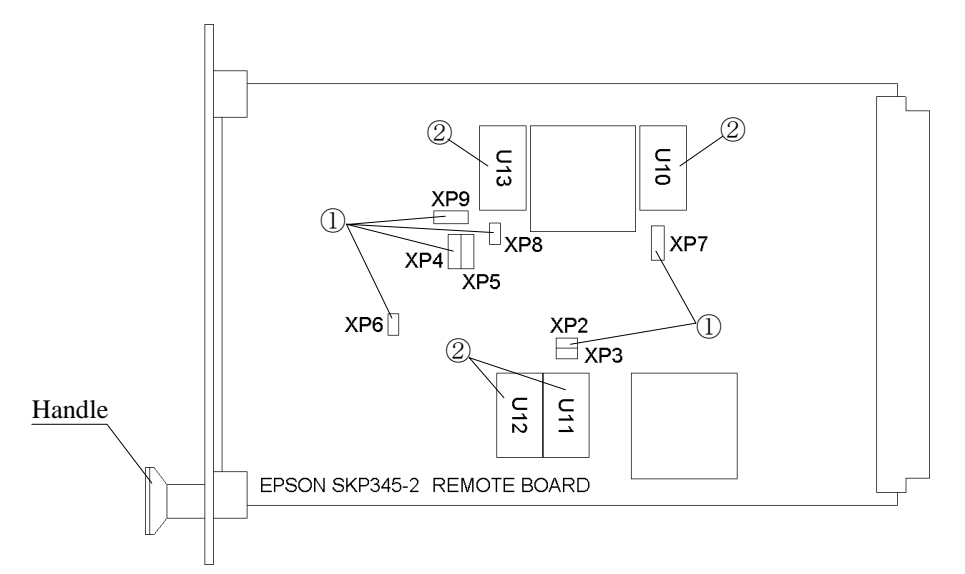

### ① Jumper pins (XP2 to 8)

The functions of the jumper pins are described in the table below. Do not change the setting of XP1.

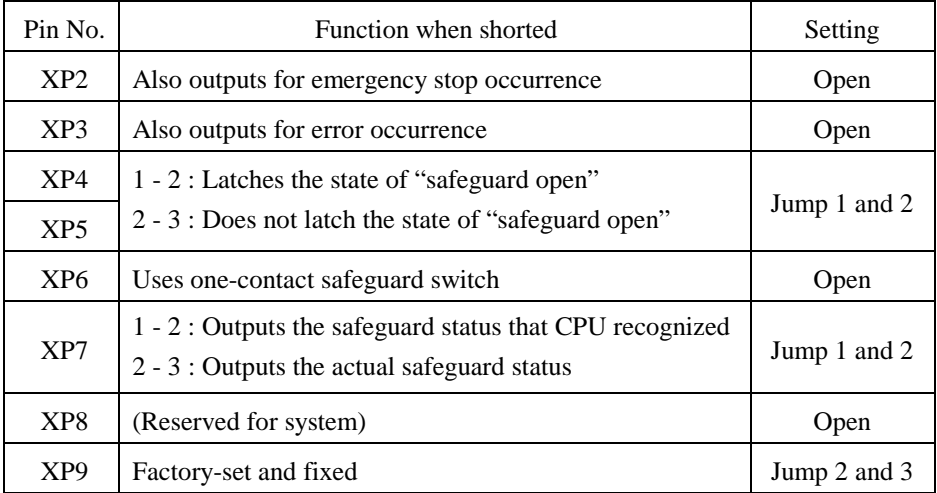

② RS-232C driver IC (U10 to 13)

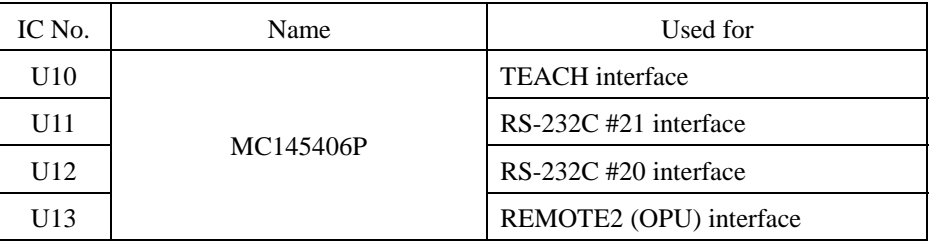

## 8.2 REMOTE board and parts replacement

# $\hat{\mathbf{C}}$ CAUTION

- When connecting or disconnecting the REMOTE board make sure the power is turned OFF.
- Mount REMOTE board in fixed slot (labeled "REMOTE").

If the REMOTE board is not functioning properly, replace it or the parts in question by following the steps below.

- 1) Turn OFF the controller and disconnect all the connectors that are attached to the REMOTE board.
- 2) After loosening the remote board's upper and lower set-screws, pull the board out by the handle.

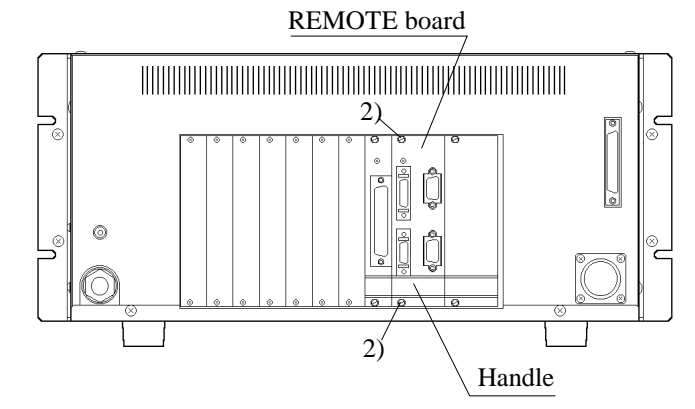

3) If you are replacing the entire board, set the jumper pins of the new board in the same way as those on the old board.

If you are replacing the RS-232C driver, pull it out of the IC socket, being careful not to touch the surrounding devices. Mount the new IC, being sure to place it in the proper direction.

- 4) Insert the REMOTE board in the specified slot (labeled "REMOTE") and push it in firmly. Tighten the upper and lower set-screws.
- 5) Reconnect the connectors.

# 9. I/O Board

## 9.1 Layout and functions of I/O board parts

Each I/O board controls 16 inputs and 16 outputs.

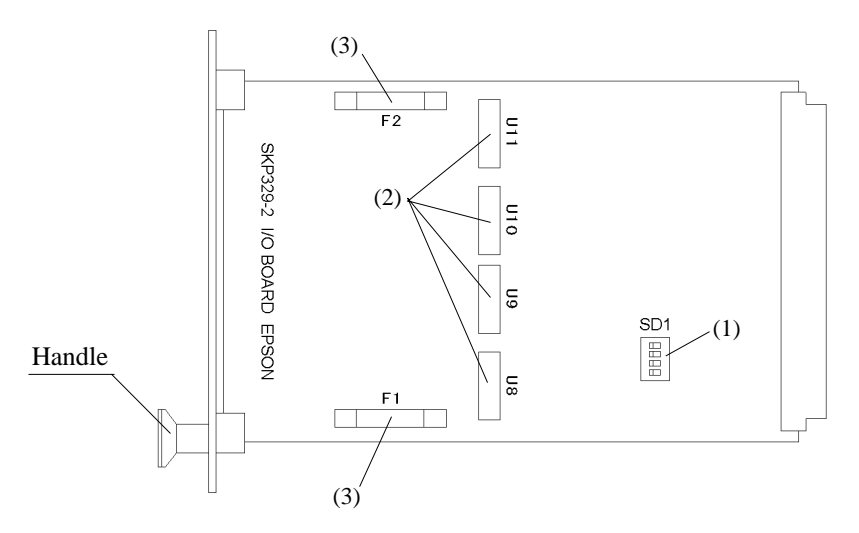

### (1) DIP switch (SD1)

Assign the bit numbers of each I/O board by setting the bits of DIP switch SD1 as shown in the table below.

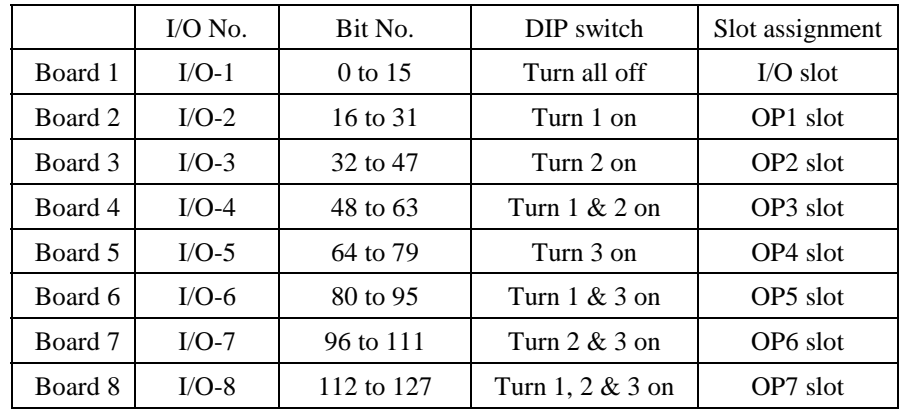

(2) Output transistor array (U8 to 11)

A transistor array that drives output ports. The transistor array is replaceable since it is mounted in the IC socket. Table below shows the I/O bit numbers and their correspondence to the IC No.

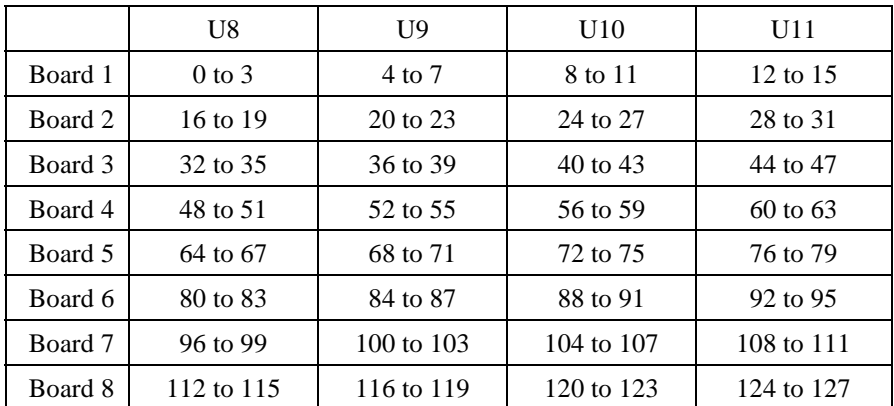

### (3) Fuses (F1, F2)

The fuses protect the internal circuitry from output port misconnections.

Please use the following fuse.

Standard: ULCS-61M-2 (2A)

The following table shows I/O bit numbers which the fuses protect.

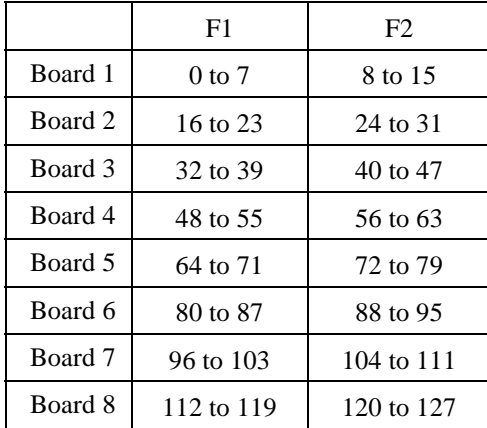

### 9.2 I/O board and parts replacement

### ■ When connecting or disconnecting the I/O board make sure the power is turned OFF. CAUTION

 $\blacksquare$  Mount I/O boards in fixed slots.

If the I/O board is not functioning properly, replace it or its parts by following the steps below.

- 1) Turn OFF the controller and disconnect the I/O connectors that are attached to the I/O board.
- 2) After loosening the I/O board's upper and lower set-screws, pull the board out by the handle.

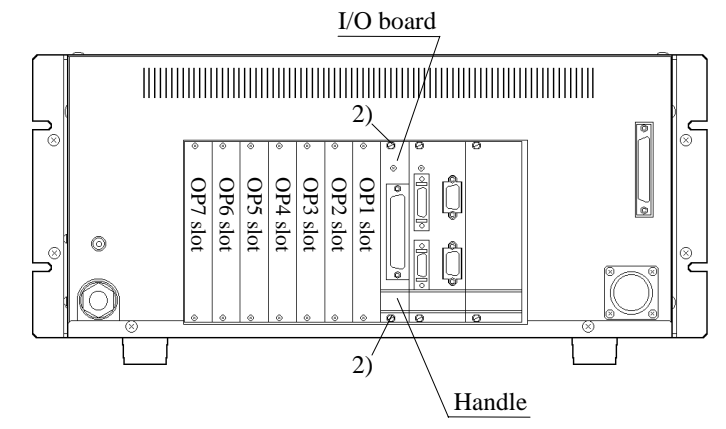

3) If you are replacing the entire board, set the DIP switch (SD1) in the same way as on the original board and affix the attached I/O number label to the designated spot on the handle.

When you are replacing a fuse or the transistor array, simply replace the part in question without changing the settings on the DIP switch.

- 4) Firmly insert the I/O board into the original slot and tighten the upper and lower set-screws.
- 5) Connect the I/O connectors.

# 10. Regenerative Brake Unit (for EL, EH, BL, XM3000 series)

The controller for EL, EH, BL and XM3000 series has a regenerative brake unit. If the regenerative brake unit is not operating properly, replace it by following the steps below.

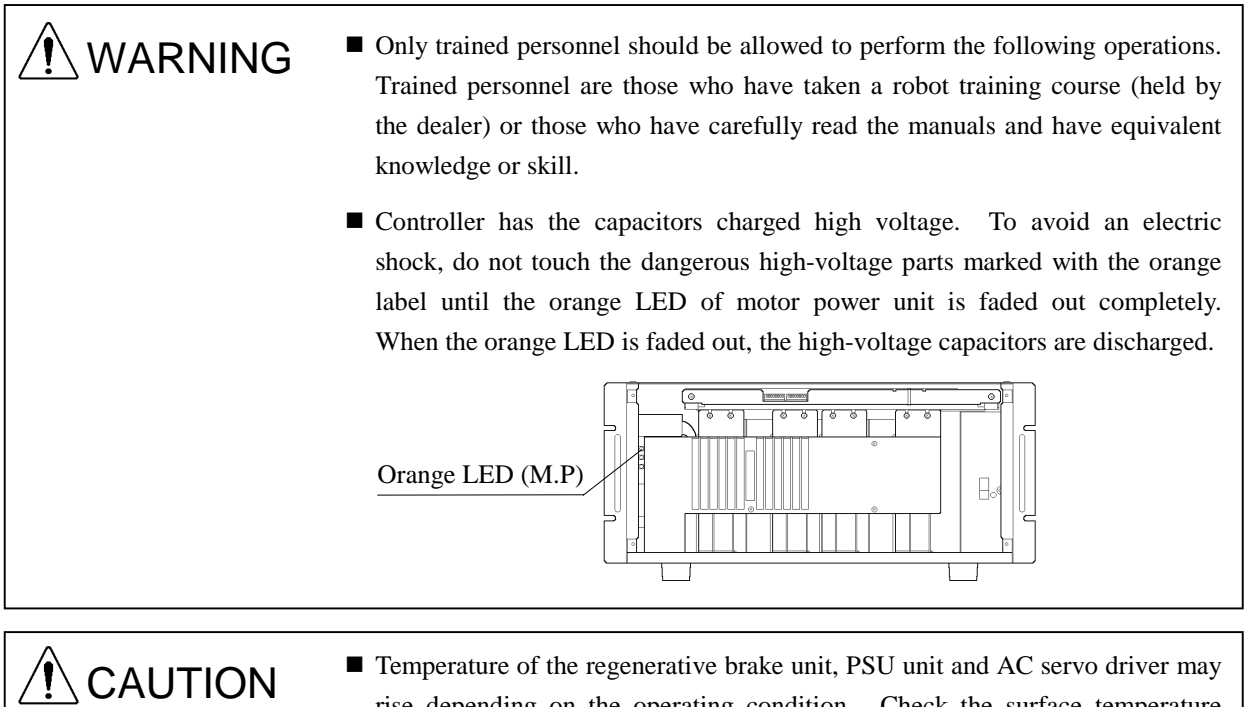

■ Temperature of the regenerative brake unit, PSU unit and AC servo driver may rise depending on the operating condition. Check the surface temperature before handling and use the protective gloves if necessary.

- 1) Remove the controller's upper cover and rear panel. As the ground wire is connected to the upper cover and rear panel, do not pull them unnecessary.
- 2) Turn OFF power to the controller and check the orange LED (M. P) on the front of the motor power unit is faded out completely.
- 3) Disconnect the X80 connector on the regenerative brake unit.

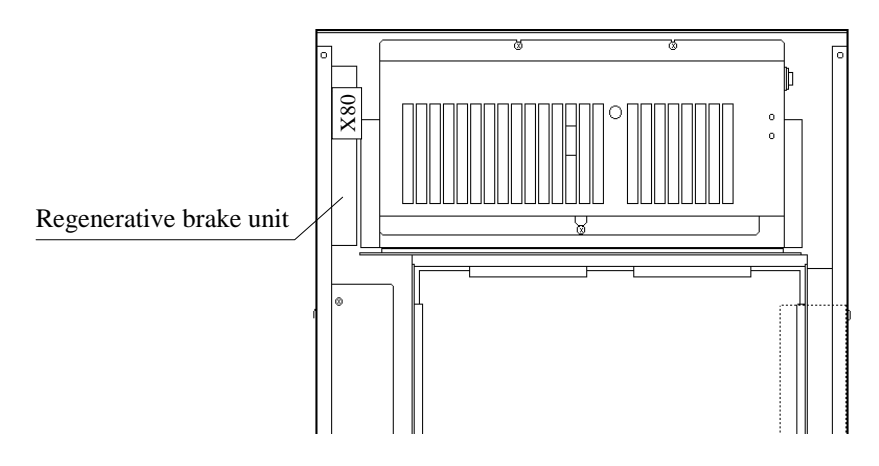

4) Remove the two screws that fasten the regenerative brake unit on the right side of the controller, and take out the regenerative brake unit backward.

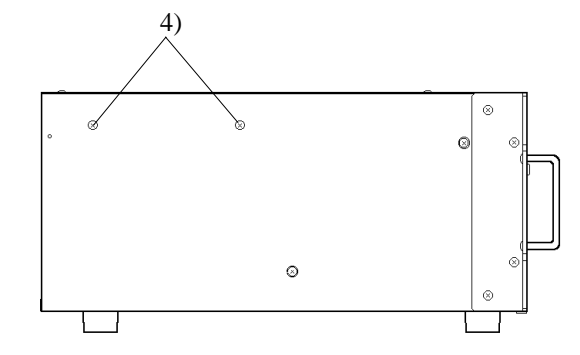

- 5) Mount the new regenerative brake unit in the controller with the two screws. Be sure not to bend the cables forcibly or not to pinch.
- 6) Connect the X80 connector to the regenerative brake unit.
- 7) Attach the upper cover and rear panel of the controller.
- 8) For the operation confirmation after replacement, see the following chapter "11. Manipulator Operation Check."

# 11. Manipulator Operation Check

# $\hat{\P}$  WARNING

■ Only trained personnel should be allowed to perform the following operations. Trained personnel are those who have taken a robot training course (held by the dealer) or those who have carefully read the manuals and have equivalent knowledge or skill.

Here we explain how to check the operation of the manipulator after you have replaced boards, units or other items. If an abnormality occurs during the check, reinspect the part that was replaced.

- 1) Recheck the cables and connectors to or in the vicinity of the parts that you replaced. Turn off the controller and remove the front panel.
- 2) Turn off bits 5 to 8 of the MPU board's DIP switch SD2. (Nonuse of axis setting. Refer to the table of step 5.)

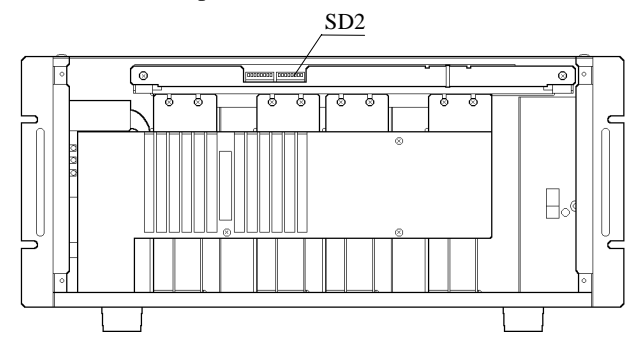

3) Turn on the controller and check the LED status in the following table.

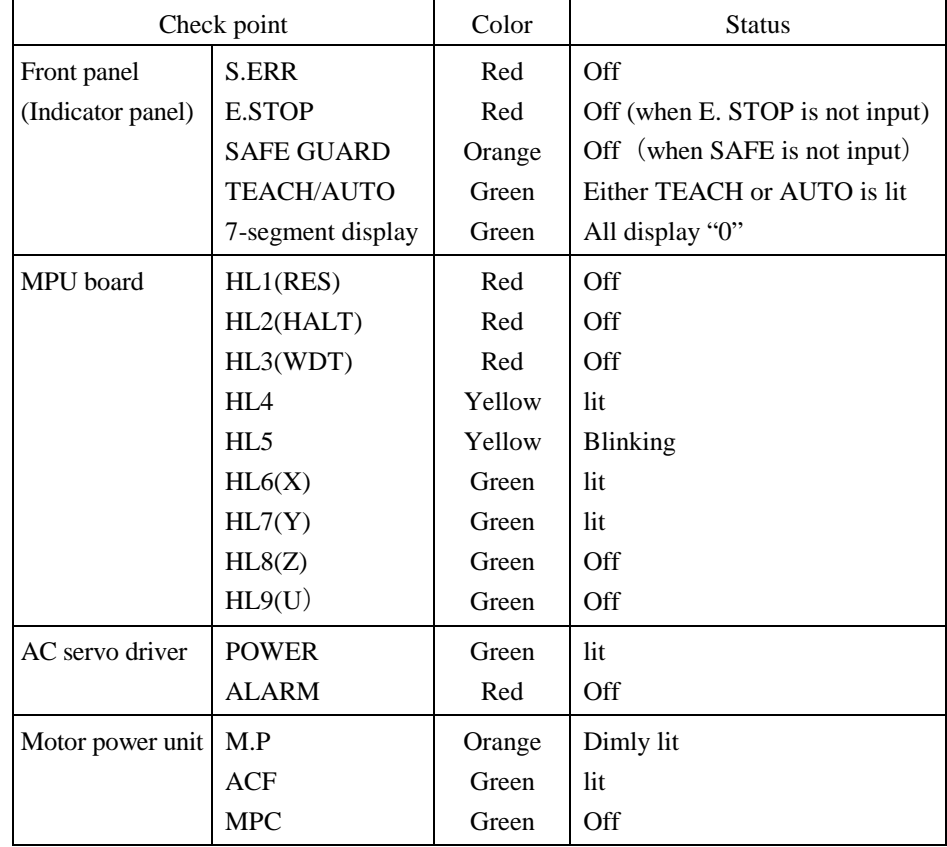

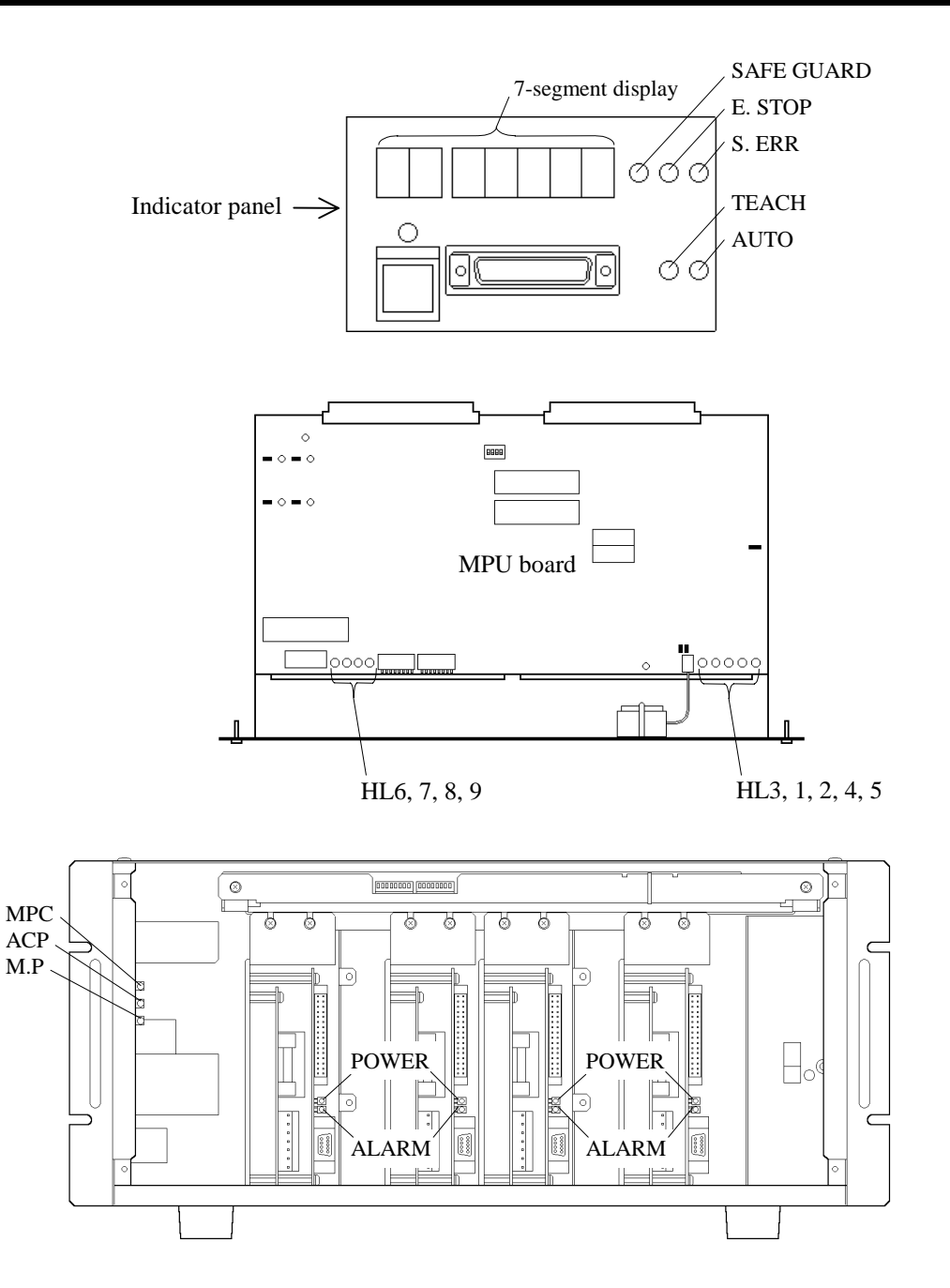

4) Turn OFF the controller.

5) Use bits 5 to 8 of the MPU board's DIP switch (SD2) to set only the axis whose operation you are to check to "exists." The setting of "exists" of each axis is shown below.

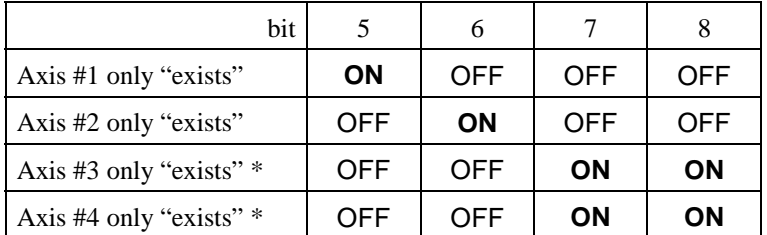

\* Always set as both axis #3 and axis #4 exist even if you only check the operation of one of them.
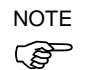

Perform the following check steps from a position in which you can immediately press the emergency stop button.

- 6) Turn ON the controller.
	- Execute the MOTOR ON command and check that:
	- No error is displayed.
	- Click sound (when it's relayed) of the motor power unit in the controller is heard.
	- No unexpected motion occurs. Manipulator is excited normally.
- 7) Perform the steps 4) to 6) for the other axes and check that they magnetize normally.
- 8) After confirming that all axes excite normally, set all the bits 5 to 8 of the DIP switch (SD2) to on and install the front panel on the controller.
- 9) Input TSPEED to confirm the specified value. For the safety reasons, set TSPEED 1.
- 10) For BN, BL, BL-CL, XM3000 and RT3300 series, execute MCAL command and check the robot operates normally. If the error 237 occur when you execute the MCAL command, turn the controller off, turn the axis #4 between 180° and 360° and perform steps 6) to 9) again.
- 11) Execute JUMP and other operation commands to check whether the manipulator stops in the correct position.
- 12) If the position is correct, set TSPEED as you confirmed in the step 9).

# 12. Cooling Fan

# 12.1 Fan inspection

Inspect the fan (clean the filter) by following the steps below.

- 1) Turn OFF the controller and remove the front panel. Do not disconnect the cables from the back side of the front panel.
- 2) Pull out the fan's filter. It is attached to the back of the front panel. Clean it by vacuum cleaner or wash and dry.

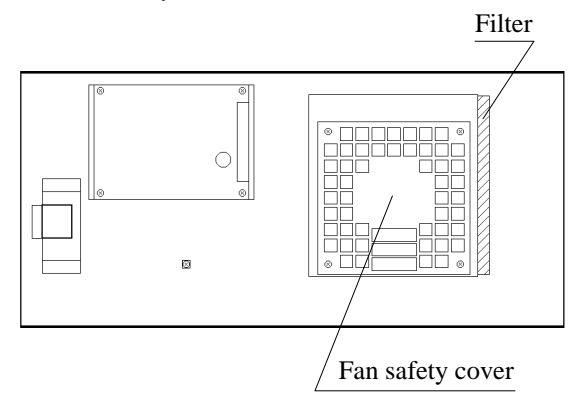

- 3) Turn ON the controller, with the front panel off. Check that the fan runs properly.
- 4) Install fan's filter to its original position, and install the front panel on the controller.

# 12.2 Fan replacement

If the fan is not operating properly, replace it by following the steps below.

- 1) Turn OFF the controller and remove the front panel.
- 2) Disconnect the X73 connector from the fan. Do not disconnect the earth line and X71 connector.
- 3) Unscrew the four screws that hold the fan in place. Remove the fan and fan safety cover. Spring washer and flat washer are used with the screw, do not lose them.

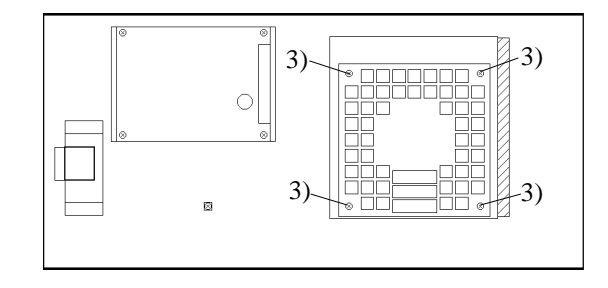

- 4) Install a new fan together with the fan safety cover. Attach the fan safety cover to the side of the fan's motor cable, and connect the X73 connector.
- 5) With the front panel off, turn ON the controller and check to see that the fan runs properly.
- 6) Reattach the front panel.

# 13. Front board

## 13.1 Front board inspection

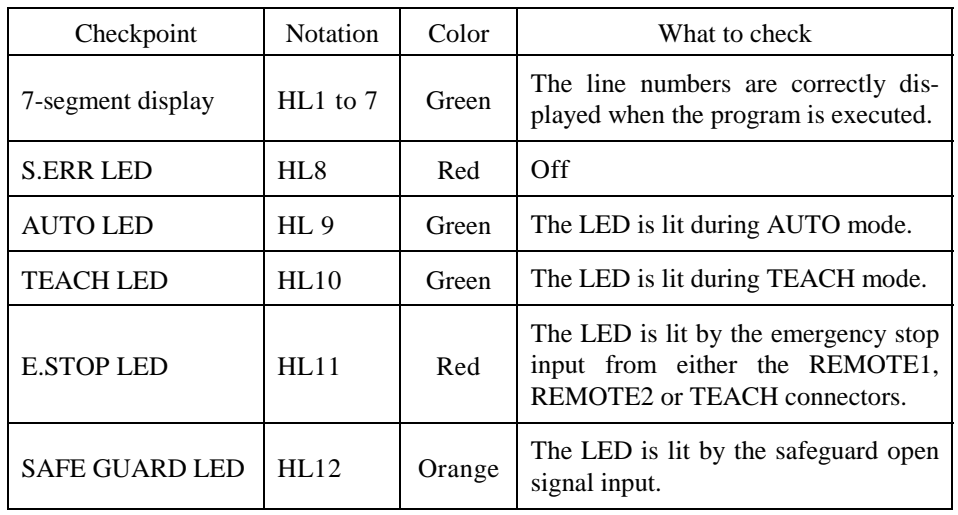

1) Check that the following displays on the front panel function properly.

2) Check whether the E. STOP CANCEL switch works by checking the following:

- While pressing the E. STOP CANCEL switch when the manipulator is not in the emergency stop state, unplug the connector from the TEACH port. The manipulator should not enter the emergency stop state. The E. STOP CANCEL LED should come on.
- In this state, when you remove your finger from the E. STOP CANCEL switch, it should be in the emergency stop state.

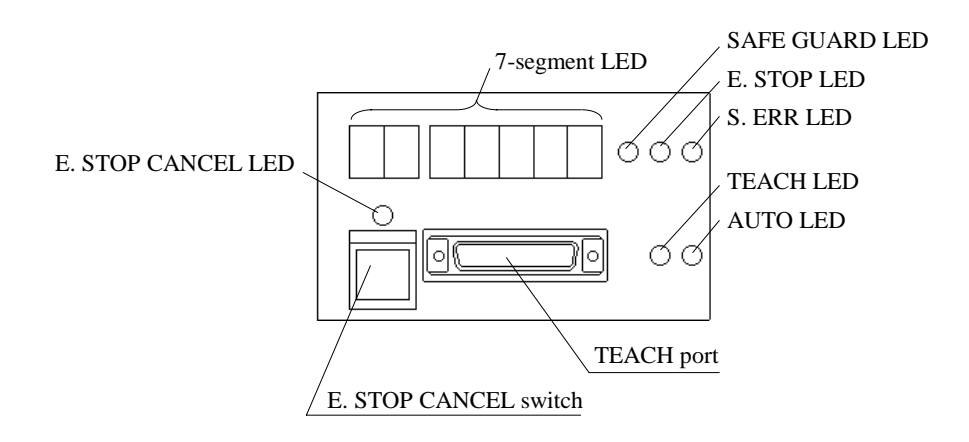

### 13.2 Front board replacement

If the front board is not operating properly, replace it by following the steps below.

- 1) Turn the controller OFF and remove the front panel.
- 2) Disconnect the connectors X71 and X72 from the front board. (Do not disconnect the ground wire attached to the front panel and the X73 connector.)
- 3) Unscrew the four screws that hold the board in place, then the acrylic plate and mounting bracket come off at the same time. One of the four screws has a crown washer together, do not lose it.

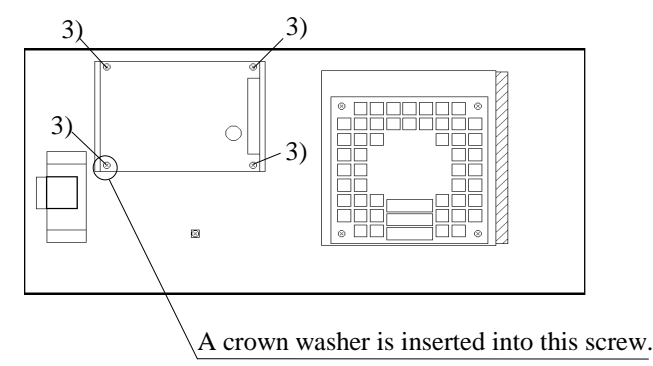

- 4) Make sure that HL8 to 12 LED lamps on a new board are not bent. If they are bent, return to the straight position.
- 5) Install the acrylic plate, mounting bracket and the new front board to the front panel in this order and fix them with screws. Be sure to insert the crown washer into the marked screw in above figure. This screw connects the to the frame ground to avoid the noise. The crown washer makes this connection securely.
- 6) Attach the connectors X71 and X72 to the new front board.
- 7) Attach the front panel to the controller.

# 14. Option Boards

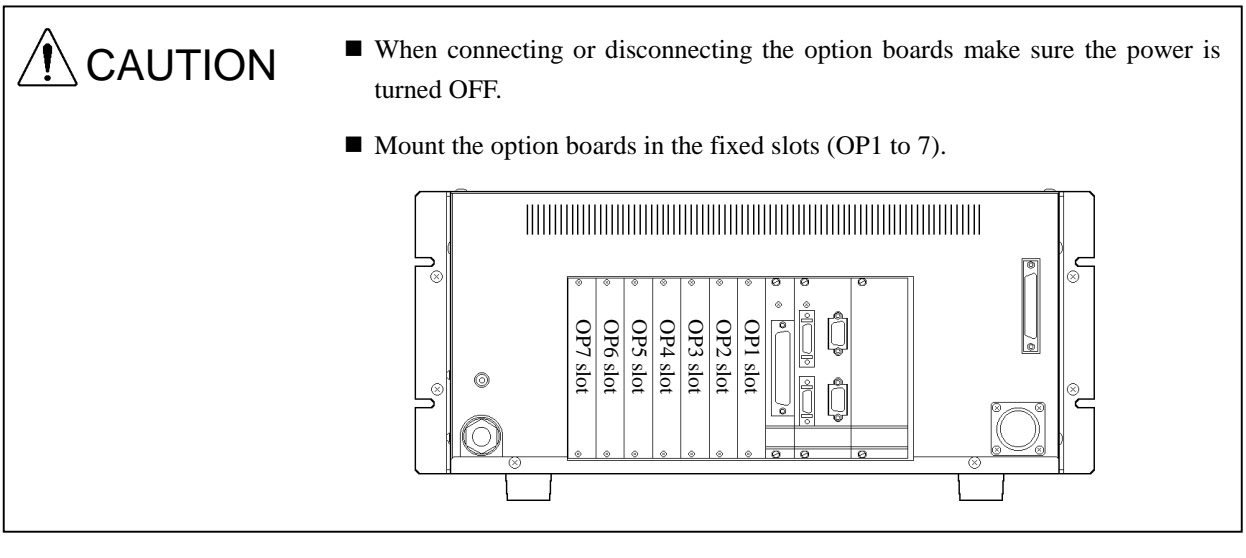

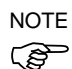

See the pulse generating board manual for detail of the pulse generating board.

## 14.1 Additional RS-232C board replacement

- 1) Turn OFF the controller.
- 2) Loosen the additional RS-232C board's upper and lower set screws and pull the board out by the handle. (The handle is labeled "RS-232C.")
- 3) Set the DIP switch (SD1) and jumper pins  $(XP1-A \sim H)$  of the new board to the same settings as those of the old board.

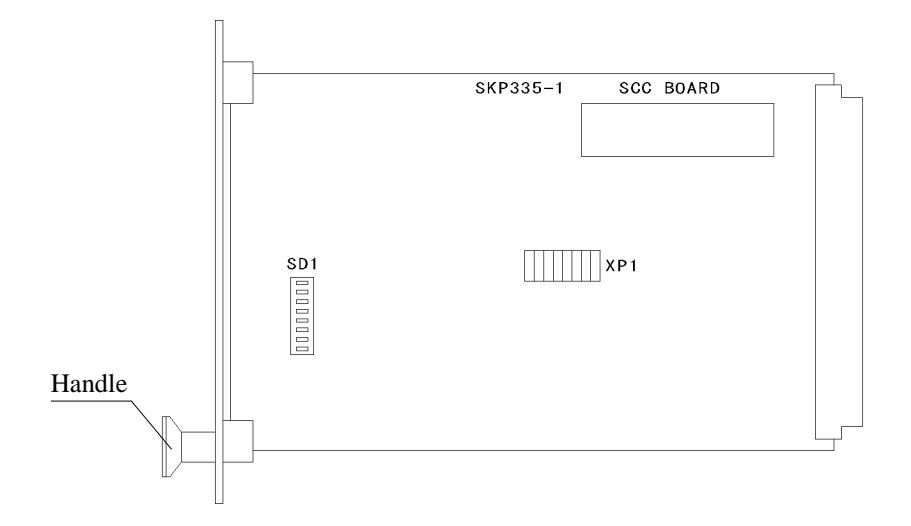

4) Insert the board firmly into the original slot and tighten the upper and lower set-screws.

## 14.2 Protected I/O board replacement

The protected I/O board is an I/O board that is equipped with a function that protects the internal circuitry from output port misconnections. Replace the protected I/O board or its parts by following the steps described below.

- 1) Turn off the controller.
- 2) Loosen the upper and lower set-screws of the protected I/O board and pull the board out by its handle.

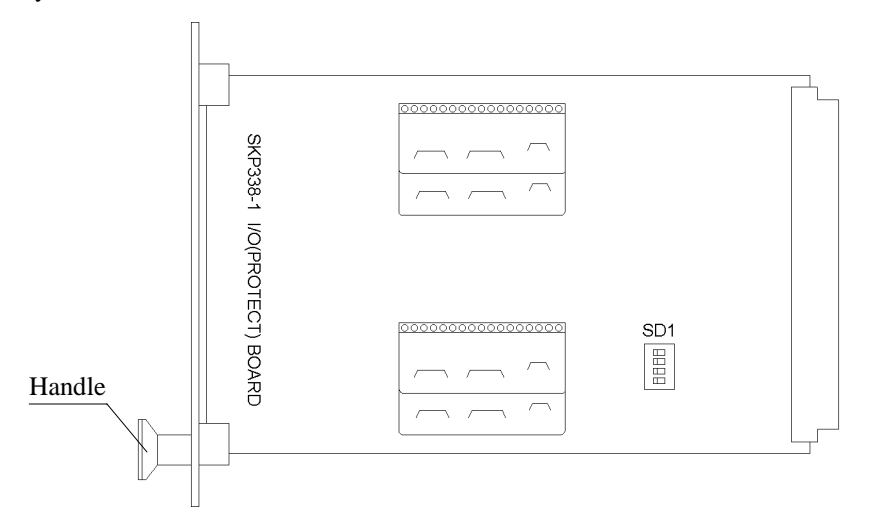

3) If you are replacing the entire board, set the DIP switch (SD1) to the same settings as the original board and affix the attached I/O number label to the handle. (DIP switch settings are the same as for a standard I/O board.)

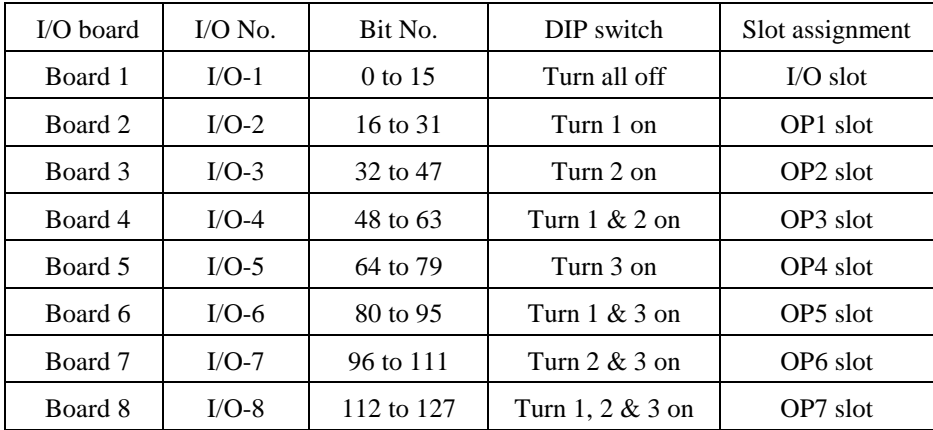

To replace the hybrid IC (SEP007 for NPN, SEP008 for PNP), lift it straight upward and insert a new IC into the socket, making sure to place it in the correct direction. After inserting the IC, push it down diagonally like the original.

4) Insert the board firmly into the original slot and tighten the upper and lower set-screws.

# 15. Trouble Shooting

This chapter describes causes and remedies of trouble.

Refer to section 15.1 when error code is displayed.

Refer to section 15.2 for troubles which error code is not displayed.

When a trouble occurs, refer to this chapter and find the cause and remedy. If the trouble is not described in this chapter, contact the service center with the Communication list for failure and trouble described in section 15.3.

### 15.1 Error code table

There are three major categories of errors. In this table, they are indicated as follows:

123 : Errors that do not require RESET to be executed to recover.

*123* (italic) : Errors that RESET command should be executed to recover.

*123* (italic with underline) : Errors that the power should be turned off once and on again to recover.

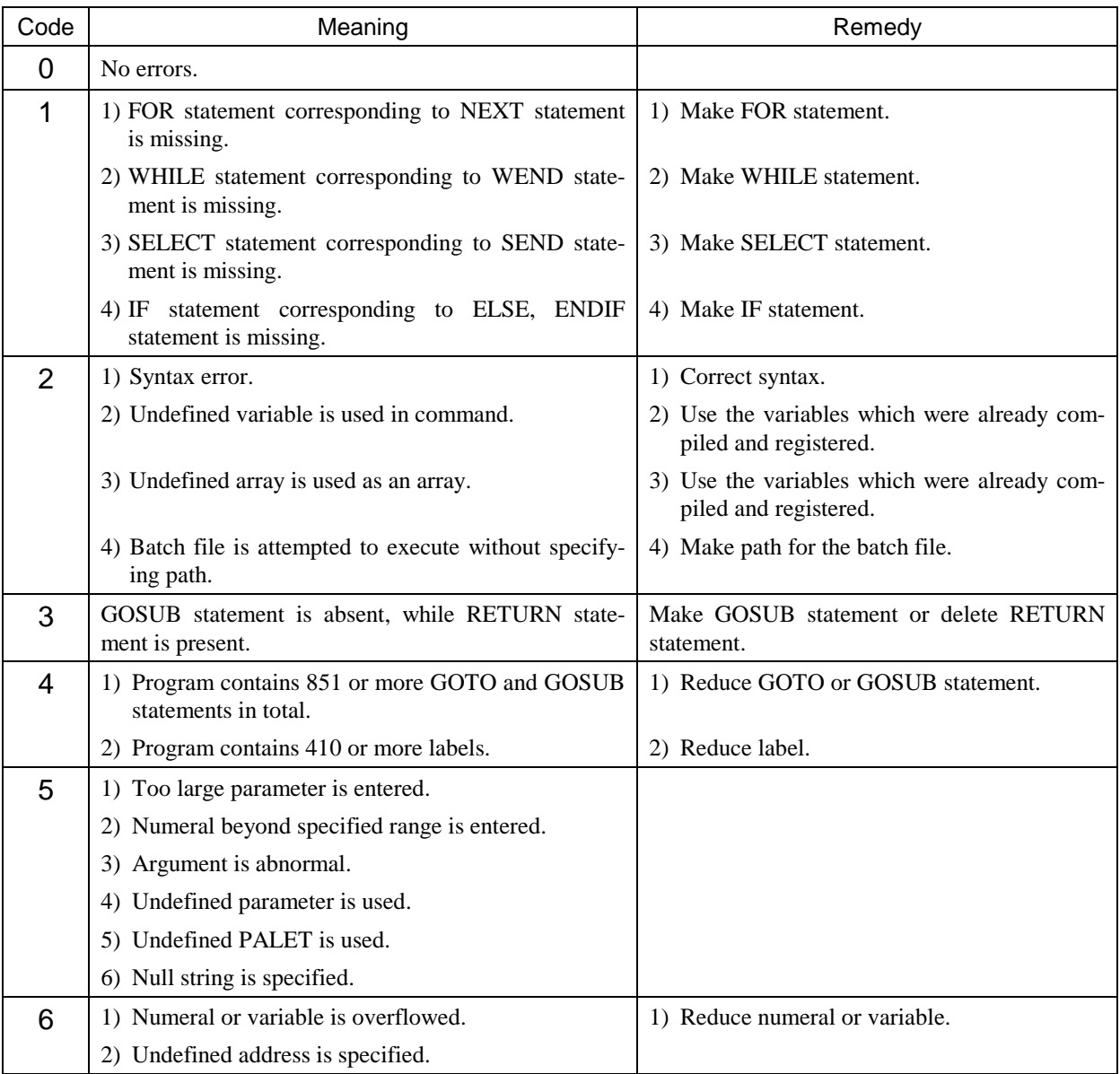

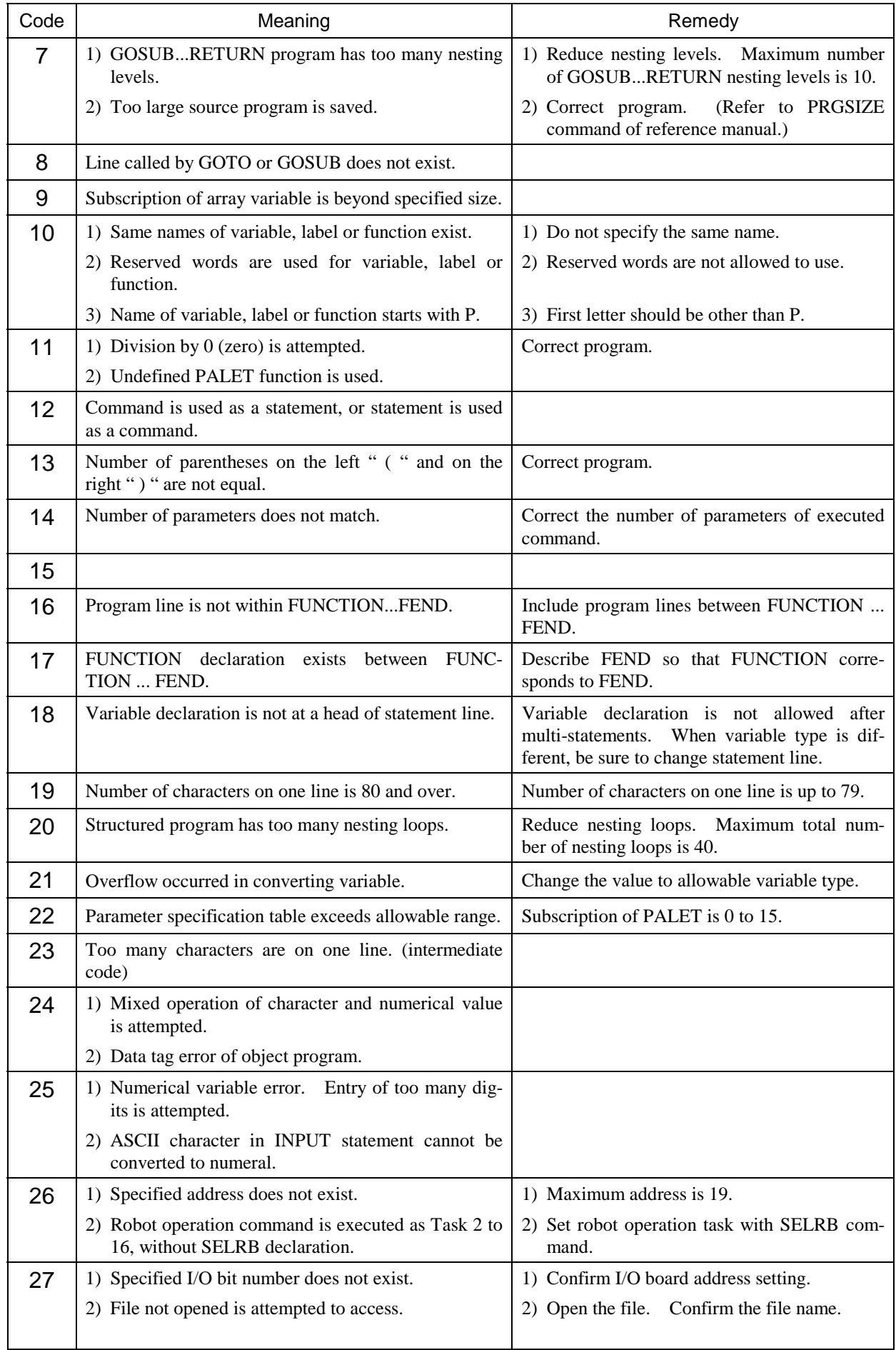

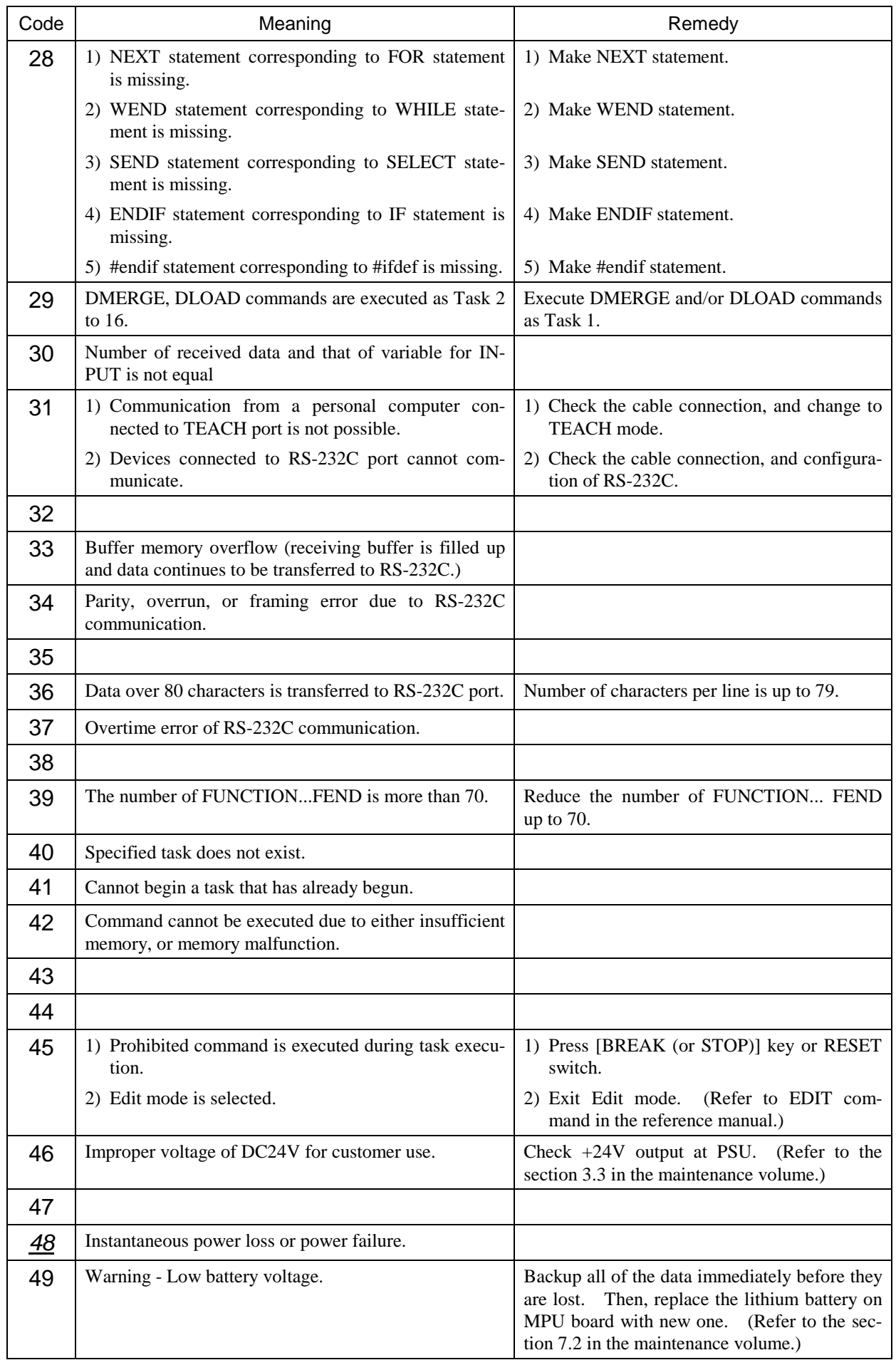

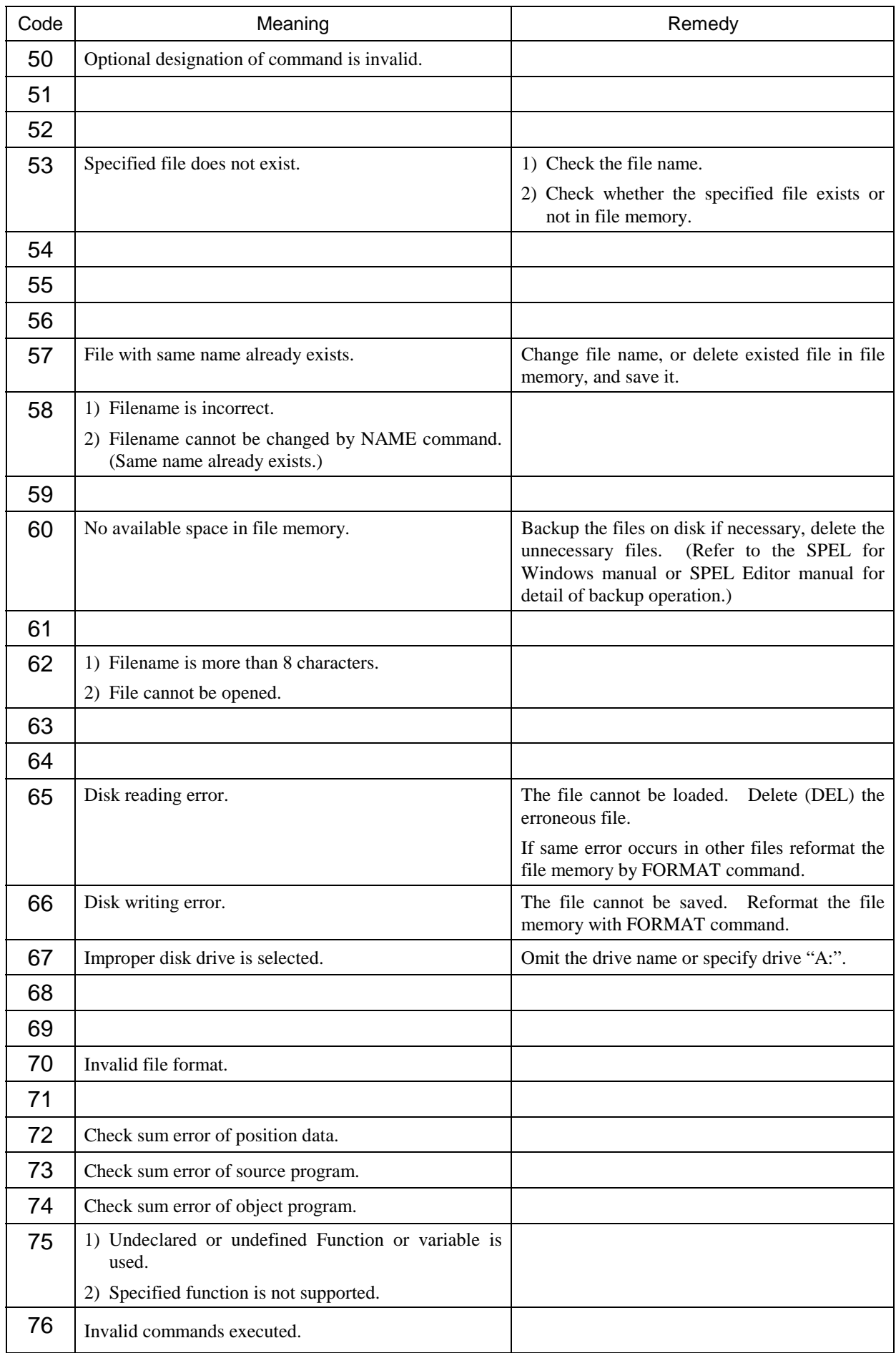

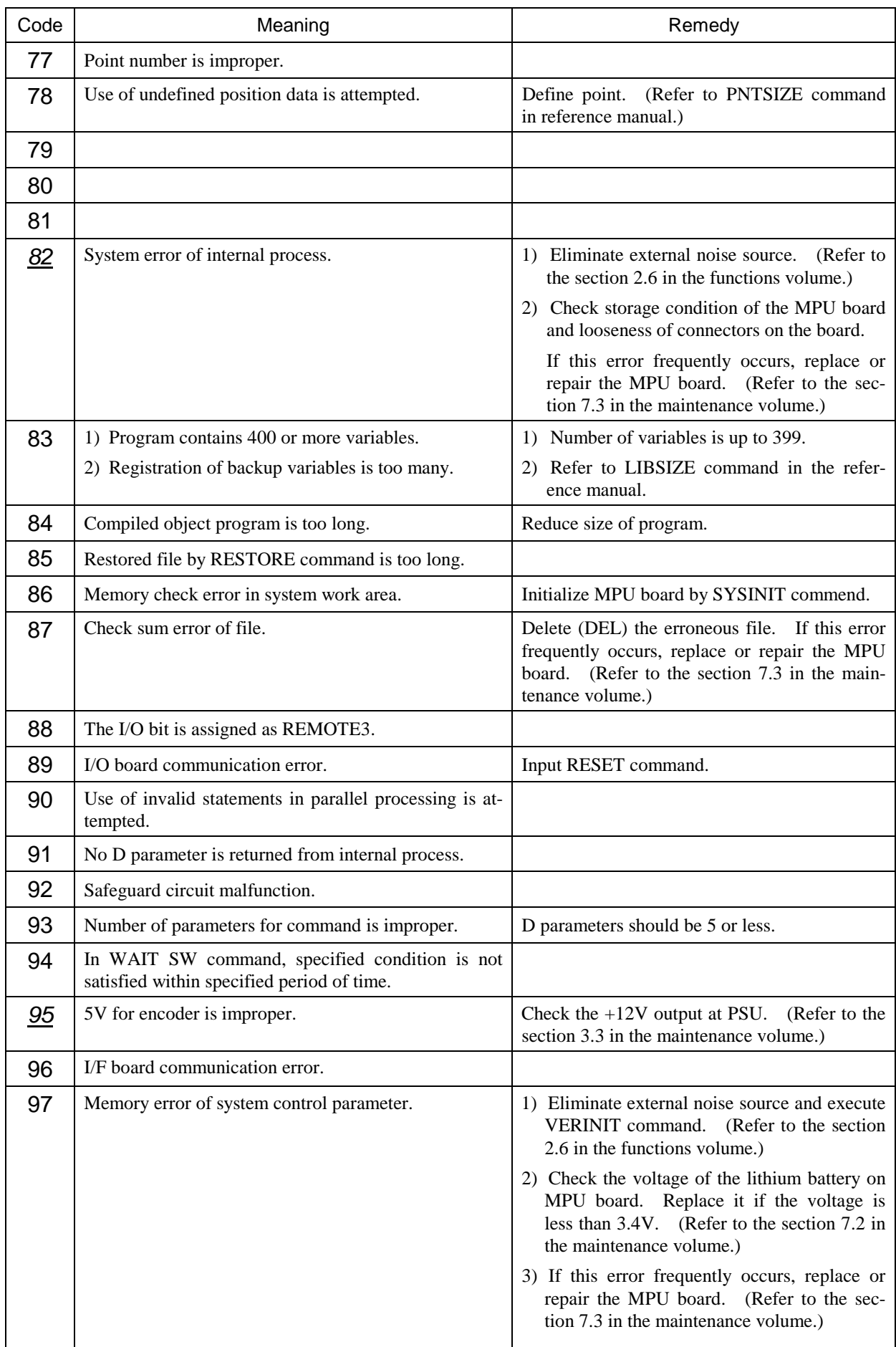

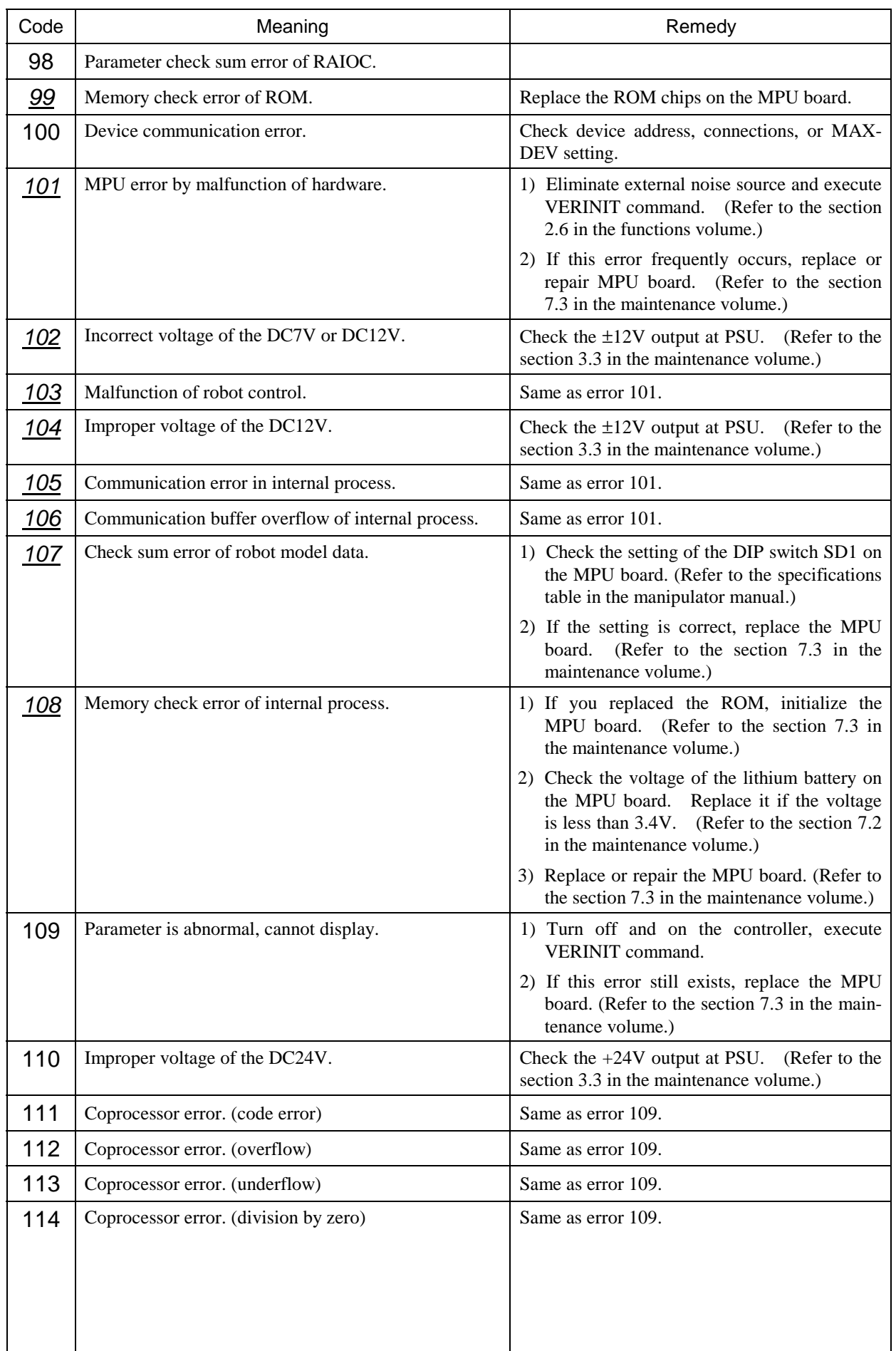

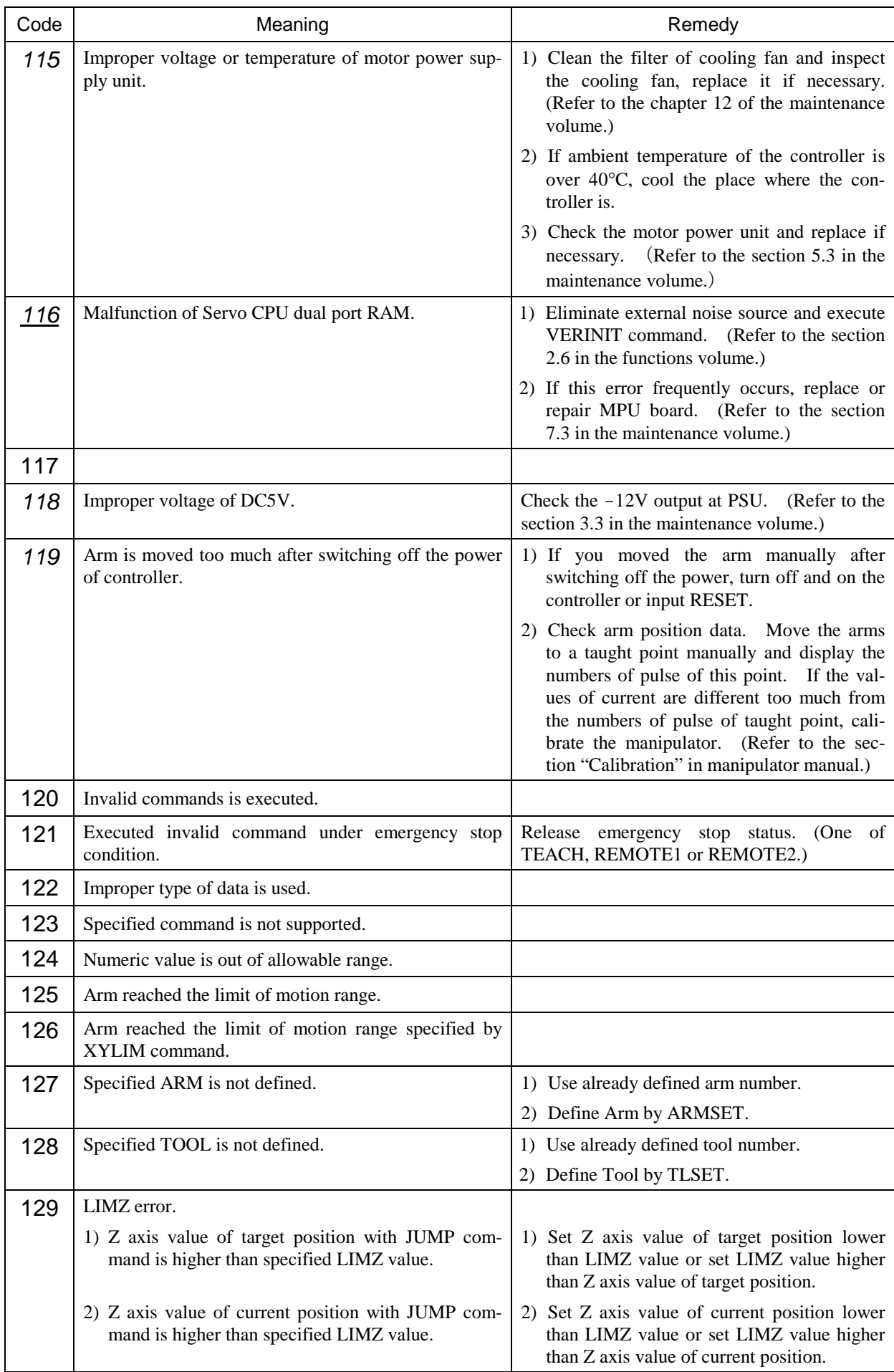

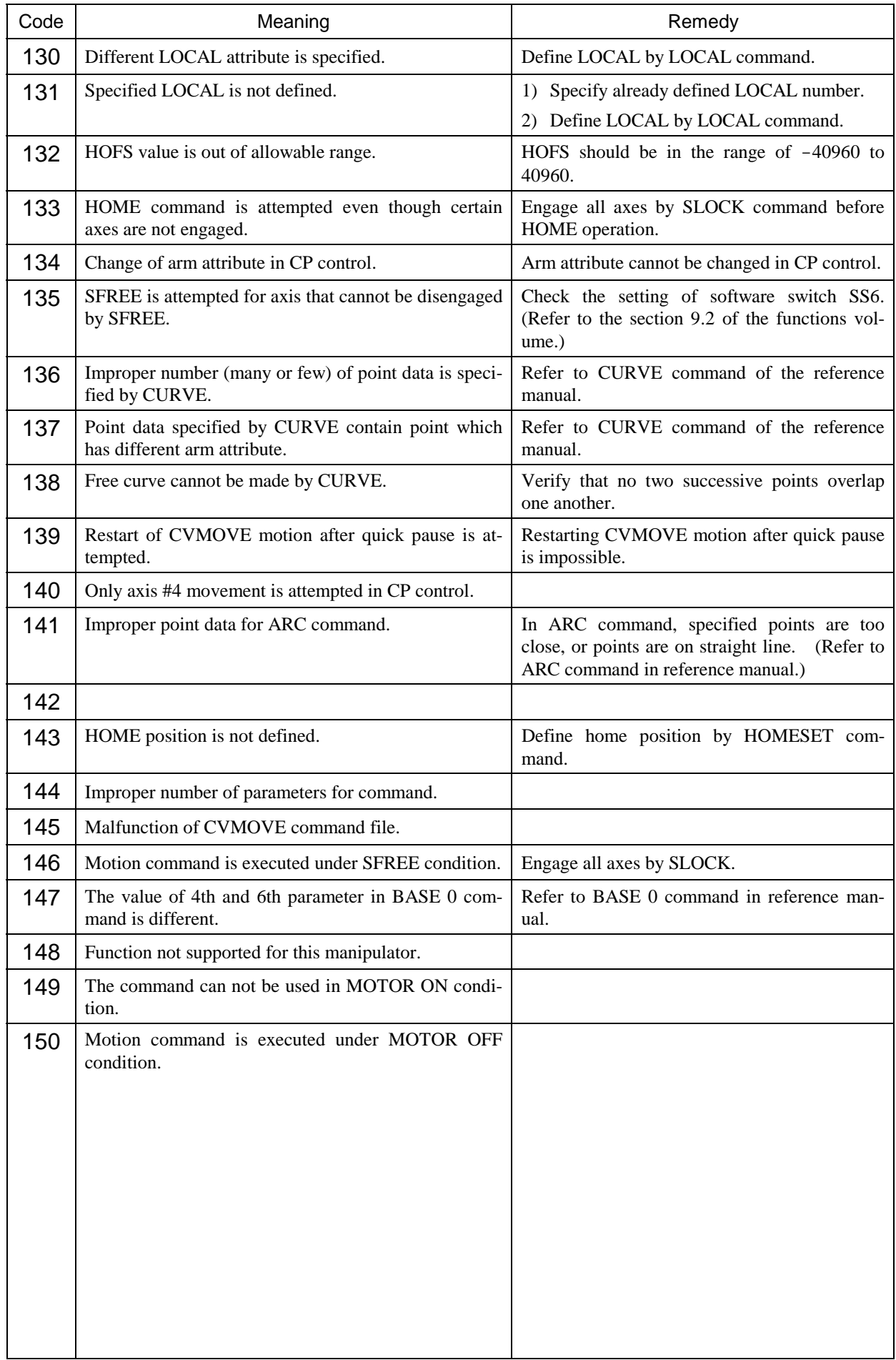

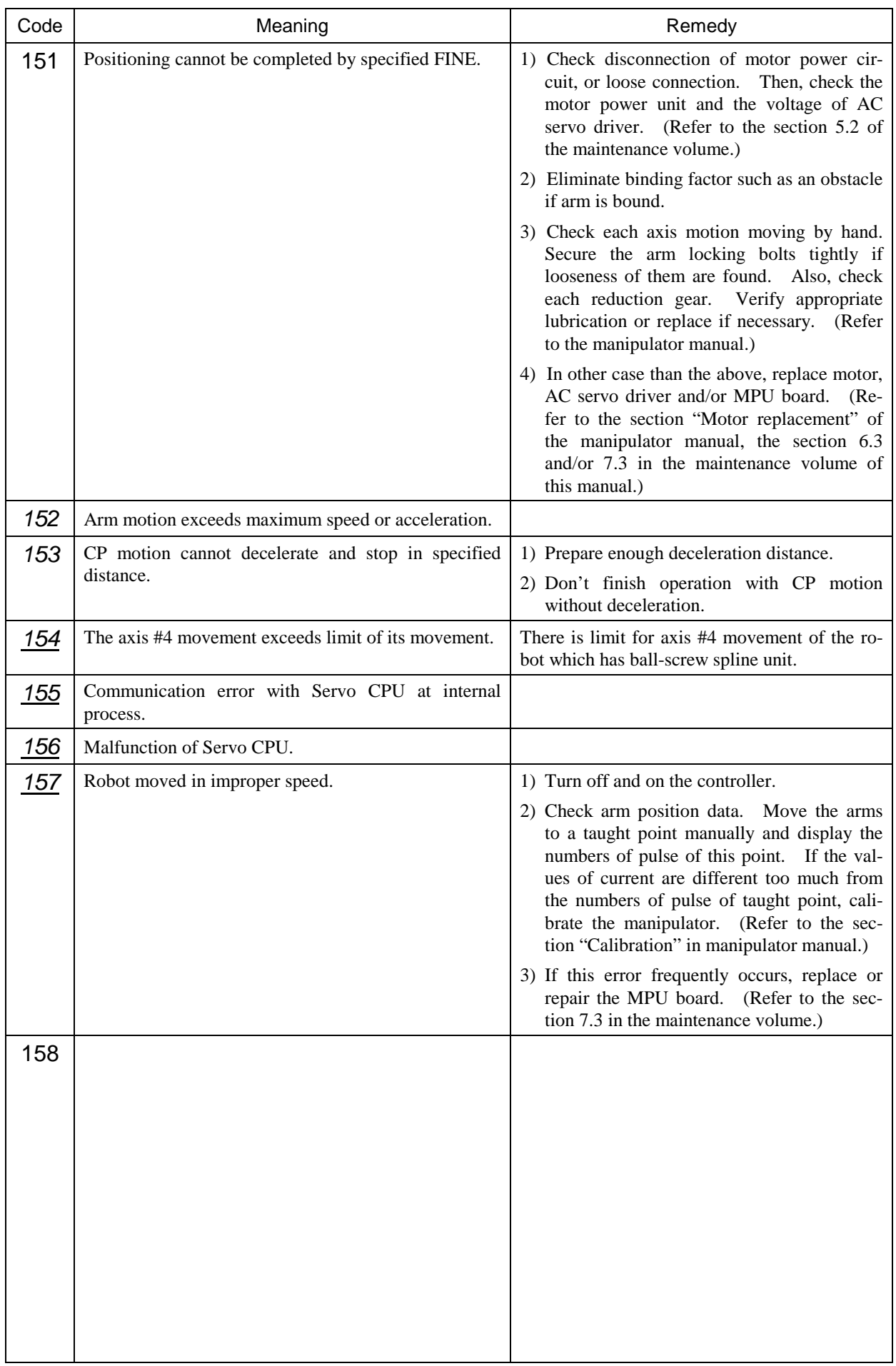

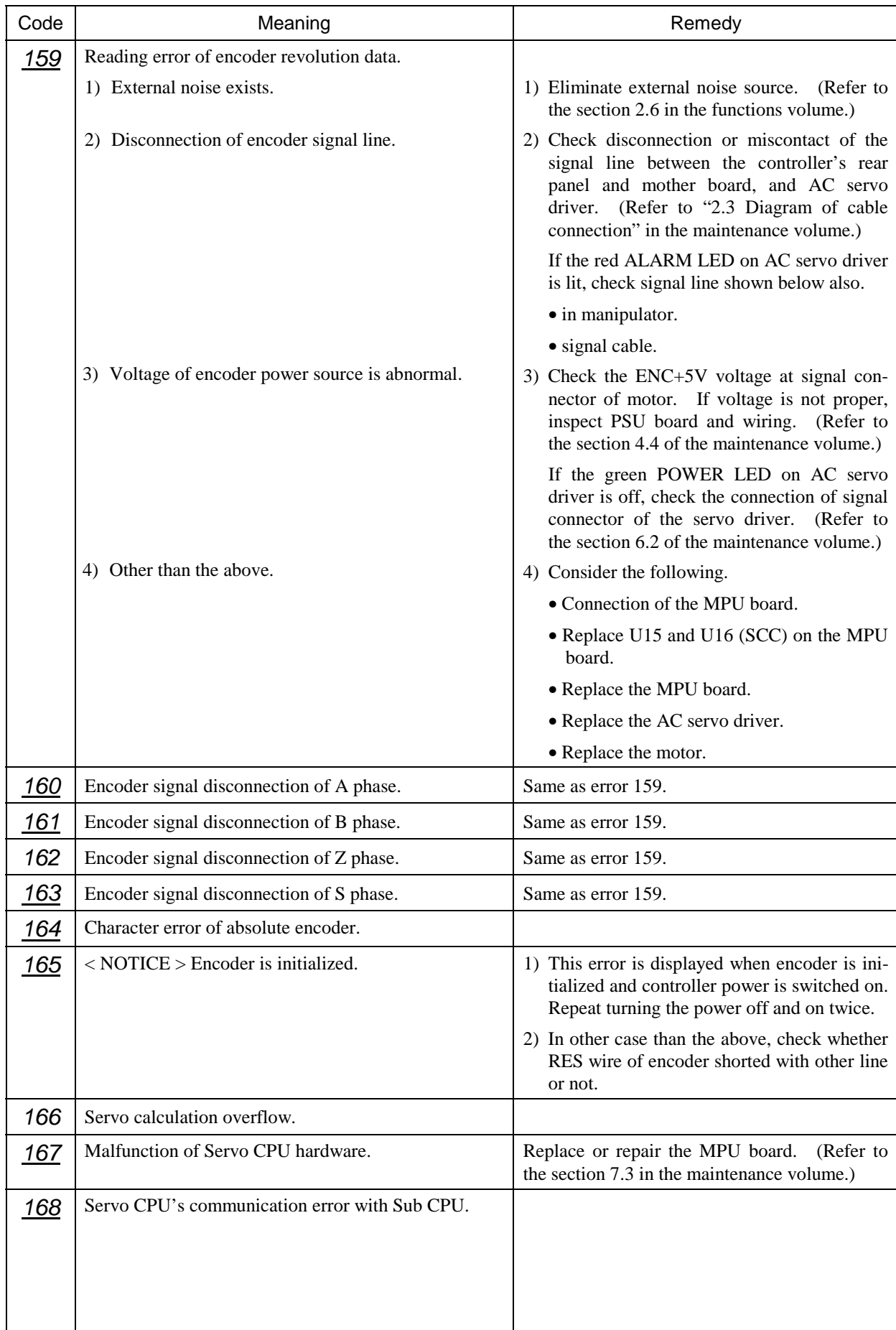

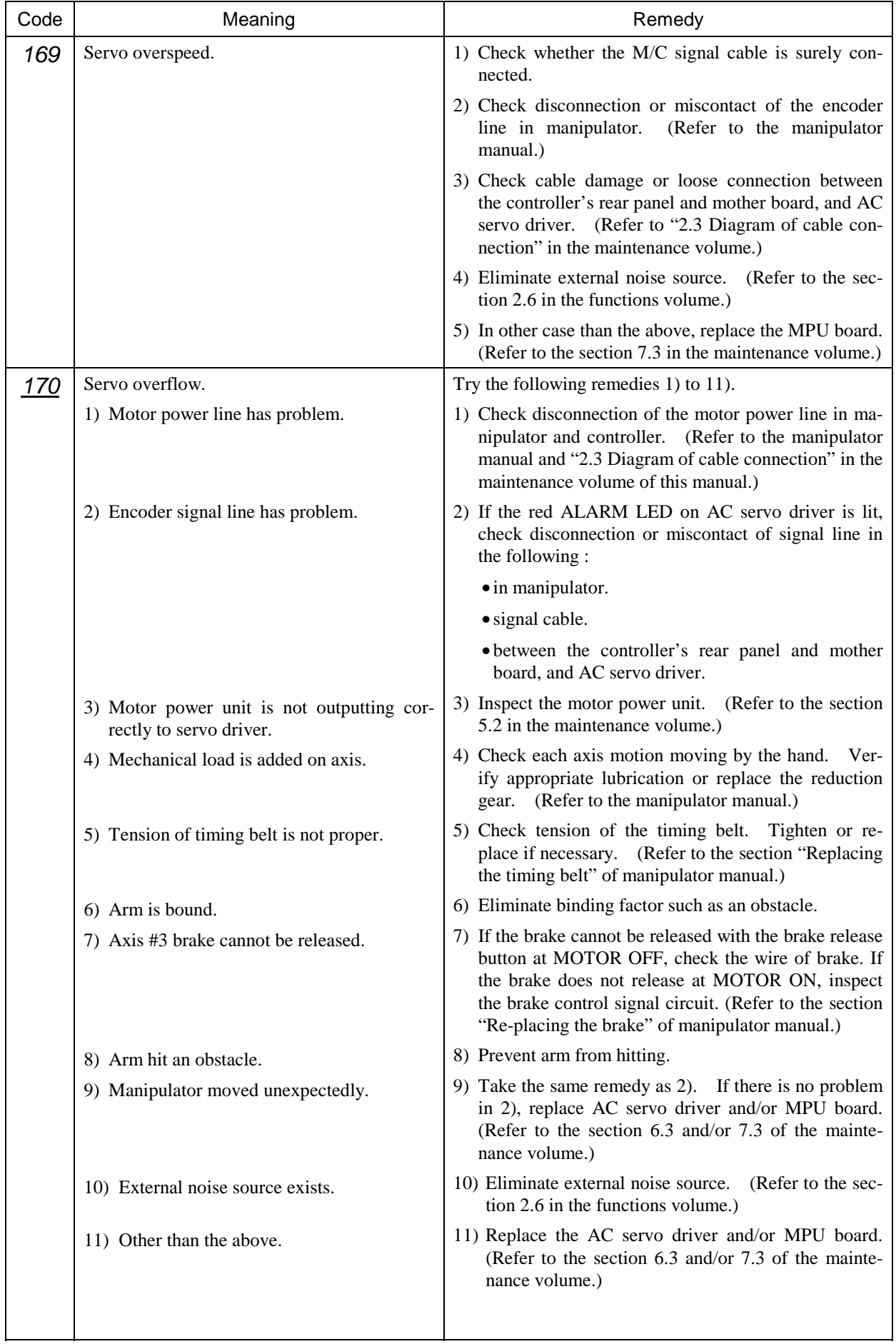

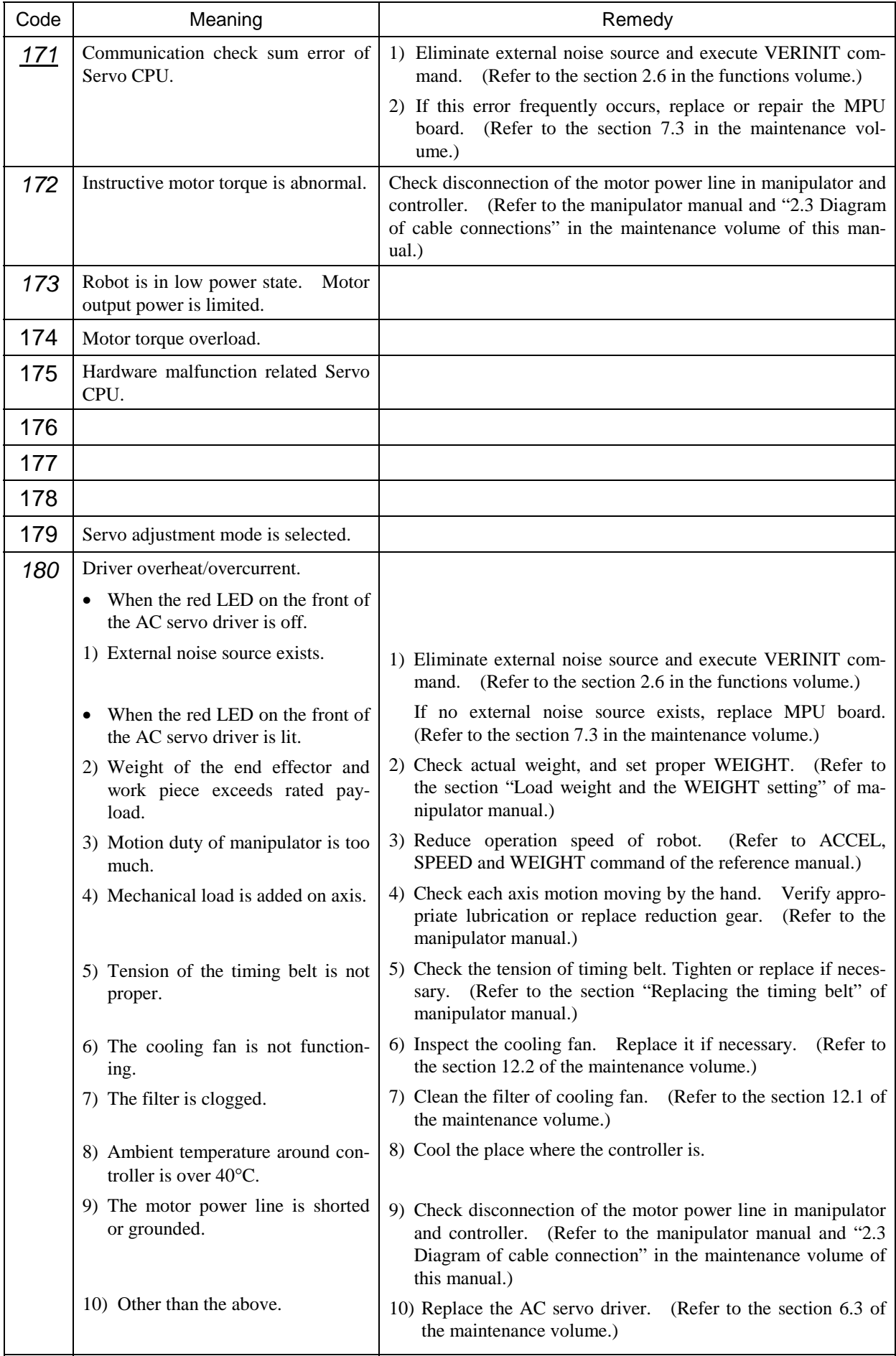

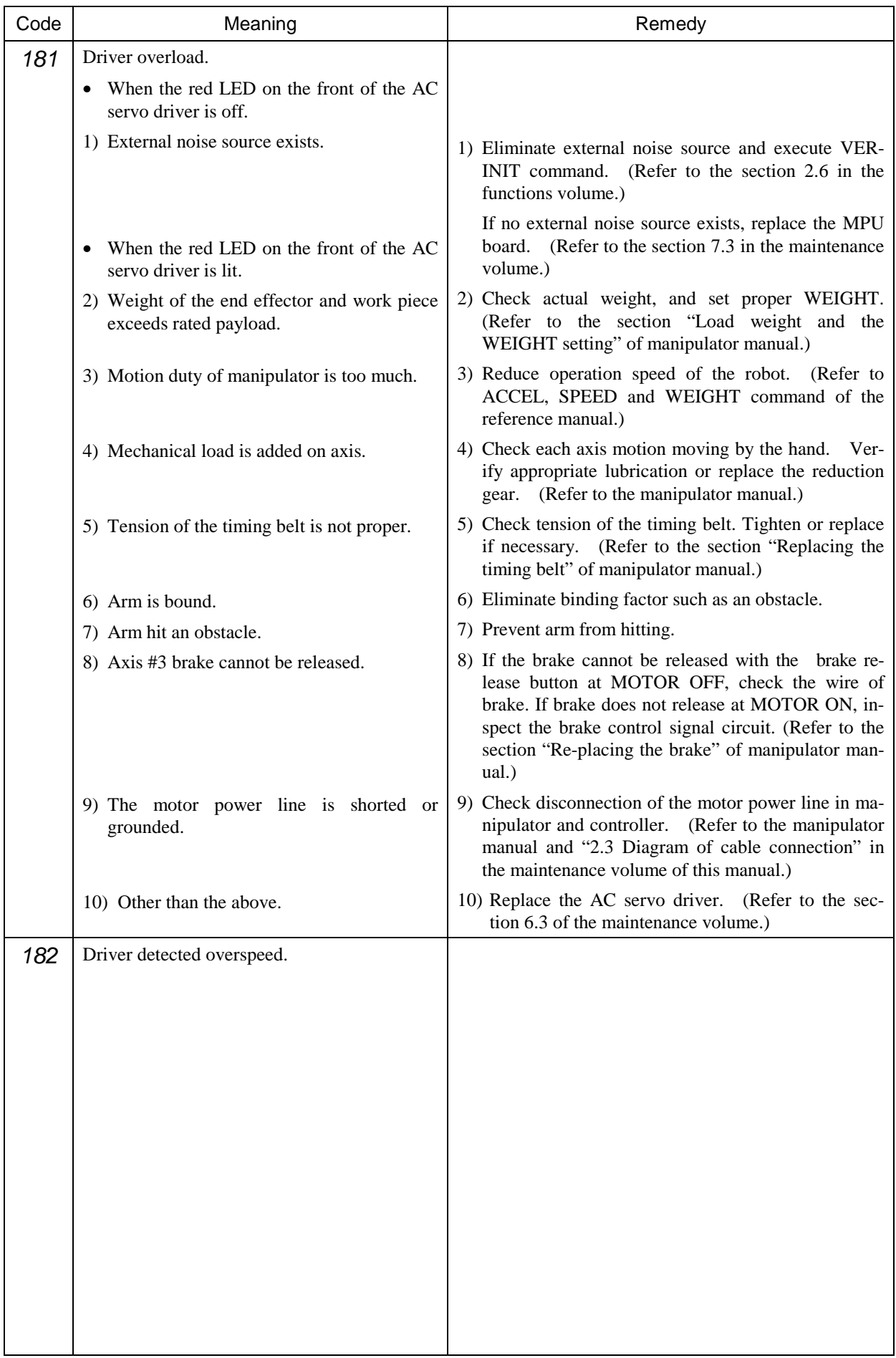

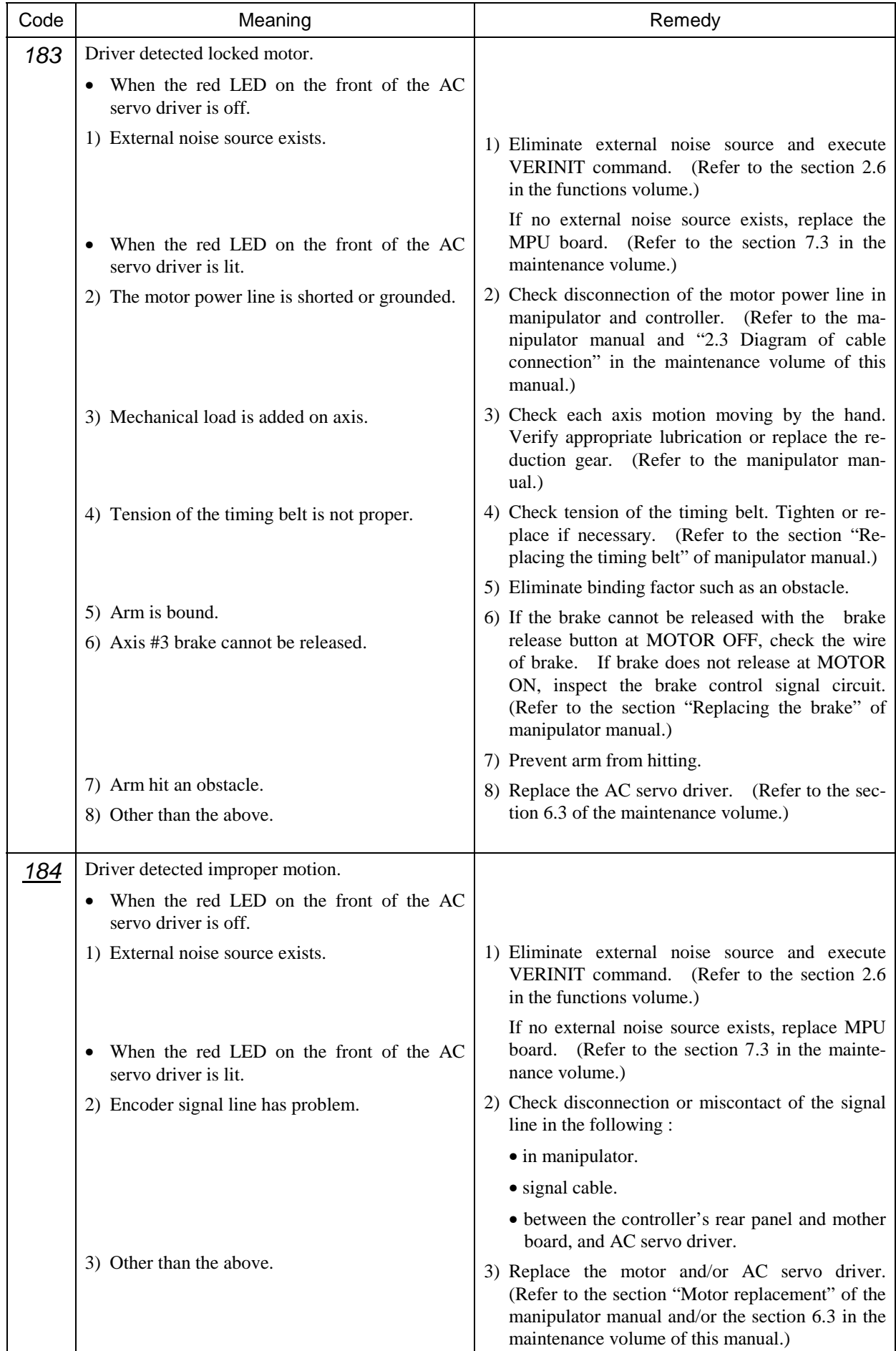

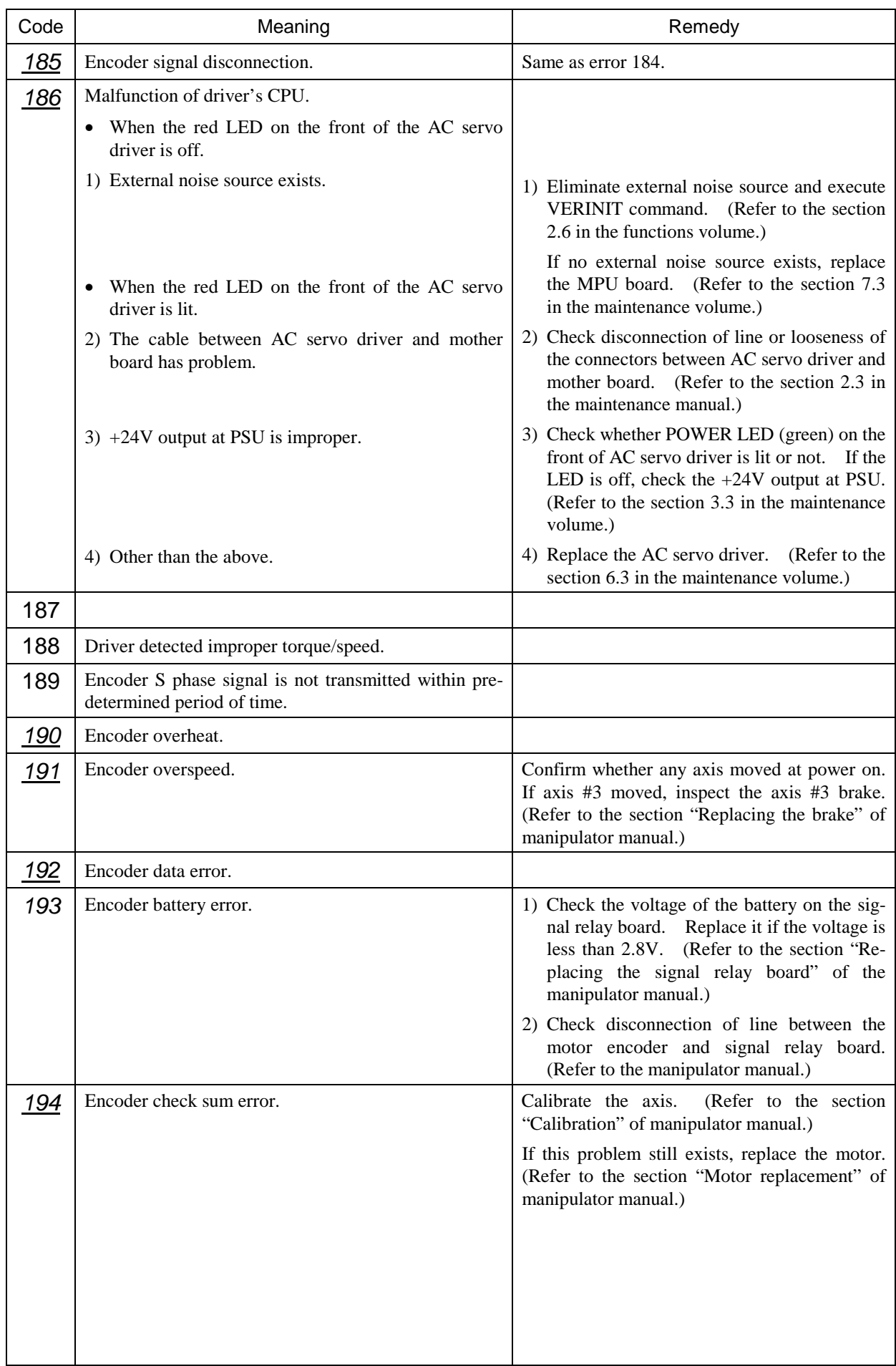

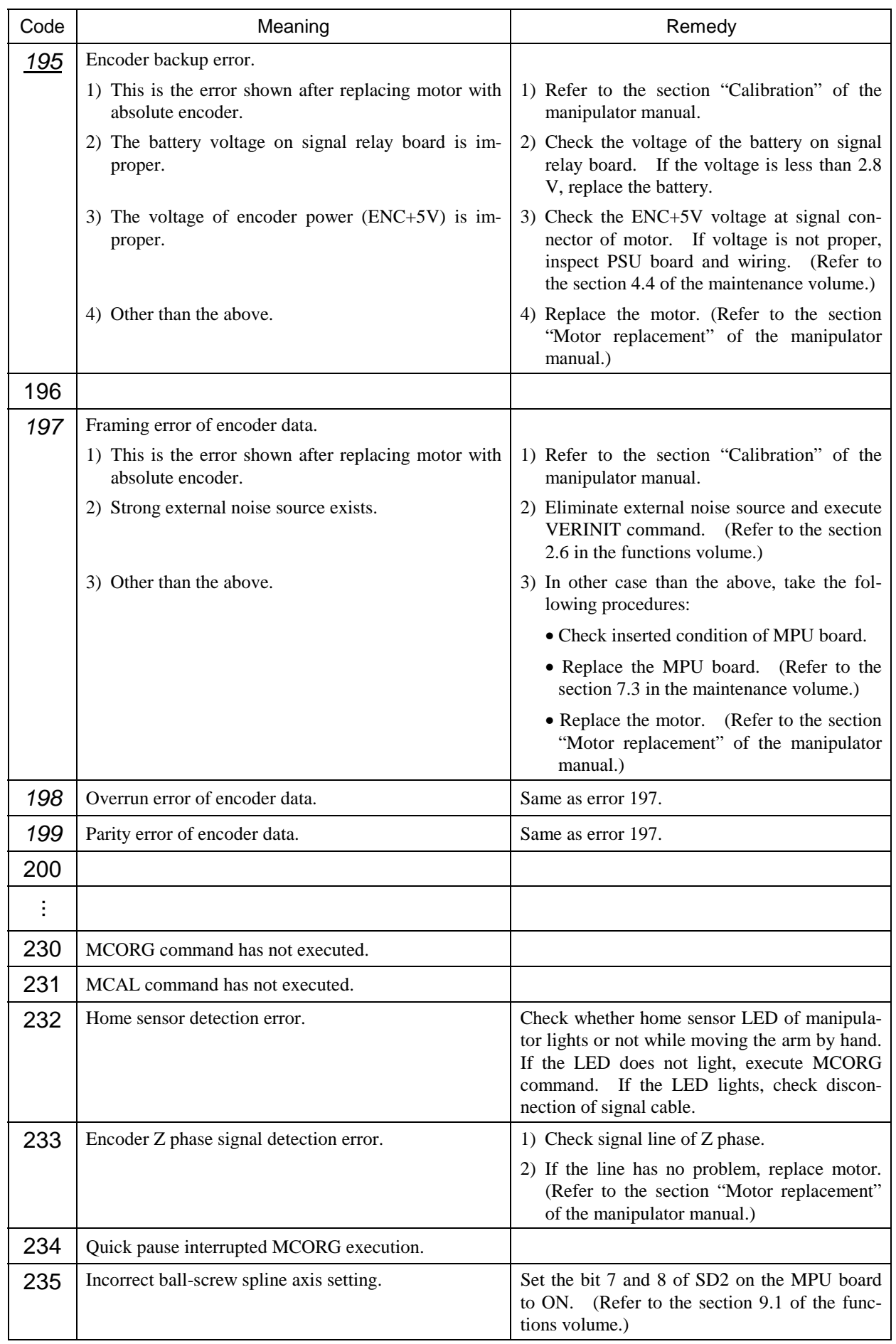

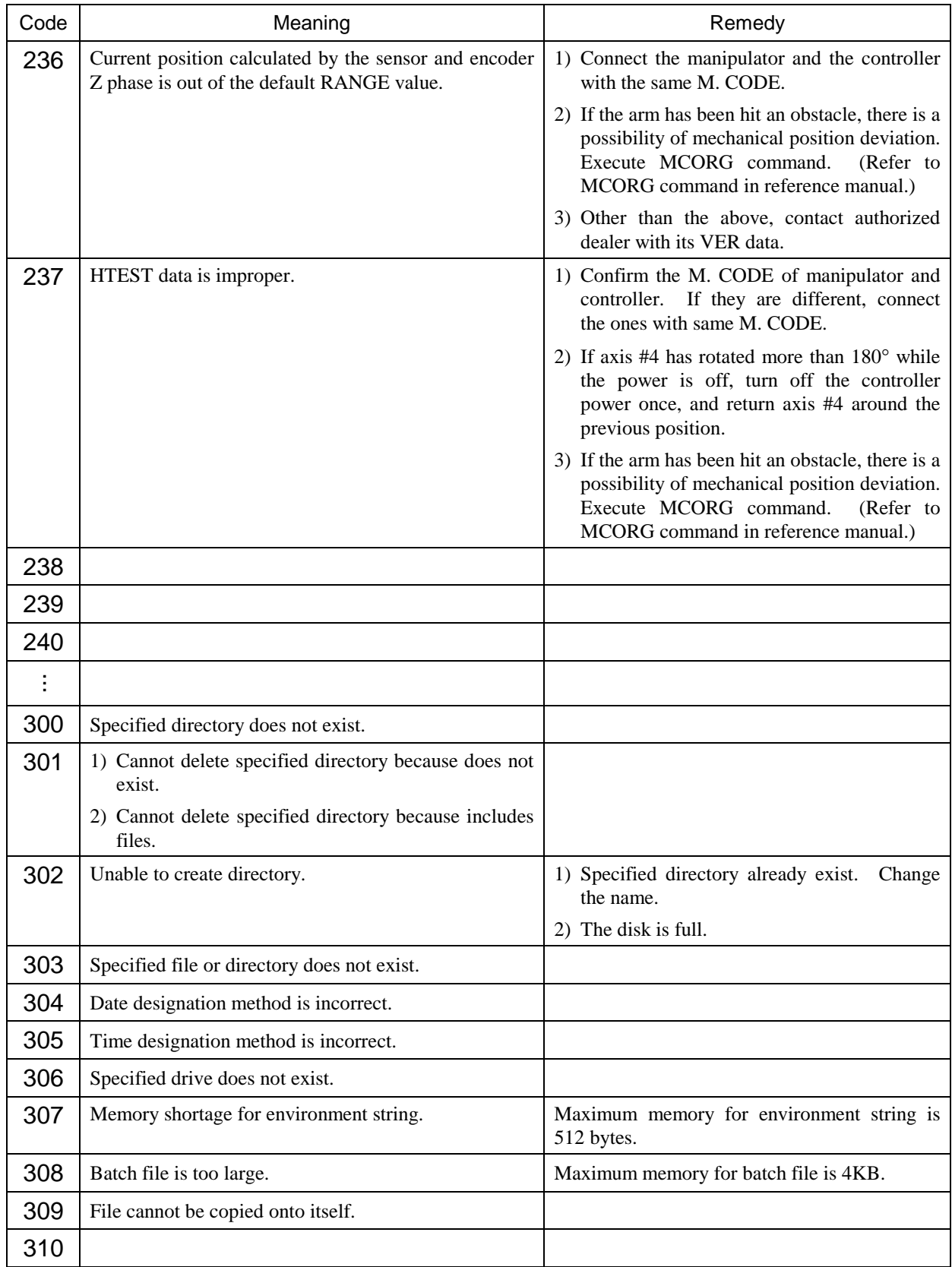

## 15.2 Troubles whose error codes are not displayed

The troubles whose error codes are not displayed are as described below. Send the communication list in the following section 15.3 to the service center when these troubles cannot be restored even if they are diagnosed and treated by the methods described in this section.

The power cannot be turned on even if the power switch is turned on.

The SYS. ERROR lamp lights, but no error code is displayed.

The emergency stop cannot be canceled.

The system does not operate at a set speed.

The operation speed is low.

The motor is turned on (excited), but it does not operate.

No precision is obtained (during installation and operation).

The arm vibrates (during positioning completion and low-speed operation).

An abnormal sound is generated (during operation and stop).

There is an axis that does not operate.

The I/O port does not operate or another I/O port operates.

The operating unit does not operate.

The REMOTE3 connector does not operate.

The power cannot be turned on even if the power switch is turned on.

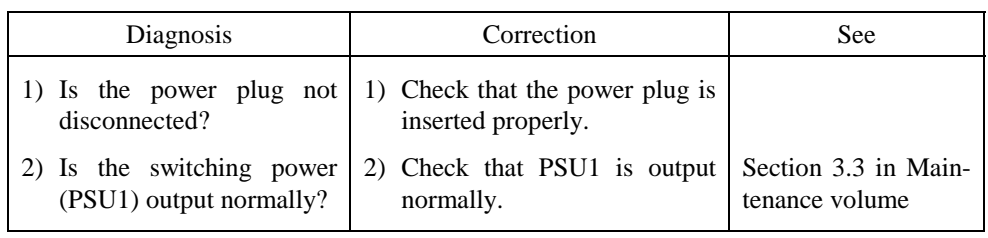

The SYS. ERROR lamp lights, but no error code is displayed.

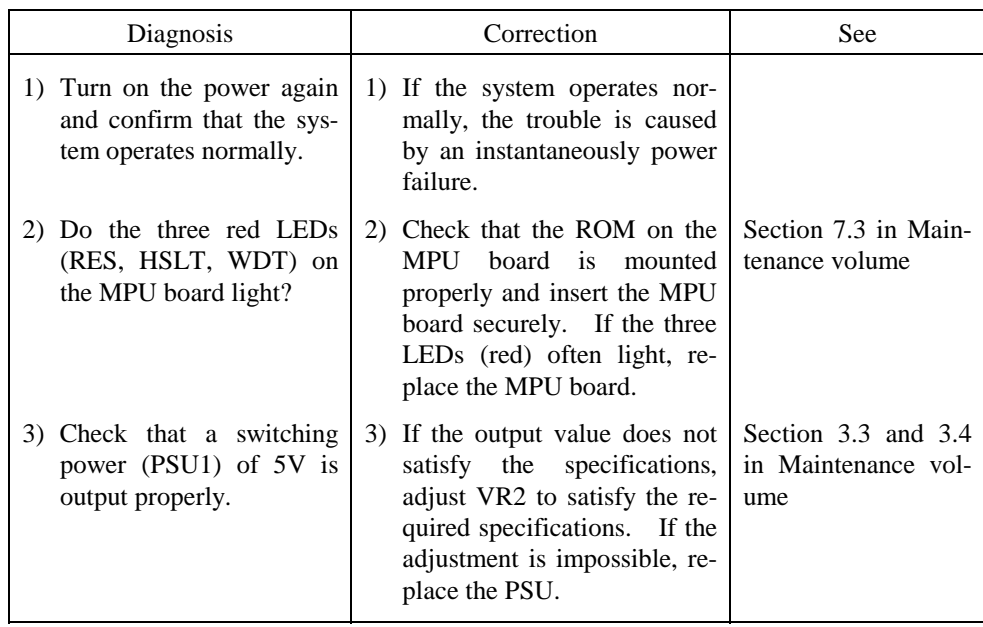

The emergency stop cannot be canceled.

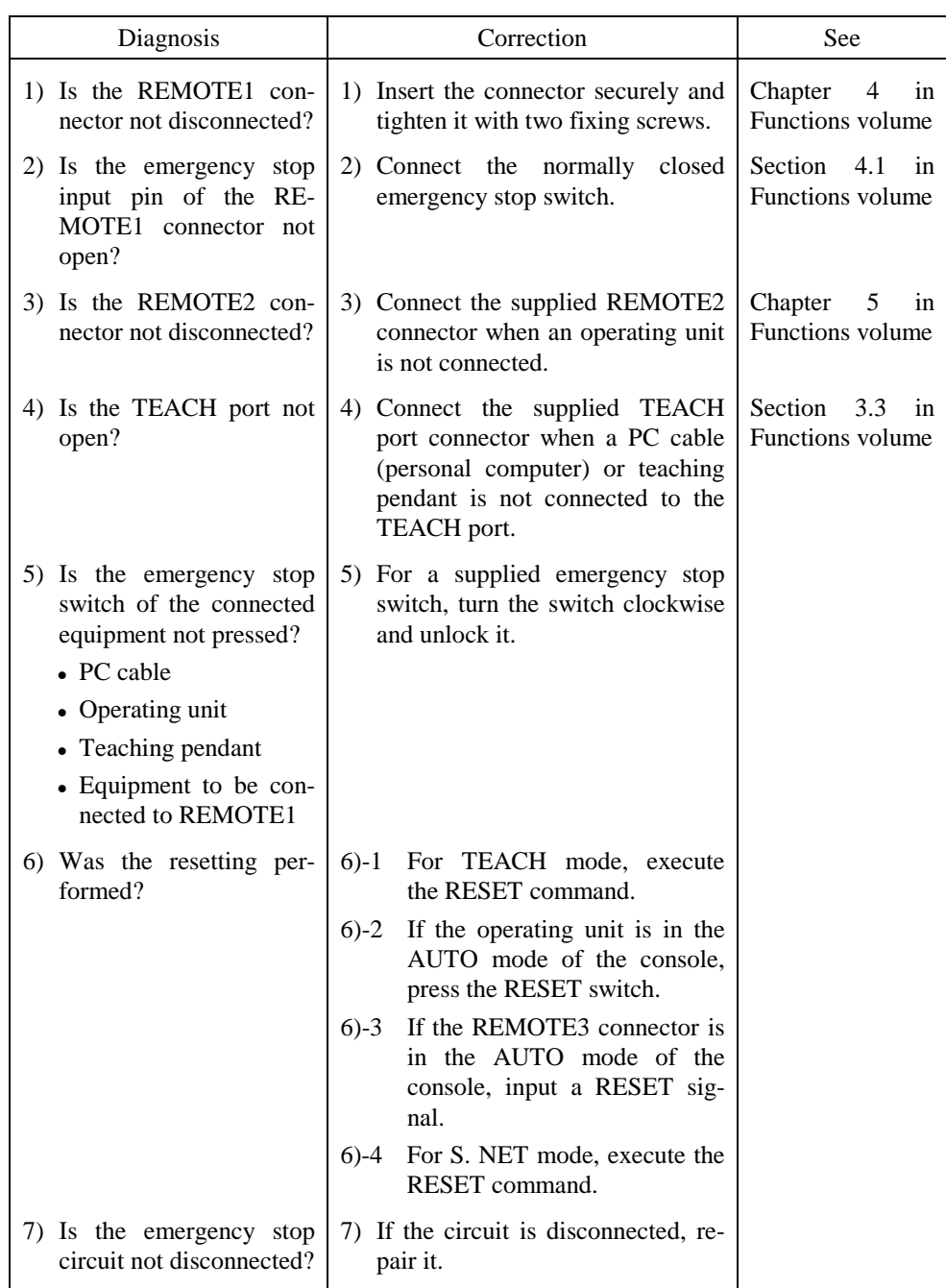

The system does not operate at a set speed.

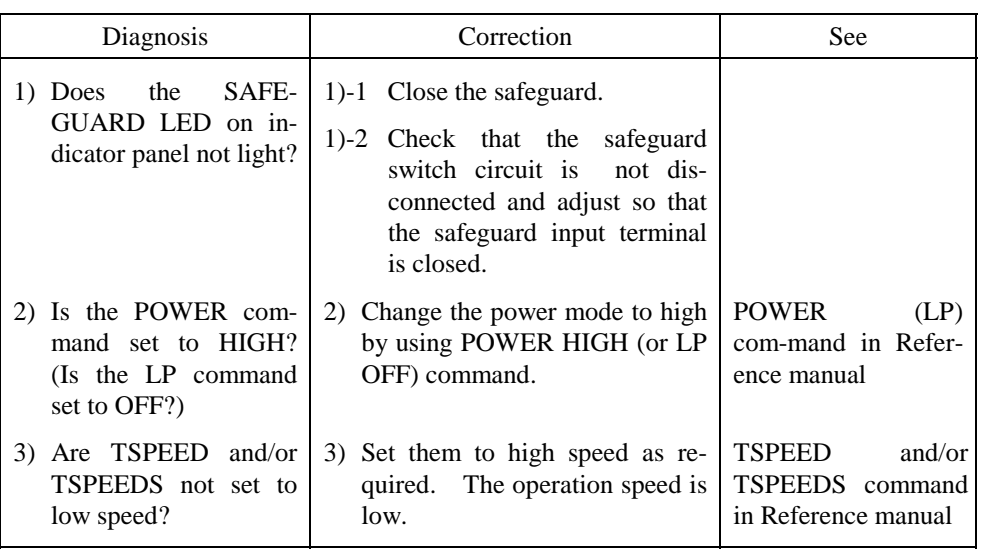

The operation speed is low.

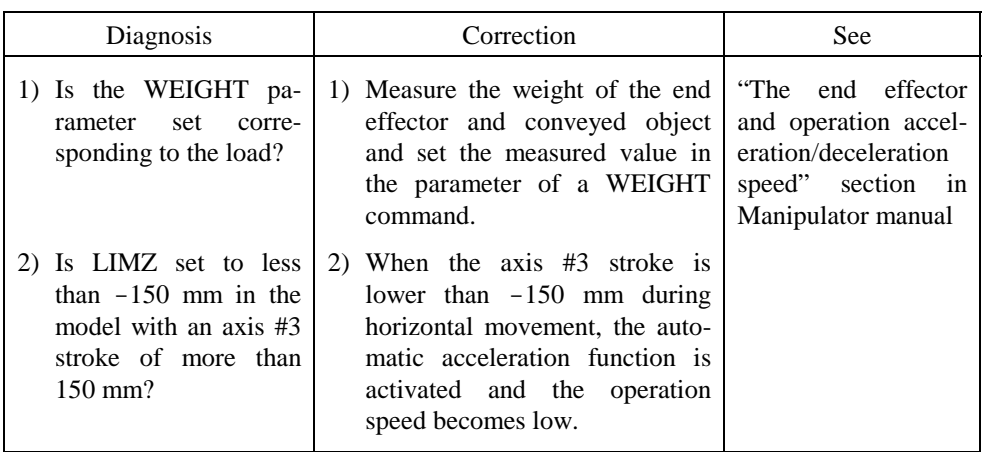

The motor is turned on (excited), but it does not operate.

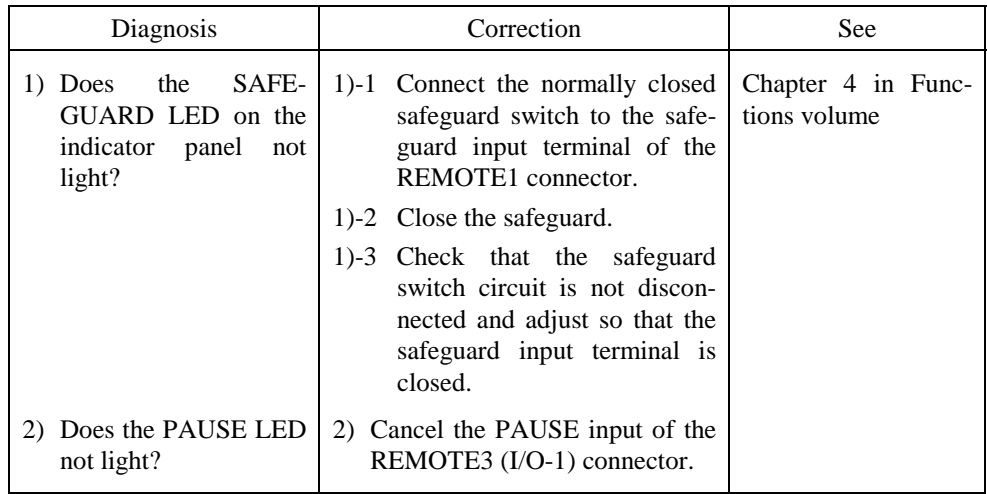

No precision is obtained (during installation).

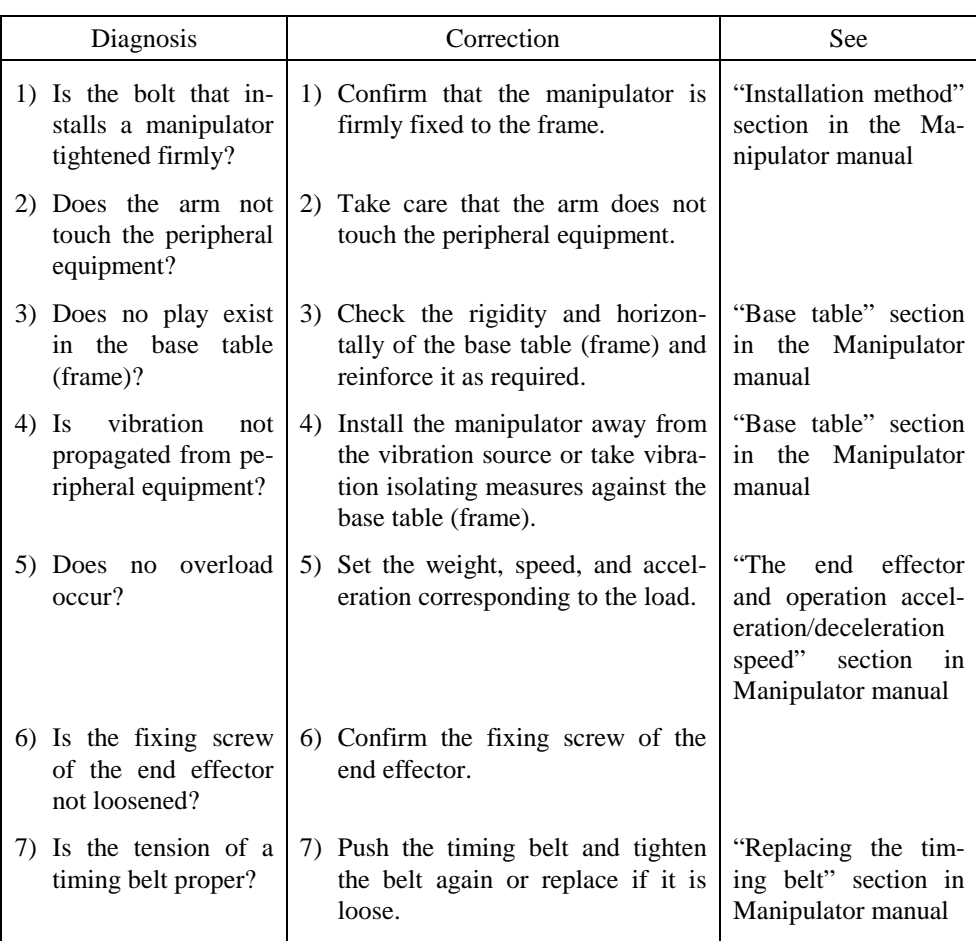

No precision is obtained (during operation), the position is shifted, and the shifted position cannot be corrected.

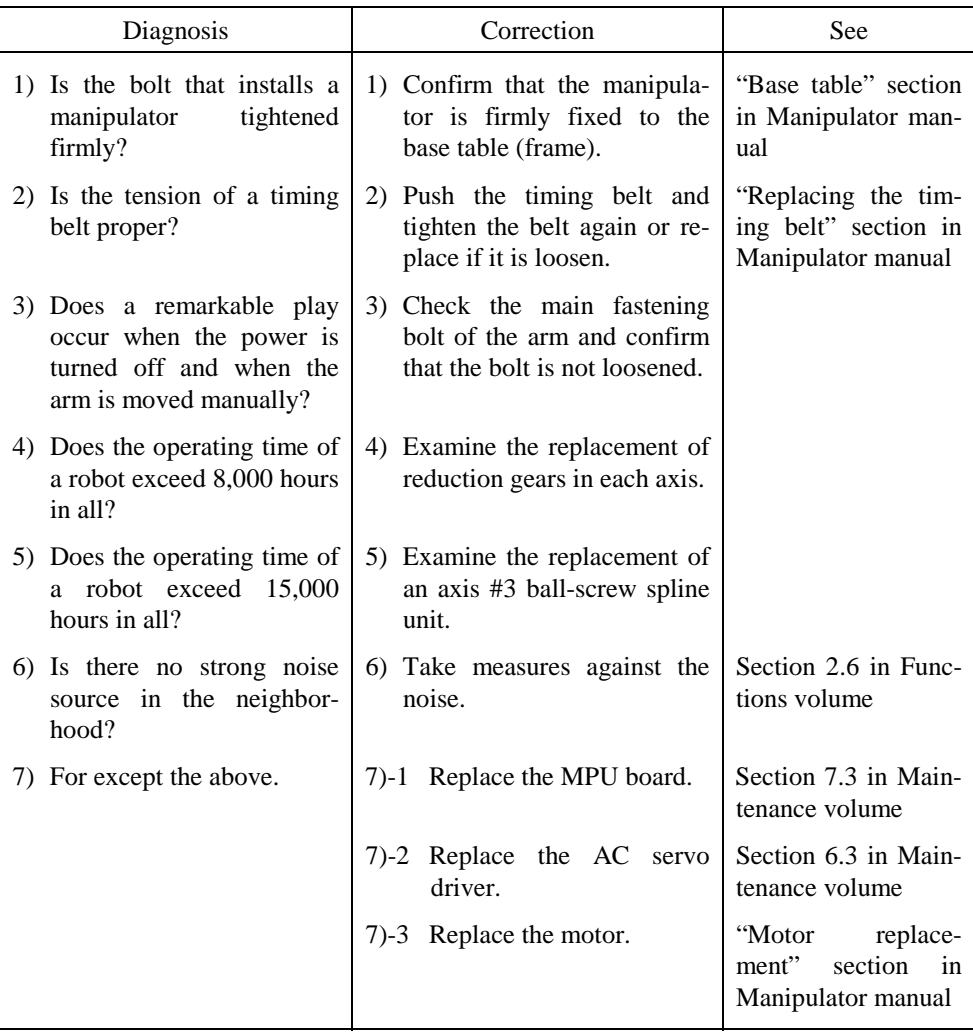

The positioning point is shifted, but the shifted point can be corrected.

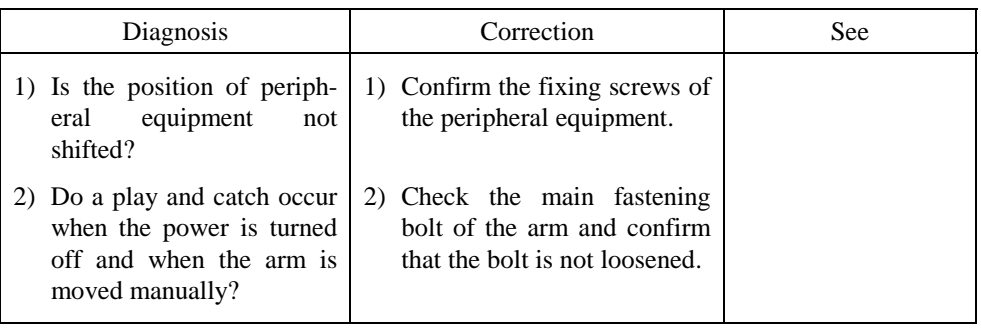

### The arm vibrates. (The residual vibration during positioning completion is high.)

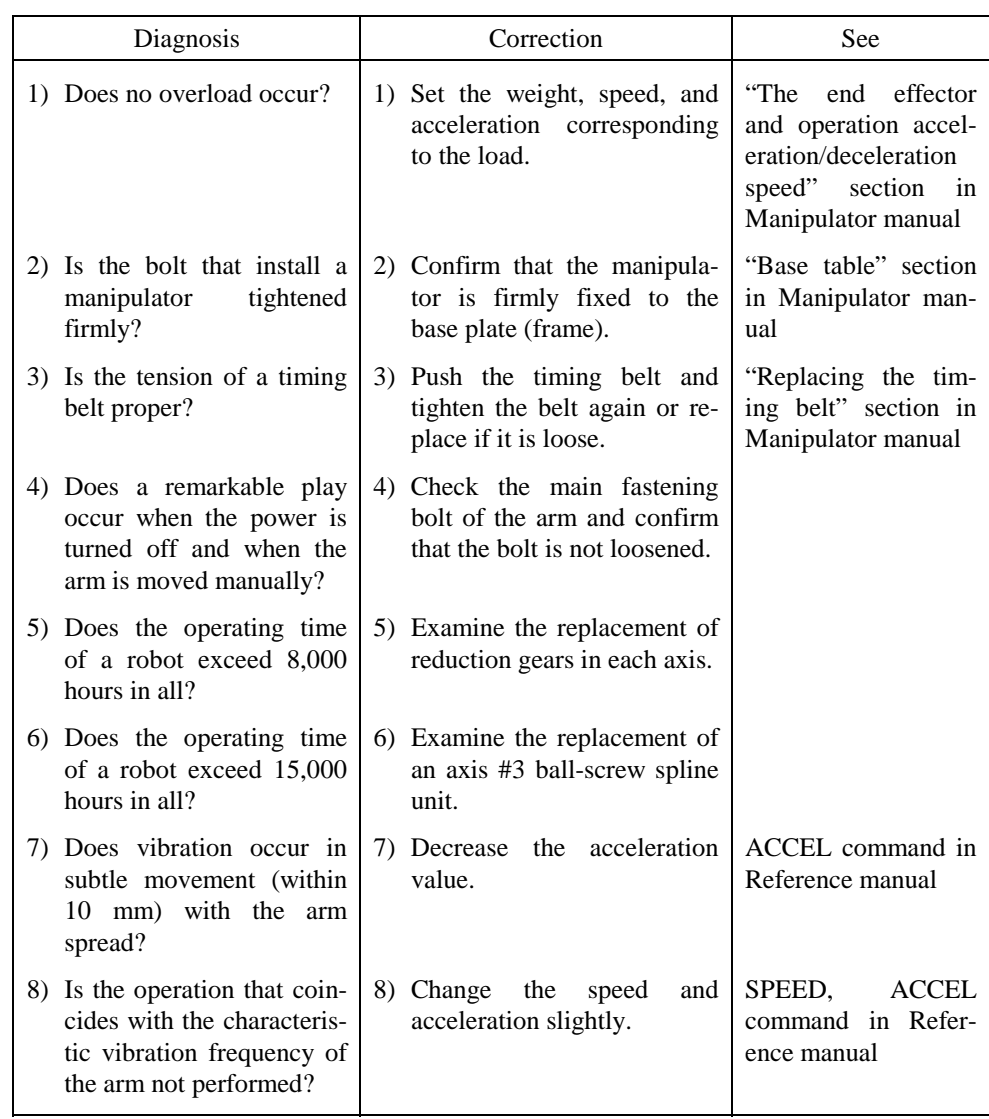

The arm vibrates (during low-speed operation).

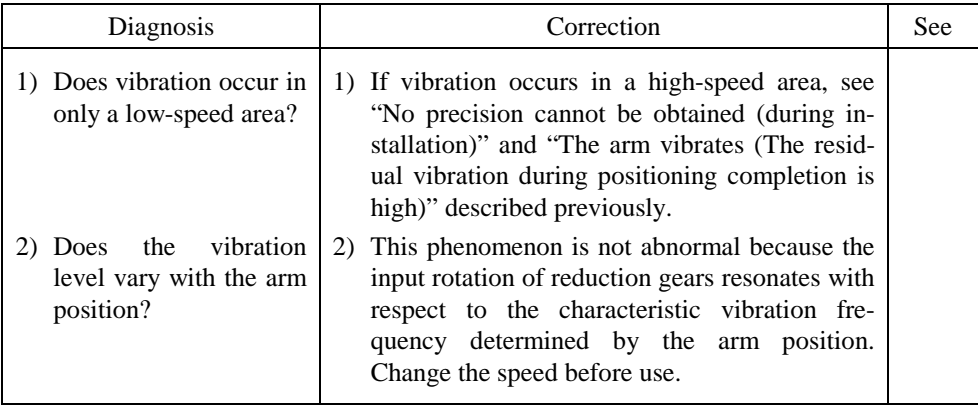

## An abnormal sound is generated (during operation).

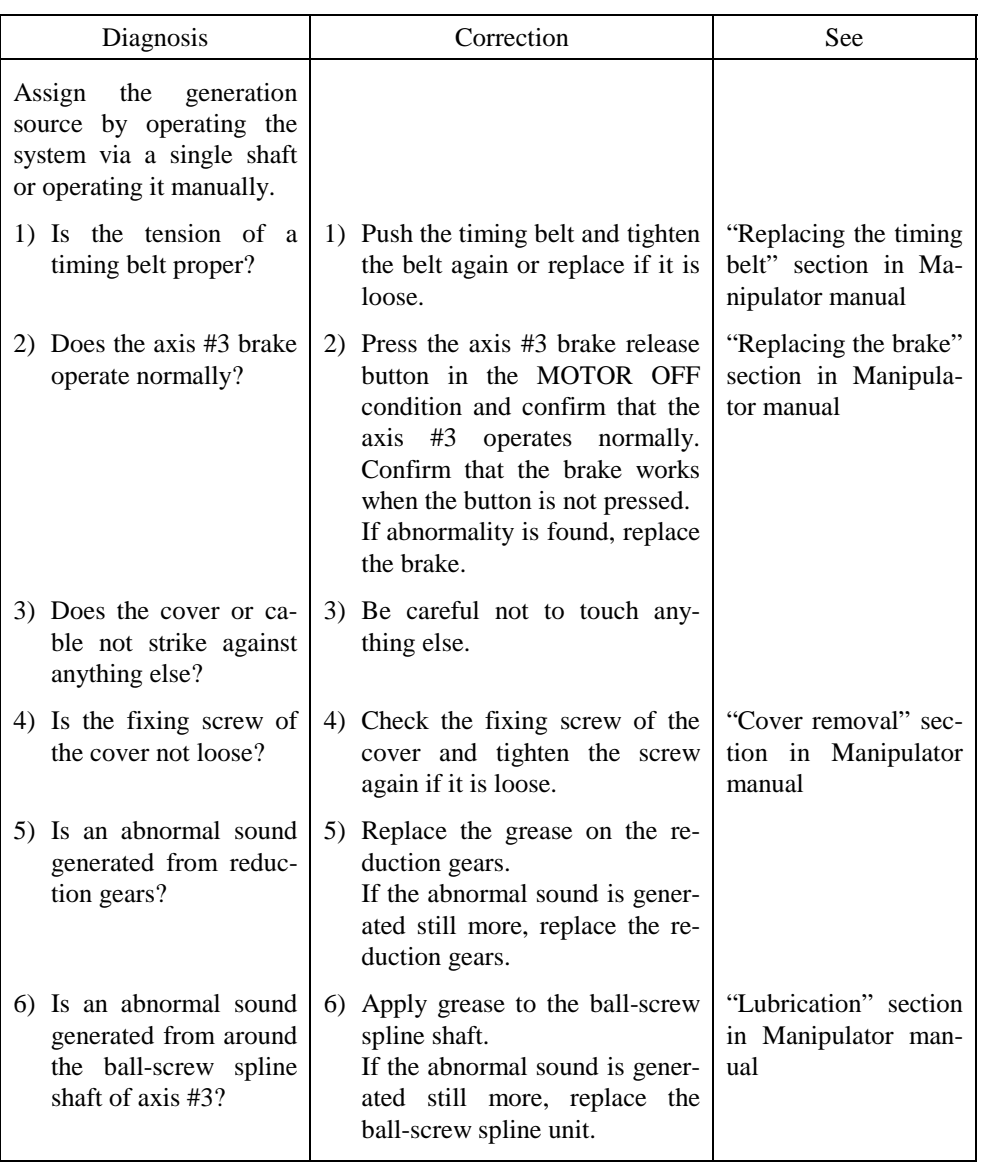

# An abnormal sound is generated (during stop).

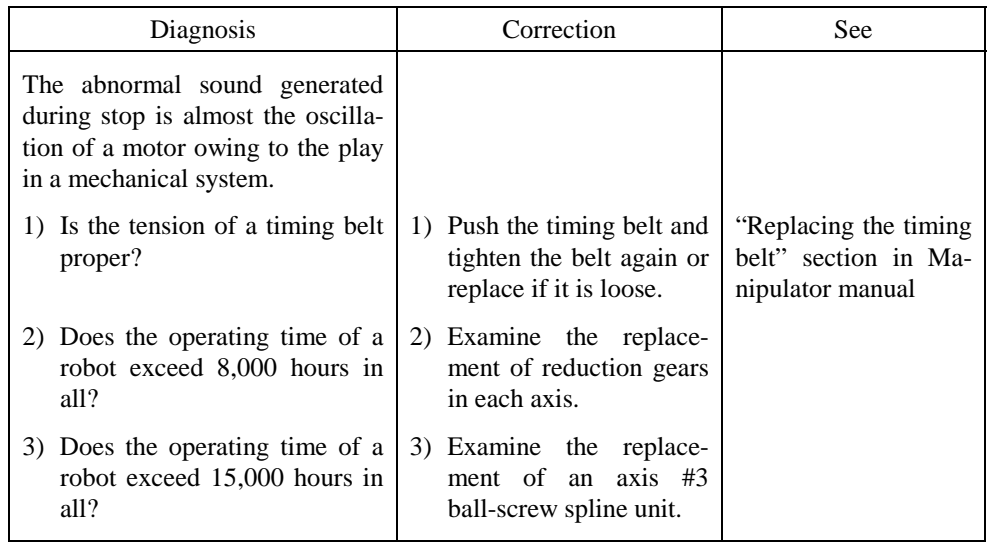

There is an axis that does not operate.

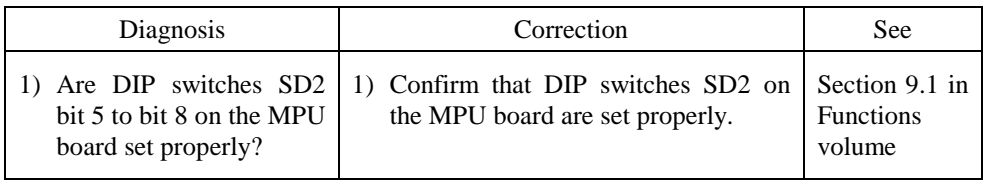

The I/O port does not operate or another I/O port operates.

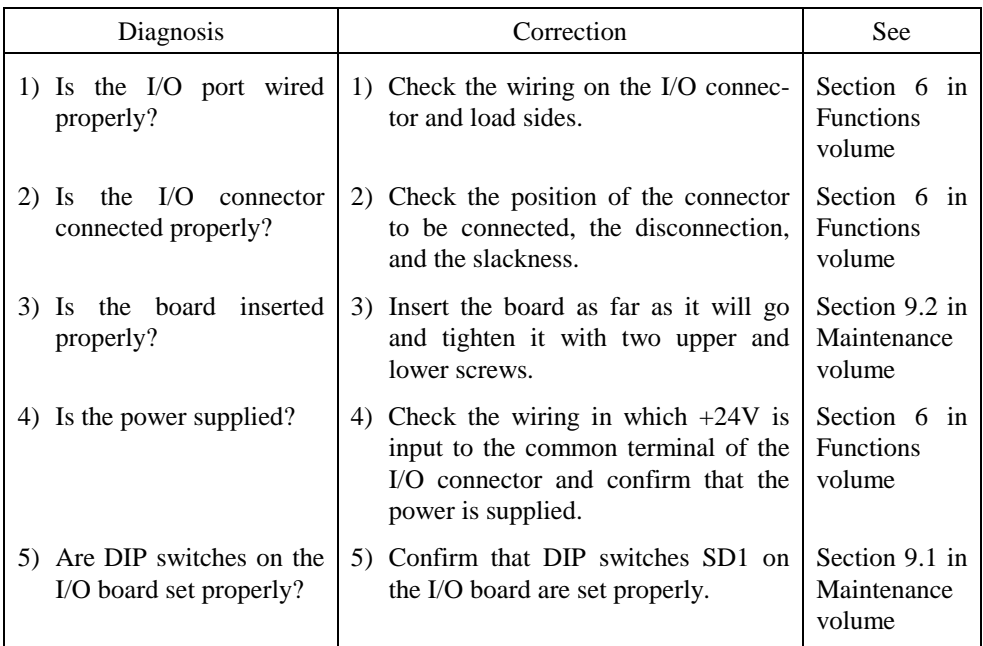

The REMOTE3 connector does not operate.

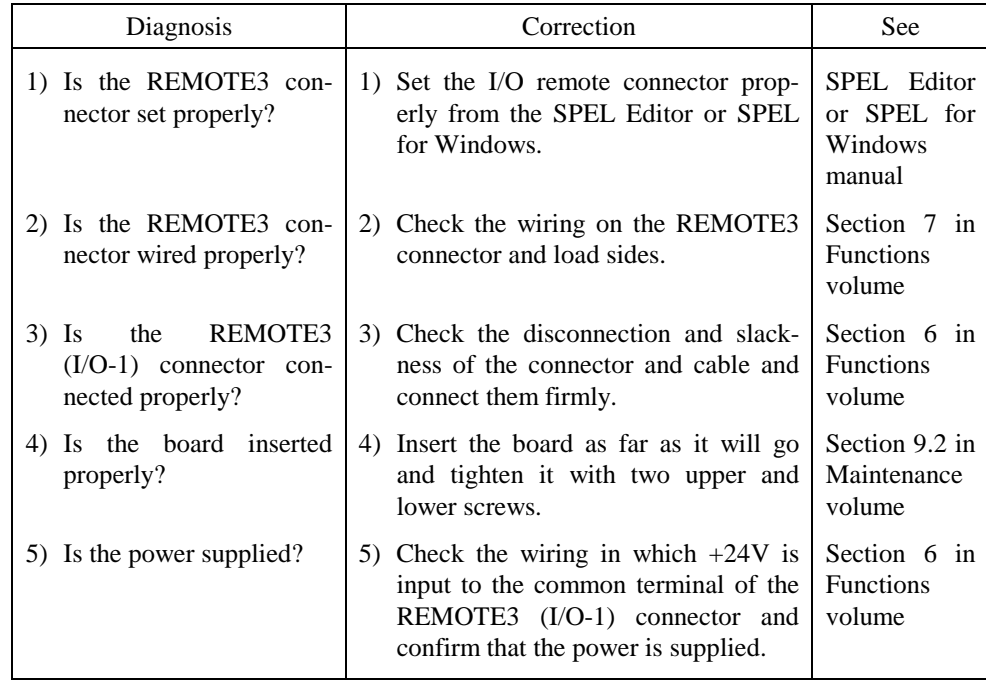

## The operating unit does not operate.

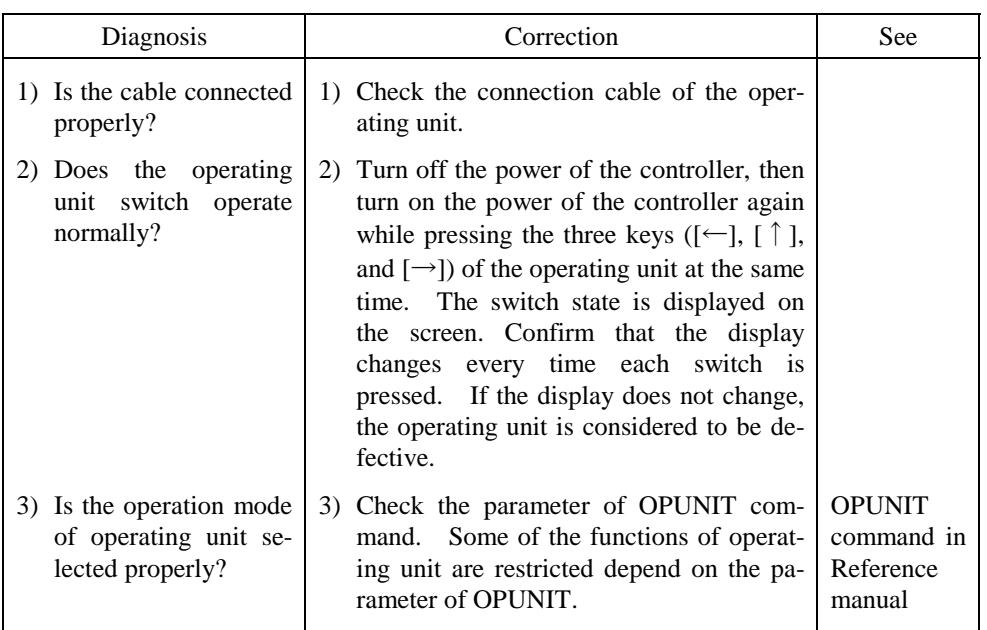

## 15.3 Communication list for failure and trouble

If a trouble that does not apply to the description on the preceding pages occurs, please copy the communication list on next page, enter necessary items, and send it to service center by facsimile. Send the version data, program list, and position data simultaneously as required. After confirming the contents of the trouble, we examine the countermeasures to be taken and contact you.

# Communication list for failure and trouble

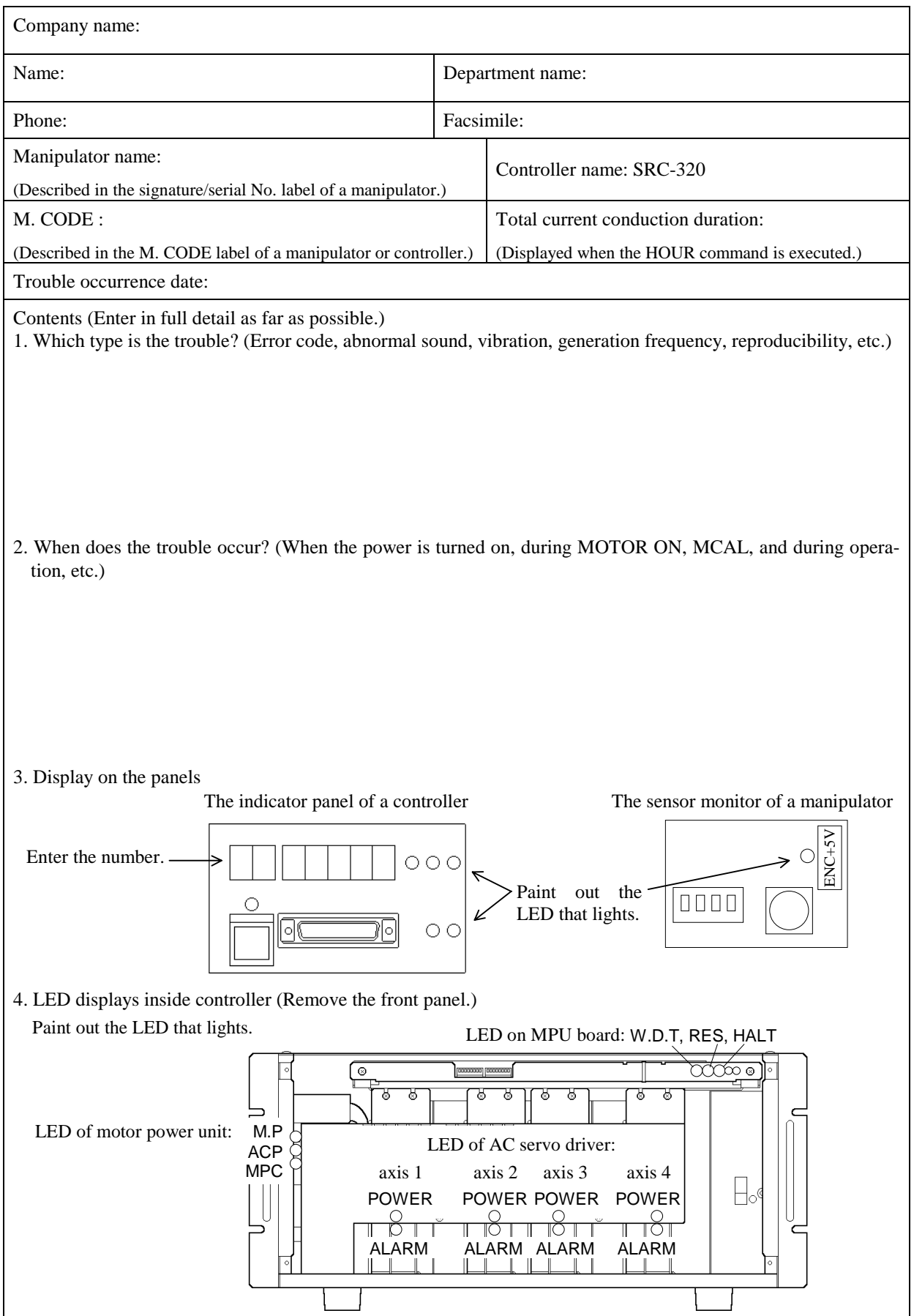
## 16. Maintenance Parts List

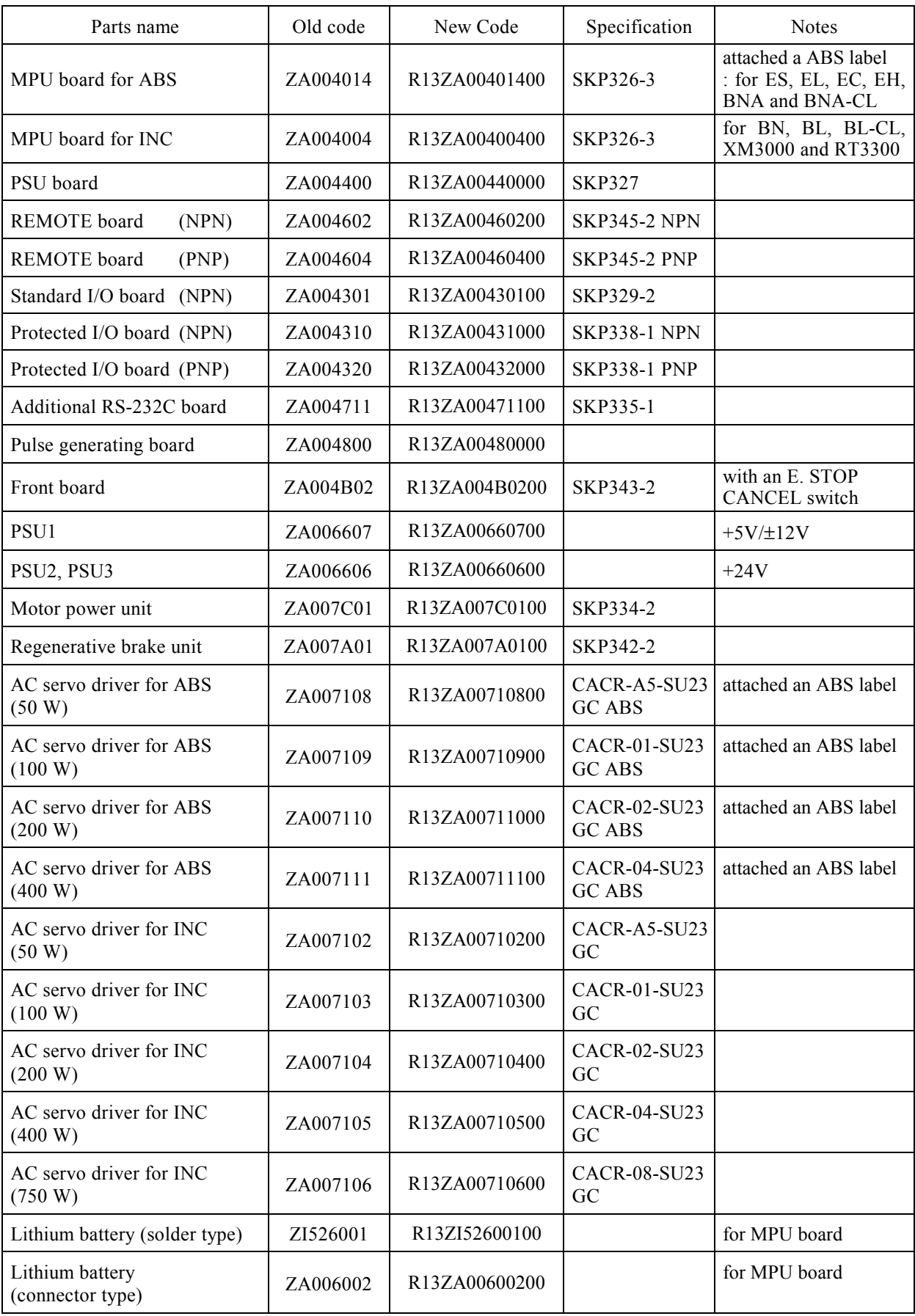

## Maintenance 16. Maintenance Parts List

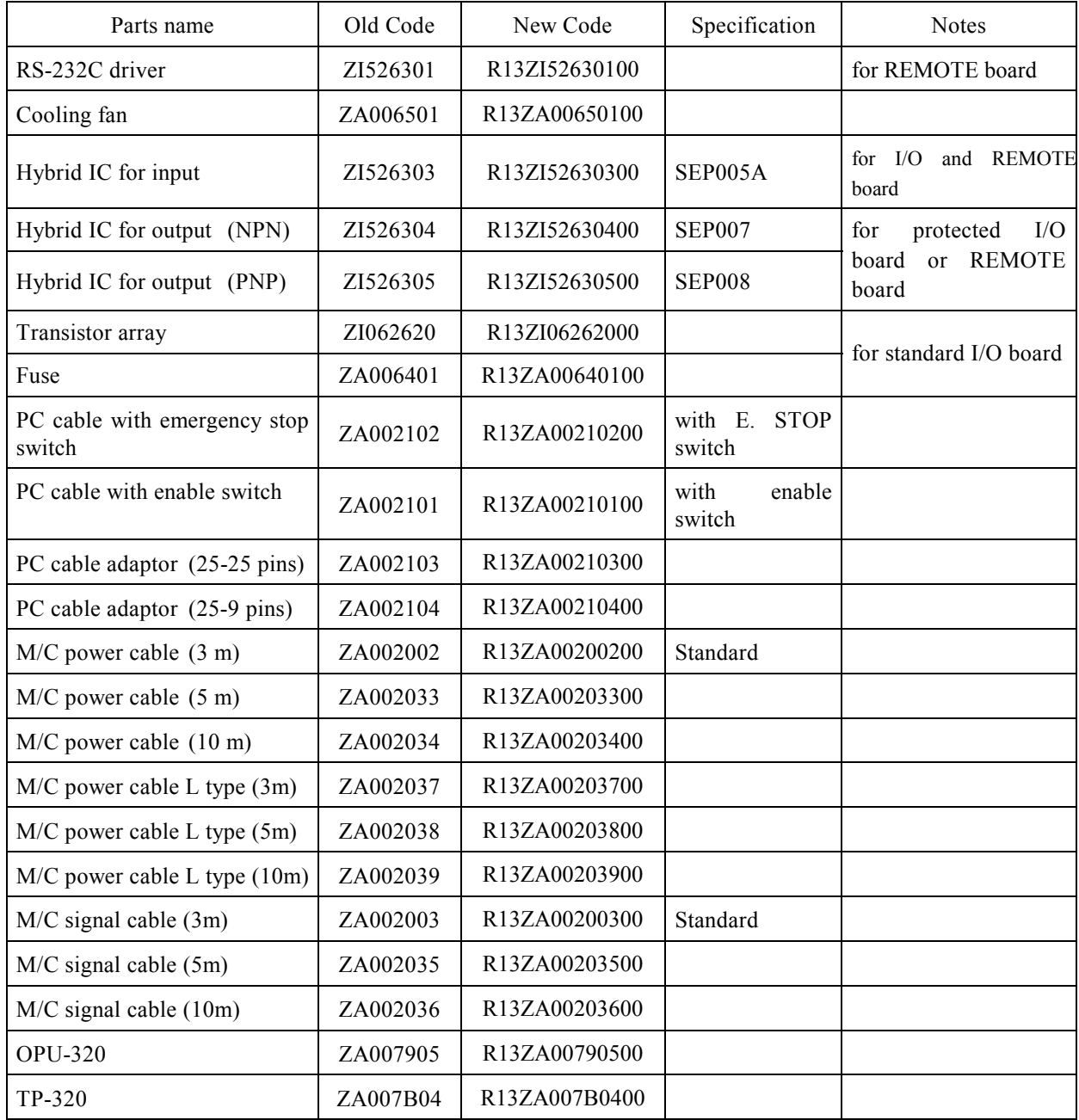